# Agilent Noise Figure Analyzer NFA 시리즈

사용자 안내서

# **Noise Figure Analyzer** NFA 시리즈

사용자 안내서

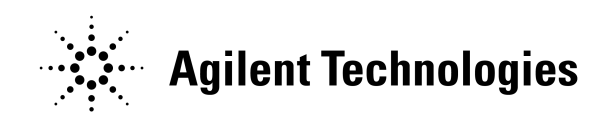

제조 부품 번호: N8972-90087 2001 년 5 월

© 저작권 2001 Agilent Technologies

# 안전 경고

사용하기 전에 안전 표시와 지침을 숙지하기 위해 본 제품 및 관련된 설명서 를 검토해야 합니다

본 계측기는 IEC Publication 61010-1+A1+A2:1991 Safety Requirements for Electrical Equipment for Measurement, Control and Laboratory Use( 측정 , 제어 , 실험 등에 사용하기 위한 전기 장비의 안전성 요구 사항 )에 따라 설계 및 테스트했고 안전한 상태로 제공되었습니 다 계측기 설명서에는 계측기의 안전한 작동과 안전한 상태로 유지 관리하 기 위해 사용자가 반드시 준수해야 할 정보와 경고가 포함되어 있습니다

본 설명서에 포함된 내용은 경고없이 변경될 수 있습니다

Agilent Technologies 사는 상업성 , 특수 목적에의 적합성에 대한 암시적 인 보증을 포함하여 본 제품에 대한 어떤 보증도 하지 않습니다 . Agilent Technologies 사는 본 제품에 포함된 오류나 본 제품의 부속 설비 , 성능 , 사용에 관련된 우발적 , 간접적인 손해에 대해 책임지지 않습니다 .

본 설명서에서는 다음 안전 기호를 사용합니다 본 계측기를 작동하기 전에 이 기호와 의미를 숙지하십시오

- 경고 기대하는 *경고*는 위험을 나타냅니다 . 이 기호는 제대로 수행하지 않거나 준수하지 않 을 경우 부상이나 사망을 초래할 수 있는 절차에 대한 주의를 요구합니다 지시한 조건을 완전히 이해하고 충족시킬 때까지 경고 표시 이상으로 진행하 지 마십시오
- **주의** 주*의*는 위험을 나타냅니다 . 이 기호는 제대로 수행하지 않거나 준수하지 않 을 경우 부상이나 계측기 고장을 초래할 수 있는 절차에 대한 주의를 요구합 니다 지시한 조건을 완전히 이해하고 충족시킬 때까지 주의 표시 이상으로 진행하지 마십시오

**참고** 기능 *- 참고*에서는 사용자 주의에 관한 특별한 정보를 제공합니다 . 사용자가 알아 야 할 작동 정보나 추가 지침을 제공합니다.

- 경고 기대하는 제품은 안전 등급 1 제품입니다. 이 제품은 전원 코드에 접지 보호가 되어 있습니다. 주 플러그는 전원 접지가 된 콘센트에만 삽입해야 합니다. 제품의 내부 또는 외부의 보호 피뢰침을 끊으면 제품이 위험해질 수 있습니다. 일부 러 끊지 마십시오.
- 경고 지정한 대로 이 제품을 사용하지 않으면 장비에서 제공하는 보호 장치의 기 능이 떨어질 수 있습니다. 본 제품은 정상적인 조건 ( 모든 보호 장치를 유지 한 상황 ) 에서 사용해야 합니다.
- 경고 장비 안에 작동자가 수리할 수 있는 부품은 없습니다 수리는 담당 직원에게 문의하십시오 . 저기 충격을 방지하려면 커버를 벗기지 마십시오.
- 경고 기대하여 해외 위험에 계속 대비하려면 라인 퓨즈는 똑같은 유형과 등급 (115V 범위 ; 유형 F 5A 125V; 239V 범위 F 5A 250V) 으로만 교체하십시오. 다른 퓨 즈나 재료는 사용하지 마십시오

주의 가능하게 하게 충격을 방지하려면 청소하기 전에 계측기를 주단자 ( 라인 ) 에서 빼놓 으십시오 마른 천이나 약간의 물에 적신 천으로 외부 케이스 부품을 청소하 십시오 . 내부는 청소하지 마십시오.

> 환경 요건 본 제품은 실내에서만 사용하도록 설계되었고 다음 환경 조건에 맞아야 합니다

- 작동 온도 : 0° C +55° C
- 작동 습도 : <95% 상대습도
- 고도 : 4500m 까지

## 보증

본 Agilent Technologies 계측기 제품은 선적일로부터 3 년까지 제품의 기 능과 자재에 있어 결함이 없음을 보증합니다 . 보증 기간 동안 Agilent Technologies 사는 자체적인 선택에 따라 결함있는 제품을 수리해주거나 교화해줍니다.

보증 서비스와 수리를 받으려면 Agilent Technologies사가 지정한 서비스 시설로 제품을 반품해야 합니다 . 구매자는 운송 비용을 Agilent Technologies 사에 미리 지불해야 하고 Agilent Technologies 사는 제품 을 반품하기 위한 운송 비용을 구매자에게 지불해야 합니다 그러나 다른 국 가에서 Agilent Technologies 사로 제품을 반품할 경우 , 구매자는 반품한 제품에 대한 운송 비용 , 관세 , 세금 등을 모두 지불해야 합니다 .

Agilent Technologies 사는 본 계측기와 사용할 수 있도록 Agilent Technologies 사에서 지정한 소프트웨어와 펌웨어를 본 계측기에 제대로 설치한 경우 해당 프로그래밍 명령이 실행할 것을 보증합니다 . Agilent Technologies 사는 계측기 , 소프트웨어 , 펌웨어 작동이 중단되지 않거나 오류가 발생하지 않을 것임을 보증하지 않습니다

구매자나 구매자가 제공한 소프트웨어 또는 인터페이스의 부적절한 유지관 리 , 허가되지 않은 수정이나 오용 , 제품에 대한 환경 사양 외에서의 작동 , 또는 부적절한 지점의 준비나 유지관리로 인해 생긴 결함에는 상기 보증이 적용되지 않습니다 .

명시적이거나 암시적인 다른 보증은 없습니다 . AGILENT TECHNOLOGIES사는 상업성 및 특수 목적에의 적합성에 대한 암시적인 보증을 부인합니다.

# 독점적 변상책

**보증 제한**<br><br>제자나 구매자가 제공한 소프트웨어 또는 인터페이스의 무적철한 유지관<br>리, 히카피지 않은 수정이나 유지관리로 인해 생긴 결합에는 경기 보증이<br>또는 부적적한 지점적 준비나 유지관리로 인해 생긴 결합에는 경기 보증이<br>정도되지 않습니다.<br>신용되지 않습니다.<br>TECHNOLOGUES사는 상업성 및 특수 목적에의 적합성에 대한 암시적인<br>TECHNOLOGUES사는 상업성 및 특수 목적에의 적 여기에 제시된 변상책은 구매자의 유일한 독점적인 변상책입니다 . AGILENT TECHNOLOGIES 사는 계약서나 불법 행위 , 다른 법률 이론 에 의한 것이든지 상관없이 특수하고 당연한 우발적 , 직간접적인 제품 손상 에 대해 책임지지 않습니다

최신 정보가 있는 곳

설명서는 주기적으로 업데이트됩니다 펌웨어 업그레이드와 응용 프로그램 정보를 포함하여 Agilent NFA Noise Figure Analyzer 에 관한 최신 정 보를 보려면 다음 인터넷 URL 을 참조하십시오 .

http://www.agilent.com/find/nf/

# 제조업체의 포맷 승인

이 포맷 승인은 1991 년 1 월 18 일부터 German Sound Emission Directive 의 요구 사항을 따르기 위해 제공합니다 .

본 제품은 70dB(A) 미만의 사운드 압력 방출이 있습니다 .

- 사운드 압력  $L_p < 70$  dB(A)
- . 작동자 위치
- . 정상 작동
- ISO 7779:1988/EN 27779:1991( 종류 테스트 ) 에 따름

#### Herstellerbescheinigung

Diese Information steht im Zusammenhang mit den Anforderungen der Maschinenlärminformationsverordnung vom 18 Januar 1991.

- Schalldruckpegel  $Lp < 70$  dB(A).
- Am Arbeitsplatz.
- Normaler Betrieb.
- Nach ISO 7779:1988/EN 27779:1991 (Typprüfung).

#### 1. 시작하기

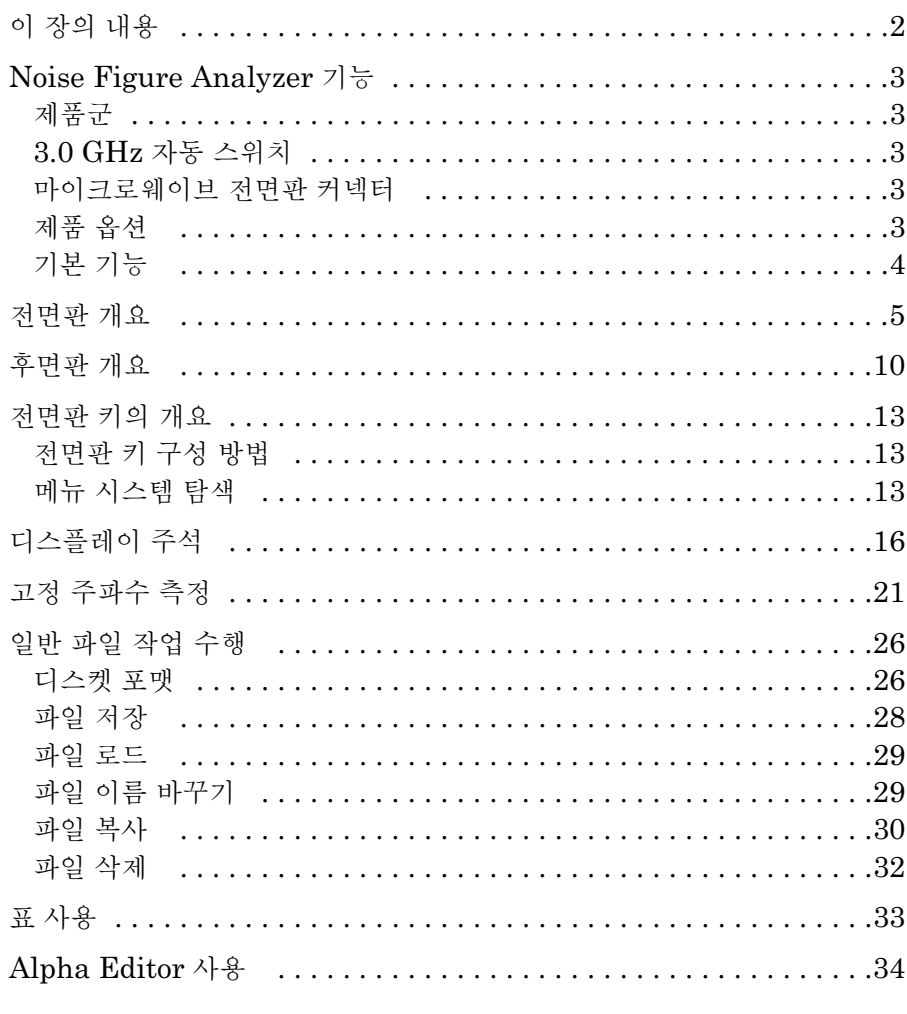

#### 2. 기본 측정하기

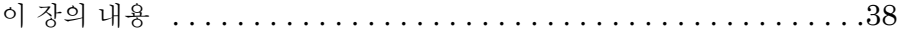

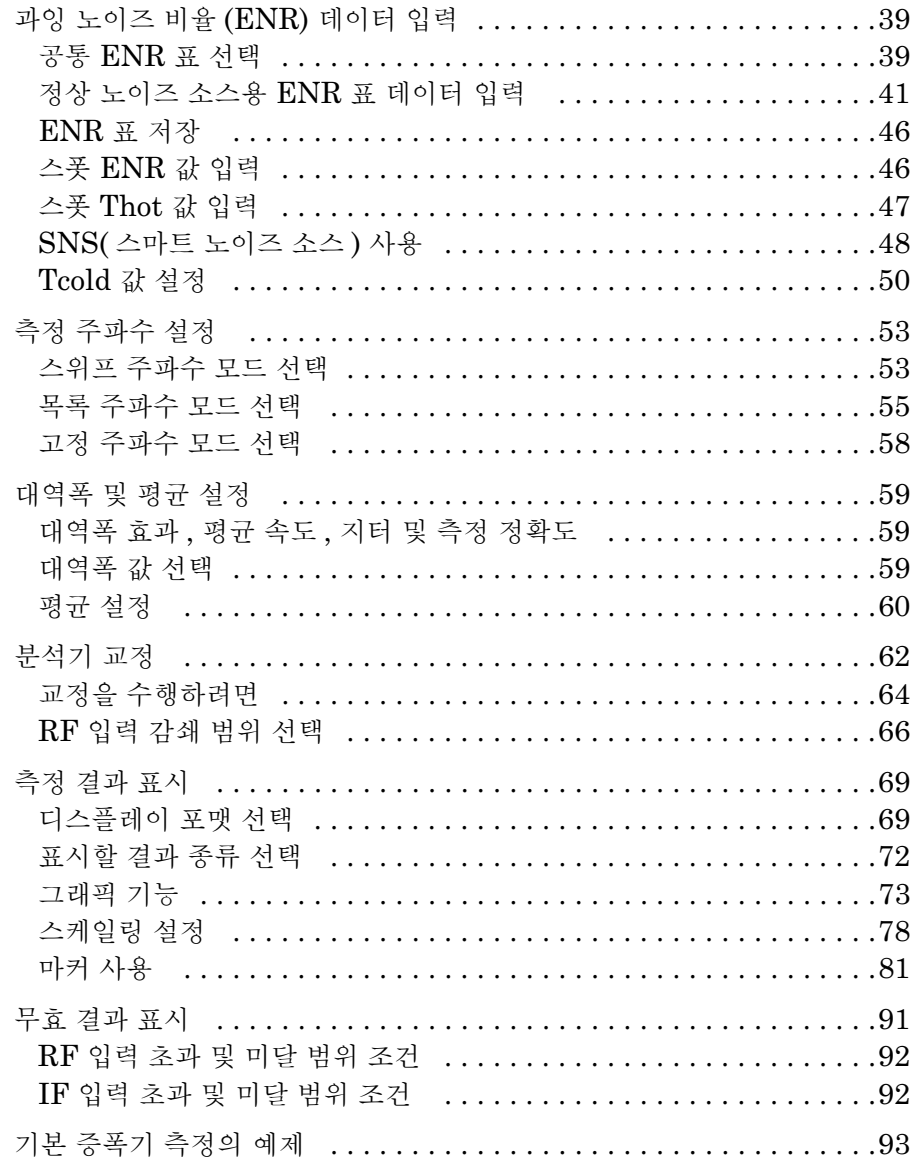

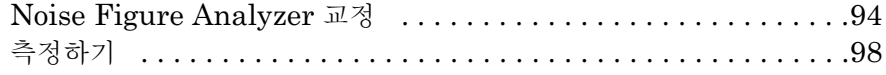

#### 3. 고급 기능

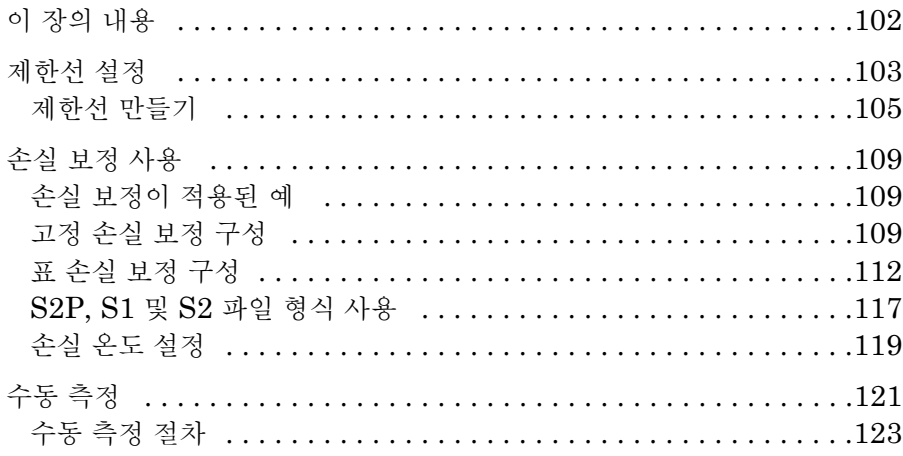

#### 4. 확장된 주파수 측정

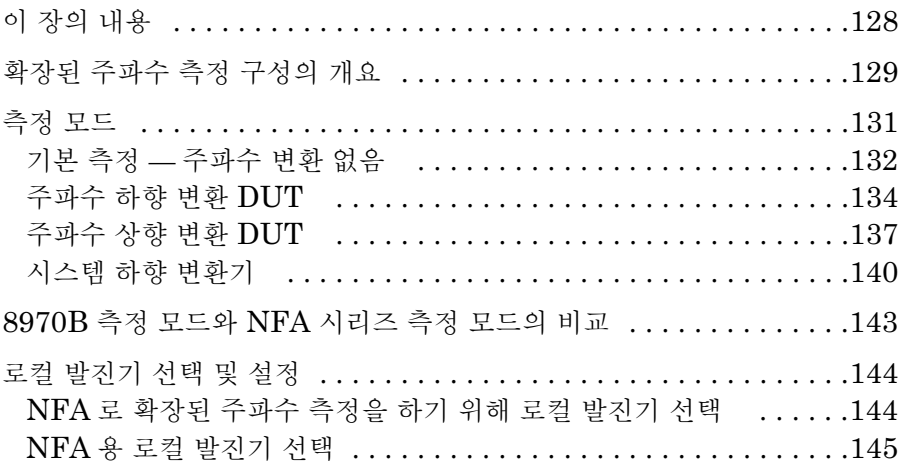

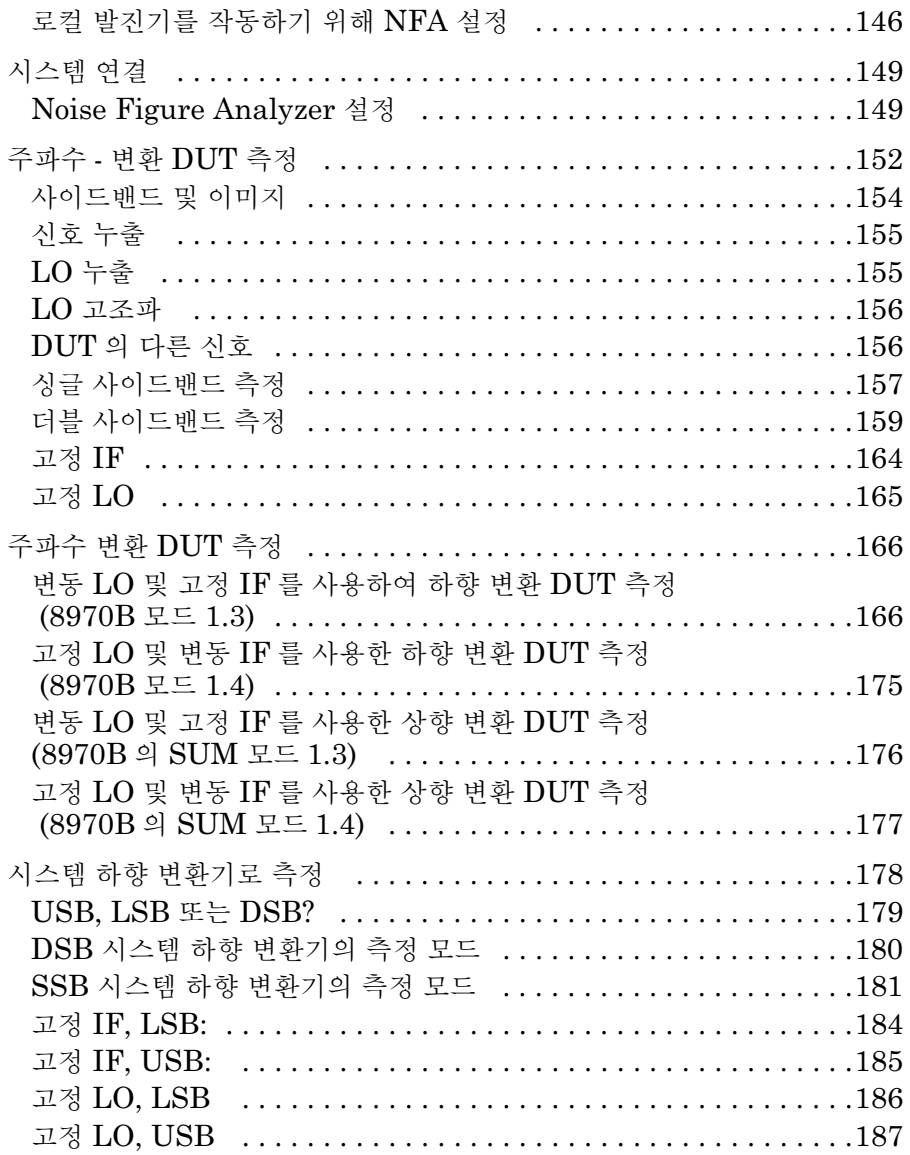

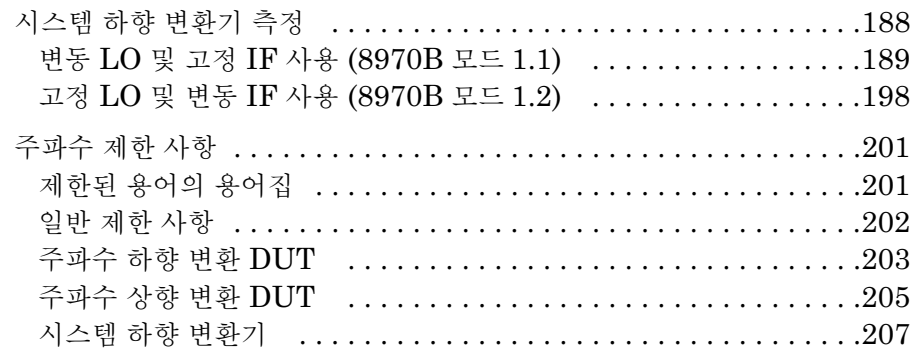

#### 5. 시스템 작업 수행

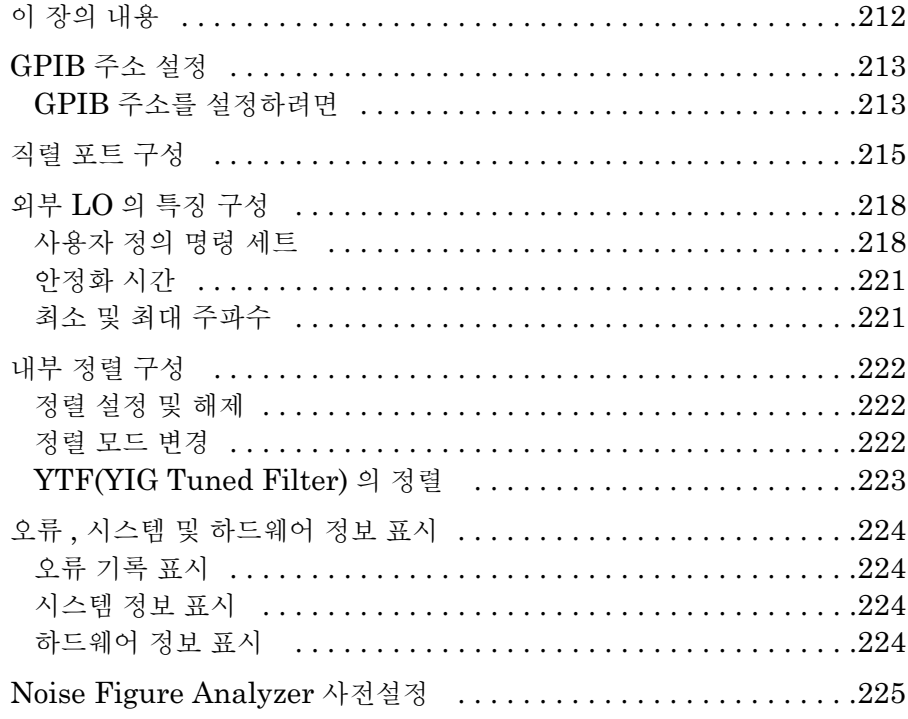

목차

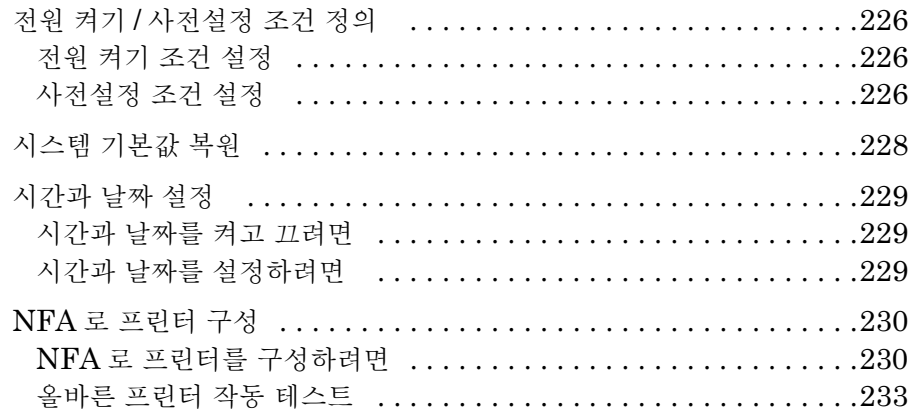

#### 6. 전면판 키 레퍼런스

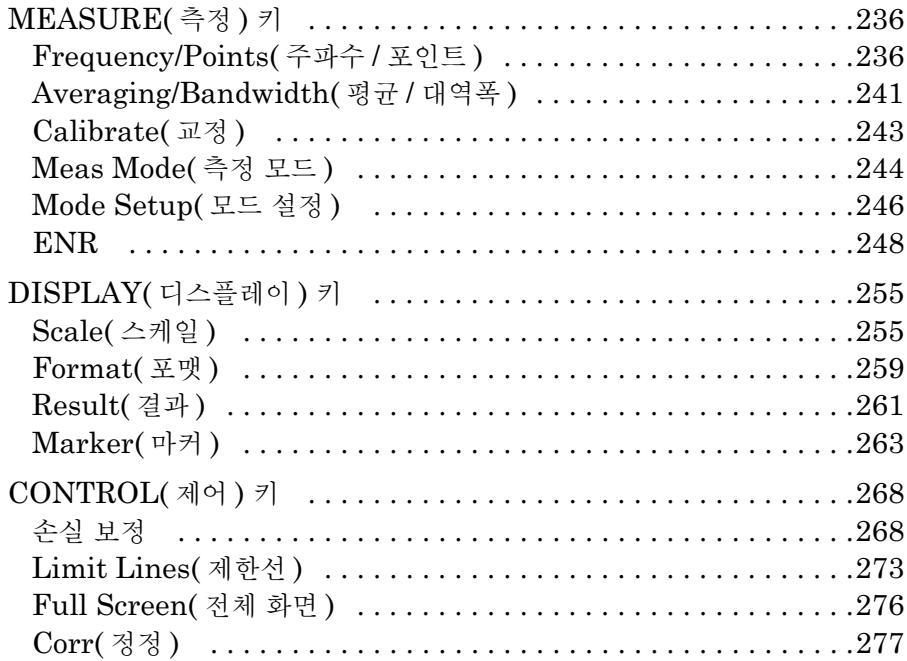

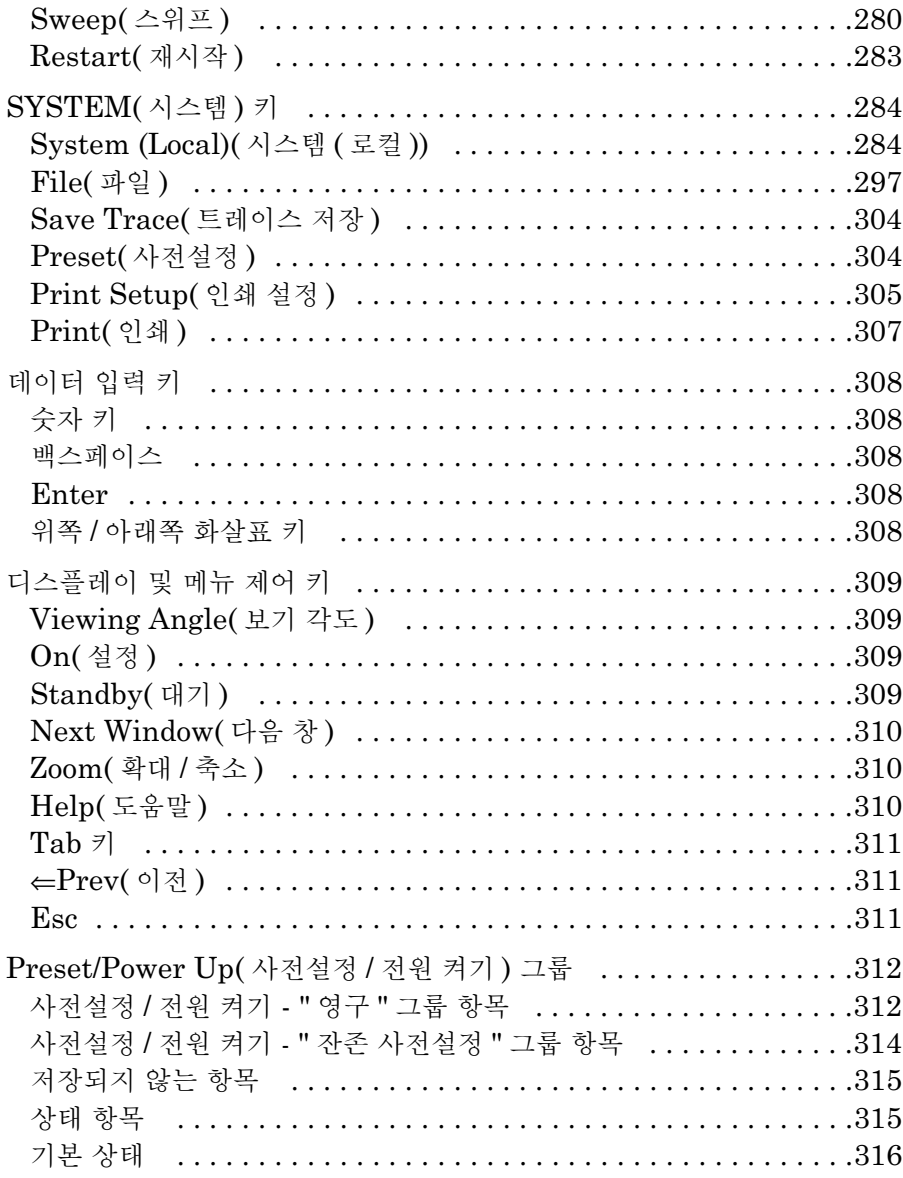

목차

#### 7. 문제 해결

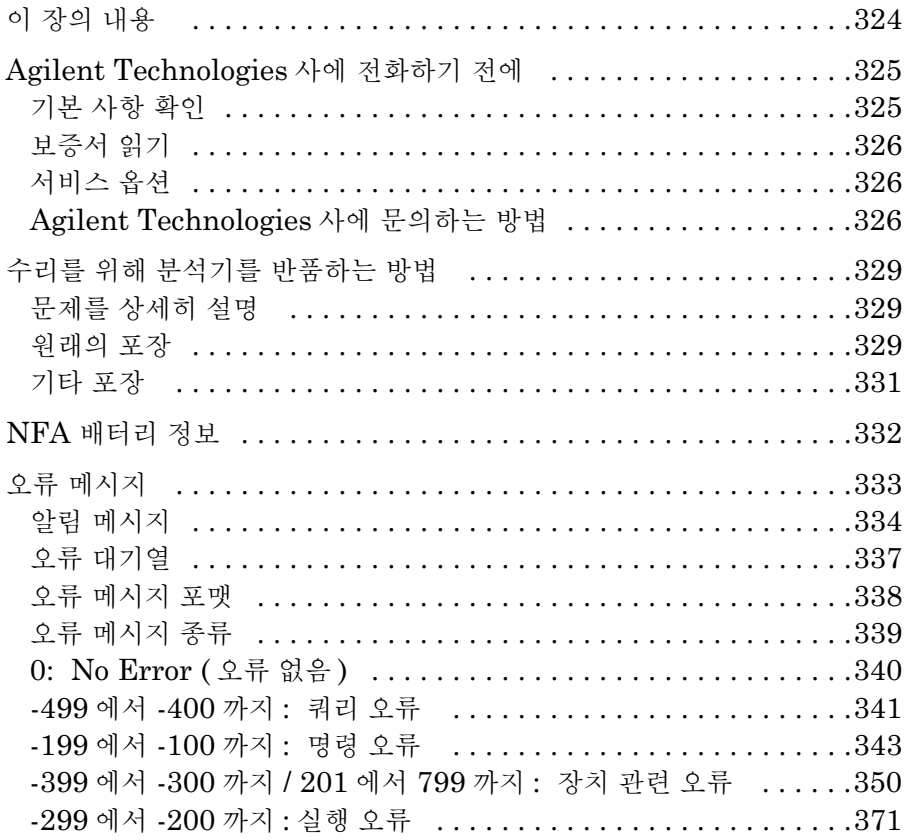

# 시작하기

<span id="page-15-0"></span>이 장에서는 전면판과 후면판에 대한 설명 및 디스플레이 주석의 개요 등을 포함한 Noise Figure Analyzer 의 기본 기능을 소개합니다 . 기본적인 고 정 주파수 측정 방법도 배울 수 있습니다

# <span id="page-16-0"></span>이 장의 내용

이 장에서는 Noise Figure Analyzer(NFA) 의 기본 기능을 소개합니다 . 이 장의 내용은 다음과 같습니다

- Noise Figure Analyzer 기능
- . [전면판](#page-19-1) 개요
- . [후면판](#page-24-1) 개요
- . [디스플레이](#page-30-1) 주석
- . [전면판](#page-27-3) 키의 개요
- . 고정 [주파수](#page-35-1) 측정
- . 일반 [파일](#page-40-2) 작업 수행
- . 표 [사용](#page-47-1)
- Alpha Editor 사용

#### 그림 1-1 정상 노이즈 소스가 연결된 NFA

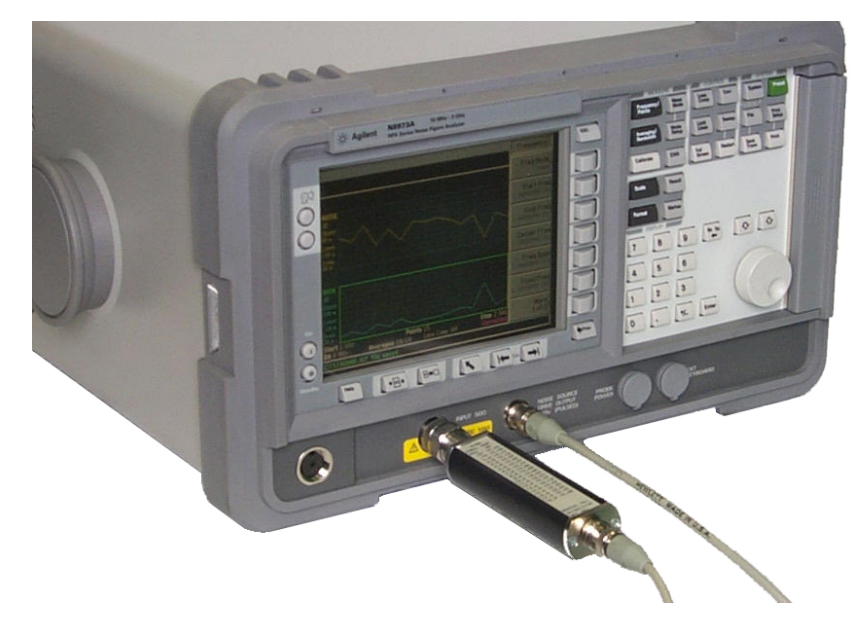

## <span id="page-17-5"></span><span id="page-17-0"></span>Noise Figure Analyzer 기능

### <span id="page-17-1"></span>제품군

Agilent Series Noise Figure Analyzer(NFA) 제품군은 다음 모델로 구 성됩니다.

- N8972A (NFA); 주파수 범위 10MHz 1.5 GHz.
- N8973A (NFA); 주파수 범위 10MHz 3.0 GHz.
- N8974A (NFA); 주파수 범위 10MHz 6.7 GHz.
- N8975A (NFA); 주파수 범위 10MHz 26.5 GHz.

#### <span id="page-17-2"></span>3.0 GHz 자동 스위치

 ${\rm N}8974$ A 모델과  ${\rm N}8975$ A  ${\rm NF}$ A 모델에는  $10{\rm MHz}$  -  $3.0{\rm \, GHz}$  주파수 범위 와 3.0 GHz - 6.7 GHz 주파수 범위 , 3.0 GHz - 26.5 GHz 주파수 범위를 각각 전환할 수 있게 해주는 자동 스위치가 장착되어 있습니다 -작업하는 주 파수 범위가 3.0GHz 포인트를 넘어갈 경우 자동 스위치가 작동합니다 . 자 동 스위치에는 안정적인 주기가 제한되어 있습니다

안정적인 스위치 주기 (수명)을 최대화하려면 3.0 GHz 이상으로 전환할 경우 스위치를 최대 한도로 제한해야 합니다

### <span id="page-17-3"></span>마이크로웨이브 전면판 커넥터

N8974A 모델과 N8975A NFA 모델에는 3.5mm 구경 수 입력 커넥터가 장착되어 있습니다 . 이 모델에는 3.5mm 구경 동축 어댑터 (83059B) 와 3.5mm 스패너 (8710-1933) 가 제공됩니다 . 연결할 경우 해당하는 토크를 적용하고 필요한 어댑터를 사용해야 합니다 -해당하는 토크 값 지침은 Agilent NFA Series Performance Verification and Calibration Guide 에 있습니다.

#### <span id="page-17-4"></span>제품 옵션

NFA 제품군은 다음과 같은 제품 옵션을 제공합니다 .

#### 시작하기 Noise Figure Analyzer 기능

• 1D5 높은 수준의 안정성 10 MHz 옵션 .

### <span id="page-18-0"></span>기본 기능

NFA 에는 다음과 같은 기본 기능이 포함되어 있습니다.

- . 측정 설정과 결과 해석을 쉽게 해주는 전용 사용자 인터페이스
- 원격 작동을 가능하게 해주는 GPIB 포트
- 내장된 17cm 컬러 LCD 디스플레이
- 측정 결과는 그래프 , 표 , 미터 모드로 표시할 수 있습니다
- . 듀얼 트레이스 디스플레이를 사용하면 다음 노이즈 파라미터 중 두 개를 동시에 표시할 수 있습니다 : 노이즈 지수 , 게인 , Y 인자 , P<sub>hot</sub>, P<sub>cold</sub>,  $\mathrm{T_{effective}}$
- Agilent 8970B Noise Figure Meter 에 해당하는 측정 모드
- 싱글 사이드밴드와 더블 사이드밴드 측정
- 예를 들어 346 및 347 시리즈처럼 Agilent 의 노이즈 지수 기존 범위와 완전히 호환됩니다
- 두 번째 전용 GPIB 를 사용하면 로컬 발진기를 제어할 수 있습니다
- ENR 표 , 계측기 상태 , 주파수 목록 , 손실 보정 표 및 화면 캡쳐 등을 저 장하기 위한 내부 디스크 드라이브와 3.5" 플로피 디스크 드라이브
- Centronics 프린터 포트
- 직렬 통신용 RS232 직렬 포트
- 전면판, 플로피 디스크 또는 GPIB 를 통한 정상 노이즈 소스 ENR 표 입력
- 성공 / 실패 통지가 있는 제한선
- . 트레이스와 재호출한 트레이스에 측정 데이터를 표시하기 위한 마커 기능
- . 단일 주파수 포인트나 주파수 범위의 여러 포인트에 가능한 수동 측정
- SNS(스마트 노이즈 소스) 포트 , SNS 에 연결할 경우 해당 ENR 값을 자동으로 업로드하고 SNS 의 주변 온도를 모니터링할 수 있는 기능이 허 용됩니다.

<span id="page-19-1"></span><span id="page-19-0"></span>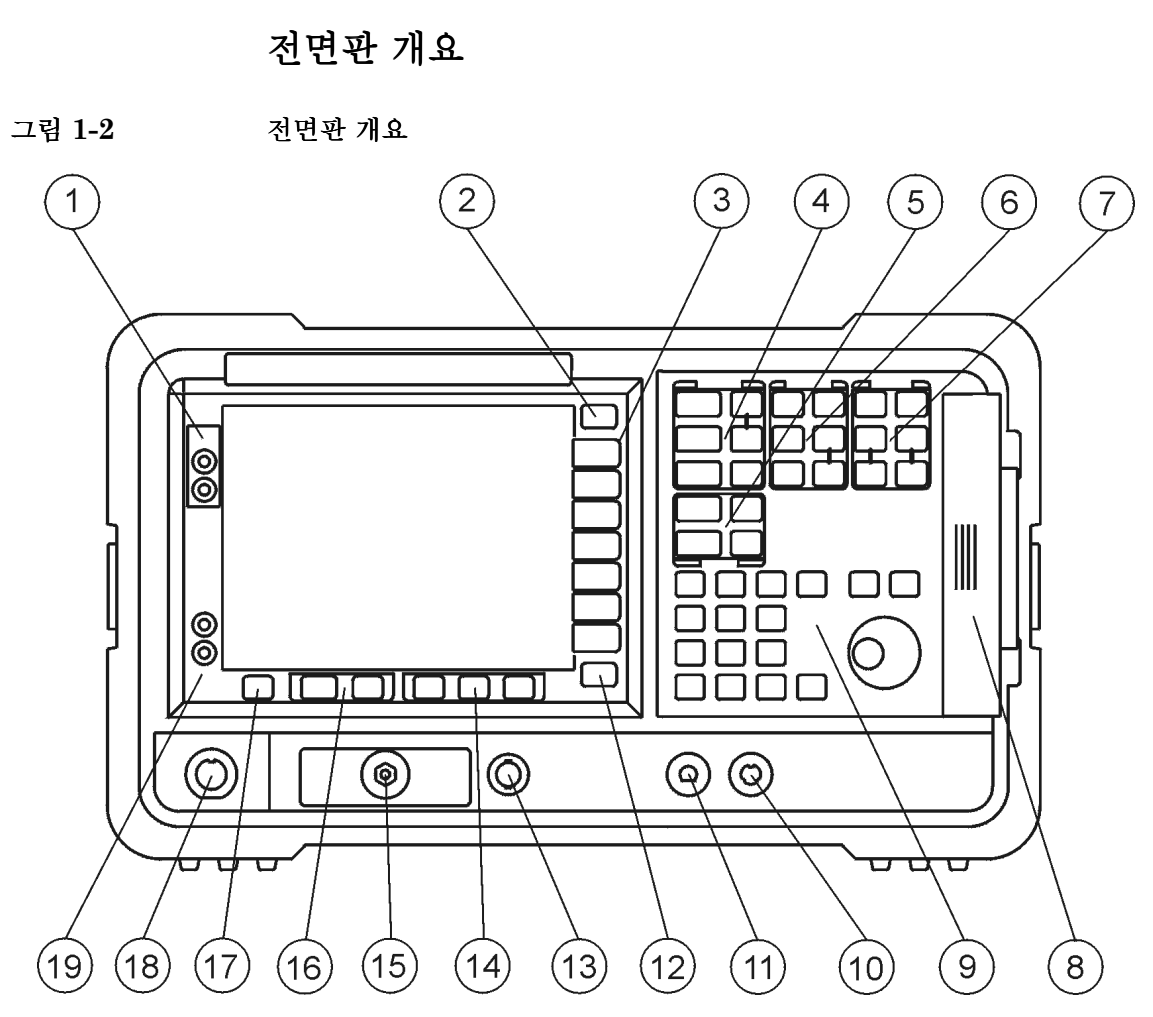

표 전면판 항목 내용

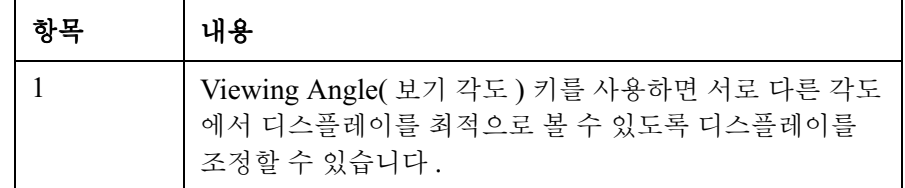

#### 표 전면판 항목 내용

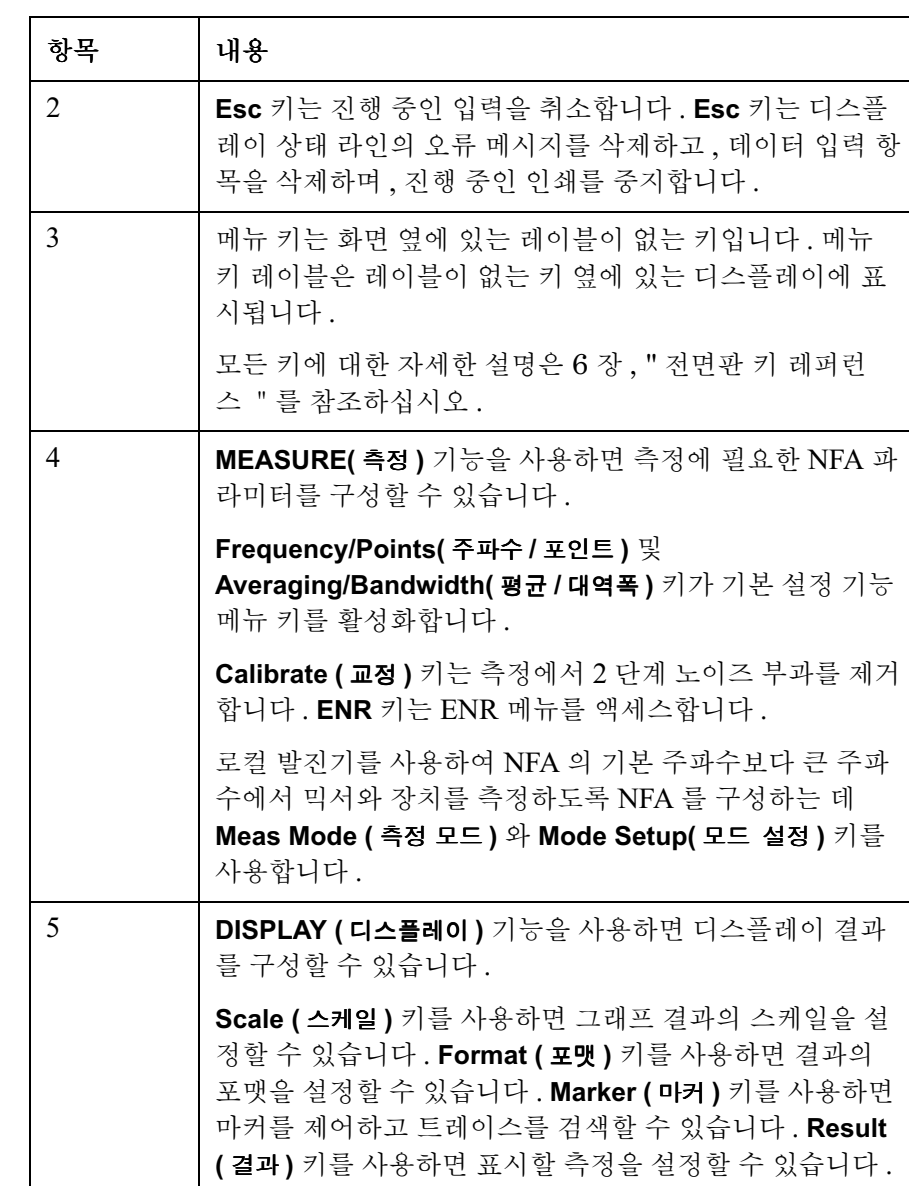

표 전면판 항목 내용

| 항목             | 내용                                                                                                    |
|----------------|----------------------------------------------------------------------------------------------------|
| 6              | CONTROL(제어) 기능을 사용하면 NFA 의 고급 기능을 설<br>정할 수 있습니다 . 고급 기능이란 Loss Comp( 손실 보정 ),<br>Limit Lines( 제한선 ), 입력 교정 범위를 포함한 정정 (Corr<br>키 ) 설정 , Manual Meas( 수동 측정 ) 을 포함한 Sweep( 스<br>위프) 모드를 말합니다 . 또한 측정 Restart( 재시작) 과<br>Full Screen( 전체 화면) 디스플레이도 해당합니다.<br>Full Screen( 전체 화면) 은 모든 디스플레이 포맷에서 작동<br>합니다. |
| $\overline{7}$ | SYSTEM( 시스템 ) 기능은 NFA 의 상태에 영향을 미칩니<br>다 . SYSTEM( 시스템 ) 키로 여러 설정 및 정렬 루틴을 액<br>세스합니다.                                                                                                    |
|                | 녹색의 Preset( 사전설정 ) 키는 NFA 를 알려진 상태로 재설<br>정합니다.                                                                                                    |
|                | File( 파일) 키 메뉴를 사용하면 다양한 NFA 파일 종류를<br>저장 및 로드하고 파일 관리자를 액세스할 수 있습니다.<br>Save Trace ( 트레이스 저장 ) 키는 File ( 파일 ) 아래 정의된<br>Save (저장) 기능을 실행합니다.                                                                                                    |
|                | Print Setup ( 인쇄 설정 ) 메뉴 키를 사용하면 하드카피 출<br>력을 구성할 수 있습니다. Print (인쇄) 키는 하드카피 데이<br>터를 프린터로 전송합니다.                                                                                                    |
| 8              | 전면판의 오른쪽에 있는 미디어 도어는 3.5 인치 디스크 드<br>라이브를 액세스합니다.                                                                                                    |

표 전면판 항목 내용

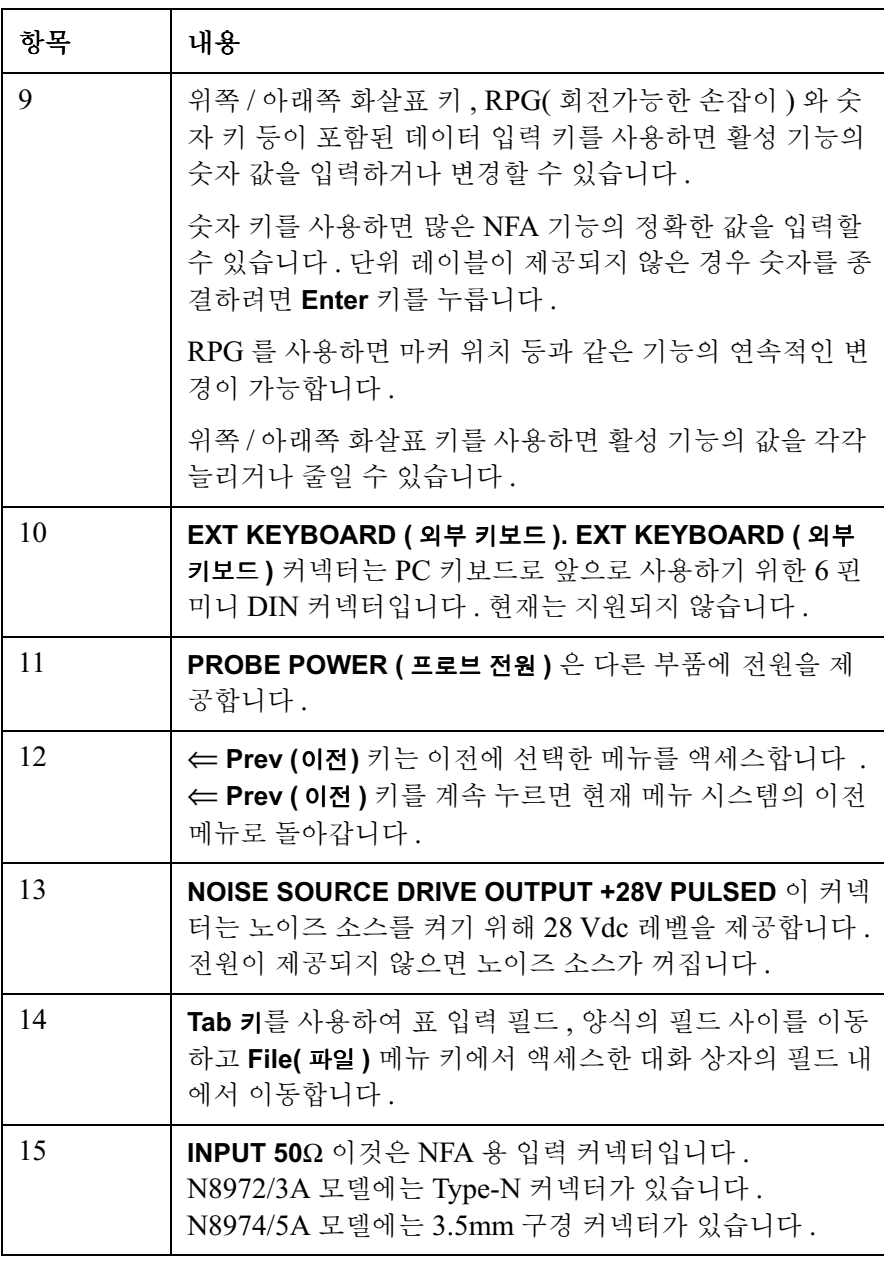

표 전면판 항목 내용

| 항목 | 내용                                                                                                    |
|----|----------------------------------------------------------------------------------------------------|
| 16 | ◆━━━━━ <i>Next Window( 다음 창)</i> 키는 활성화된 그래프나<br>결과 파라미터를 선택합니다.                                                                                                    |
|    | 그래프 모드에서 B+ロ Zoom( 확대 / 축소) 키를 누르면<br>듀얼 그래프와 단일 그래프 표시 상태를 전환할 수 있습니<br>다.                                                                                                    |
| 17 | Help ( 도움말) 키를 누른 다음 전면판이나 메뉴 키를 누르<br>면키 기능 및 관련된 원격 명령의 간략한 설명을 불러옵니<br>다. 다음 키를 누르면 디스플레이에서 도움말 창이 없어집<br>니다.                                                                  |
| 18 | SNS( 스마트 노이즈 소스) 커넥터는 ENR 데이터를 업로<br>드하고, 주변 온도를 모니터링하며, SNS 의 설정 및 해제<br>를 전환하는 인터페이스를 제공합니다.                                                                                    |
| 19 | O (Standby)( 대기 ) 키는 NFA 를 대기로 전환하고 $\mathsf{I}(\text{On})$<br>(설정) 키는 NFA 를 켭니다.<br>공장 기본 <b>Alignment ( 정렬 )</b> 을 실행하여 NFA 를 켠 후<br>NFA 가 사양에 맞출 수 있게 60 분간의 준비 시간을 허용합<br>니다. |

시작하기 후면판 개요

<span id="page-24-0"></span>후면판 개요

<span id="page-24-1"></span>그림 1-3 후면판 개요

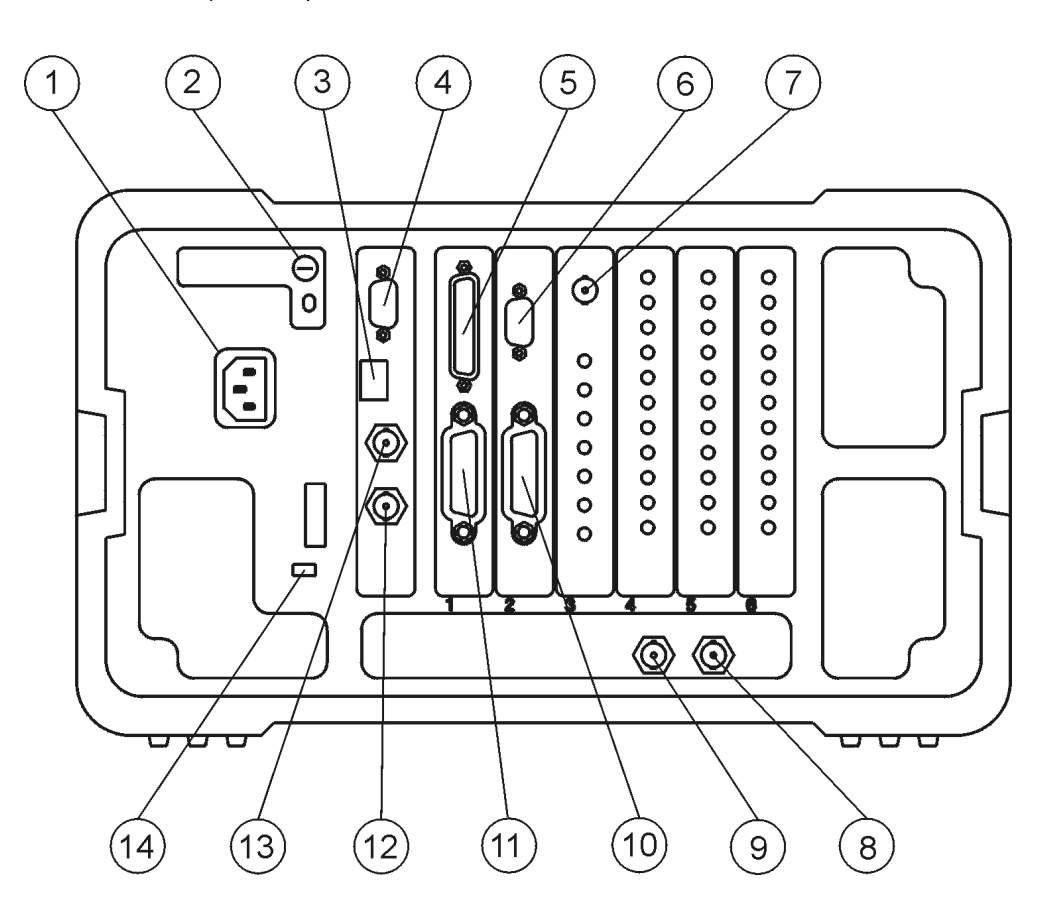

표 후면판 항목 내용

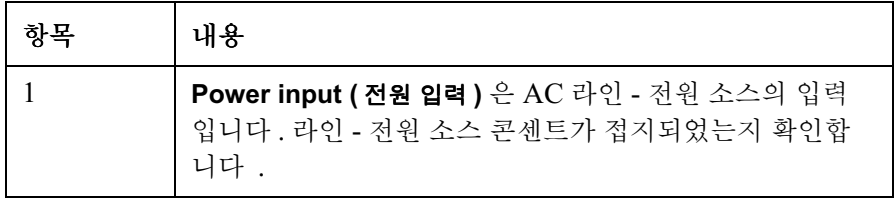

표 후면판 항목 내용

| 항목             | 내용                                                                                                    |
|----------------|----------------------------------------------------------------------------------------------------|
| $\overline{2}$ | Line Fuse( 라인 퓨즈 ). 시계 반대 방향으로 1/4 돌려 비틀<br>면 퓨즈가 제거됩니다. 같은 등급의 퓨즈로만 교체합<br>니다. 후면판의 레이블과 Setup Guide 의 내용을 참조하십<br>시오. |
| 3              | 서비스 커넥터. 서비스 커넥터는 수리 전용입니다.                                                                                             |
| $\overline{4}$ | VGA OUTPUT (VGA 출력 ) 은 수평 31.5kHz, 수직 60Hz 비<br>- 주월 동기 등급으로 외부 VGA 호환 모니터를 작동합<br>니다.                                  |
| 5              | PARALLEL (병렬) 인터페이스 포트는 인쇄 전용입니다.                                                                                       |
| 6              | RS-232 인터페이스는 원격 계측 작업을 지원합니다.                                                                                          |
| $\overline{7}$ | Presel Tune Connector 현재 지원되지 않습니다 .                                                                                    |
| 8              | 10MHz REF IN (10MHz 레퍼런스 입력 ) 에서는 NFA 에서<br>사용한 10 MHz, -15 에서 +10 dBm 주파수 레퍼런스를 제<br>공하기 위해 외부 주파수 소스를 받아들입니다.         |
| 9              | 10 MHz REF OUT (10MHz 레퍼런스 출력 ) 에서는 10 MHz,<br>0 dBm 최소, 시간축 레퍼런스 신호를 제공합니다.                                            |
| 10             | LO GPIB 포트는 NFA 에서 외부 LO 를 제어하기 위한 것<br>입니다.                                                                            |
| 11             | MAIN GPIB ( 주 GPIB) 인터페이스 포트는 원격 계측 작업<br>을 지원합니다.                                                                      |
| 12             | AUX OUT(TTL) ( 보조 출력 (TTL)) 은 현재 지원되지 않습<br>니다.                                                                         |
| 13             | AUX IN (TTL) ( 보조 입력 (TTL)) 은 현재 지원되지 않습<br>니다.                                                                         |

#### 시작하기 후면판 개요

표 후면판 항목 내용

| 항목 | 내용                                                                                                    |
|----|----------------------------------------------------------------------------------------------------|
| 14 | Power On Selection( 전원 켜기 선택 ) 에서는 계측기 전원<br>기본 설정을 선택합니다. 전원이 20 초가 넘는 동안 끊어졌<br>다가 이 기본 설정이 적용됩니다. PWR NORM (전원 정상)<br>위치로 하면 전원이 들어올 경우 계측기는 꺼진 채로 남아<br>있습니다. PWR ALWAYS ON ( 전원 항상 켜짐 ) 위치는 계<br>측기의 전원을 켭니다. 외부 전원 스위치를 사용하여 일부<br>계측기의 랙을 제어할 경우 PWR ALWAYS ON (전원 항상<br>켜짐) 모드가 유용합니다. |

### <span id="page-27-3"></span><span id="page-27-0"></span>전면판 키의 개요

#### <span id="page-27-1"></span>전면판 키 구성 방법

전면판 키는 네 개의 기본 그룹으로 나뉘어집니다

- MEASURE (측정) 키는 주파수 범위 , 대역폭 , 측정 포인트 개수 등과 같 은 측정 파라미터를 구성하는 데 사용합니다
- CONTROL (제어) 키는 손실 보정, 제한선 등과 같은 고급 측정 파라미 터를 구성하는 데 사용합니다
- SYSTEM (시스템) 키는 NFA 의 GPIB 주소 구성, 상태 정보 표시, 외 부 LO 구성 등과 같은 시스템 수준의 작업을 수행합니다 .
- DISPLAY (디스플레이) 키는 표시할 파라미터 설정, 디스플레이 포맷이 그래프 , 표 , 미터인지 여부 , 스케일 조정등과 같은 측정의 디스플레이 특징을 조정합니다

네 개의 기본 그룹 외에도 키의 크기와 디스플레이에서의 근접성에 따라 더 세분화됩니다 . 디스플레이에 가장 가까운 열에 있는 키 **Frequency/Points** ( 주파수 / 포인트 ), Averaging/Bandwidth ( 평균 / 대역폭 ), Calibrate ( 교정 ), **Scale ( 스케일 ) 및 Format ( 포맷 ))** 는 대개 측정을 수행할 때 가장 자주 사용 하는 키입니다

#### <span id="page-27-2"></span>메뉴 시스템 탐색

메뉴 키 MEASURE ( 측정 ), DISPLAY ( 디스플레이 ), RESULT ( 결과 ) 또는 SYSTEM (시스템) 키 그룹에서 회색의 전면판 키 중 아무 키나 누르면 디스플레이의 오른쪽에 표시되는 기능 메뉴를 액세스합니다. 이 키를 **메뉴 키**라고 합니다. [그림](#page-28-0) 1-4 를 참조하십시오.

시작하기 전면판 키의 개요

<span id="page-28-0"></span>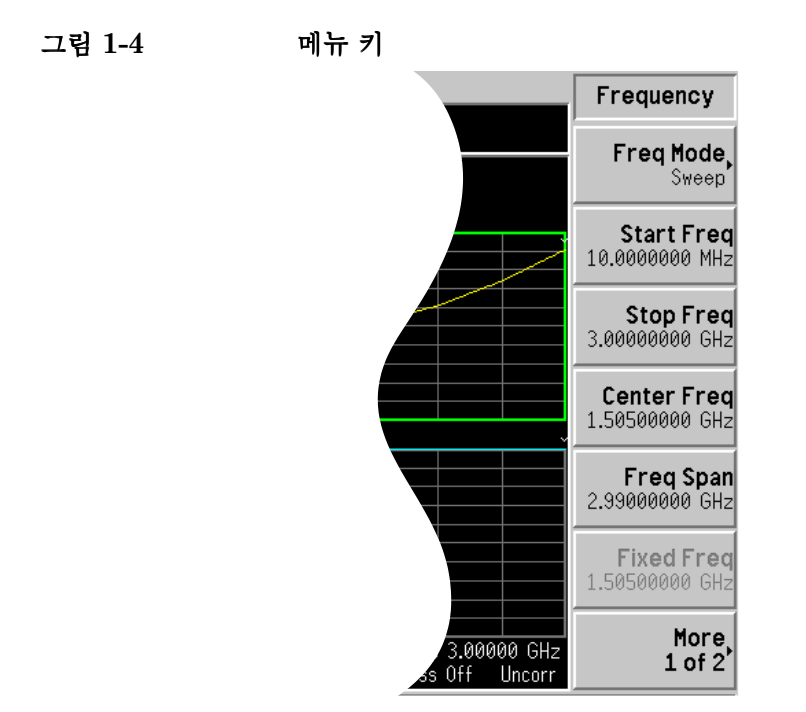

실행 키 흰색 키 (Calibrate ( 교정 ), Full Screen ( 전체 화면 ), Restart ( 재시작 ), Save Trace ( 트레이스 저장 ) 및 Print ( 인쇄 )) 중에서 누르면 작업을 실행합니다 . 이 키를 실해 키라고 합니다.

메뉴 키 기능을-활성화하려면 메뉴 키 기능을 활성화하려면 화면 메뉴 키 바로 오른쪽에 있는 키를 누릅니 다 누른 전면판 키와 선택한 메뉴 레벨이나 페이지에 따라 표시되는 메뉴 키 가 다릅니다.

> 메뉴 키 값을 선택하면 이를 활성 기능이라고 합니다 활성 기능의 기능 레이 블은 해당 기능을 선택하면 하이라이트 표시가 됩니다. 예를 들어,

> **Frequency/Points ( 주파수 / 포인트 )** 키를 누르면 관련된 구성 파라미터 메뉴 가 나타납니다 . **Start Freq ( 시작 주파수 )** 키라는 레이블이 있는 메뉴 키를 누 르면 활성 기능 영역에 **Start Freq (시작 주파수)** 가 나타납니다 . 데이터 입력 제어를 사용하여 시작 주파수를 변경할 수 있습니다

**메뉴 키 내에서 기능 On (설정)** 과 **Off(해제)** 처럼 일부 메뉴 키에는 자체적으로 포함된 기능이 선택 있습니다 기능을 설정하려면 설정에 밑줄이 그어지도록 메뉴 키를 누릅니 다. 기능을 해제하려면 해제에 밑줄이 그어지도록 메뉴 키를 누릅니다.

일부 메뉴에서는 하나의 키 레이블이 항상 하이라이트 표시가 되어 있어서 선택한 키를 표시합니다. 그러나 선택을 하면 바로 메뉴가 종료됩니다. 예를 들어 , Orientation ( 방향 ) 키 ( Print Setup ( 인쇄 설정 ) 메뉴 키 ) 를 누르면 자체 키 메뉴가 나타납니다 . 방향 메뉴 기본 키인 **Portrait ( 세로 방향)** 키에 하이라이트 표시가 되어 있습니다 . 다른 방향 메뉴 키를 누르면 해당 키로 하이라이트가 이동하여 선택되었음을 표시합니다

[전면판](#page-249-0) 키 요약 및 관련된 메뉴 키는 다음을 참조하십시오 : 6 장, " 전면판 키 [레퍼런스](#page-249-0)".

#### 시작하기 디스플레이 주석

# <span id="page-30-1"></span><span id="page-30-0"></span>디스플레이 주석

[그림](#page-30-2) 1-5 에 표시된 디스플레이 주석은 번호로 구분됩니다 . 표 1-[3](#page-31-0) 에는 주 석에 연관된 기능을 활성화하는 키를 가리키는 기능키와 설명이 함께 나열되 어 있습니다. 특정 키에 관한 자세한 내용은 6 장, " 전면판 키 [레퍼런스](#page-249-0) "를 참조하십시오.

<span id="page-30-2"></span>그림 디스플레이 주석

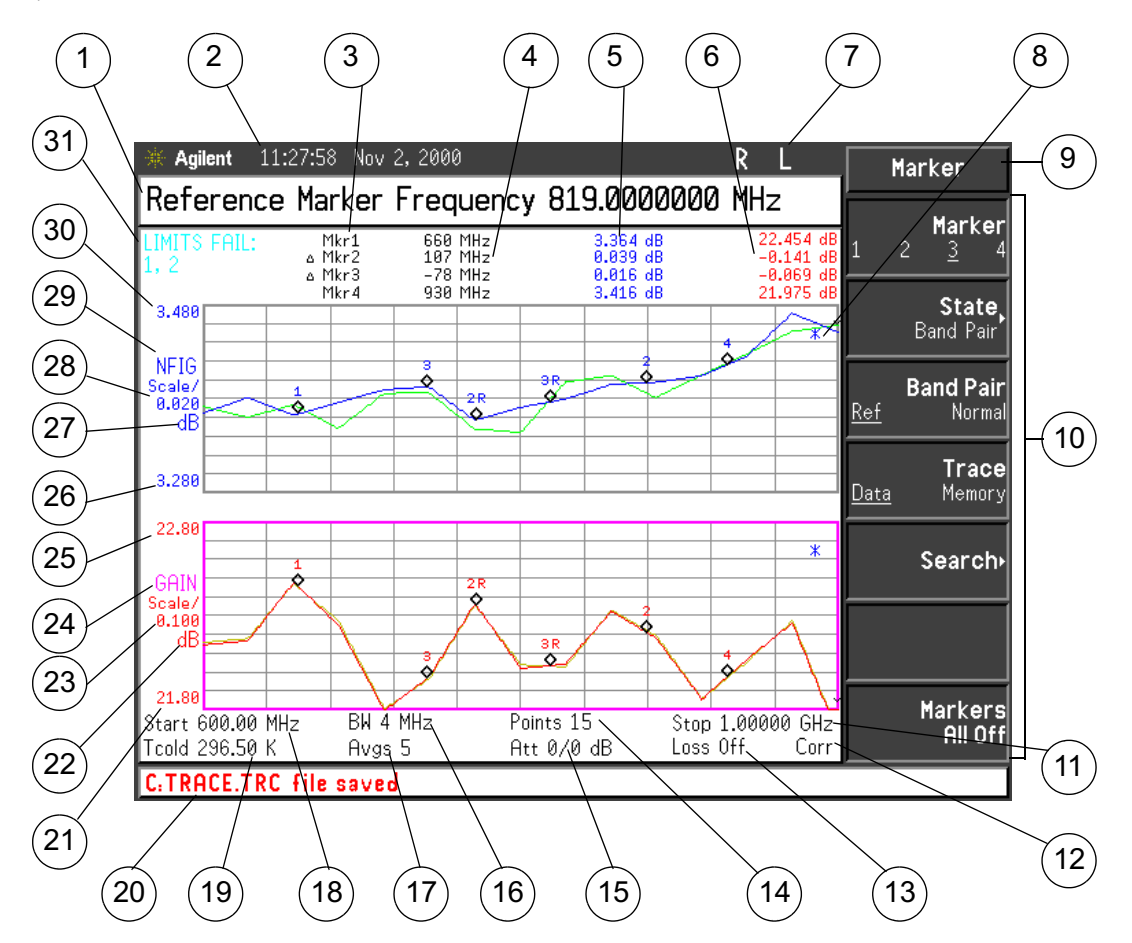

각 항목마다 설명과 연관된 기능 키를 적용할 대상이 제공됩니다

<span id="page-31-0"></span>표 1-3 디스플레이 주석 항목 내용

| 항목             | 내용                                                                                        |
|----------------|-------------------------------------------------------------------------------------------|
| $\mathbf{1}$   | 활성 기능 영역은 현재 활성화된 키의 레이블과 값을 표시<br>합니다.                                                   |
| $\overline{2}$ | 날짜와 시간 표시 , System ( 시스템 ) 키 메뉴의 Time/Date<br>(시간/날짜) 메뉴 키에서 제어합니다.                       |
| 3              | 이 열에 마커 번호가 표시되고 , 각 행은 마커 결과를 표시<br>합니다 . Marker( 마커 ) 와 State( 상태 ) 메뉴 키에서 이를<br>제어합니다. |
| $\overline{4}$ | 이 열에 마커 주파수가 표시됩니다 . Marker( 마커 ) 와<br>State( 상태) 메뉴 키에서 이를 제어합니다.                        |
| 5              | 이 열에 상위 트레이스 측정 결과가 표시됩니다. Result<br>(결과), Marker( 마커 ), State( 상태 ) 메뉴 키에서 이를 제어<br>합니다. |
|                |                                                                                           |
| 6              | 이 열에 하위 트레이스 측정 결과가 표시됩니다. Result<br>(결과), Marker( 마커 ), State( 상태 ) 메뉴 키에서 이를 제어<br>합니다. |
| 7              | GPIB 표시기 RLTS.                                                                            |
|                | 가능한 GPIB 모드는 다음과 같습니다.                                                                    |
|                | • R-워격 작업                                                                                 |
|                | • L-GPIB 수신                                                                               |
|                | • T-GPIB 송신                                                                               |
|                | • S — GPIB SRQ ( 서비스 요청 )                                                                 |
| 8              | 측정을 시작하면 데이터 무효 표시기가 나타납니다. 전체<br>스위프 후에 사라집니다.                                           |

#### 시작하기 디스플레이 주석

#### 표 디스플레이 주석 항목 내용

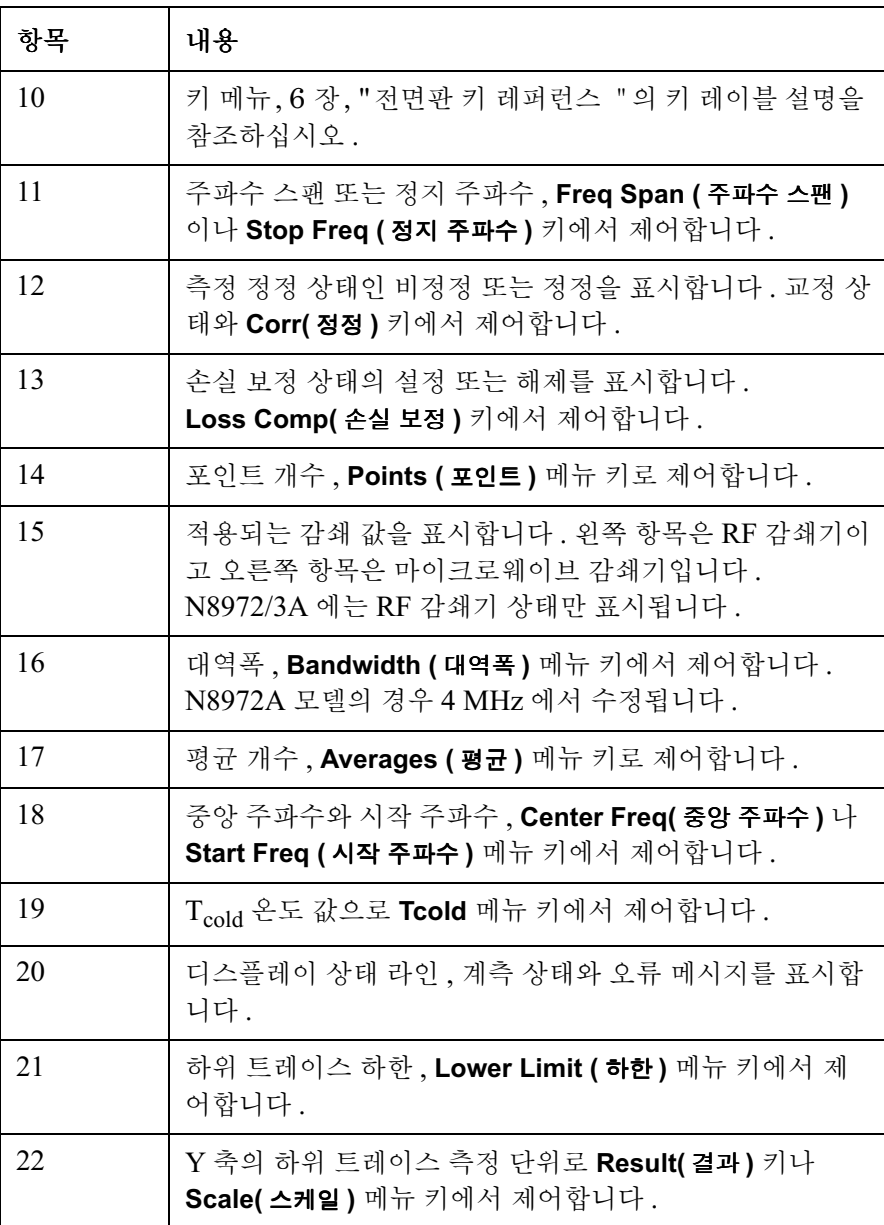

표 디스플레이 주석 항목 내용

| 항목                       | 내용                                                                                          |
|--------------------------|---------------------------------------------------------------------------------------------|
| 23                       | 하위 트레이스 스케일 , <b>Scale/Div ( 스케일 / 디비젼 )</b> 메뉴<br>키에서 제어합니다.                               |
| 24                       | 하위 트레이스 결과 종류 , <b>Result (결과)</b> 키에서 제어합니<br>다.                                           |
| 25                       | 하위 트레이스 상한 , Upper Limit ( 상한) 메뉴 키에서 제어<br>합니다.                                            |
| 26                       | 상위 트레이스 하한 , Lower Limit ( 하한 ) 메뉴 키에서 제<br>어합니다.                                           |
| 27                       | Y 축의 상위 트레이스 측정 단위로 <b>Result( 결과)</b> 키나<br>Scale(스케일) 메뉴 키에서 제어합니다.                       |
| 28                       | 상위 트레이스 스케일 , Scale/Div ( 스케일 / 디비젼 ) 메뉴<br>키에서 제어합니다.                                      |
| 29                       | 상위 트레이스 결과 종류, Result (결과) 키에서 제어합니<br>다.                                                   |
| 30                       | 상위 트레이스 상한 , Upper Limit ( 상한) 메뉴 키에서 제어<br>합니다.                                            |
| 31                       | 제한선 실패 표시기.                                                                                 |
| 그림 1-6에<br>표시되어<br>있습니다. | 측정 모드 상태로 Meas Mode( 측정 모드 ) 키에서 제어합니<br>다. 이 정보는 기본적으로 표시됩니다. 마커 결과가 설정<br>되면 이 상태가 사라집니다. |

시작하기 디스플레이 주석

<span id="page-34-0"></span>그림 1-6 측정 모드 상태

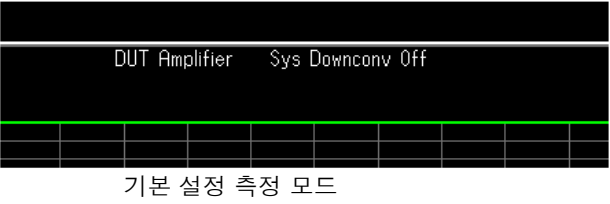

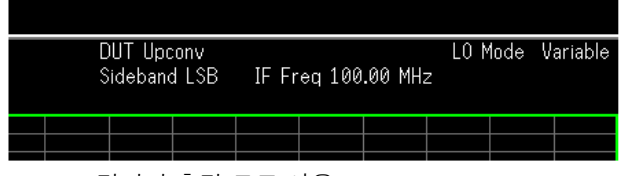

컨버터 측정 모드 사용

#### <span id="page-35-0"></span>고정 주파수 측정

고정 주파수 측정은 측정을 시작한다는 관점에서 보면 설명하기가 가장 간단 한 종류의 측정입니다

<span id="page-35-1"></span>참고 58 기준 AFA를 손상하지 않고 키를 연습할 수 있습니다 . 언제라도 알려진 상태로 돌아가려면 녹색의 **Preset ( 사전설정 )** 키를 누릅니다 .

> 두 개의 서로 다른 입력 노이즈 전원 레벨에 대해 DUT 의 출력 전원을 측정 하여 노이즈 지수 측정을 합니다 대개 교정된 노이즈 소스에서 높은 전원 입 력이 발생하고 낮은 전원 입력에서는 주위 온도에서 생성된 노이즈 전원을 사용합니다.

> 특정 주파수에서 장치를 측정하면 고정 주파수 측정이 됩니다 . NFA 에 결 과를 표시하려면 고정 결과를 표시하는 데 가장 적합한 미터 표시 포맷을 사 용하십시오 설명한 방법을 사용하여 장치에서 고정 주파수 측정을 하려면 해당 장치의 작동 주파수 범위는 NFA 의 주파수 범위여야 하며 주파수 변환 이 필요없습니다

이 절차에서 사용한 기술은 2 장 , " 기본 [측정하기](#page-51-0) "에서 더 상세히 설명합 니다

해당하는 노이즈 소스 , 즉 SNS 또는 정상 노이즈 소스가 필요합니다 . 정상 노이즈 소스 입력은 BNC 케이블을 사용하여 **28V OUTPUT(28V 출력 )** 으로 연결되고 출력은 **INPUT 50 Ω( 입력 50Ω)** 로 연결됩니다 . SNS 입력은 11730A 케이블을 사용하여 SNS 포트에 연결되고 출력은 INPUT 50 Ω( **입 력 50**Ω) 로 연결됩니다 .

다음 예제에서는 900 MHz 의 주파수에서 정정된 노이즈 지수와 장치의 게 인을 측정하고 장치가 표 1-4 에 나와 있는 제조 사양에 맞는지 확인합니다 . 평균이 설정되고 10 으로 설정됩니다 . 대역폭은 기본값인 4MHz 로 설정됩 니다
<span id="page-36-0"></span>표 1-4 예제  $DUT \;$ 사양

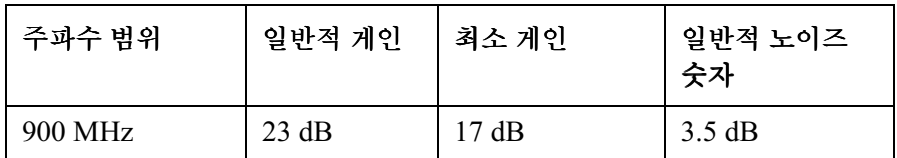

측정을 할 경우 다음 절차를 따르고 필요에 맞게 값을 변경합니다

단계 1. On (켜기) 를 눌러 계측기를 켠 다음 전원 켜기 프로세스가 완료될 때까지 기 다립니다.

- 참고 너 정확하게 하려면 적어도 한 시간 정도 Alianment(On)(정렬 (설정 )) 으로 NFA 를 가동시킬 것을 권장합니다 . 기본 설정은 **Alignment(On)( 정렬 ( 설** 정 ) 입니다.
	- 단계 2. System (시스템), More 1 of 3 (3 개 중 하나 이상), Power On/Preset ( 전원 켜기 / 사전설정 ), Preset(Factory) ( 사전설정 ( 공장 )) 을 누릅니다 .

녹색의 **Preset (사전설정)** 키를 누릅니다 .

**참고** 이전에 노이즈 소스 ENR 측정 표를 입력한 경우 이 데이터를 사용하여 NFA 를 교정할 수 있습니다 . NFA 는 자동으로 포인트를 보간합니다 . 그 러므로 3 단계와 4 단계를 무시하십시오 . 페이지 39 의 " 과잉 [노이즈](#page-53-0) 비율 (ENR) 데이터 입력 " 을 참조하십시오 .

> 정상 노이즈 소스 ENR 값은 대개 노이즈 소스 본체, 교정 인증서 또는 노이 즈 소스와 함께 제공된 디스켓에 있습니다 . SNS ENR 값이 NFA 로 업로 드됩니다.

단계 3. ENR 키를 누르고 ENR Mode (ENR 모드 ) 메뉴 키를 ENR Mode(Spot) (ENR 모드 (스폿)) 으로 설정합니다.

단계 4. Spot ENR (스폿 ENR) 메뉴 키를 누르고 기본값과 다를 경우 ENR 값을 입 력합니다.

측정하려는 주파수가 나열된 ENR 값이 아닐 경우 해당 값으로 보간해야 합 니다. 기본값은 15.200 dB 입니다.

단계 5. Frequency/Points ( 주파수 / 포인트) 키를 사용하여 측정하려는 주파수를 선 택합니다.

Frequency/Points ( 주파수 / 포인트 ) 키를 누릅니다 . Freq Mode ( 주파수 모 드 ) 메뉴 키를 누른 다음 Fixed ( 고정 ) 메뉴 키를 선택합니다 . Freq Mode **( 주파수 모드)** 메뉴 키에서 고정 모드를 표시합니다 .

Fixed Freq ( 고정 주파수 ) 메뉴 키를 누른 다음 숫자 키패드를 사용하여 측정 하려는 주파수 숫자 값을 입력합니다 . 이 경우 900 을 입력합니다 . 단위 레 이블 키를 사용하여 값을 종결합니다 . 이 경우는 MHz 입니다 .

**단계 6. Averaging/Bandwidth ( 평균 / 대역폭)** 키를 사용하여 원하는 평균과 대역폭 을 선택합니다

Averaging/Bandwidth ( 평균 / 대역폭 ) 키를 누른 다음 Averaging(On) ( 평균 **(설정))** 메뉴 키를 선택하여 평균을 설정합니다 .

**Averages( 평균)** 메뉴 키를 누르고 원하는 값을 입력합니다 . 이 경우에는 **10** 을 입력하고 **Enter** 키로 종결합니다 . 기본값은 1 입니다 .

**참고** 2000 - 2008 - 2010 - 2010 - 2010 - 2011 - 2012 - 2014 - 2014 - 2014 - 2014 - 2014 - 2014 - 2014 - 2014 - 20<br>참고 기본값인 **Average Mode(Point)( 평균 모드 ( 포인트 ))** 에서 수행됩니다 . 다른 모델에서는 평균 모드를 **Average Mode(Point)( 평균 모드 ( 포인트 ))** 로 설정 합니다 . 이 평균 모드에 대한 설명은 [페이지](#page-74-0) 60 의 "평균 모드 선택 " 을 참조 [하십시오](#page-74-0) . 본래 고정 주파수 모드에서 평균 모드는 같은 결과를 제공합니다 .

> Bandwidth( 대역폭 ) 메뉴 키를 누른 다음 제공된 목록에서 원하는 대역폭 값 을 선택합니다 . 이 경우에는 기본값 4 MHz 를 사용합 니다 . N8972A 는 4 MHz 대역폭만 제공합니다 .

### 시작하기 고정 주파수 측정

- **단계 7.** BNC 케이블로 정상 노이즈 소스 입력을 NFA 의 **28V OUTPUT**(28V 출력 ) 으로 연결하거나 , SNS 를 사용 중일 경우 SNS 포트에 연결합니다 . 원하는 노이즈 소스의 출력을 **INPUT 50 Ω( 입력 50Ω)** 으로 연결합니다 .
- **참고** N8974A 및 N8975A 모델을 사용할 경우 3.5mm 구경 커넥터를 해당 값에 토크하는 데 주의를 기울여야 합니다 -적용할 토크의 해당 값을 찾으려면 **Performance Verification and Calibration Guide** 를 참조하십 시오.
	- 단계 8. 표시 모드를 미터 모드로 설정합니다.

Format ( 포맷 ) 키 , Format ( 포맷 ) 메뉴 키를 누른 다음 Meter ( 미터 ) 메뉴 키를 누릅니다.

단계 9. Calibrate (교정) 키를 두 번 누릅니다 .

처음 키를 누르면 다시 누르라는 메시지가 나타납니다 .2 단계 교정은 실수 로 Calibrate ( 교정 ) 키를 눌러 이전 교정 데이터가 지워지는 것을 방지하기 위한 안전 기능입니다

교정에서는 NFA 로 인한 2 단계 노이즈 부과를 정정합니다 . 교정을 완료하 면 오른쪽 하단 모서리에 있는 Uncorr ( 비정정 ) 텍스트가 Corr ( 정 정 ) 텍스트로 바뀝니다

교정은 기본 입력 감쇄기 설정에서 수행됩니다 . 이 설정을 변경해야 할 경우 [페이지](#page-80-0) 66 의 "RF 입력 감쇄 범위 선택 " 을 참조하십시오 .

**단계 10.** 노이즈 소스 출력과 NFA 입력 사이에 테스트 중인 장치를 연결합니다 .

[그림](#page-39-0) 1-7 과 비슷하게 측정 결과는 미터 포맷으로 표시됩니다.

<span id="page-39-0"></span>그림 1-7 미터 포맷으로 된 일반적인 고정 주파수 측정 결과.

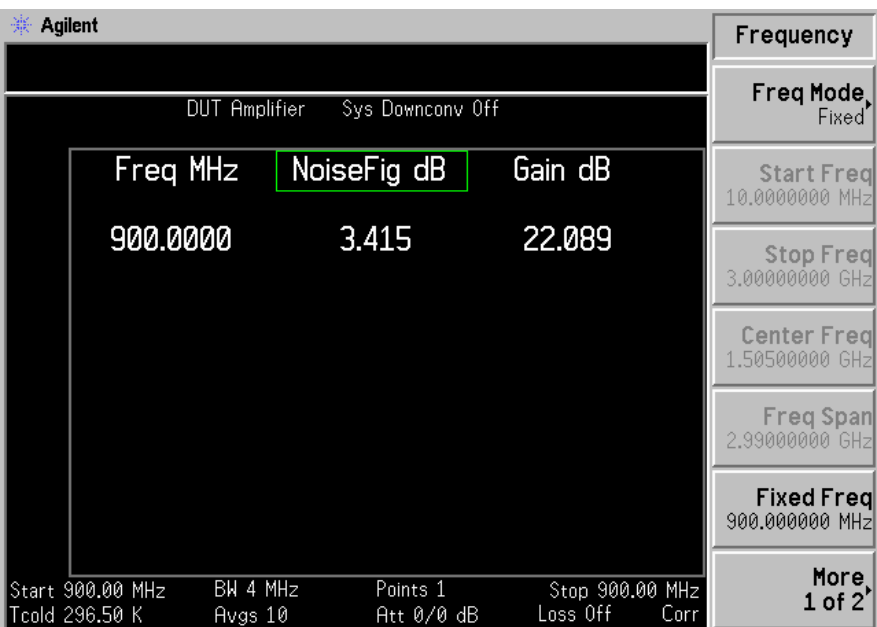

[그림](#page-39-0) 1-7 에 표시된 결과는 DUT 노이즈 지수와 900 MHz 에서의 게인을 나타냅니다

따라서 DUT 는 표 1-4 에 나열된 제조업체의 사양을 만족시킵니다 .

# 일반 파일 작업 수행

이 단원에서는 전면판 File ( 파일 ) 키 아래 있는 기능의 사용 방법을 설명합 니다. 이 단워의 내용은 다음과 같습니다.

- . 디스켓 포맷
- . 파일 저장
- . 파일 로드
- . 파일 이름 바꾸기
- . 파일 복사
- . 파일 삭제

### 디스켓 포맷

NFA 에서 디스켓을 포맷할 수 있습니다 . MS-DOS 포맷입니다 . NFA 로 디스켓을 꼭 포맷할 필요가 없습니다 . 미리 포맷한 디스크를 NFA 에서 사 용할 수도 있습니다

- 단계 1. 포맷할 디스켓을 NFA 의 디스켓 드라이브 (A:) 에 넣습니다 .
- 단계 2. File ( 파일 ) 키 , File Manager ( 파일 관리자 ) 를 눌러 파일 관리자 메뉴를 액 세스합니다. [그림](#page-41-0) 1-8을 참조하십시오.

<span id="page-41-0"></span>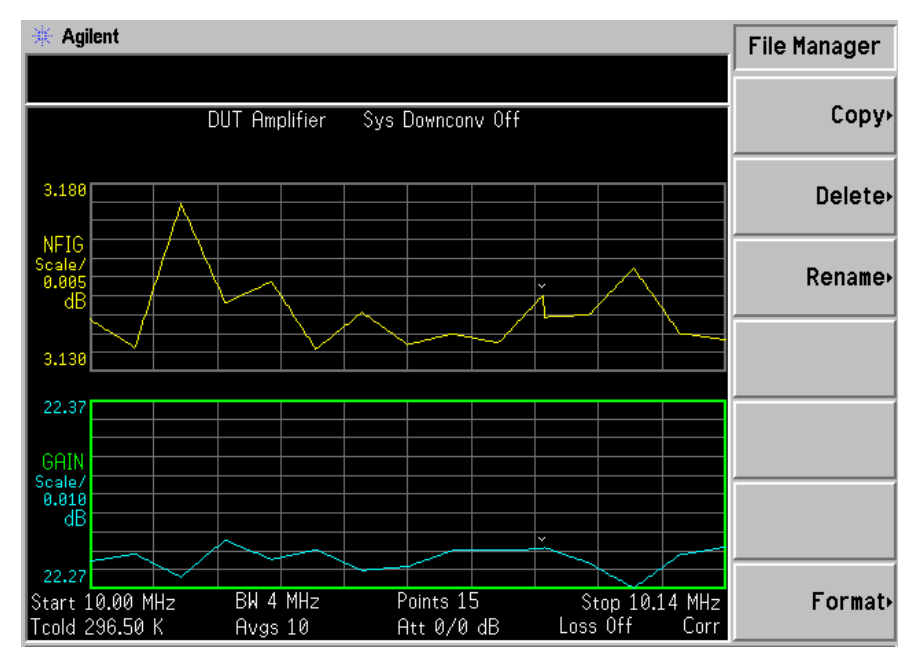

단계 3. Format ( 포맷 ) 을 누른 다음 Enter 키를 눌러 포맷 프로세스를 시작합니다 .

주의 기능 - 미스크 포맷을 중단하려면 Enter 키를 제외한 아무 키나 누릅니다.

디스크를 포맷하면 디스크에 있는 모든 데이터가 폐기됩니다 -포맷을 중단 할 수 있게 해주는 경고 대화 상자가 NFA 디스플레이에 나타납니다 .

단계 4. 디스크를 포맷하려면 두 번째에 Enter 키를 누릅니다.

포맷 프로세스는 대략 3 분 정도 걸립니다 .

이제 디스크에 파일을 저장할 수 있습니다

### <span id="page-42-0"></span>파일 저장

NFA 의 플로피 디스크 (A:) 나 내부 드라이브 (C:) 에 파일 (ENR 표 , 상 태 , 트레이스 , 한도 , 주파수 목록 , 손실 표 또는 화면 등 ) 을 저장할 수 있 습니다

- 단계 1. 저장 메뉴를 액세스하려면 File ( 파일 ), Save ( 저장 )을 차례로 누릅니다 .
- 다계 2. 저장할 파일 종류를 선택합니다.

예를 들어 , 제한선 표 데이터가 있는데 이를 저장하려면 Limits (제한) 을 누 릅니다

단계 3. 저장할 제한선 표 파일 (1, 2, 3 또는 4) 을 선택합니다 .

예를 들어, 파일 2 를 저장하려면 2 를 누릅니다.

- **단계 4.** Alpha Editor 메뉴 키를 사용하여 파일 이름을 입력합니다 . [페이지](#page-48-0) 34 의 "Alpha Editor 사용 " 을 참조하십시오 .
- **참고** 8 자를 넘지 않는 고유한 파일 이름을 선택해야 합니다 . NFA 에서는 기존 파일을 덮어쓸 수 없습니다 . 이미 사용하고 있는 파일 이름을 선택하면 NFA 에서 다음과 같은 오류 메시지를 표시합니다 : File\_already exists ( 파일이 이미 있습니다 ).
	- 단계 5. Tab → 키를 눌러 저장할 드라이브를 선택하고 디렉터리와 파일 목록으로 이 동한 다음 Select( 선택 ) 을 누릅니다.
- **참고** 올바른 드라이브가 Path: 필드에 나와 있지 않을 경우 , 디렉터리 목록 의 상단에 있는 ".." 을 하이라이트 표시합니다 그러면 상위 디렉터리로 이동할 수 있습니다 . **Select (선택)** 을 누릅니다 . 원하는 드라이브 ([-A-] 또는 [-C-]) 를 하이라이트 표시하려면 화살표 키나 RPG 를 사용합니다 . 하이라이트 표시를 했으면 **Select ( 선택 )** 을 누릅니다 .

단계 6. 파일을 드라이브에 저장하려면 Enter 키를 누릅니다 .

#### <span id="page-43-0"></span>파일 로드

플로피 디스크 (A: \) 또는 내부 드라이브 (C: \) 에서 파일 (ENR 표 , 상태 , 제한 또는 주파수 목록이나 손실 표 )을 로드할 수 있습니다.

**참고** 여전 버전의 펌웨어에 저장한 파일은 최신 펌웨어의 NFA 로 로드할 수 없습 니다

**참고** 여행 - 그 저장한 모든 파일 종류를 다시 NFA 로 로드할 수 없습니다 . 예를 들어 , 스 크린 파일과 트레이스 파일이 그렇습니다 . 트레이스 파일은 PC 에서 사용하 기 위해 고안한 CSV( 쉼표로 구분된 값 ) 포맷으로 되어 있습니다 .

- 단계 1. 로드 메뉴를 액세스하려면 File ( 파일 ), Load ( 로드 ) 를 차례로 누릅니다 .
- 단계 2. 로드할 파일 종류 (ENR 표 , 상태 , 제한 , 주파수 목록이나 손실표 ) 를 선택 합니다 -
- 단계 3. Tab → 키를 눌러 파일이 있는 드라이브를 선택합니다 . RPG 를 사용하여 [-C-] 또는 [-A-] 를 하이라이트 표시한 다음 Select (선택)을 누릅니다 .
- 다계 4. 파일 이름을 하이라이트 표시하려면 위쪽이나 아래쪽 화살표 키로 하이라이 트 표시된 파일을 변경하여 NFA 에 로드할 파일을 선택합니다 .
- 다계 5. 지정한 파일을 로드하려면 Enter 키를 누릅니다.

### 파일 이름 바꾸기

다음과 같이 [-C-] 또는 [-A-] 드라이브의 파일 이름을 바꿀 수 있습니 다

- 단계 1. 이름 바꾸기 메뉴 항목을 액세스하려면 File ( 파일 ), File Manager ( 파일 관리 자), Rename ( 이름 바꾸기 ) 를 차례로 누릅니다 .
- 단계 2. 이름을 바꿀 파일 종류 (ENR 표 , 상태 , 트레이스 , 제한 , 주파수 목록 , 손 실 표 또는 화면 )를 선택합니다.

예를 들어 , ENR 표 파일 이름을 바꾸려면 ENR 을 누릅니다 .

- 단계 3.Tab → 키를 눌러 파일이 있는 드라이브를 선택한 다음 , Select( 선택 ) 을 누 릅니다 드라이브를 변경하려면 화살표 키를 사용하여 [-C-] 또는 [-A-] 를 하이라이트 표시한 다음 Select( 선택 ) 을 누릅니다.
- 단계 4. 파일 이름을 하이라이트 표시하려면 RPG 나 화살표 키로 커서를 이동하여 이름을 바꿀 파일을 선택합니다.
- 단계 5. Tab → 을 눌러 Alpha Editor 메뉴를 입력합니다 . 파일 이름은 8 자로 제한 됩니다
- 단계 6. Enter 키를 누릅니다 . 이제 파일 이름이 바뀌고 NFA 에 표시된 디렉터리 내 에 표시됩니다.

### 파일 복사

이 메뉴를 사용하면 [-C-] 와 [-A-] 드라이브 모두에서 다른 위치로 파일 을 복사할 수 있습니다

- 단계 1. 복사 메뉴를 액세스하려면 File ( 파일 ), File Manager ( 파일 관리자 ), Copy ( 복사) 를 차례로 누릅니다.
- **단계 2.** 포맷된 플로피 디스크를 A: 드라이브에 넣습니다 .
- 단계 3. 복사할 파일 종류 (ENR 표 , 상태 , 트레이스 , 제한 , 주파수 목록 또는 화 면 ) 를 선택합니다.

예를 들어 상태 파일을 복사하려면 **State ( 상태 )** 를 누릅니다 .

- 단계 4. From: Path: 필드를 하이라이트 표시하려면 Tab → 키를 눌러 파일이 있 는 드라이브를 선택합니다 -[-C-] 또는 [-A-] 를 하이라이트 표시하려면 RPG 나 화살표키를 사용하여 드라이브를 선택한 다음 Select ( 선택 ) 을 누 릅니다
- 다계 5. 전면판 손잡이나 화살표 키로 파일 이름을 하이라이트 표시하여 복사할 파일 을 선택합니다
- 단계 6. Tab → 을 눌러 To:Path: 필드로 이동한 다음 , Select ( 선택 ) 을 누릅니다 .

참고 올바른 드라이브가 Path: 필드에 나와 있지 않을 경우 , 디렉터리 목록 의 상단에 있는 ".." 을 하이라이트 표시합니다 그러면 상위 디렉터리로 이동할 수 있습니다 . **Select ( 선택 )** 을 눌러 원하는 드라이브 ( [-A-] 또는 [-C-]) 를 하이라이트 표시한 다음 Select (선택)을 다시 누릅니다.

단계 7. Enter 키를 눌러 파일을 복사합니다.

### 파일 삭제

이 메뉴를 사용하면 [-C-] 또는 [-A-] 드라이브에서 파일을 삭제할 수 있 습니다

- 단계 1. 삭제 메뉴를 액세스하려면 File ( 파일 ), File Manager ( 파일 관리자 ), Delete ( 삭제 ) 를 차례로 누릅니다.
- 단계 2. 삭제할 파일 종류 (ENR 표 , 상태 , 트레이스 , 제한 , 주파수 목록 , 손실 표 또는 화면 )를 선택합니다.
- 단계 3. Tab → 키를 눌러 삭제할 파일이 있는 드라이브를 선택합니다 . 그런 다음 RPG 나 화살표 키를 사용하여 [-C-] 나 [-A-] 를 하이라이트 표시한 다음 Select( 선택 ) 을 누릅니다.
- 참고 올바른 드라이브가 Path: 필드에 나와 있지 않을 경우 , 디렉터리 목록 의 상단에 있는 ".." 을 하이라이트 표시합니다 그러면 상위 디렉터리로 이동할 수 있습니다 . 워하는 드라이브 ([-A-] 또는 [-C-])를 하이라이트 표시하려면 Select ( 선택 ) 을 누른 다음 다시 Select ( 선택 ) 을 누릅니다 .
	- 단계 4. 파일 이름을 하이라이트 표시하려면 RPG 나 화살표 키로 커서를 이동하여 삭제할 파일을 선택합니다
	- 단계 5. Enter 키를 누릅니다 . 이제 파일이 삭제되고 더 이상 NFA 에 표시된 디렉터 리에서 볼 수 없습니다 .

# <span id="page-47-0"></span>표 사용

주파수 목록 , ENR 표 , 제한선 편집기 , 손실 보정 표에서는 표 양식을 사용 합니다. 다음은 표의 기능 사용 방법에 대한 개요입니다.

#### 표 표 사용

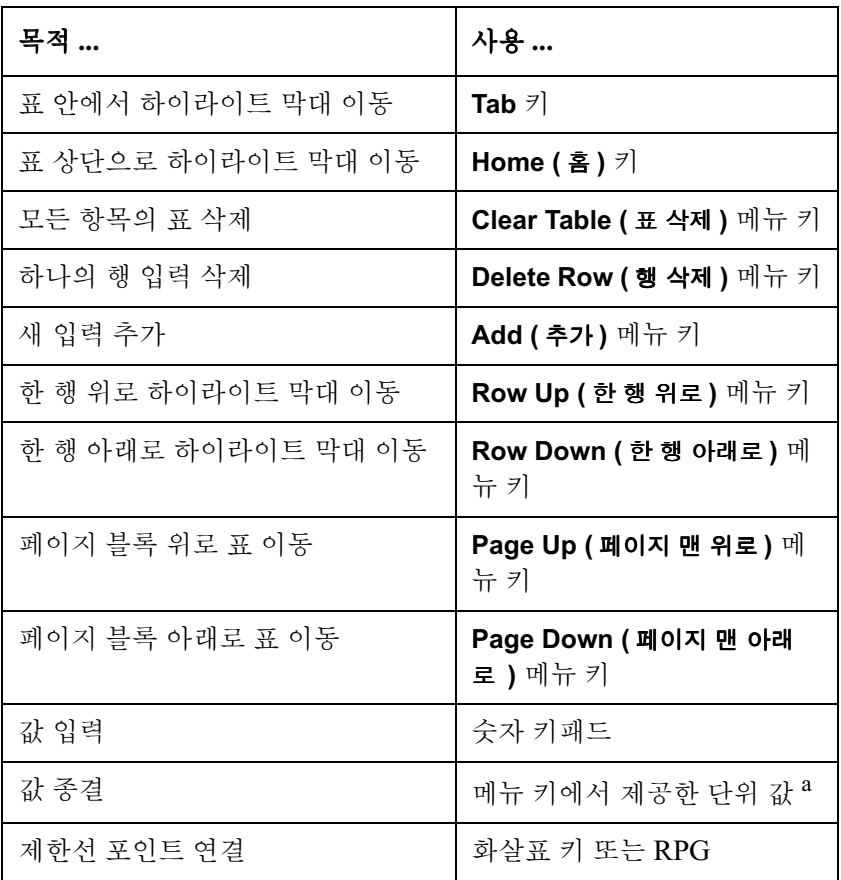

a. 제한선 값은 사용한 결과의 스케일 단위에 따라 달라지는 단 위가 없는 값입니다

# <span id="page-48-1"></span><span id="page-48-0"></span>Alpha Editor 사용

Alpha Editor 는 메뉴 지향 텍스트 입력 시스템입니다. 메뉴 키를 사용하여 문자 데이터를 입력합니다 숫자 데이터가 필요해도 숫자 키패드를 사용합 니다 . 데이터를 편집하려면 Back Space (백 스페이스) 키를 사용합니다 . 입 력을 완료한 후 Enter 키를 눌러 종결합니다.

Alpha Editor 를 사용하면 다음 작업이 가능합니다 .

- 파일을 저장할 때 이름을 지정할 수 있습니다.
- ENR 표에 노이즈 소스의 모델 ID와 일련 번호의 문자 부분을 입력할 수 있습니다.
- 외부 External LO 주파수와 전원 레벨을 설정하는 데 사용하는 접미어 와 접두어 명령을 만들 수 있습니다

LO Commands Alpha Editor 에는 사용 가능한 추가 문자 옵션이 있습니 다. [그림](#page-49-0) 1-9 를 참조하십시오.

<span id="page-49-0"></span>그림 1-9 Alpha Editor 문자 세트

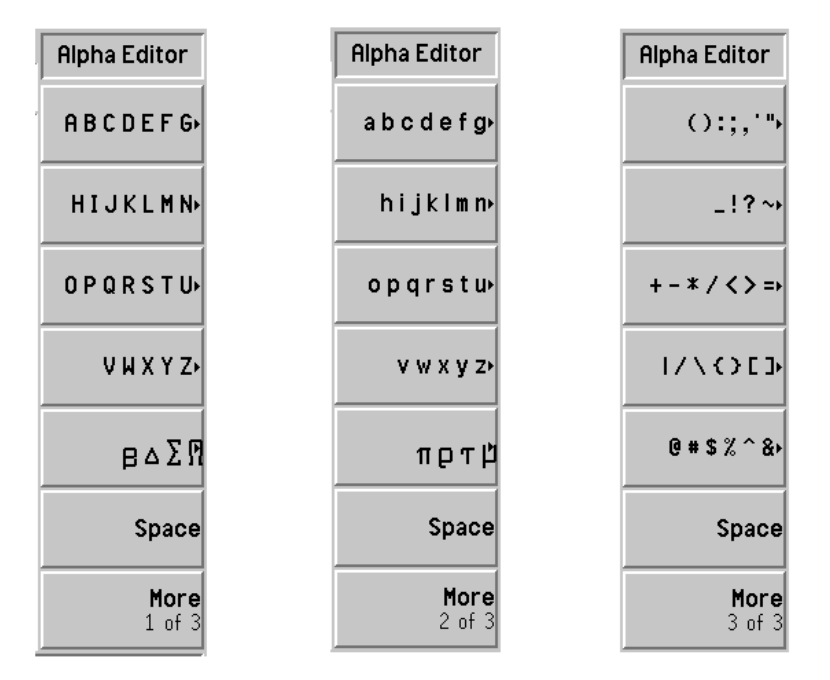

Alpha Editor 는 다음과 같이 사용합니다 . 예제에서 세 문자의 파일 이름 NEW 를 만들었습니다

- 단계 1. HIJKLMN 키를 누릅니다.
- 단계 2. N 키를 누릅니다.
- 단계 3. ABCDEFG 키를 누릅니다.
- 단계 4. E 키를 누릅니다.
- 단계 5. VWXYZ 키를 누릅니다.
- 단계 6. W 키를 누릅니다.

시작하기 Alpha Editor 사용

# 기본 측정하기

이 장에서는 NFA 를 사용하여 기본 노이즈 지수 측정을 하는 방법을 설명하 며 가장 일반적인 측정 관련 작업도 다룹니다.

# 이 장의 내용

이 장에서는 NFA 를 설정하는 절차를 설명하고 기본 예제를 사용하여 NFA 에서 주파수 변환이 없는 장치의 노이즈 지수와 게인을 측정하는 것을 설명 합니다.

- 과잉 노이즈 비율 (ENR) 데이터 입력
- . 측정 [주파수](#page-67-0) 설정
- . [대역폭](#page-73-0) 및 평균 설정
- . [분석기](#page-76-0) 교정
- . 측정 [결과](#page-83-0) 표시
- . 기본 [증폭기](#page-107-0) 측정의 예제

# <span id="page-53-1"></span><span id="page-53-0"></span>과잉 노이즈 비율 (ENR) 데이터 입력

값 표나 단일 스폿 값으로 사용하는 노이즈 소스에 대해 ENR 데이터를 입력 할 수 있습니다 . 값 표는 여러 주파수에서 측정에 사용합니다 . 단일 스폿 값 은 단일 주파수 측정에 사용하거나 전체 주파수 측정 범위에 적용합니다

다음과 같은 두 종류의 노이즈 소스가 있습니다 . 예를 들어 , 첫번째 종류는 Agilent 346B 로 정상적인 노이즈 소스입니다 . 이 노이즈 소스는 이전에 디스켓에 저장한 ENR 데이터나 숫자 키패드를 사용하여 수동으로 ENR 데 이터를 입력해야 합니다 . 예를 들어 , 나머지 한 종류는 Agilent N4000A 로 SNS( 스마트 노이즈 소스 ) 인데 자동으로 또는 요청 시 데이터를 업로드 할 수 있습니다.

### 공통 ENR 표 선택

동일한 공통 ENR 표를 사용하여 교정하거나 측정할 수 있습니다 . 또는 교 정에 사용되는 DUT 측정 중에 다른 노이즈 소스를 사용할 경우 별도의 측 정 , 교정 , ENR 표를 사용할 수 있습니다 .

### 참고 5"-표에는 최대-< 개 주파수 포인트까지 포함될 수 있습니다

교정 및 측정에 같은 ENR 표를 사용하려면 Common Table(On)( 공통 표 **(설정 ))** 를 선택하기 위한 **Common Table( 공통 표 )** 메뉴 키를 누르십시오 . [그림](#page-54-0) 2-1 를 참조하십시오.

이것이 기본 설정입니다 . 이 모드에서는 Cal Table( 교정 표 ) 를 액세스할 수 없습니다.

<span id="page-54-0"></span>그림 2-1 공통 ENR 표 설정을 표시하는 메뉴 키

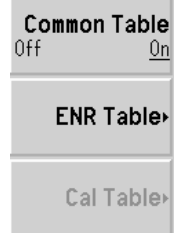

교정 및 측정에 다른 ENR 표를 사용하려면 **Common Table(Off)( 공통 표 (해제 ))** 를 선택하기 위한 Common Table(공통 표 ) 메뉴 키를 누르십시오 . [그림](#page-54-1) 2-2를 참조하십시오.

이 모드에서는 **Cal Table( 교정 표 )** 메뉴 키를 액세스할 수 있습니다 . 이것이  $\rm NFA \equiv \sqrt{2}$ 정하는 데 사용하는 노이즈 소스의  $\rm ENR \; \textsc{m}$ 입니다 . Meas Table ( 측정 표 ) 를 사용하여 측정을 합니다 . Common Table(Off)( 공통 표 ( 해제 )) 모드에서 ENR Table(ENR 표 ) 는 Common Table(On)( 공통 표 ( 설정 )) 모드 의 Meas Table( 측정 표 ) 입니다.

<span id="page-54-1"></span>그림 2-2 3 공통 ENR 표 사용 설정해제를 표시하는 메뉴 키

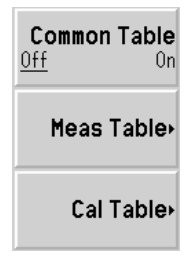

참고 , 20 Common Table(Off)( 공통 표 ( 해제 ) 를 설정한 경우 SNS 를 사용하면 Auto Load ENR(Off)(ENR 자동 로드 ( 해제 )) 를 설정하고 Fill Table From SNS(SNS 에서 표 채우기 ) 메뉴 키를 사용해야 합니다 . [페이](#page-63-0) 지 49 의 "SNS ENR [데이터를](#page-63-0) 측정 표나 교정 표로 로드 " 를 참조하십시 오.

### 정상 노이즈 소스용 ENR 표 데이터 입력

다음과 같은 네 가지 방법으로 ENR 데이터를 ENR 표 포맷으로 입력할 수 있습니다.

- 필수 주파수와 해당 ENR 값을 입력하여 수동으로 입력
- 이전에 데이터가 저장된 디스켓에서 ENR 데이터 로드
- 이전에 데이터가 저장된 내부 메모리에서 ENR 데이터 로드
- GPIB 를 통해 ENR 데이터 로드 , 자세한 내용은 Programmer's  $Reference$  를 참조하십시오

참고 Agilent 정상 노이즈 소스에는 장치 본체에 ENR 값이 인쇄되어 있습니다 . 모든 Agilent 노이즈 소스에 제공되는 디스켓에 교정 보고서의 형태로 별도 의 텍스트 안에 이 ENR 값이 제공됩니다 .

#### ENR 표 데이터를 수동으로 입력하려면

**참고** 58 - NFA 가 공장에서 도착하고 처음으로 ENR 데이터를 입력할 경우 ENR 표 는 비어 있습니다 . Clear Table( 표 삭제 ) 를 눌러 이전에 사용한 NFA 로 이 조건을 만들 수 있습니다 . [그림](#page-56-0) 2-3 에 일반적인 디스플레이가 표시되어 있 습니다

다음과 같이 ENR 데이터를 수동으로 입력합니다 .

단계 1. ENR 키를 누른 다음 ENR Table (ENR 표 ) 메뉴 키를 누릅니다 .

첫번째 주파수 포인트가 하이라이트 표시된 ENR Table(ENR 표 ) 가 디 스플레이에 나타납니다 . [그림](#page-56-0) 2-3 를 참조하십시오 . 표 작업에 관한 자세한 내용은 [페이지](#page-47-0) 33 의 " 표 사용 " 을 참조하십시오 .

#### <span id="page-56-0"></span>그림  $2-3$  비어있는  $ENR$  표

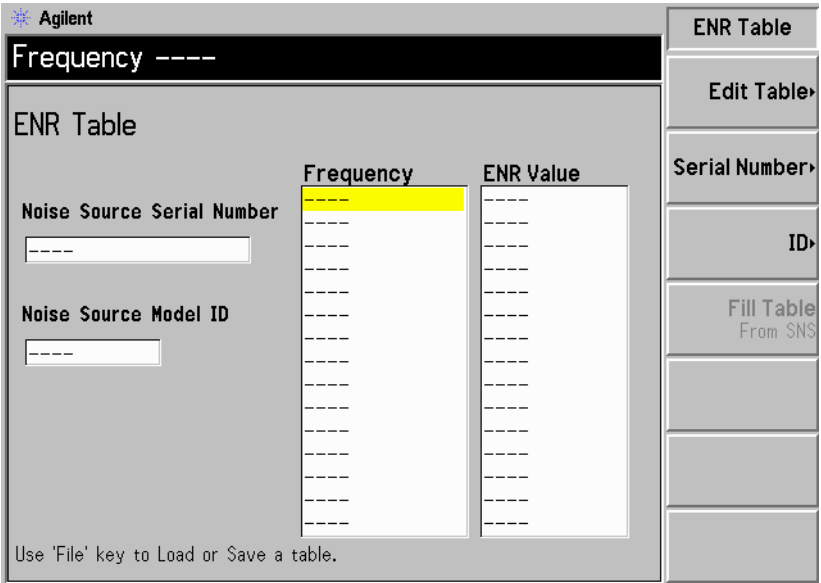

#### 단계 2. 선택 단계

**Serial Number** ( 일련 번호 ) 메뉴 키를 누른 다음 숫자 키패드와 Alpha Editor 를 사용하여 노이즈 소스 일련 번호를 입력합니다.

Alpha Editor 사용에 관한 자세한 내용은 페이지 34 의 "Alpha Editor 사 [용](#page-48-1) " 을 참조하십시오

#### 단계 3. 선택 단계

**ID** 메뉴 키를 누른 다음 숫자 키패드와 Alpha Editor 를 사용하여 노이즈 소 스 모델 번호를 입력합니다

단계 4. Edit Table( 표 편집 ) 메뉴 키를 눌러 노이즈 소스 ENR 값을 입력합니다 .

표 편집 및 탐색 메뉴 항목이 나타납니다.

- 단계 5. 숫자 키를 사용하여 표에 첫번째 주파수를 입력합니다. 단위 메뉴 키를 사용 하여 이를 종결합니다
- 단계 6. Tab → 키를 눌러 ENR 값 열로 하이라이트를 이동한 다음 ENR 목록의 해 당 ENR 값을 입력합니다.

ENR 값을 입력할 때 dB, K, C 또는 F 메뉴 키를 사용할 수 있습니다 . K, C 또는 F 항목은 dB 로 변환되어 테이블에 표시됩니다 .

- 단계 7. Tab → 키를 눌러 주파수 열로 하이라이트를 이동한 다음 ENR 목록에 다음 주파수 값을 입력합니다
- 단계 8. 필요한 주파수와 ENR 값을 모두 입력할 때까지 5 단계에서 7 단계를 반복 합니다.
- 단계 9. ENR 표 입력을 완료한 다음 Prev( 이전 ) 키나 ENR 키를 눌러 ENR 메뉴로 돌아갑니다.

#### 단계 선택 단계

ENR 데이터를 모두 입력했으면 File( 파일 ) 키를 사용하여 ENR 표를 저장 합니다.

파일 저장에 관한 자세한 내용은 페이지 46 의 "ENR 표 저장 "을 참조하십 시오.

참고 5"-표 데이터는 전원 주기와 사전설정 ,# ! .A \$ 시스템 기 **본값 복원 )** 제외 ) 후에도 남아 있습니다 . ENR 데이터를 저장하면 다시 입력 하지 않아도 됩니다

#### 그림  $2-4$  데이터 입력 후의 일반적인 ENR 표

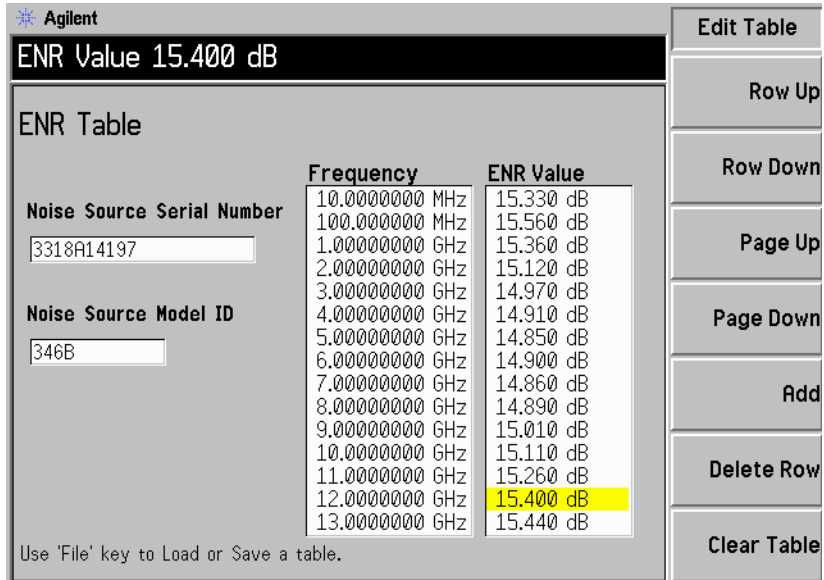

참고 58 에서는 주파수 목록을 오름차순으로 자동 정렬하므로 아무 순서로나 ENR 표 항목에 주파수를 삽입할 수 있습니다 .

**참고** 중요하지 않은 ENR 데이터 포인트에서 결과가 필요하면 해당 지점에서 자 동으로 선형 보간된 값을 사용합니다 -

#### 메모리에서 ENR 데이터를 로드하려면

사용하고 있는 노이즈 소스에 ENR 데이터를 제공했거나 이전에 디스켓이 나 내부 메모리에 ENR 데이터를 저장한 경우 다음과 같이 NFA 에 이 ENR 데이터를 로드할 수 있습니다 .

단계 1. ENR 파일이 디스켓에 있으면 NFA 의 플로피 드라이브에 디스켓을 넣습니 다

파일 로드에 관한 자세한 내용은 [페이지](#page-43-0) 29 의 " 파일 로드 "를 참조하십시 오 .

- 단계 2. File( 파일 ) 키를 누릅니다.
- 단계 3. Load( 로드 ) 메뉴 키를 눌러 파일 시스템을 액세스합니다 .
- 단계 4. ENR 메뉴 키를 누릅니다.
- 단계 5. Meas Table( 측정 표 ) 또는 Cal Table( 교정 표 ) 메뉴 키를 누릅니다 .

[-A-] 또는 [-C-] 드라이브의 사용 가능한 파일 목록이 표시됩니다 . 화살 표 키를 사용하여 해당 파일을 액세스합니다.

단계 6. Enter 키를 누릅니다.

"Loading File Warning: this may take some time" 프롬프트 가 디스플레이에 나타났다가 완료되면 사라집니다 . 메시지가 완료되면 , 예 를 들면 , "C: xxx.ENR file loaded" 가 디스플레이 상태 라인에 나타 납니다

### <span id="page-60-0"></span> $ENR$  표 저장

다음과 같이 NFA 의 내부 메모리나 플로피 디스크에 ENR 표를 저장할 수 있습니다.

- 단계 1. File( 파일 ) 키를 누릅니다 .
- **단계 2. Save(저장**) 메뉴 키를 누릅니다 .
- 다계 3. ENR 메뉴 키를 누릅니다.
- 단계 4. Meas Table( 측정 표 ) 또는 Cal Table( 교정 표 ) 메뉴 키를 누릅니다 . SNS 를 사용할 경우 SNS 메뉴 키를 사용하여 선택할 수 있습니다.

**Alpha Editor** 가 나타나서 파일 이름을 만들 수 있습니다 .

단계 5. ENR 표의 이름을 입력합니다.

편집기 사용에 대한 자세한 내용은 페이지 34 의 "Alpha Editor 사용 " 을 참조하십시오

- **단계 6.** 파일을 [-A-] 또는 [-C-] 드라이브로 저장할 것인지 화살표 키를 사용하 여 서택합니다.
- 다계 7. 파일을 저장하려면 Enter 키를 누릅니다.

### 스폿 ENR 값 입력

고정 주파수 모드로 측정을 할 경우 고정 주파수에 해당하는 특정 스폿 ENR 값을 입력할 수 있습니다 . 스폿 ENR 값을 전체 측정 주파수 범위에 적용할 수도 있습니다.

스폿 ENR 값을 입력하려면

- 단계 1. ENR 키를 누른 다음 Spot (스폿) 메뉴 키를 누릅니다 .
- 단계 2. Spot ENR( 스폿 ENR) 메뉴 키를 누릅니다 .
- 단계 3. 숫자 키를 사용하여 ENR 값을 입력한 다음 단위 종결 메뉴 키를 사용하여 종결합니다 . 기본값은 15.20 dB 입니다 .

**참고** 교정한 ENR 목록의 노이즈 소스를 사용하고 있고 측정하려는 주파수가 ENR 값 목록에 없을 경우 ENR 목록을 해당하는 값으로 보간해야 합니다 .

#### 스폿 ENR 모드를 설정하려면

- 단계 1. ENR 키를 누른 다음 ENR Mode(Spot) (ENR 모드(스폿)) 메뉴 키를 누릅 니다
- 단계 2. Spot( 스폿 ) 메뉴 키를 누르고 Spot Mode(ENR)( 스폿 모드 (ENR)) 메뉴 키를 서택합니다.

# 스폿  $\rm T_{hot}$  값 입력

수동 측정을 할 경우 특정한 스폿  $\rm T_{hot}$  값을 입력할 수 있습니다 . 스폿  $\rm T_{hot}$ 값은 전체 측정 주파수 범위에 적용됩니다

스폿  $\mathrm{T_{hot}}$  값을 입력하려면

- 단계 1. ENR 키를 누른 다음 Spot (스폿) 메뉴 키를 누릅니다 .
- 단계 2. Spot Thot(스폿 Thot) 메뉴 키를 누릅니다 .
- **단계 3.** 숫자 키를 사용하여  $\boldsymbol{\mathrm{T}}_\mathrm{hot}$  값을 입력한 다음 단위 종결 메뉴 키를 사용하여 종 결합니다 . 기본값은 9892.80 K 입니다 .

#### 스폿 Thot 모드를 설정하려면

- 단계 1. ENR 키를 누른 다음 ENR Mode(Spot) (ENR 모드(스폿)) 메뉴 키를 누릅니 다.
- 단계 2. Spot( 스폿 ) 메뉴 키를 누르고 Spot Mode(Thot)( 스폿 모드 (Thot)) 메뉴 키를 서택합니다.

### SNS( 스마트 노이즈 소스 ) 사용

**참고** 5NS 가 NFA 의 스마트 노이즈 소스 포트에 연결되어 있으면 기본적으로 NFA 는 SNS 를 노이즈 소스로 선택합니다 . SNS 가 연결되어 있지 않으면 NFA 는 정상 노이즈 소스를 사용합니다.

#### 소스 기본 설정 선택

노이즈 소스가 두 포트에 모두 연결되어 있으면 Preference(Normal)( 기본설 정 ( 정상 )) 이나 Preference(SNS)( 기본설정 (SNS)) 를 선택해야 합니다 . 기 본 설정은 Preference(SNS)( 기본설정 (SNS)) 입니다.

노이즈 소스 기본설정을 선택하려면

- 단계 1. ENR 키를 누릅니다.
- 단계 2. SNS Setup(SNS 설정 ) 메뉴 키를 누릅니다 .
- 단계 3. Preference( 기본설정 ) 메뉴 키를 눌러 기본 Preference(SNS)( 기본설정 (SNS)) 에서 Preference(Normal)( 기본설정 ( 정상 )) 으로 변경합니다.

 $S$ NS  $ENR$  데이터를 공통 표로 로드

ENR 데이터를 공통 표로 자동으로 업로드하도록 NFA 를 설정할 수 있습 니다 . 전원을 켜거나 SNS 를 NFA 의 SNS 포트에 연결할 경우 자동으로 로드하도록 하려면 **Auto Load ENR(On)(ENR 자동 로드 ( 설정 ))** 을 설정합니 다 . 그러면 ENR 데이터가 공통 표로 자동으로 로드되도록 설정됩니다 .  $\overline{\textrm{ENR}}$  데이터가 자동으로 공통 표로 업로드되지 않도록 하려면

**Auto Load ENR(Off)(ENR 자동 로드 ( 해제 ))** 를 누릅니다 .

Auto Load ENR(Off)(ENR 자동 로드 ( 해제 )) 를 선택한 경우 Fill Table From SNS(SNS 에서 표 채우기 ) 메뉴 키를 사용하여 SNS 에서 ENR 데이터를 업로드할 수 있습니다 . Fill Table From SNS(SNS 에서 표 채 우기 ) 메뉴 키는 ENR Table(ENR 표 ) 메뉴 키 아래에 있습니다 . SNS 가 연 결된 경우에만 활성화됩니다 . 그러면 ENR 데이터를 ENR 표로 업로드할 시기를 선택할 수 있습니다

**주의** 데이터가 전송되는 동안 NFA 로부터 노이즈 소스의 연결을 해제하지 마십 시오.

#### <span id="page-63-0"></span>SNS ENR 데이터를 측정 표나 교정 표로 로드

**참고 Finally Setus Auto Load ENR(On)(ENR 자동 로드 ( 설정 ))** 이 설정 되어 있을 경우 Common Table(On)( 공통 표 ( 설정 )) 이 자동으로 설정됩니 다 . 그러므로 SNS ENR 데이터는 공통 ENR 표로 로드됩니다 .

> Fill Table From SNS(SNS 에서 표 채우기 ) 메뉴 키를 사용하여 SNS 의 ENR 데이터를 업로드할 수 있습니다 . 그러면 Meas Table( 측정 표 ) 나 Cal Table( 교정 표 ) 사이에서 ENR 데이터의 대상을 선택할 수 있습니다 .

- 단계 1. ENR 키를 누릅니다.
- 단계 2. SNS Setup(SNS 설정 ) 메뉴 키를 누릅니다 .
- 단계 3. Auto Load ENR(ENR 자동 로드 ) 메뉴 키를 눌러 Auto Load ENR(Off)(ENR 자동 로드 ( 해제 )) 를 설정합니다.
- 단계 4. Common Table(공통 표 ) 메뉴 키를 눌러 Common Table(Off)(공통 표 (해 제 ) 로 설정합니다.
- 단계 5. Meas Table( 측정 표 ) 나 Cal Table( 교정 표 ) 메뉴 키를 누릅니다.
- 단계 6. Fill Table From SNS(SNS 에서 표 채우기 ) 메뉴 키를 누른 다음 모든 데이터 가 업로드될 때까지 기다립니다

**주의** 데이터가 전송되는 동안 NFA 로부터 노이즈 소스의 연결을 해제하지 마십 시오.

# $\rm T_{cold}$  값 설정

서로 다른 주변 온도 조건에서 측정을 할 경우  $\rm T_{cold}$  값을 변경할 수 있습 니다 .

기본 온도 값은 296.50K 로 설정되어 있습니다 . T<sub>cold</sub> 메뉴 키를 **User Tcold(Default)(Tcold( 기본값 ))** 으로 설정하여 이 기본 온도를 확인합 니다 -

 $\rm T_{cold}$  값을 변경할 수 있는 세 가지 방법이 있습니다 . 이것은 사용하는 노이 즈 소스 종류에 따라 다릅니다

- . 첫번째 방법은 모든 종류의 노이즈 소스를 사용할 때 적용 가능하며 수동 으로  $\rm T_{cold}$  값을 입력할 수 있습니다 . 페이지  $\rm\,50$  의 " 사용자  $\rm Tcold$  값을 [수동으로](#page-64-0) 변경 " 에서 이 방법을 설명합니다 -
- 두 번째 방법은 SNS 노이즈 소스를 사용할 경우 적용 가능하며 값을 자 동으로 업로드하여 모든 스위프 후에 값을 업데이트합니다 . [페이지](#page-65-0) 51 의 "SNS Tcold 값을 자동으로 [업데이트하도록](#page-65-0) 설정 "에서 이 방법을 설 명합니다.
- 세 번째 방법은 필요할 때마다 업데이트할 값을 설정할 수 있는 SNS 를 사용할 경우 적용 할 수 있습니다 . 페이지 52 의 "SNS 사용자 Tcold 값 [설정](#page-66-0) " 에서 이 방법을 설명합니다

### <span id="page-64-0"></span>사용자 T<sub>cold</sub> 값을 수동으로 변경

 $T_{\rm cold}$  값을 변경하려면

- 다계 1. ENR 키를 누릅니다.
- 단계 2. Tcold 메뉴 키를 누릅니다.
- 참고 SNS 를 사용할 경우 SNS Tcold 메뉴 키를 SNS Tcold(Off)(SNS Tcold( 해 제 ) 로 설정해야 이 기능이 작동합니다.
	- 단계 3. User Tcold( 사용자 Tcold) 메뉴 키를 눌러 기본값인 User Tcold(Off)( 사용자 Tcold(해제 )) 를 User Tcold(On)( 사용자 Tcold(설정 )) 으로 설정합니다 .

ENR 메뉴 키 아래 있는 Tcold(Tcold) 메뉴 키가 Tcold(User)(Tcold(사용 자 )) 로 설정되어 이 온도 모드를 사용하는지 확인합니다.

단계 4. User Value( 사용자 값) 메뉴 키를 누릅니다 .

숫자 키를 사용하여  $\rm T_{cold}$  값을 입력한 다음 단위 종결 메뉴 키를 사용하여 종결합니다.

단위 종결 메뉴 키는 **K**( 켈빈 ), **C**( 섭씨 ) 또는 **F**( 화씨 ) 입니다 .

참고 하한은 0K 이고 상한은 29,650,000K 입니다 . 기본값은 296.5K 입니다 . 항상 K 값이 표시됩니다 . K 값은 입력한 °C 와 °F 에서 변환됩니다.

<span id="page-65-0"></span> ${\rm SNS~T_{cold}}$  값을 자동으로 업데이트하도록 설정

이 기능은 SNS 가 NFA 에 연결되어 있을 때만 사용할 수 있습니다 .

 ${\rm SNS~T_{cold}}$  값을 설정하려면

- 다계 1. ENR 키를 누릅니다.
- 단계 2. Tcold 메뉴 키를 누릅니다.
- 단계 3. 필요하면 SNS Tcold 메뉴 키를 눌러 SNS Tcold(On)(SNS Tcold(설정)) 으 로 설정합니다

ENR 메뉴 키 아래 있는 Tcold 메뉴 키가 Tcold(Auto)(Tcold( 자동 )) 로 설정 되어 이 온도 모드를 사용하는지 확인합니다

### <span id="page-66-0"></span>SNS 사용자  $\rm T_{cold}$  값 설정

이 기능은 SNS 가 NFA 에 연결되어 있을 때만 사용할 수 있습니다 .

사용자  $\rm T_{cold}$  값을 변경하려면

- 단계 1. ENR 키를 누릅니다.
- 단계 2. Tcold 메뉴 키를 누릅니다.
- 참고 SNS 를 사용할 경우 SNS Tcold 를 SNS Tcold(Off)(SNS Tcold(해제 )) 로 설정해야 이 기능이 작동합니다.
	- 단계 3. User Tcold( 사용자 Tcold) 메뉴 키를 눌러 기본값인 User Tcold(Off)( 사용자 Tcold(해제 )) 를 User Tcold(On)( 사용자 Tcold( 설정 )) 으로 변경합니다 .
	- 단계 4. User Tcold From SNS(SNS 로부터 사용자 Tcold) 메뉴 키를 누릅니다 .

NFA 는 SNS 로부터 Tcold 값을 업로드하여 **User Value( 사용자 값)** 메뉴 키로 값을 표시합니다 -

 $\, \mathrm{ENR} \,$  메뉴 키 아래 있는 Tcold 메뉴 키가 Tcold(User)(Tcold( 사용자 )) 로 설 정되어 이 온도 모드를 사용하는지 확인합니다

## <span id="page-67-0"></span>측정 주파수 설정

측정할 주파수를 선택하기 전에 주파수 모드를 선택해야 합니다 다음과 같 은 세 가지의 주파수 모드를 사용할 수 있습니다

- Sweep(스위프) 시작 및 정지 ( 또는 등가 중앙 및 스팬 ) 주파수와 측정 포인트의 개수에서 측정 주파수를 가져옵니다
- List( 목록) 주파수 목록 항목에서 측정 주파수를 가져옵니다 .
- Fixed (고정) 단일 고정 주파수에서 측정 주파수를 가져옵니다 . [페이](#page-35-0) 지 21 의 " 고정 [주파수](#page-35-0) 측정 " 에서 이 모드를 사용한 예제를 설명합니 다 .

### 스위프 주파수 모드 선택

스위프 주파수 모드에서 스위프가 만들어질 시작 및 중지 주파수 ( 또는 등가 중앙 및 스팬 주파수 )를 설정합니다 . 또한 측정 포인트 수도 설정해야 합니 다 . 주파수 스팬에서 측정 포인트의 간격은 일정합니다 . 최대 포인트 수는 401 이고 기본 포인트 숫자는 11 입니다 .

주의 5<?2-및-5<?/-58-모델에는-"8-주파수 범위와 마이크로웨이브 주파수 범위 간에 전환할 수 있게 해주는 구조의 스위치가 장착되어 있습니 다 . 작업하는 주파수 범위가 3.0GHz 포인트를 통과할 경우 스위치가 작동 합니다 . 스위치에는 안정된 주기 수가 있습니다 .

3.0GHz 스위치 이상으로 전환하는 것은 제한됩니다.

참고 기대하는 Pull Span(전체 스팬 ) 을 눌러 주파수 범위를 NFA 모델별 전체 범 위 설정으로 되돌릴 수 있습니다 . 교정 후에 이 작업을 하고 더 좁은 주파수 범위에서 교정을 하면 교정이 무효화됩니다

### 기본 측정하기 측정 주파수 설정

특정 주파수 범위에서 측정을 하려면

- 단계 1. Frequency/Points( 주파수 / 포인트) 키를 누릅니다.
- 단계 2. Freq Mode (주파수 모드) 메뉴 키를 눌러 주파수 모드를 Freq Mode(Sweep) (주파수 모드 (스위프)) 로 선택합니다.
- 단계 3. Start Freq( 시작 주파수 ) 와 Stop Freq( 정지 주파수 ) 를 입력하거나 Center Freq( 중앙 주파수 ) 와 Freq Span( 주파수 스팬 ) 을 입력하여 주파수 범위를 설 정합니다.

숫자 키패드를 사용하여 원하는 값을 입력합니다 . 단위 메뉴 키를 사용하여 숫자를 종결합니다

- 단계 4. More of 1 of 2, Points(2 개 중 하나 이상 , 포인트 ) 메뉴 키를 누릅니다 .
- 단계 5. 숫자 키를 사용하여 측정 포인트 번호를 입력합니다 . Enter 키를 눌러 종결 합니다.
- **참고** 여러 주파수 포인트 번호가 클수록 측정에 필요한 시간이 더 걸립니다 .

### 목록 주파수 모드 선택

목록 주파수 모드를 사용하면 측정을 하고 있는 주파수 포인트를 입력할 수 있습니다 이 모드를 사용하면 스위프 모드보다 적은 범위의 해당 지역에서 간격이 고르지 않은 측정 포인트를 허용하도록 측정 포인트를 지정할 수 있 습니다

주파수 목록의 항목은 401 개로 제한됩니다 .

NFA 에서 주파수 목록 표의 데이터를 사용하도록 설정하려면

- 단계 1. Frequency/Points, Freq Mode( 주파수 / 포인트 , 주파수 모드 ) 메뉴 키를 누릅 니다
- 단계 2. 주파수 모드를 Freq Mode(List)( 주파수 모드 ( 목록 )) 으로 설정하려면 Fixed (고정) 메뉴 키를 누릅니다.

다음과 같은 방법으로 주파수 목록을 만들 수 있습니다

- 수동으로 각각의 개별 포인트를 지정하여 만들 수 있습니다.
- 스위프된 포인트에서 측정 주파수 범위를 지정하고 Fill(채우기 ) 메뉴 키 를 사용하여 해당 범위 내에서 간격이 똑같은 포인트를 만들도록 NFA 를 설정하여 목록을 만들 수 있습니다
- 데이터가 저장된 내부 메모리나 디스켓에서 목록을 로드하여 목록을 만 들 수 있습니다
- $GPIB \equiv \bar{\bf s}$ 해 목록 로드 ; 이 방법을 사용하려면  $Programmer's$ Reference 를 참조하십시오.

수동으로 주파수 목록을 만들려면

- 단계 1. Frequency/Points( 주파수 / 포인트 ) 키를 누른 다음 More 1 of 2(2 개 중 하나 이상 ) 메뉴 키를 누릅니다.
- 단계 2. Freq List( 주파수 목록 ) 메뉴 키를 누릅니다 .

디스플레이에 Frequency List( 주파수 목록 ) 표가 나타납니다

기본 측정하기 측정 주파수 설정

그림 2-5 비어있는 주파수 목록

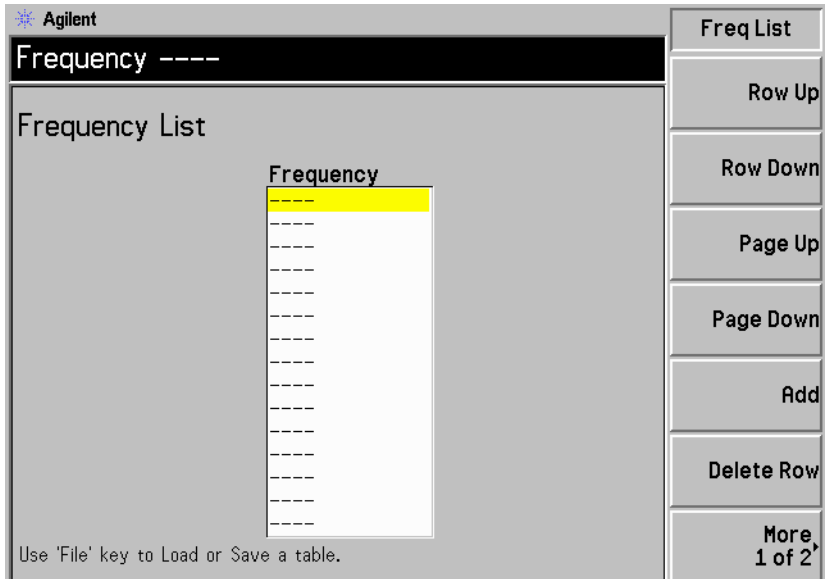

참고 58 에서 항상 값을 오름차순으로 정렬하므로 주파수 값을 오름차순으로 입력하지 않아도 됩니다

단계 3. More 1 of 2, Clear Table(2 개 중 하나 이상 , 표 삭제 ) 메뉴 키를 누릅니다 .

이 키를 다시 누르라는 메시지가 나타납니다 . 실수로 유효한 주파수 목록 표 를 삭제하지 않도록 하기 위한 안전 기능입니다 . Clear Table( 표 삭제 ) 메뉴 키를 다시 누릅니다 표를 삭제하면 이전 항목이 남아있지 않음을 알고 전체 포인트 입력을 시작할 수 있습니다 .

표의 첫번째 주파수 포인트에 하이라이트 표시가 되어있습니다

다계 4. 숫자 키를 사용하여 워하는 주파수 값을 입력합니다 . 제공된 단위 메뉴 키를 사용하여 입력을 종결합니다

### 기본 측정하기 측정 주파수 설정

단계 5. Tab → 키나 Row Down( 한 행 아래로) 메뉴 키를 누릅니다 .

표의 다음 주파수 포인트에 하이라이트 표시가 되어 있습니다

숫자 키패드와 단위 종결 키를 사용하여 다음 주파수 값을 입력합니다

- 단계 6. 목록이 완료될 때까지 5 단계를 반복합니다.
- 단계 7. File( 파일 ) 키를 사용하여 주파수 목록을 NFA 내부 메모리나 디스켓으로 저 장합니다 . 자세한 내용은 [페이지](#page-42-0) 28 의 " 파일 저장 " 을 참조하십시오 .

**참고** 주파수 목록을 저장하지 않으면 데이터가 손실될 수 있습니다 . Power On/Preset( 전원 켜기 / 사전설정 ) 조건에 따라 달라집니다 . 자세한 내용은 페이지 226 의 " 전원 켜기 / [사전설정](#page-240-0) 조건 정의 " 을 참조하십시오 .

#### 스위프 포인트로 주파수 목록 만들기

스위프 모드 주파수 및 포인트 데이터로 주파수 목록을 만들 수 있습니다

NFA 에서 스위프 모드 데이터를 사용하도록 설정하려면

- 단계 1. Frequency/Points( 주파수 / 포인트 ), More 1 of 2(2 개중 하나 이상 ) 메뉴 키를 누릅니다.
- 단계 2. Freq List( 주파수 목록 ), More 1 of 2(2 개중 하나 이상 ) 메뉴 키를 누릅니다 .
- 단계 3. Fill( 채우기 ) 메뉴 키를 누릅니다.

그러면 현재 주파수 목록이 지워지고 스위프 주파수 모드로 만든 주파수로 목록을 채웁니다
## 기본 측정하기 측정 주파수 설정

## 고정 주파수 모드 선택

단일 주파수에서 측정을 할 경우 단일 주파수 모드를 사용합니다 . 이 모드에 대한 자세한 내용은 [페이지](#page-35-0) 21 의 " 고정 주파수 측정 " 을 참조하십시오 .

참고 고정 주파수 모드 측정에 사용할 노이즈 소스-5"-데이터를 입력하지 않은 경우 스폿 ENR 값을 지정하고 ENR 모드를 스폿으로 설정해야 합니다 .

고정 주파수를 설정하려면

- 단계 1. Frequency/Points, Freq Mode( 주파수 / 포인트 , 주파수 모드 ) 메뉴 키를 누릅 니다
- 단계 2. 주파수 모드를 Freq Mode(Fixed)( 주파수 모드 ( 고정 )) 으로 설정하려면 Fixed( 고정 ) 메뉴 키를 누릅니다.

이제 Fixed Freq( 고정 주파수 ) 메뉴 키를 사용할 수 있습니다 .

**단계 3. F**ixed Freq(고정 주파수) 메뉴 키를 누르고 숫자 키와 단위 종결 메뉴 키를 사용하여 주파수 값을 입력합니다

### 기본 측정하기 대역폭 및 평균 설정

# 대역폭 및 평균 설정

### 대역폭 효과, 평균 속도, 지터 및 측정 정확도

노이즈를 측정할 때 지터가 당연히 발생합니다 지터를 줄이려면 평균 수를 늘리거나 측정 대역폭을 늘려야 합니다

대역폭을 줄인 경우 같은 불확실성을 유지하려면 평균 수를 늘려야 합니다

선택한 평균의 개수가 클수록 측정의 지터가 줄어들기 때문에 측정이 더 정 확해집니다. 그러나 측정에 걸리는 시간과 비교하여 고려해야 합니다.

그러므로 속도와 측정의 정확도 / 불확실성 간에 상쇄 관계가 있습니다.

**참고** 28972A 모델에서는 평균 모드 메뉴 키를 사용할 수 없습니다 . 이 모델에서 는 포인트 모드 평균을 사용합니다

### 대역폭 값 선택

기본 대역폭은 4MHz 입니다 . 대역폭 값을 변경하려면

단계 1. Averaging/Bandwidth (평균/대역폭) 키를 누릅니다 .

Bandwidth( 대역폭) 메뉴 키에 현재 대역폭이 표시됩니다.

- 단계 2. Bandwidth( 대역폭) 메뉴 키를 누른 다음 사용 가능한 옵션 목록에서 원하는 대역폭을 선택합니다
- 참고 5<?-모델에서는 대역폭 메뉴 키를 사용할 수 없습니다 대역폭은 4MHz 로 고정되어 있습니다.

### 기본 측정하기 대역폭 및 평균 설정

### 평균 설정

평균을 늘리면 지터는 줄어들고 더 정확한 측정 결과를 제공합니다. 그러나 측정 속도는 줄어듭니다 . 허용되는 최대 평균 수는 999 입니다 . 기본값은 1 인데 , 이것은 평균을 해제로 설정한 것과 같습니다 .

평균 설정 \$5%\$ 평균 \$ 설정 %% 을 설정하여 평균을 사용할 수 있습니다 평균 을 사용하지 않으려면 Averaging(Off)( 평균 ( 해제 )) 를 설정합니다 .

#### 평균 개수 설정

원하는 평균 개수를 선택하려면

- 단계 1. Averaging/Bandwidth ( 평균 / 대역폭 ) 키를 누른 다음 Averages ( 평균 ) 메 뉴 키를 누릅니다.
- 단계 2. 숫자 키 패드를 사용하여 원하는 숫자 값을 입력합니다 . Enter 키로 종결합 니다

#### 평균 모드 선택

평균 모드를 Average Mode(Point)( 평균 모드 ( 포인트 )) 또는 Average **Mode(Sweep)( 평균 모드 ( 스위프 ))** 로 설정할 수 있습니다 .

평규 모드 간의 차이점은 다음과 같습니다.

- . 포인트 모드에서는 선택한 평균 개수를 스위프의 다음 측정 포인트로 이 동하기 전에 모든 포인트에서 측정합니다 . 한 스위프 다음에 측정이 완료 됩니다 . **Sweep(Cont)( 스위프 ( 연속 ))** 모드를 선택했으면 측정이 재시작 됩니다
- 스위프 모드에서는 스위프의 각 포인트에서 단일 평균을 측정합니다 . 각 포인트에서 선택한 평균 개수를 측정할 때까지 여러 스위프의 결과를 평 균하여 각 포인트의 결과를 작성합니다 . 각 스위프가 끝나면 평균 카운터 가 증가합니다 . **Sweep(Sing)( 스위프 ( 단일 ))** 모드를 선택하면 측정이 완 료됩니다 . Sweep(Cont)( 스위프 ( 연속 )) 모드를 선택하면 각 포인트의 지 수 평균을 사용하여 측정이 계속됩니다

포인트 평균에서는 가장 빠른 전체 측정 시간을 제공합니다 -각 측정 포인트 에서 평균을 내기 위해 하나의 스위프만 필요하기 때문입니다

스위프 평균이 전체적으로 시간이 더 걸립니다 -전체 주파수에서 평균을 내 려면 여러 스위프가 필요하기 때문입니다. 그러나 모든 주파수에서 최초 결 과는 빨리 얻을 수 있습니다.

기본 측정하기 분석기 교정

# 분석기 교정

NFA 의 노이즈 부과, 관련된 케이블 장치 등을 측정 경로에서 보정하려면 교정이 필요합니다. 교정에서는 테스트 중인 장치 (DUT) 를 배치하지 않고 NFA 의 노이즈 부과를 측정합니다 . 이 정정을 2 단계 보정이라고도 합니 다 . 그런 다음 DUT 를 배치하여 측정을 정정합니다 .

교정을 수행하려면 ENR 값을 입력한 다음 측정 중에 사용한 주파수 범위 , 측정 포인트 개수 , 대역폭 , 평균 및 측정 모드를 설정해야 합니다 .

NFA 를 교정한 후 주파수 범위를 변경하면 NFA 의 상태를 비정정 또는 보 간 정정 상태로 변경합니다 가능한 한 정확한 측정 결과를 얻으려면 다른 측 정을 하기 전에 다시 교정을 해야 합니다

**정정 측정** 여기 전 현재 교정에서 포함한 주파수에서만 정정 측정을 할 수 있습니다 . 최저 교정 주파수보다 더 작은주파수나 최고 교정 주파수보다 더 큰 주파수에서 정정 측정을 하려고 하면 오류가 발생하고 교정이 무효화됩니다

계속하려면 다음 중 하나를 실행하십시오 :

- 워하는 측정 주파수 범위에서 교정을 수행해야 합니다.
- 비정정 측정을 수행하고.
- 흑정 주파수를 기존 교정에 포함된 주파수로 변경해야 합니다 .

**교정을 수행해야 할** 다음과 같은 경우마다 NFA 를 교정해야 합니다 .

경우

- NFA 의 전원을 껐다가 켠 경우
- NFA 를 사전 설정한 경우
- . 현재 교정된 범위 밖의 측정 주파수나 주파수 범위를 선택한 경우
- 특정 모드에서 고정 IF 주파수를 변경한 경우
- . 주파수 모드를 변경한 경우
- . 측정 모드를 변경한 경우
- . 마지막 교정 후 온도 차이가 클 경우
- . 교정된 입력 감쇄기 범위 중 하나를 사용하여 입력 신호 레벨을 더 이상 측정할 수 없을 경우
- 잘못된 결과가 발견되고 조건에 xx 표시가 있을 경우 , 이 조건에 대한 설명은 페이지 91 의 " 무효 결과 표시 " 을 [참조하십시오](#page-105-0) .
- **보간 결과** 두정한 측정 파라미터 ( 예 : 포인트 개수 ) 를 변경할 때마다 NFA 에서 보간 결과가 생깁니다
- 교정 표시기 88 NFA 의 항목이 바뀌어서 현재 교정이 무효화되면 디스플레이의 오른쪽 하 단 모서리에 있는 Corr( 정정 ) 필드가 Uncorr( 비정정 ) 로 전환됩니 다 . [그림](#page-77-0) 2-6 에 이 표시기가 표시되어 있습니다 .
- <span id="page-77-0"></span>그림 2-6 정정 / 비정정 표시기

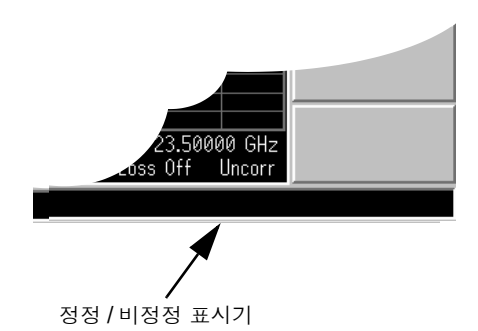

- **보간 교정** 현재 교정에서 측정 결과를 보간하도록 하기 위해 NFA 의 항목이 바뀔 때마 다 디스플레이의 오른쪽 하단 모서리에 있는 Corr( 정정 ) 필드가 노란색 의 Corr ( 정정 ) 으로 전환됩니다.
- **Agilent 8970B 사** 모든 NFA 모델에는 Agilent 8970B 보다 많은 RF 범위가 있습니다 .
- 용자의 경우 Agilent 8970B 와는 달리 이 범위는 모두 외부 증폭없이 15dB ENR 노이 즈 소스를 사용하여 교정할 수 있습니다

기본 측정하기 분석기 교정

### 교정을 수행하려면

단계 1. 올바른 ENR 표가 NFA 에 로드되었는지 확인하거나 노이즈 소스의 ENR 값을 NFA 에 입력합니다 .

> 더 자세한 내용은 페이지 39 의 " 과잉 노이즈 비율 (ENR) 데이터 입력 " 을 [참조하십시오](#page-53-0)

- **단계 2.** 측정을 위해 사용하고자 하는 측정 매개변수 ( 주파수 범위 , 포인트 수 , 대역 폭 및 평규 ) 들을 구성합니다.
- **단계 3. NFA** 입력에 노이즈 소스 출력을 직접 연결합니다 .
- **참고** 2000 2007 2010 ABS AD ASS AT ASS 75A 모델을 사용하여 이 절차를 따를 경우 해당 토 크를 사용하여 3.5mm 커넥터를 연결할 때 특히 주의해야 합니다. 커넥터에 대한 설명과 해당하는 토크 값에 대한 지침은 Performance Verification and Calibration Guide 를 참조하십시오.

그림 2-7 정상 노이즈 소스로 NFA 교정

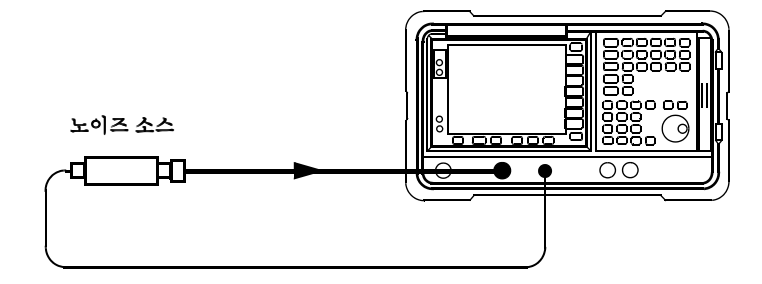

**참고** 교정 중에 노이즈 소스 출력을 NFA 입력에 연결하기 위한 커넥터 어댑터를 사용해야 합니다 -사용한 커넥터를 측정에 포함시켜야 합니다 -측정에서 커 넥터를 제거할 경우 커넥터 제거로 인한 손실을 보정하기 위해 손실 보정을 적용해야 합니다 . 더 자세한 설명은 [페이지](#page-123-0) 109 의 " 손실 보정 사용 " 을 참 [조하십시오](#page-123-0).

단계 4. 최소 및 최대 입력 감쇄를 설정하려면 필요할 경우 Corr(정정) 키와 Input Cal( 입력 교정 ) 메뉴 키를 눌러 입력 감쇄기 범위를 선택합니다.

> 입력 감쇄에 관한 자세한 내용은 [페이지](#page-80-0) 66의 "RF 입력 감쇄 범위 선택" 을 [참조하십시오](#page-80-0).

다계 5. 교정을 시작하려면 Calibrate( 교정 ) 키를 두 번 누릅니다.

이 키를 처음 누르면 다시 누르라는 메시지가 표시됩니다-키를 두 번 누르는 것은 실수로 Calibrate( 교정) 을 눌러 교정 데이터를 지우는 것을 방지하기 위한 안전 기능입니다

NFA 는 교정을 하는 동안 퍼센트 카우터를 표시하면서 교정을 수행합니다.

교정이 완료되면 교정 표시기가 백색 Uncorr( 비정정 ) 디스플레이에서 백색 Corr ( 정정 ) 디스플레이로 바뀝니다 . 이제 Corrected( 정정 ) 메뉴 키 를 사용할 수 있습니다 . 그러면 Corrected(On)( 정정 ( 설정 )) 및 Corrected(Off)( 정정 ( 해제 )) 사이에서 각각 전환하여 정정 측정이나 비정정 측정을 할 수 있습니다

**참고** 기업 그 그 그 교정을 수행할 경우 NFA 에서는 노이즈 지수와 효율 온도 결과 유형만 계산 합니다 . 교정 중에 결과를 보고 싶으면 두 가지 결과 종류 중 하나를 선택하 여 표시해야 합니다.

### 기본 측정하기 분석기 교정

# <span id="page-80-0"></span>RF 입력 감쇄 범위 선택

10 MHz 에서 3.0 GHz 의 RF 주파수 범위에서 작업할 경우 NFA 의 교정 을 위한 기본 입력 감쇄 범위는 0dB 에서 20dB 입니다 . 기본 모드에서는 5 개의 감쇄기 범위를 교정해야 하는 반면 교정에서는 5 개의 스위프를 가져옵 니다 선택된 감쇄기 범위가 클수록 교정 스위프 개수가 많아지므로 교정 루 틴 시간도 길어집니다

고게인 장치를 측정할 경우 입력 감쇄를 늘려야 할 수도 있습니다 . DUT 의 게인을 모를 경우 기본 범위를 사용하여 교정을 수행할 수 있습니다 . 나타나 는 오류 코드를 확인한 다음 증가된 감쇄 값을 사용하여 다시 교정합니다 . 감 쇄 값은 디스플레이에 [그림](#page-81-0) 2-8 및 그림 2-9 와 같이 표시됩니다 . NFA 에서 계속 오류 코드를 표시할 경우 외부 감쇄기 패드를 추가하고 손실 보정 기능 을 사용하여 이 감쇄를 수정해야 합니다 -기능 사용법에 대한 설명은 [페이](#page-123-0) 지 109 의 " 손실 보정 사용 " 을 참조하십시오 .

교정 중에 오류 메시지가 발생하면 다시 교정해야 합니다. 오류 코드의 전체 목록을 보려면 7 장 , " [문제](#page-337-0) 해결 " 을 참조하십시오 .

RF 입력 감쇄를 선택하려면

- 단계 1. Corr( 정정 ) 키를 누릅니다.
- 단계 2. Input Cal( 입력 교정 ) 메뉴 키를 누른 다음 원하는 감쇄 범위를 선택합니다 .
- 단계 3. Min RF Atten( 최소 RF 감쇄 ) 와 Max RF Atten( 최대 RF 감쇄 ) 메뉴 키를 사 용하여 감쇄기 범위를 설정한 다음 목록에서 원하는 감쇄 값을 선택합니다
- <span id="page-80-1"></span>그림 2-8 N8972A 및 N8973A 감쇄기 표시기

| oints 1.<br>ıī |
|----------------|
| tt<br>н        |
|                |

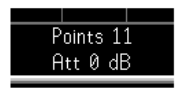

잘못된 표시기 유효한 표시기

### <span id="page-81-0"></span>그림 2-9 N8974A 및 N8975A 감쇄기 표시기

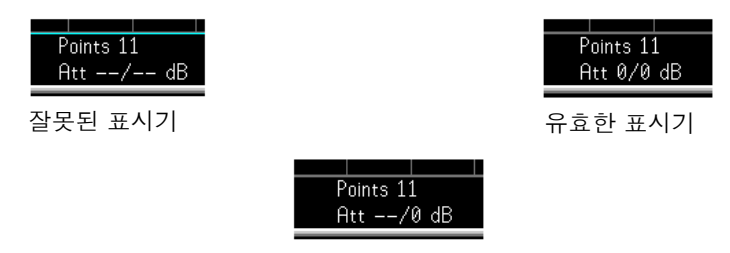

잘못된 표시기와 유효한 마이크로웨이브 표시기

#### 마이크로웨이브 입력 감쇄 범위 선택

N8974A 모델과 N8975A 모델에는 마이크로웨이브 주파수 범위가 있습니 다 . 3.0GHz 에서 26.5GHz 의 마이크로웨이브 주파수 범위에서 작업할 경 우 NFA 의 교정을 위한 기본 입력 감쇄 범위는 0dB 입니다 . RF 감쇄기와 는 달리 마이크로웨이브 감쇄기는 자동으로 범위를 지정할 수 없습니다 . 그 결과 계측기를 과작동시킬 수 있습니다 . 대부분의 경우 OdB 감쇄가 적당합 니다 . 모든 범위에서 처리할 수 있는 입력 전원에 대한 설명은 표 2-[3](#page-107-0) 에 있 습니다

#### 표 2-1 전원 감지 및 범위 지정

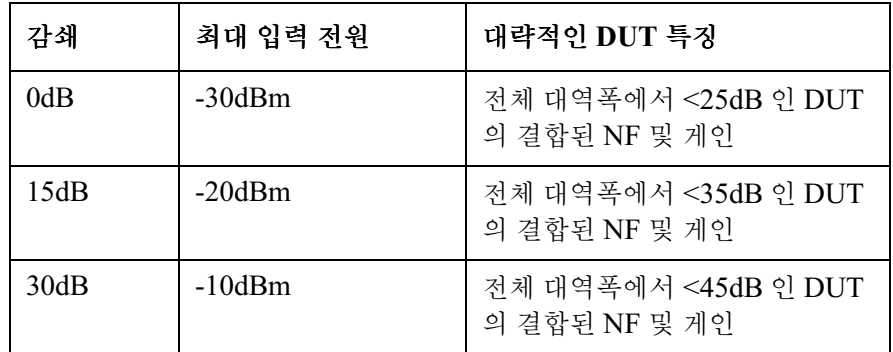

마이크로웨이브 입력 감쇄를 선택하려면

- 단계 1. Corr( 정정 ) 키를 누릅니다.
- 단계 2. Input Cal( 입력 교정 ) 메뉴 키를 누른 다음 원하는 감쇄 범위를 선택합니다 .

기본 측정하기 분석기 교정

단계 3. Min μW Atten( 최소 μW 감쇄 ) 와 Max μW Atten( 최대 μW 감쇄 ) 메뉴 키를 사용하여 감쇄기 범위를 설정한 다음 목록에서 원하는 감쇄 값을 선택합 니다

#### <span id="page-82-0"></span>교정후 마이크로웨이브 입력 감쇄 설정

마이크로웨이브 감쇄기는 자동으로 범위를 지정할 수 없습니다 . 따라서 마 이크로웨이브 측정을 할 경우 NFA 가 초과 작동하지 않도록 마이크로웨이 브 입력 감쇄를 수동으로 설정해야 합니다 -마이크로웨이브 입력 감쇄를 설 정하려면

- 단계 1. Sweep( 스위프) 키를 누릅니다.
- 단계 2. Manual Meas( 수동 측정 ), More 1 of 2(2 개중 하나 이상 ) 메뉴 키를 누릅 니다
- 단계 3. Fixed μW Att( 고정 mW 감쇄 ) 메뉴 키를 누른 다음 원하는 감쇄 범위를 선택 합니다.
- 단계 4. More 2 of 2(2 개중 둘 이상 ) 메뉴 키를 누릅니다.
- 단계 5. RF/μW Atten(RF/ mW 감쇄 ) 메뉴 키를 눌러 RF/μW Atten(Fixed)(RF/ mW 감쇄 (고정 )) 을 설정합니다.
- 참고 RF 입력 감쇄를 설정하려면 " 교정후 [마이크로웨이브](#page-82-0) 입력 감쇄 설정 " 절차 를 RF 입력 감쇄에 적용할 수 있습니다 . **단계 3 의 Fixed RF Att( 고정 RF 감** 쇄)를 대체해야하는 점만 제외하고 절차는 유사합니다.

# 측정 결과 표시

Noise Figure Analyzer 에는 17cm 컬러 디스플레이와 측정 결과를 자세 히 분석하거나 성공 / 실패 표시를 빨리 불러올 수 있는 여러 포괄적인 디스플 레이 기능이 있습니다

다음과 같은 디스플레이 포맷 기능을 사용할 수 있습니다

- 그래프, 표 또는 미터 모드 디스플레이
- . 단일 또는 듀얼 그래프 디스플레이를 사용하면 동시에 두 개의 결과 종류 를 표시
- . 디스플레이에 하나의 결과 그래프만 확대 표시
- . 옵션을 결합하여 동일한 그래프에 두 개의 결과 종류를 표시
- . 트레이스를 검색하기 위한 마커
- 활성 트레이스 , 메모리 트레이스 또는 둘 다를 표시
- 현재의 활성 트레이스 데이터를 메모리에 저장
- . 격자 설정 또는 해제 전환
- . 디스플레이 주석 설정 또는 해제 전환
- 참고 기대하는 원격 모드에서 NFA의 디스플레이를 이전에 해제한 경우 System (LOCAL) (시스템 (로컬)) 키를 눌러 디스플레이를 활성화해야 합니다.

### 디스플레이 포맷 선택

다음 포맷으로 측정 결과를 표시할 수 있습니다

- . 그래프 포맷
- . 표 포맷
- . 미터 포맷

기본 디스플레이에서는 노이즈 지수를 표시하고 듀얼 그래프 디스플레이의 게인을 제공합니다 위 그래프는 노이즈 지수이고 아래 그래프는 게인입니 다

모든 포맷에서 표시할 두 개의 결과 파라미터를 선택할 수 있습니다.

디스플레이 포맷을 설정하려면

- 단계 1. Format( 포맷 ) 키를 누릅니다.
- 다계 2. 워하는 디스플레이 모드를 서택하려면 Format( 포맷 ) 메뉴 키를 누른 다음 **Graph( 그래프 ), Table( 표 )** 또는 **Meter( 미터 )** 메뉴 키를 선택합니다 . [그림](#page-84-0) 2-10 을 참조하십시오.

<span id="page-84-0"></span>그림 포맷 모드

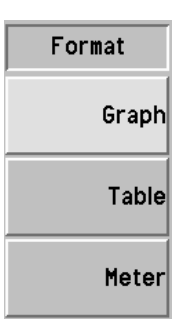

### 디스플레이 탐색

활성 그래프 기후성 그래프는 테두리가 녹색으로 하이라이트 표시됩니다 . 기본적으로 노이 즈 지수가 활성 그래프입니다

참고 표 표 포맷이나 미터 포맷일 경우 활성 측정 파라미터 제목의 테두리가 녹색입 니다

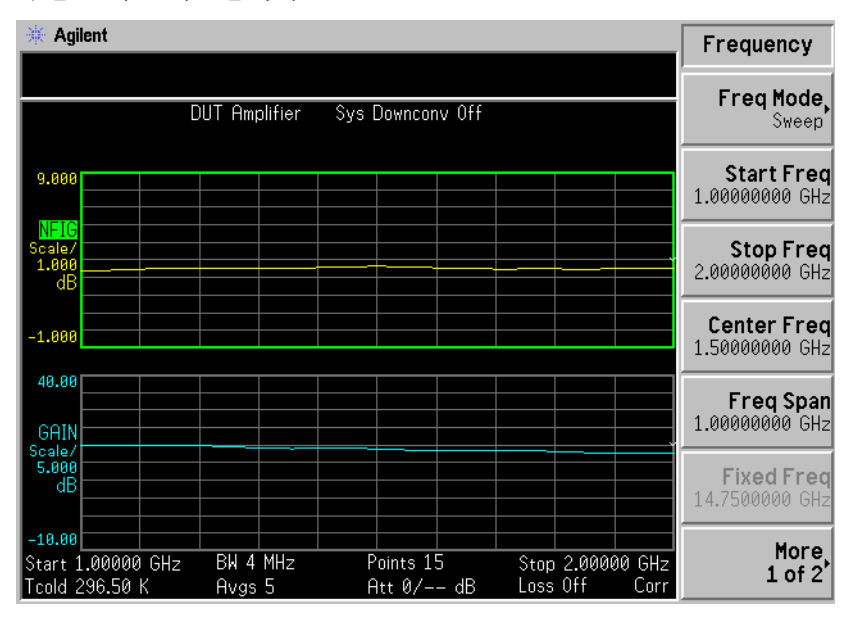

활성 그래프 변경 활성 그래프를 변경하려면 디스플레이 아래 있는 『━━┛ 키를 누릅니다 . 이 키를 사용하면 위 또는 아래 그래프를 활성 그래프로 설정할 수 있습니다

참고 ファイン 표 포맷이나 미터 포맷의 경우 |♠├──╋ 키는 활성 파라미터를 변경합니다 .

**전체 화면 보기** 전체 디스플레이를 채우고 메뉴 키 , 활성 기능 영역 주석 , 디스플레이 상태 라인 주석 등을 디스플레이에서 제거할 수 있습니다 전체 화면을 보려면 Full Screen( 전체 화면 ) 키를 누릅니다 . Full Screen( 전체 화면 ) 키를 다시 누르면 이전 디스플레이로 다시 돌아갑니다 . Zoom( 확대 / 축소 ), Next Window( 다음 창 ), Save Trace( 트레이스 저장 ), Help( 도움말 ), Preset ( 사전 설정 ), Print( 인쇄 ),  $\operatorname{Power}(\hspace{2pt}\text{d}\hspace{2pt} \theta \hspace{2pt})$  Standby( 대기 ) 및  $\operatorname{Viewing}$ Angle( 보기 각도 ) 키를 제외한 다른 모든 키 누르기는 무시됩니다 .

참고 Full Screen ( 전체 화면 ) 키는 표 포맷이나 미터 포맷에서도 작동합니다 .

## 표시할 결과 종류 선택

모든 표시 포맷 모드로 모든 측정 결과 쌍을 표시하도록 선택할 수 있습니다.

**참고** 두 그래프에 같은 결과 종류를 표시할 수 없습니다 . 이렇게 하면 Each result type selected must differ from all others( 선 택한 결과 종류는 다른 모든 결과 종류와 달라야 합니다 ) 라는 오류 메 시지가 상태 라인에 표시됩니다

측정 결과 종류는 다음과 같고 괄호 안에 단위를 표시했습니다

- 노이즈 지수 (dB 또는 선형 )
- 게인 (dB 또는 선형 )
- Y 인자 (dB 또는 선형 )
- Teffective( 켈빈, K; 섭씨, C; 화씨, F)
- Phot(dB 또는 선형 )
- Pcold(dB 또는 선형 )

#### 표시되는 측정 결과를 지정하려면

단계 1.  $\blacklozenleftarrow$  기를 사용하여 활성 측정 결과를 선택합니다.

활성 측정의 테두리는 녹색으로 하이라이트 표시가 되어 있습니다.

단계 2. Result(결과) 키를 누른 다음 표시할 결과 종류를 선택합니다.

단계 3. 다른 측정 결과를 활성화하려면 |♠━━━╋ 키를 누릅니다 .

단계 4. Result(결과) 키를 누른 다음 표시할 결과 종류를 선택합니다.

**참고 ! . . . . Scale( 스케일 )** 키를 누르면 활성 측정 결과의 스케일 메뉴 키가 표시됩니다 .

## 그래픽 기능

#### 단일 그래프 보기

그래프 포맷 모드일 경우 디스플레이와 활성 그래프 아래 있는 呂◆口 키를 .<br>눌러 디스플레이를 그림 2-12 에 보이는 단일 그래프로 채울 수 있습니다. 키를 다시 누르면 디스플레이가 듀얼 그래프로 되돌아갑니다

<span id="page-87-0"></span>그림 2-12 다일 그래프 표시

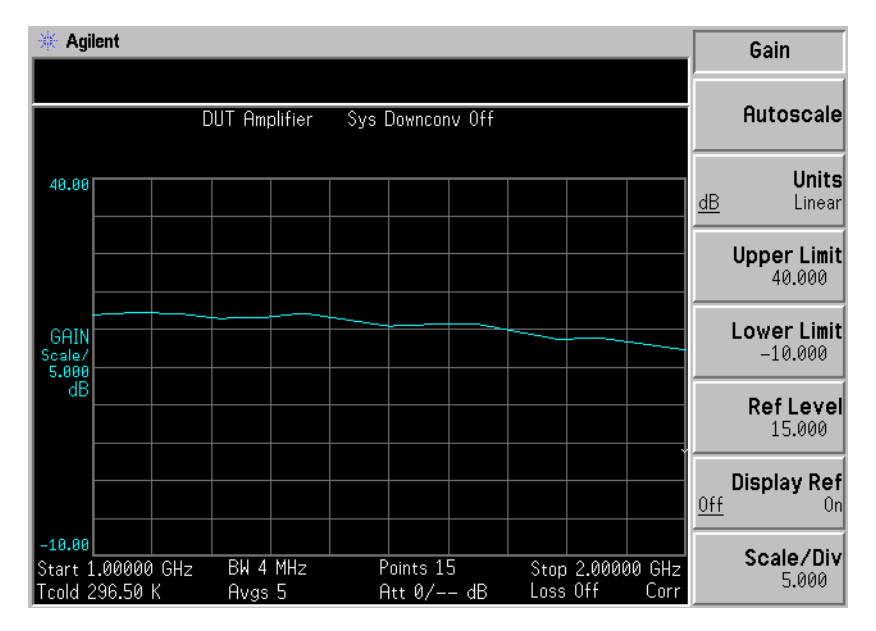

참고 먹는 다일 그래프 모드일 경우 |♠는 | 키를 누르면 다른 단일 그래프가 표시됩니 다

### 같은 그래프에서 두 그래프 결합

듀얼 그래프 디스플레이에서 위와 아래 그래프를 단일 결합 디스플레이로 결 합할 수 있습니다 . 기본 설정은 Combined(Off)( 결합 ( 해제 )) 이고 그래프가 결합되지 않습니다

**참고** 두 그래프를 결합할 경우 Y-스케일 결과 한도는 다시 배율 조정되지 않고 두 그래프에는 고유의 Y- 스케일 결과 한도가 있습니다 .

두 그래프를 결합하려면

- 단계 1. Format( 포맷 ) 키를 누른 다음 Format(Graph)( 포맷 ( 그래프 )) 를 선택합 니다
- 단계 2. Combined(On)(결합 (설정 )) 메뉴 키를 눌러 같은 그래프에 현재 표시된 두 그래프를 결합합니다
- 그림 2-13 같은 그래프에서 두 트레이스를 결합한 일반 디스플레이

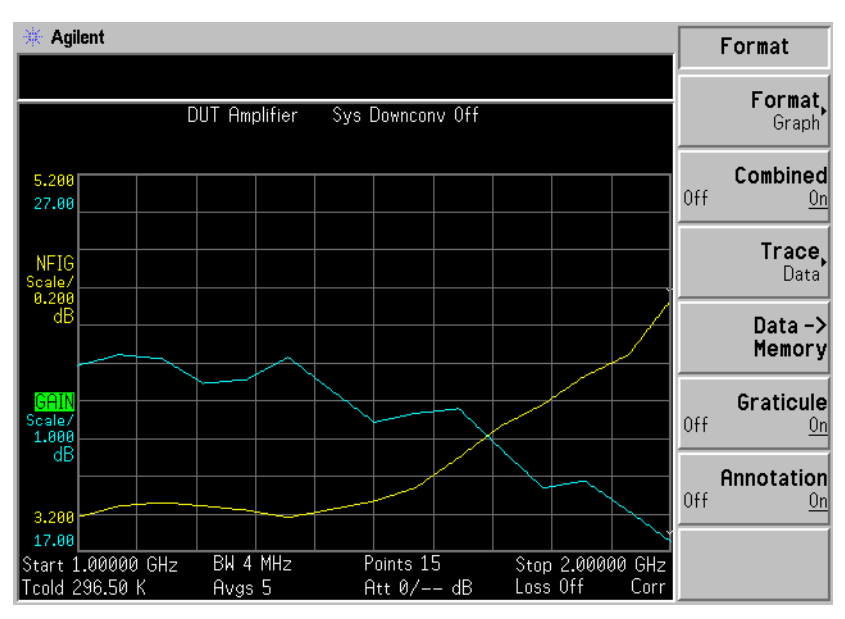

### <span id="page-89-0"></span>현재 데이터 트레이스와 호출한 메모리 트레이스 표시

트레이스에서 첫번째 전체 스위프를 마치면 Data -> Memory (데이터 -> 메모 리) 메뉴 키를 사용할 수 있습니다.

트레이스를 메모리에 저장하려면 Data -> Memory(데이터 -> 메모리) 메뉴 키를 누릅니다 . **Data -> Memory( 데이터 -> 메모리 )** 메뉴 키를 누른 후 **Trace( 트레이스 )** 메뉴 키가 활성화됩니다 .

저장된 트레이스를 보려면 Memorv( 메모리 ) 메뉴 키 다음에 Trace( 트레이 스 ) 메뉴 키를 누릅니다 . 메모리 트레이스가 디스플레이에 표시됩니다 .

저장된 트레이스와 현재 활성 트레이스를 모두 보려면 Data & Memory( 데이 터 & 메모리 ) 메뉴 키 다음에 Trace( 트레이스 ) 메뉴 키를 누릅니다 .

현재 데이터 트레이스만 보려면 Data( 데이터 ) 메뉴 키 다음에 Trace( 트레이 스) 메뉴 키를 누릅니다. 이것이 기본 설정입니다.

**참고 Autoscale( 자동 스케일 )** 을 눌러도 메모리 트레이스의 스케일이 다시 조정되 지 않습니다

### 격자 설정 및 해제

**Graticule(On) ( 격자 ( 설정 ))** 으로 설정하면 화면에 격자가 표시됩니다 . 이 것이 기본 설정입니다 . Graticule(Off)( 격자 ( 해제 )) 로 설정하면 화면에 격 자가 표시되지 않습니다

격자를 설정 또는 해제하려면

- 단계 1. Format( 포맷 ) 키를 누릅니다.
- 단계 2. Graticule( 격자) 메뉴 키를 눌러 필요에 따라 Graticule(Off)( 격자 ( 해제 )) 또 는 Graticule(On)( 격자 ( 설정 )) 을 선택합니다.

### 그림 2-14 격자가 해제된 일반 그래프

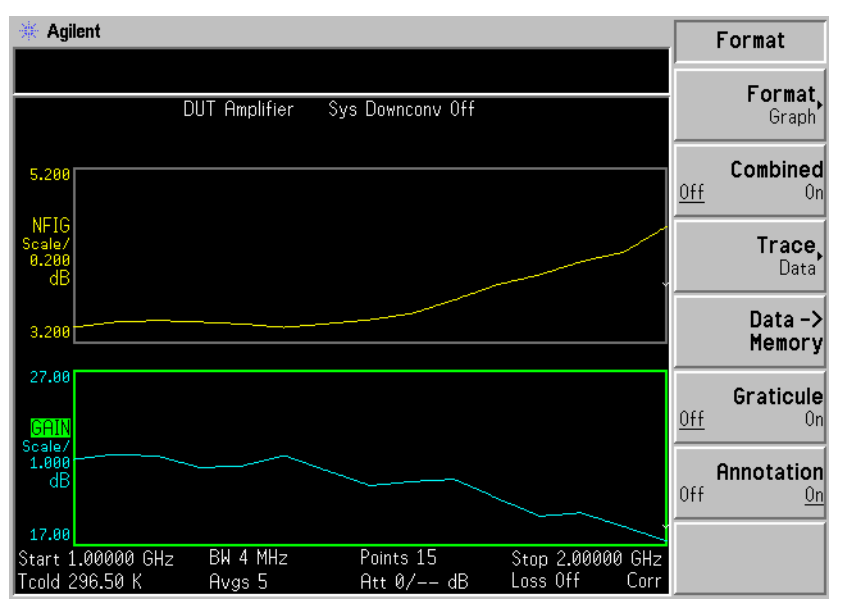

디스플레이 주석 설정 또는 해제

**Annotation(On) ( 주석 ( 설정 ))** 으로 설정하면 화면에 주석이 표시됩니다 . 이 것이 기본 설정입니다 . Annotation(Off)( 주석 ( 해제 )) 로 설정하면 화면에 주석이 표시되지 않습니다

주석을 설정 또는 해제하려면

- 단계 1. Format( 포맷 ) 키를 누릅니다.
- 단계 2. Annotation( 주석 ) 메뉴 키를 눌러 필요에 따라 Annotation(Off)( 주석 ( 해 제 ) 또는 Annotation(On)( 주석 ( 설정 )) 을 선택합니다.

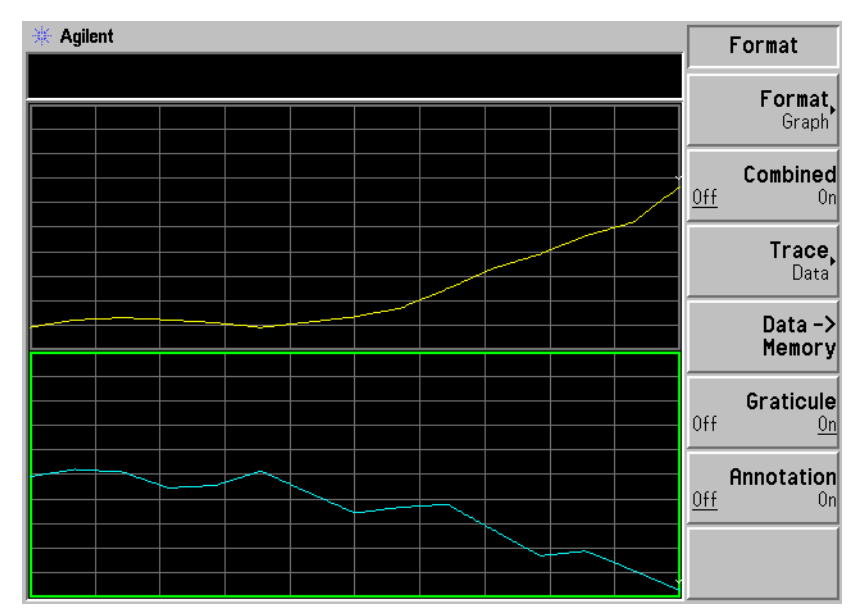

그림 2-15 주석이 해제된 일반 그래프

참고 \$5Annotation(Off)( 주석 ( 해제 )) 를 선택하고 제한선을 Test(On)( 테스트 ( 설 **정 ))** 으로 설정한 경우 제한선 실패 표시기가 해제됩니다.

# 스케일링 설정

활성 그래프에서 결과의 스케일 파라미터를 설정할 수 있습니다 스케일을 설정하려면 Scale(스케일) 키를 누릅니다.

참고 기대하는 활성 그래프를 변경하려면 Result(결과) 키를 누른 다음 다른 측정 파라미터 의 메뉴 키를 선택합니다 . 측정 파라미터의 스케일을 설정하려면 Scale ( 스 케일 ) 키를 누릅니다.

#### 그림 2-16 그래프에 표시된 일반 노이즈 지수

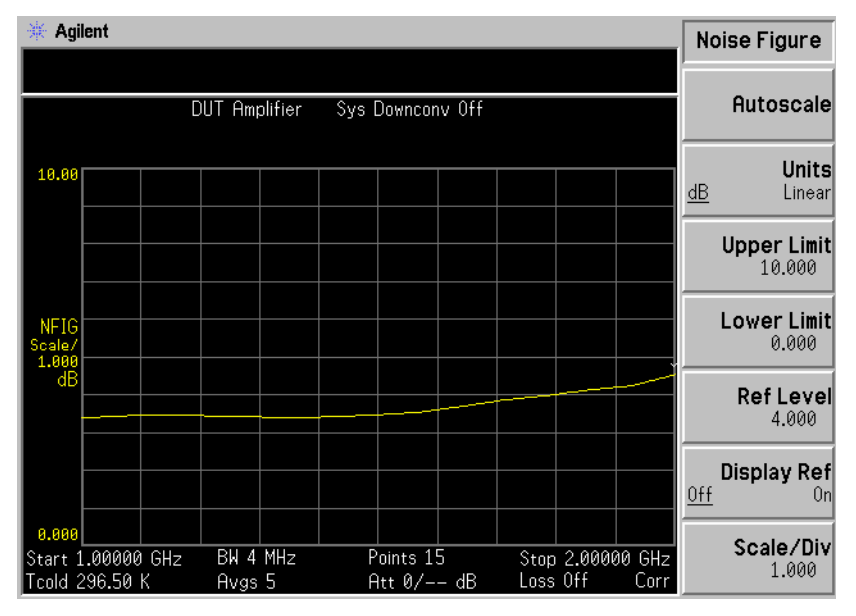

측정 파라미터의 스케일을 설정하거나 Autoscale( 자동 스케일 ) 메뉴 키를 누 를 수도 있습니다 . **Autoscale( 자동 스케일 )** 을 누르면 **Upper Limit( 상한 )**, Lower Limit( 하한) 및 Scale/Div( 스케일 / 디비젼 ) 에 대한 최적의 값이 선택 됩니다

참고 기간선을 Display(On)( 디스플레이 (설정 )) 으로 설정하고 Autoscale( 자동 스케일 ) 을 누르거나 스케일을 변경하면 제한선이 더 이상 디스플레이에 나 타나지 않을 수 있습니다

**참고 기대** - 메모리 트레이스를 디스플레이로 설정하고 **Autoscale( 자동 스케일 )** 을 누르 거나 스케일을 변경하면 메모리 트레이스가 더 이상 디스플레이에 나타나지 않을 수 있습니다.

#### 노이즈 지수 스케일 설정

**참고** 여기 부른 결과 종류에도 다음 절차를 적용할 수 있습니다 .

노이즈 지수를 활성 화면으로 만들고 노이즈 지수 파라미터를 설정하려면 다 음 절차를 사용합니다

- 단계 1. Result(결과) 키를 누릅니다.
- 단계 2. Noise Figure( 노이즈 지수 ) 메뉴 키를 누릅니다 .
- 단계 3. Scale( 스케일 ) 키를 누릅니다 .
- 단계 4. Units( 단위 ) 메뉴 키를 누른 다음 로그 비율 Units(dB)( 단위 (dB)) 나 선형 비 율 Units(Linear)( 단위 ( 선형 )) 을 선택합니다.
- 단계 5. Upper Limit( 상한) 메뉴 키를 누릅니다 . RPG 또는 숫자 키를 사용하여 상 한 값을 변경합니다 . 단위가 dB 일 경우 , 숫자 키를 사용하여 값을 입력하 고 , **Enter** 키로 종결합니다 . 단위가 선형일 경우 제공된 엔지니어링 승수 메 뉴 키를 사용하여 종결합니다
- 단계 6. Lower Limit( 하한) 메뉴 키를 누릅니다 . RPG 또는 숫자 키를 사용하여 하 한 값을 변경합니다 . 단위가 dB 일 경우 , 숫자 키를 사용하여 값을 입력하 고 , **Enter** 키로 종결합니다 . 단위가 선형일 경우 제공된 엔지니어링 승수 메 뉴 키를 사용하여 종결합니다

- **참고** 상한 , 하한 및 스케일 / 디비젼 값은 커플링되어 있으므로 이 중 하나를 변경 하면 다른 값에 영향을 미칩니다
	- 단계 7. Scale/Div( 스케일 / 디비젼 ) 메뉴 키를 누릅니다 . RPG 또는 숫자 키를 사용 하여 스케일 / 디비젼 값을 변경합니다 . 단위가 dB 일 경우 , 숫자 키를 사용 하여 값을 입력하고 , **Enter** 키로 종결합니다 . 단위가 선형일 경우 제공된 엔 지니어링 승수 메뉴 키를 사용하여 종결합니다

#### 레퍼런스 레벨 설정

- **참고** 기계되려스 레벨 최소 및 최대 한도는 상한 및 하한 스케일 설정 값으로 제한됩 니다
- 참고 .- -#A\$5%\$ 디스플레이 레퍼런스 \$ 설정 %% 으로 설정한 경우에만 레퍼런 스 레벨이 표시됩니다
	- 단계 1. 활성 그래프에 레퍼런스 레벨을 표시하려면 Display Ref( 디스플레이 레퍼런 스 ) 메뉴 키를 누릅니다 . 기본 설정은 Display Ref(Off) ( 디스플레이 레퍼런스 (해제 )) 입니다 . Display Ref(On)( 디스플레이 레퍼런스 (설정 )) 을 설정하여 레퍼런스 레벨을 설정합니다
	- 단계 2. Ref Level (레퍼런스 레벨 ) 메뉴 키를 누릅니다 . RPG 또는 숫자 키를 사용하 여 레퍼런스 레벨을 변경합니다 . 숫자 키를 사용하여 입력한 값은 Enter 키 를 사용하여 종결합니다

마커 사용

**참고** 그래프 포맷에서 작업할 경우에만 마커 기능이 적용됩니다 .

마커 기능에서는 다이아몬드 모양의 마커를 트레이스의 포인트에 배치하여 주파수와 측정 결과를 측정합니다 -선택한 결과 종류에 따라 표시되는 측정 결과가 달라집니다

이전에 저장한 ( 메모리 ) 트레이스와 현재 ( 데이터 ) 트레이스에 마커를 배 치하고 차이를 측정하여 결과를 비교할 수 있습니다

NFA 에는 네 개의 마커가 있는데 , Marker(1)( 마커 (1)), Marker(2)( 마커 (2)), Marker(3)( 마커 (3)) 및 Marker(4)( 마커 (4)) 입니다 . 마커는 아래 그래프 트레이스와 위 그래프 트레이스 모두와 커플링되어 있습니다

각 마커를 비정상, 델타 또는 밴드 쌍 마커로 설정할 수 있습니다 . 활성 마커 의 주파수가 활성 기능 영역에 표시됩니다 . 모든 마커를 해제할 경우 측정 모 드 결과가 표시되는 위 그래프 위에 있는 주석에 활성 마커의 결과가 표시됩 니다.

#### 마커 선택

마커를 선택하려면

- 다계 1. Marker( 마커 ) 키를 누릅니다.
- 단계 2. Marker ( 마커 ) 메뉴 키를 눌러 해당 마커를 선택합니다 .

활성 마커는 Marker( 마커 ) 메뉴 키 레이블에 밑줄이 그어진 것으로 식별함 니다. 그림 2-17 을 참조하십시오.

#### <span id="page-95-0"></span>그림 2-17 활성 마커에는 밑줄이 그어져 있습니다 .

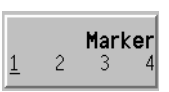

단계 3. State(상태 ) 메뉴 키를 누른 다음 Normal(정상 ) 메뉴 키를 눌러 하이라이트 표시를 합니다.

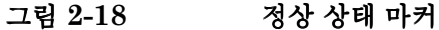

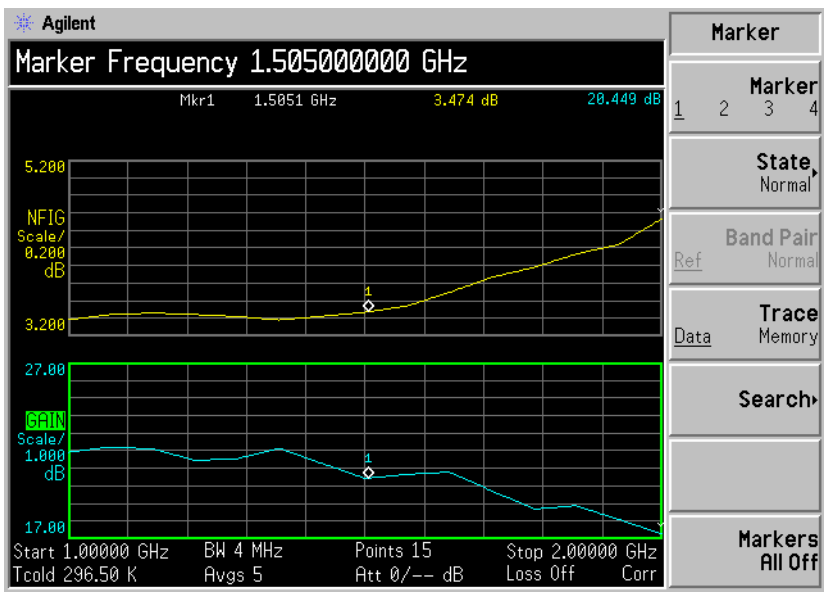

이제 두 가지 트레이스에 마커의 단일 커플링 쌍이 배치됩니다 측정할 트레 이스 포인트에 마커를 배치하려면 RPG 를 켜거나 숫자 키를 사용하여 해당 주파수를 입력합니다 . 마커 주파수와 측정 파라미터가 그래프 위에 주석 처 리됩니다 . 해당 주파수 값이 활성 기능 영역에 표시됩니다 .

- 활성 마커를 해제하 활성 마커를 해제하려면 State (상태 ) 메뉴 키를 누른 다음 Off (해제 ) 메뉴 려면 키를 누릅니다 -그러면 그래프 위에 있는 마커 주석과 마커 주파수도 활성 기 능 영역에서 제거합니다
- 활성 마커를 변경하 기본 활성 마커 설정은 Marker(1) ( 마커(1)) 입니다 . 활성 마커를 변경하려면 려면 **Marker( 마커 )** 메뉴 키를 누릅니다 . 그러면 **Marker(1)( 마커 (1))** 에서 **Marker(2)( 마커 (2))** 로 활성 마커가 이동합니다 . 이 키를 다시 누르면 Marker(2)( 마커 (2)) 에서 Marker(3)( 마커 (3)) 으로 활성 마커가 이동합니다. 활성 마커가 -Marker(1) ( 마커 (1)) 로 되돌아올 때까지 이 프로세스를 반복합 니다

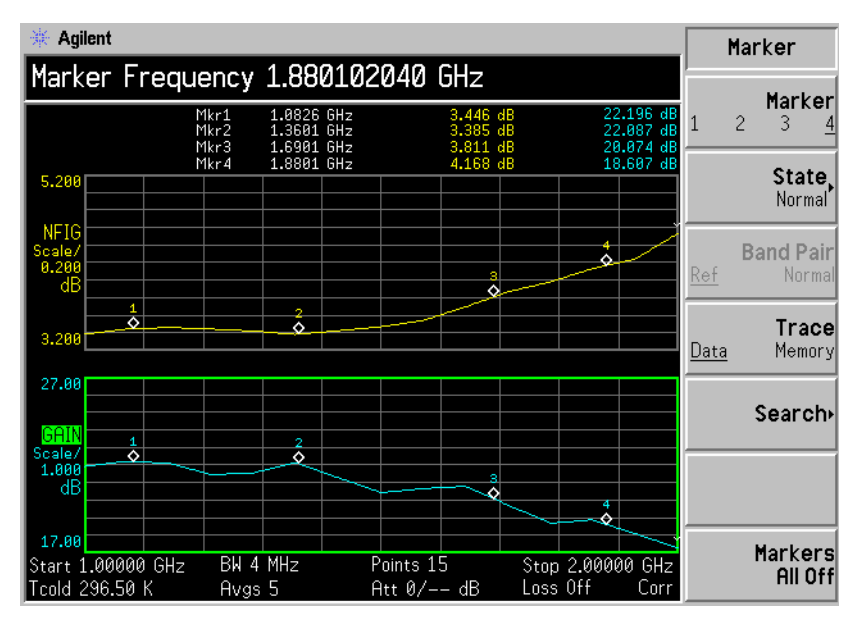

모든 마커를 해제하 모든 마커를 해제하려면 Markers All Off( 마커 ( 모두 해제 )) 를 누릅니다 . 그 려면 러면 모든 마커 및 연관된 주석이 모두 해제됩니다

#### 마커 상태 변경

델**타 마커를 사용하 State(Delta) ( 상태 ( 델타 ))** 메뉴 키는 활성 마커의 현재 위치에 레퍼런스 마 려면 커를 배치합니다 -델타 마커를 통해 트레이스의 레퍼런스 마커와 델타 마커 위치 사이의 차이를 측정할 수 있습니다 측정할 트레이스의 포인트에 델타 마커를배치하려면 RPG 를 사용합니다 . 레퍼런스 마커의 위치는 고정되어 있습니다 -델타 마커에는 위 그래프 위에 있는 레퍼런스 마커에 따라 주석 처 리된 주파수 및 측정 결과 값 차이가 있습니다 -실제 주파수 값이 활성 기능 영역에 표시됩니다. 그림 2-20을 참조하십시오.

<span id="page-98-0"></span>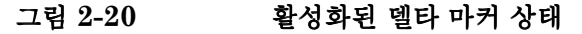

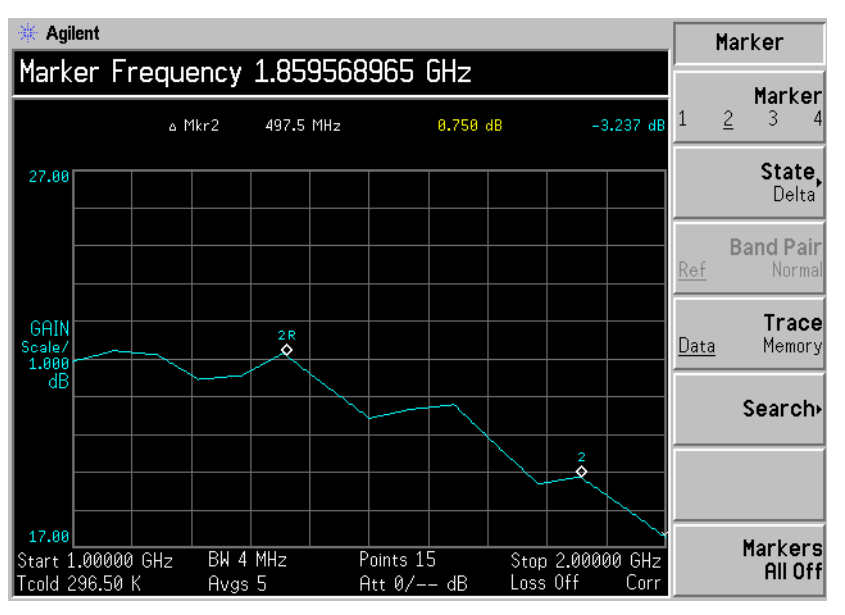

델타 마커를 활성화하려면

- 단계 1. Marker( 마커 ) 키를 누릅니다.
- 단계 2. Marker( 마커 ) 메뉴 키를 눌러 해당 마커를 선택합니다.
- 단계 3. State(상태) 메뉴 키를 누른 다음 Delta(델타) 메뉴 키를 눌러 하이라이트 표 시를 합니다 . RPG 를 사용하여 레퍼런스에서 델타 마커를 이동합니다 . 주 석에서 차이를 표시합니다.
- 밴**드 쌍 마커를 사용 State(Band Pair) ( 상태 (밴드 쌍 ))** 메뉴 키는 두 개의 마커를 배치하여 정상 하려면 마커나 레퍼런스 마커를 이동하도록 선택할 수 있게 해줍니다 -이 기능은 마 커를 이동하도록 선택할 수 있다는 점만 제외하고 State(Delta)(상태 (델타)) 와 유사합니다 . Band Pair (Normal) (밴드 쌍(정상)) 메뉴 키를 누를 때까지 활성 마커의 위치는 고정되어 있고 활성 마커는 고정 마커가 됩니다 이것을 변경하려면 레퍼런스 마커를 활성 마커로 설정하기 위해 Band Pair(Ref)( 밴 **드 쌍 (레퍼런스 ))** 메뉴 키를 누릅니다 . 활성 마커에는 그래프 위에 주석 처리 된 주파수 및 측정 결과 값이 있습니다 . 실제 주파수 값이 활성 기능 영역에 표시됩니다. 그림 2-21 을 참조하십시오.

<span id="page-99-0"></span>그림 2-21 레퍼런스 마커를 설정한 밴드 쌍

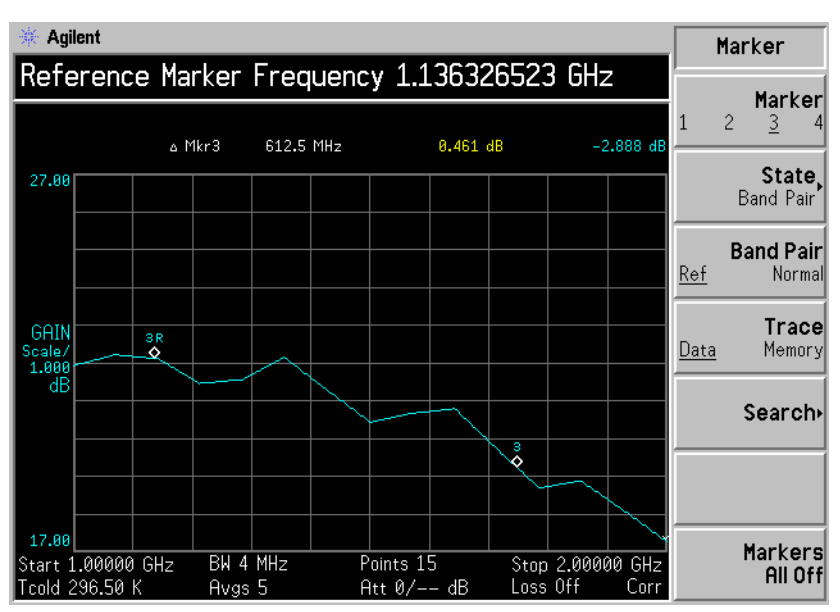

밴드 쌍 마커를 활성화하려면

- 단계 1. Marker( 마커 ) 키를 누릅니다.
- 단계 2. Marker( 마커 ) 메뉴 키를 눌러 해당 마커를 선택합니다.
- 단계 3. State( 상태 ) 메뉴 키를 누른 다음 State(Band Pair)( 상태 ( 밴드 쌍 )) 메뉴 키 를 눌러 하이라이트 표시를 합니다

밴드 쌍 메뉴 키의 Band Pair(Ref) ( 밴드 쌍 ( 레퍼런스 )) 및 Band **Pair(Normal) (밴드 쌍(정상))** 메뉴 키는 더 이상 사용할 수 없습니다 .

- 다계 4. RPG 를 사용하여 레퍼런스에서 활성 마커를 이동합니다 . 주석은 레퍼런스 마커와 정상 마커 위치 사이의 차이를 표시합니다
- 단계 5. Band Pair( 밴드 쌍 ) 메뉴 키를 누르면 Band Pair(Normal)( 밴드 쌍 ( 정상 )) 을 고정 마커로 설정하여 레퍼런스 마커를 이동할 수 있습니다 . **Band Pair** ( 밴드 쌍 ) 메뉴 키를 다시 누르면 Band Pair(Ref)( 밴드 쌍 ( 레퍼런스 )) 를 고 정 마커로 설정하여 정상 마커를 이동할 수 있습니다

그림 2-22 정상 마커를 설정한 밴드 쌍

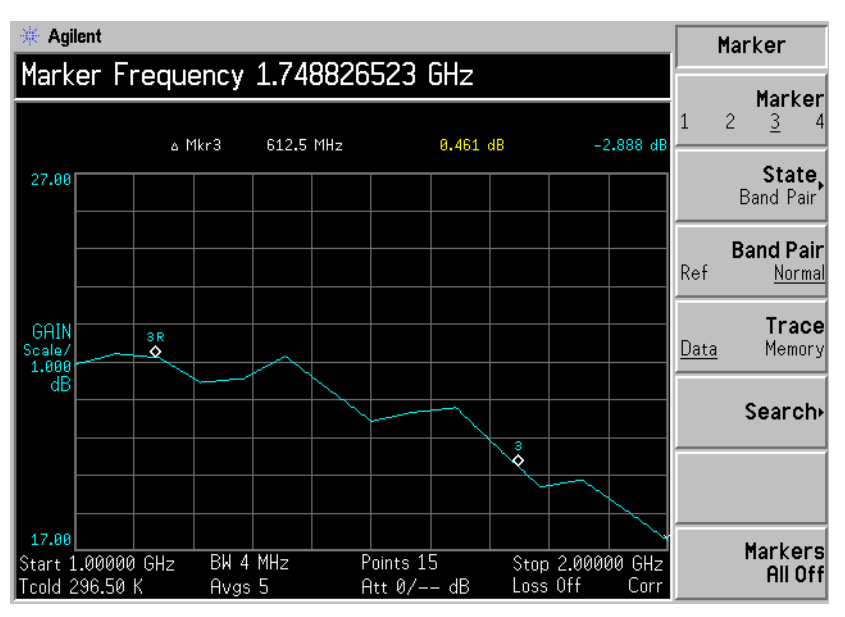

메모리 트레이스 표시

마커를 메모리 트레이스에 배치할 수 있습니다 -메모리 트레이스에 대한 설 명은 페이지 75 의 " 현재 데이터 [트레이스와](#page-89-0) 호출한 메모리 트레이스 표시 " 을 참조하십시오 기본 설정은 활성 트레이스에 마커를 배치한 경우 Trace(Data)( 트레이스 (데이터 )) 입니다.

호출한 메모리 트레이스에 마커를 배치하려면

- 단계 1. Trace(Memory)( 트레이스 ( 메모리 )) 메뉴 키를 사용합니다.
- 단계 2. 사용하려는 마커를 Normal (정상), Delta (델타) 또는 Band Pair (밴드 쌍) 으로 설정합니다

메모리 트레이스에 마커가 배치됩니다 . 포맷 메뉴에서

Trace(Data&Memory)( 트레이스 ( 데이터 & 메모리 )) 를 설정한 경우 Trace(Data)( 트레이스 ( 데이터 )) 와 Trace(Memory)( 트레이스 ( 메모리 )) 간에 전환하면 트레이스 간에 마커가 전환됩니다

참고 기대하는 파커를 Trace(Memory)( 트레이스 ( 메모리 )) 로 설정하고 메모리 트레이스를 표시하지 않으면 마커와 해당 주석이 표시되지 않습니다

#### 마커로 검색

Search( 검색 ) 메뉴 키는 정상 또는 델타 상태에서 트레이스의 최소 및 최대 포인트에 활성 마커를 배치할 수 있게 해주는 메뉴를 액세스합니다. 배드 쌍 상태인 경우 트레이스의 최소 피크에서 최대 피크까지 검색할 수 있습니다 이를 설정하여 계속 반복하거나 필요에 따라 수동으로 Find(찾기) 메뉴 키를 눌러 계속 반복할 수 있습니다.

- 참고 연속해서 검색할 경우 마커에는 최소 마커와 최대 마커를 식별하는 다른 주 석이 생깁니다 . 주석은 "∨" 최소 "∧" 최대입니다 . 활성 그래프를 변경하면 주석은 원래 그래프에 남아 있습니다
- **최소 / 최대 포인트** 최소 / 최대 검색을 수행하려면 정상이나 델타 마커 상태를 활성화해야 합니 검색 다
- 그림 2-23 찾은 최대 포인트를 표시한 일반 트레이스

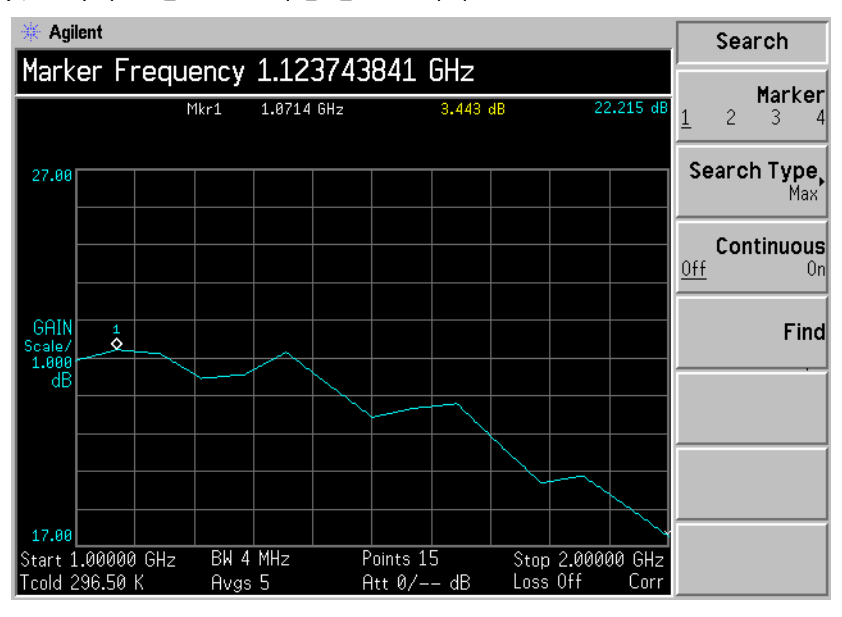

최대 포인트를 검색하려면

단계 1. Search(검색) 메뉴 키를 누릅니다.

- 단계 2. Search Type(검색 종류) 메뉴 키를 눌러 Search Type(Max)(검색 종류(최 대 ) 를 선택합니다.
- 단계 3. Find( 찾기 ) 메뉴 키를 누릅니다.

이제 트레이스의 최대 포인트에 마커가 있습니다

계속해서 트레이스의 최대 포인트를 찾으려면 Continuous(On)(연속 (설정))을 선택합니다.

피크 피크 포인트 검색 피크 - 피크 검색을 수행하려면 마커 상태를 배드 쌍으로 활성화해야 합 니다

그림 2-24 찾은 피크 - 피크

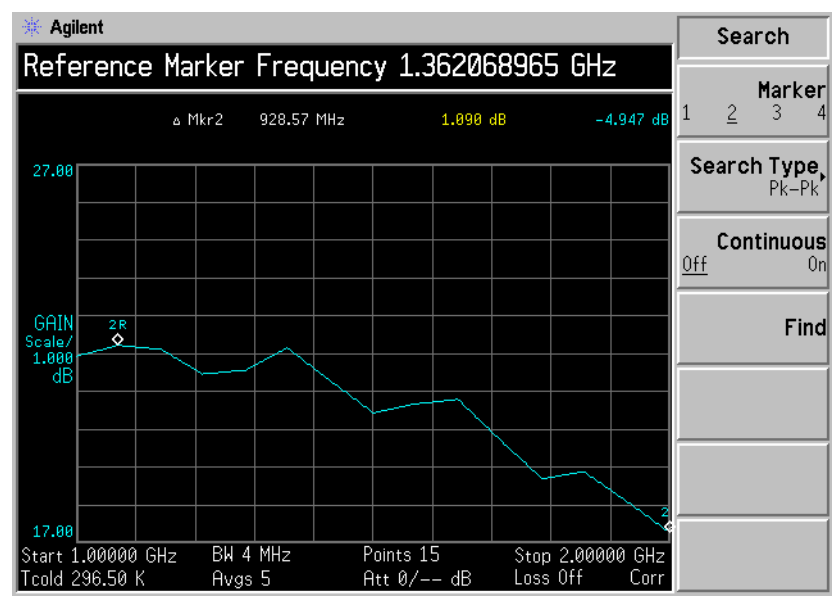

- 단계 1. Search(검색) 메뉴 키를 누릅니다.
- 단계 2. Search Type (검색 종류) 메뉴 키를 눌러 Pk-Pk (피크 피크) 을 선택합 니다

단계 3. Find( 찾기) 메뉴 키를 누릅니다.

이제 트레이스의 최대 및 최소 포인트에 마커가 있습니다

트레이스에서 최대 및 최소 포인트를 계속 찾으려면 Continuous(On)(연속 ( 설정 )) 을 선택합니다.

주석은 두 포인트 간의 차이를 표시합니다

# <span id="page-105-0"></span>무효 결과 표시

그래프 표시 포맷 중에 무효 결과가 발견되면 현재 측정 포인트의 화면 상단 에 그래프가 그려지고 특수한 마커 표시기가 표시됩니다. 또한 표 포맷과 미 터 포맷 중에도 똑같은 특수한 표시기를 사용하여 무효 결과를 표시합니다

여러 무효 결과 조건이 동시에 있을 수 있습니다 이 조건은 심각도 순서에 따라 등급이 결정되며 현재 가장 심각한 조건만 표시됩니다

등급 순서는 다음과 같습니다.

표 2-2 무효 결과 조건의 등급 수서

| 등급 순서 | 무효 결과 조건     | 마커 표시기    |
|-------|--------------|-----------|
|       | 핫 전원 < 콜드 전원 | $---,$    |
|       | 정정된 교정 불가능   | ``xx"     |
|       | 측정 결과 교정 무효  | $66 - 22$ |

정정 측정이 요청되었으며 다음 중 한가지인 경우에는 등급 순서 2 만 발생 합니다.

- 이 측정 포인트에서 사용한 입력 범위는 교정되지 않습니다.
- . 입력 범위는 교정되지만 이 포인트에서 교정 데이터는 유효하지 않습 니다.

기본 측정하기 무효 결과 표시

## RF 입력 초과 및 미달 범위 조거

NFA는 RF 입력 전원이 현재 입력 감쇄에 너무 크거나 작은 경우를 찾을 수 있습니다 . 그럴 경우에는 RF 입력 범위가 각각 초과하거나 미달하게 됩 니다

RF 입력 초과 또는 미달 범위에 대해 각각 RFO 나 RFU 로 마커 표시나 표 / 미터 항목 옆에 이 조건을 표시합니다

 ${\rm RF}$  입력 전원이 충분히 커서 최대 입력 감쇄로도 입력 단계의 출력 전원이 다음 단계에서 비선형 응답을 할 수 있을 만큼 충분히 큰 경우 초과 범위 조건 이 발생할 수 있습니다 . 이 문제는 외부 감쇄를 사용하여 해결할 수 있습니 다

아래 범위 조건은 예를 들어 , 감쇄보다 적은 입력 전원의 레벨이 그 이후의 단계의 압축으로 이어지지 않는 그러한 값에서 RF 입력 감쇄가 고정되었을 때 발생합니다 . RF 입력 감쇄기에서 자동으로 범위를 지정하거나 더 낮은 고정 감쇄 값을 선택할 수 있게 하여 이 문제를 해결할 수 있습니다.

## IF 입력 초과 및 미달 범위 조건

NFA 는 IF 입력 섹션 감지기에 제공된 전원이 현재 IF 입력 감쇄에 너무 크 거나 작은 경우를 찾을 수 있습니다 . 이럴 경우 IF 입력 섹션의 범위가 각각 초과하거나 미달할 수 있습니다

RF 입력 섹션 초과 또는 미달 범위에 대해 각각 IFO 나 IFU 로 마커 표시나 표 / 미터 항목 옆에 이 조거욱 표시합니다 .

RF 감쇄가 입력 전원 레벨에 대해 너무 작은 값으로 고정되어서 IF 섹션의 입력 전원이 최대 IF 감쇄로도 너무 큰 경우 , IF 감지기의 전원 레벨이 너무 커서 선형 측정을 할 수 없을 경우 범위 초과 조건이 발생할 수 있습니다 . 더 많은 RF 입력 감쇄를 사용하거나 RF 입력 감쇄기에서 자동으로 범위를 지 정하도록 하여 이 문제를 해결할 수 있습니다

# 기본 증폭기 측정의 예제

두 개의 서로 다른 입력 노이즈 전원 레벨에 대해 DUT 의 출력 전원을 측정 하여 노이즈 지수 측정을 합니다 대개 교정된 노이즈 소스에서 높은 전원 입 력이 발생하고 낮은 전원 입력에서는 주위 온도에서 생성된 노이즈 전원을 사용합니다.

이 단원에서는 DUT 를 사용하여 기본 노이즈 지수 측정 및 다양한 기본 작 동 수행 방법을 설명합니다 . 사용한 DUT 는 20 MHz 에서 3.0 GHz 의 사 용 가능한 주파수 범위를 가진 노이즈가 낮은 증폭기입니다. 표 2-[3](#page-107-0) 에 예제 에 해당하는 사양이 나열되어 있습니다

<span id="page-107-0"></span>표 2-3 예제 DUT 사양

| 주파수 범위             | 일반적 게인 | 최소 게인 | 일반적 노이즈<br>숫자    |
|--------------------|--------|-------|------------------|
| 20 MHz 부터<br>3 GHz | 19dB   | 14 dB | $3.8 \text{ dB}$ |

예제에서는 해당 주파수 범위를 1.0 GHz 에서 2.0 GHz 까지로 설정합니 다 측정 목적은 지정한 표 결과가 해당 주파수 범위에서 시작하는지 확인하 는 것입니다

측정을 할 경우 다음 절차를 따르고 필요에 맞게 값을 변경합니다

참고 기년 기본 측정을 위해 NFA Meas Mode( 측정 모드 ) 가 기본 설정인지 확인 합니다 . 이 상태는 그래프 위에 다음과 같이 표시됩니다 .

- DUT:Amplifier(증폭기)
- System Downconverter( 시스템 하향 변환기 ):Off( 해제 )
#### 기본 측정하기 기본 증폭기 측정의 예제

### Noise Figure Analyzer 교정

첫번째 단계는 원하는 정정된 측정을 가져오기 위해 NFA 를 교정하는 것입 니다

- 단계 1. On (켜기) 를 눌러 계측기를 켠 다음 전원 켜기 프로세스가 완료될 때까지 기 다립니다.
- 참고 더 정확하게 하려면 적어도 한 시간 정도 Alignment(On)(정렬 (설정 )) 으로 NFA 를 가동시킬 것을 권장합니다 . 기본 설정은 **Alignment(On)( 정렬 ( 설** 정 ) 입니다.
	- 단계 2. System, Power On/Preset, Preset(Factory) ( 시스템 , 전원 켜기 / 사전설정 , 사전설정 ( 공장 )) 을 누른 다음 녹색의 Preset( 사전설정 ) 키를 눌러 NFA 를 공장 기본 상태로 되돌립니다.
	- 단계 3. ENR, ENR Mode (Table)(ENR 모드 ( 표 )), Common Table(On)( 공통 표 ( 설 정 )), ENR Table(ENR 표 )를 눌러 노이즈 소스의 ENR 값을 입력합니다 .

이 예제에서는 2 GHz 까지 (1.0 GHz 에서 2.0 GHz 까지의 필수 주파수 범 위를 포함 ) 다음 주파수 /ENR 쌍을 가진 346B 노이즈 소스를 사용합니다 .

표 2-4 예제 노이즈 소스 ENR/ 주파수 값

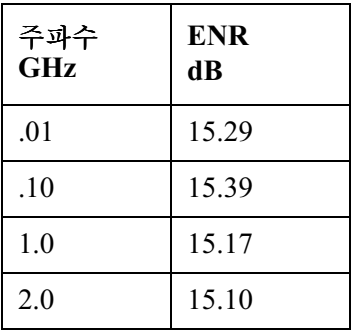

- 단계 4. Frequency/Points ( 주파수 / 포인트 ) 키를 눌러 측정의 주파수 파라미터를 설 정합니다.
	- Freq Mode ( 주파수 모드 ) — $\text{Sweep}(\triangle \text{H} \equiv \text{)}$
- ・ Start Freq ( 시작 주파수 ) — $1.0~\mathrm{GHz}$
- ・ Stop Freq ( 정지 주파수 ) — $2.0~\mathrm{GHz}$
- ・ Points (포인트) $-15$
- 단계 5. Averaging/Bandwidth ( 평균 / 대역폭) 키를 눌러 원하는 대역폭과 평균을 설 정합니다.
	- 이 예제에서는 다음 설정을 사용합니다
	- Averaging(평균) — $On(\frac{43}{3})$
	- ・ Averages (평균 ) — $5$
	- Average Mode (평균 모드) — $\mathrm{Point}(\, \mathbb{R}\, \mathbb{C})$
	- Bandwidth (대역폭) — $4 \text{ MHz}$
- 단계 6. 필요할 경우 , Corr( 정정 ), Input Cal( 입력 교정 ) 을 눌러 최소 및 최대 입력 감쇄를 설정합니다

이 예제에서는 각각 Min RF Atten(0 dB)( 최소 RF 감쇄 (0dB)) 와 **Min RF Atten(20 dB)( 최소 RF 감쇄 (20dB))** 의 기본 최소 및 최대 입력 감쇄 를 사용합니다

- 단계 7. BNC 케이블을 사용하여 노이즈 소스 입력을 28V OUTPUT 포트에 연결한 다음 출력을 그림 2-25 에 표시된 INPUT 50 Ω 포트에 연결합니다 .
- **참고** 2000 2004 NASP NASP ASS 기용할 경우 3.5mm 커넥터를 해당 값에 토크 하는 데 주의를 기울여야 합니다 적용할 토크의 해당 값을 찾으려면 Performance Verification and Calibration Guide 를 참조하십 시오.

기본 측정하기 기본 증폭기 측정의 예제

<span id="page-110-0"></span>그림 2-25 정상 노이즈 소스로 교정 설정

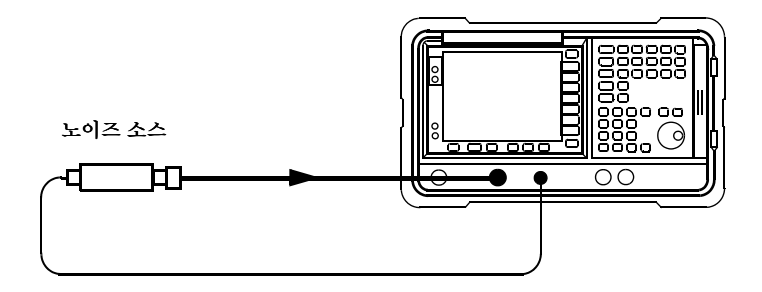

단계 8. 교정을 시작하려면 Calibrate (교정) 키를 두 번 누릅니다 .

주파수 스팬 , 평균 , 대역폭 , 교정 등을 설정하면 그림 2-26 과 유사한 그래 프가 표시됩니다 .

교정을 완료하고 테스트 중인 장치를 삽입하지 않으면 Corrected(On)( 정정 (설정 )) 된 게인과 노이즈 지수 모두가 0dB 에 가깝습니다 . 이는 NFA 가 측 정 시스템에서 노이즈 부과를 삭제했음을 나타냅니다 입력이 노이즈이기 때문에 위의 0 과 아래의 0 사이에 약간의 차이가 있습니다 .

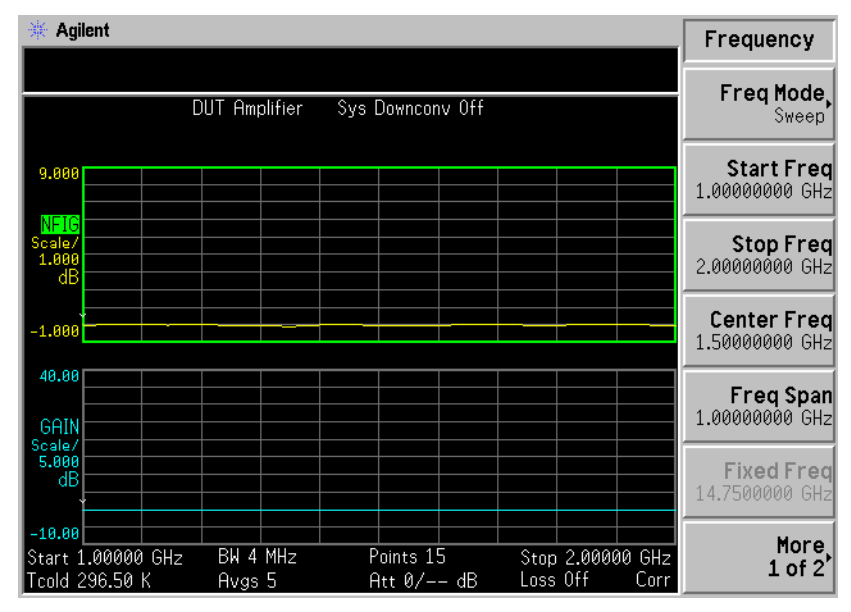

<span id="page-111-0"></span>그림 2-26 교정이 완료된 후의 일반 그래프

Format ( 포맷 ) 키를 누른 다음 Format ( 포맷 ) 메뉴 키를 Table ( 표 ) 로 선택 합니다 . 그림 2-27 과 유사한 결과가 표시됩니다 . 예상치는 0dB 의 노이즈 지수와 게인입니다 . 표 포맷 모드를 사용하여 이 결과를 보는 것이 더 나을 것입니다.

### 기본 측정하기 기본 증폭기 측정의 예제

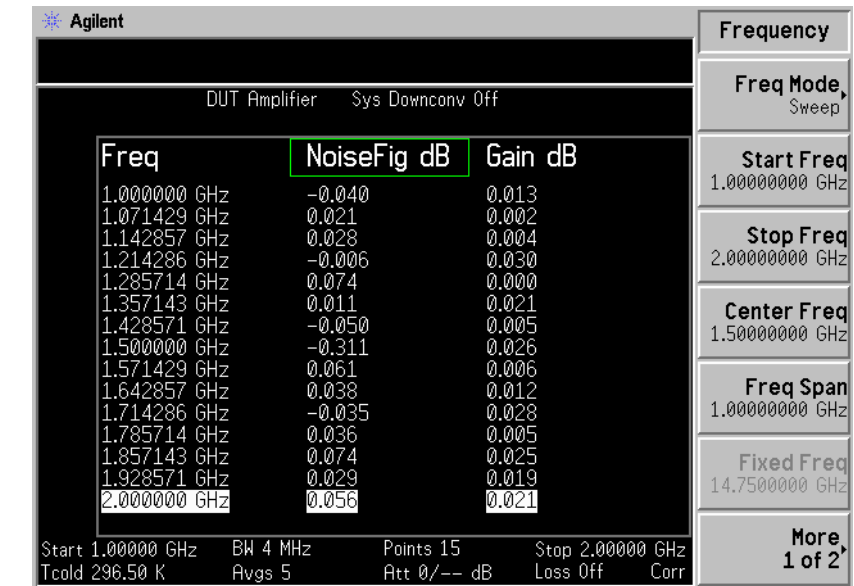

#### <span id="page-112-0"></span>그림 교정 후의 일반 표 포맷으로 된 일반 결과

# 측정하기

교정을 완료한 다음 노이즈 지수를 측정하려면

단계 1. ΝFA 의 50Ω 입력에서 노이즈 소스의 연결을 끊습니다 .

**단계 2.** NFA 의 50Ω 입력에 DUT 를 연결합니다 .

단계 3. 그림 2-28 에 표시된 DUT 에 노이즈 소스를 연결합니다 .

<span id="page-113-0"></span>그림 2-28 측정하기 위해 DUT 연결

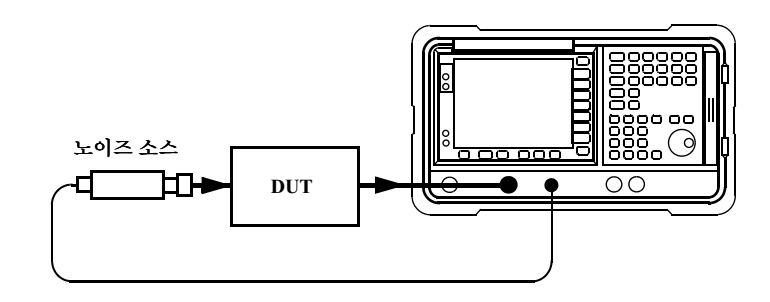

DUT 와 노이즈 소스를 연결한 후 NFA 의 디스플레이에 측정 결과가 나타 납니다. 측정 결과가 나타나지 않으면 Restart( 재시작) 을 누릅니다. 연속적 인 업데이트를 가져오려면 Sweep(Cont)( 스위프 ( 연속 )) 을 설정합니다 . 이 것이 기본 설정입니다

그림 2-29 과 유사한 결과가 표시됩니다.

<span id="page-113-1"></span>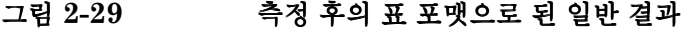

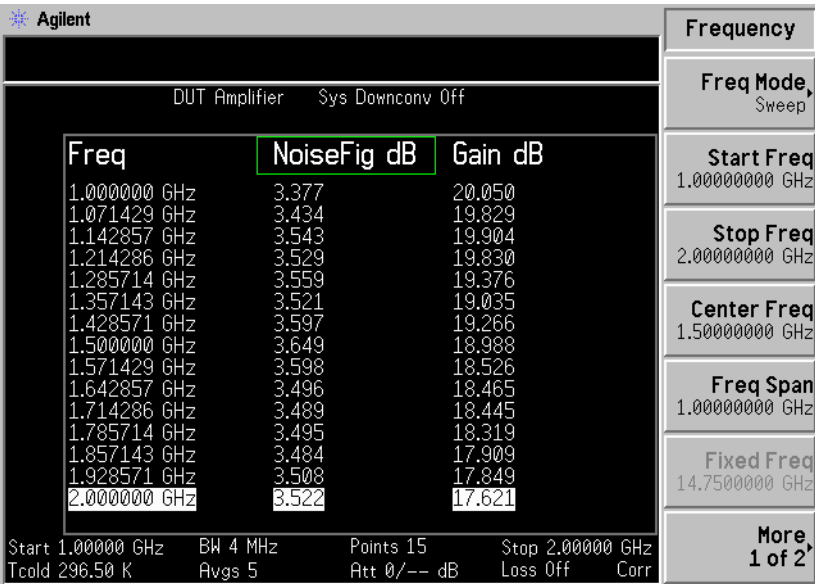

#### 기본 측정하기 기본 증폭기 측정의 예제

단계 4. Format( 포맷 ) 키를 눌러 Format( 포맷 ) 메뉴 키를 Graph( 그래프 ) 로 선택합 니다 . 그림 2-30 와 유사한 그래픽 결과가 표시됩니다 .

<span id="page-114-0"></span>그림 2-30 측정 후의 일반 그래픽 결과

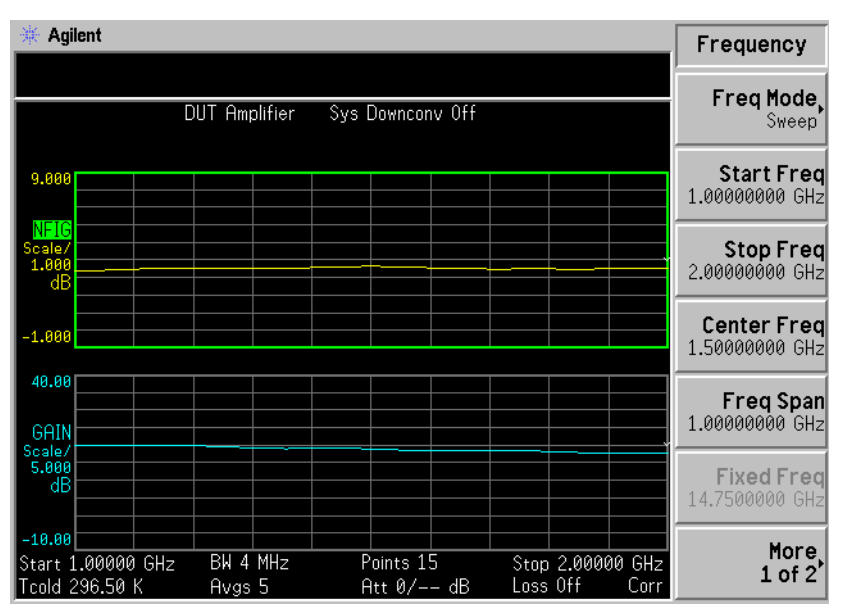

그림 2-29 및 그림 2-[3](#page-114-0)0 의 결과는 DUT 의 평균 노이즈 지수가 3.35 dB 이 고 게인이 18.50 dB 임을 보여줍니다 . 그러므로 테스트 중인 장치는 해당 주파수 범위에서 제조업체의 사양을 충족시킵니다

# 고급 기능

이 장에서는 Noise Figure Analyzer 의 제한선 및 손실 보정 기능을 사용 하는 방법을 설명합니다 . 또한 수동으로 측정하는 방법도 설명합니다 .

# 이 장의 내용

이 장에서는 다음 사항을 설명합니다

- [제한선](#page-117-0) 설정 및 제한선을 사용하여 측정 성공 / 실패 테스트.
- 손실 [보정](#page-123-0) 사용 및 이를 사용하여 케이블 연결 , 스위치 , 커넥터 등의 시 스템 손실 정정 . 손실 보정 테이블을 만들기 위한 S2P 파일 형식의 사용.
- . 수동 [측정](#page-135-0)

# <span id="page-117-0"></span>제한선 설정

제하선을 설정하여 현재 트레이스의 상한 / 하한 경계선을 표시할 수 있고 트 레이스에서 제한선을 벗어났을 때 실패를 알리도록 설정할 수도 있습니다 예를 들어 , 상한 및 하한 경계를 지정하여 하나의 선에 두 개의 제한선을 적 용할 수도 있습니다

NFA 에는 네 개의 제한선이 있습니다 . Limit Line(1㎡)( 제한선 (1㎡)) 과 Limit Line(2ਿ)( 제한선 (2ਿ)) 는 상위 그래프에 적용되고 Limit Line(3↓)( 제한 선 (3↓)) 과 Limit Line(4↓)( 제한선 (4↓)) 는 하위 그래프와 관련되어 있습니다 .

- 제한선을 변경하려 면 기본 제한선 설정은 Limit(1 f) (제한 (1 f) 입니다 . 현재 표시기를 변경하려면 Limit Line (제한선) 메뉴 키를 누릅니다 . 그러면 현재 표시기가 Limit Line (11) (제한선 (11)) 에서 Limit Line(21) (제한선 (21)) 로 이동하고 다시 누르면 Limit Line(2î)(제한선 (2î)) 에서 Limit Line(3↓)(제한선 (3↓)) 으로 이동합니 다 . 현재 표시기가 Limit Line(1î)( 제한선 (1î)) 로 돌아올 때까지 이 과정이 반복됩니다
- **제한서 종류 설정** 제한선을 상한이나 하한으로 설정하여 해당 제한선 설정을 트레이스할 수 있 습니다

제한선 종류를 설정할 경우 선 위에 제한선을 두려면 **Type(Upper) ( 종류** ( 위 )) 를 선택합니다 . 선 아래로 제한선을 두려면 Type(Lower) ( 종류 ( 아 래 ) 를 선택합니다. 네 개의 제한선을 각각 별도로 설정해야 합니다.

**참고** 화면에 두 개의 제한선을 Upper( 위 ) 또는 Lower( 아래 ) 종류로 구성하고 자 할 경우도 있는데 , 여기서 하나의 제한선은 허용 제한 오류이고 다른 하나 는 절대 제한 오류가 될 수 있습니다

**제한선에 대한 테스** 제한선을 설정하여 트레이스할 수 있습니다 . 트레이스 테스트에 실패하면 트 사용 [그림](#page-118-0) 3-1 과 같이 디스플레이의 왼쪽 위 모서리에 결과가 표시됩니다 . 테이 블 모드에서도 보고한 실패 결과를 볼 수 있습니다

#### 고급 기능 제한선 설정

제한선에 대해 트레이스를 테스트하도록 설정할 경우 결과를 보고하도록 하 려면 Test(On) ( 테스트 ( 설정 )) 을 선택하고 결과를 보고하지 않도록 하려면 Test(Off) ( 테스트 ( 해제 )) 를 선택합니다 . 네 개의 제한선을 각각 별도로 설 정해야 합니다

- **참고** 실패한 후에 LIMITS FAIL:( 제한 실패 :) 표시기는 **Test(Off)( 테스트(해** 제)) 로 전환하거나 제한선 유형을 변경하거나 Restart( 재시작) 을 누를 때까 지 표시되어 있습니다
- <span id="page-118-0"></span>그림 제한 실패 표시기

면

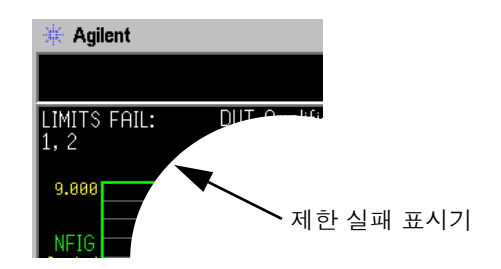

**제한선을 표시하려** 제한선을 표시하도록 선택할 수 있습니다 .

그래프에 제한선을 표시하려면 Display(On)( 디스플레이 ( 설정 )) 을 선택합니 다 . 그래프에 제한선을 표시하지 않으려면 Display(Off)( 디스플레이 ( 해제 )) 를 선택합니다. 네 개의 제한선을 각각 별도로 설정해야 합니다.

모든 제한선을 해제 모든 제한선을 해제하려면 Limit Lines All Off( 제한선 모두 해제 ) 를 누릅니 하려면 다 . 그러면 제한선이 연관된 그래프나 트레이스의 종류와 Test(Off)( 테스트 (해제 )) 및 Display(Off)( 디스플레이 (해제 )) 설정에 상관없이 모든 제한선이 동시에 해제됩니다

#### **참고** 기준 제한선을 해제할 경우 해당 제한선 데이터는 영향을 받지 않습니다 .

### 제한선 만들기

제한선을 설정하려면 주파수 , Y 축 값 및 이전 제한선 포인트에 연결되는지 여부 등을 지정해야 합니다 제한선은 각각이 주파수 극한 연결 그룹인 항 목의 표로 구성되어 있습니다.

**제한** 또는 Y 축 값은 차원이 없는 단위이므로 이 값을 설정하기 전에 사용하 고 있는 Y 축 비율을 알아야 합니다 .

참고 기대하는 결과 파라미터를 변경할 경우 Limit( 제한) 이나 Y 축 값은 변환되지 않습니 다 -차원이 없는 값이기 때문입니다

제한선을 만들려면

- 단계 1. Limit Lines(제한선) 키를 누르고 만들려는 제한선을 선택합니다 .
- 단계 2. Editor( 편집기) 메뉴 키를 누릅니다.

Limit Line Table(제한선표)가나타납니다.

# 고급 기능 제한선 설정

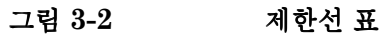

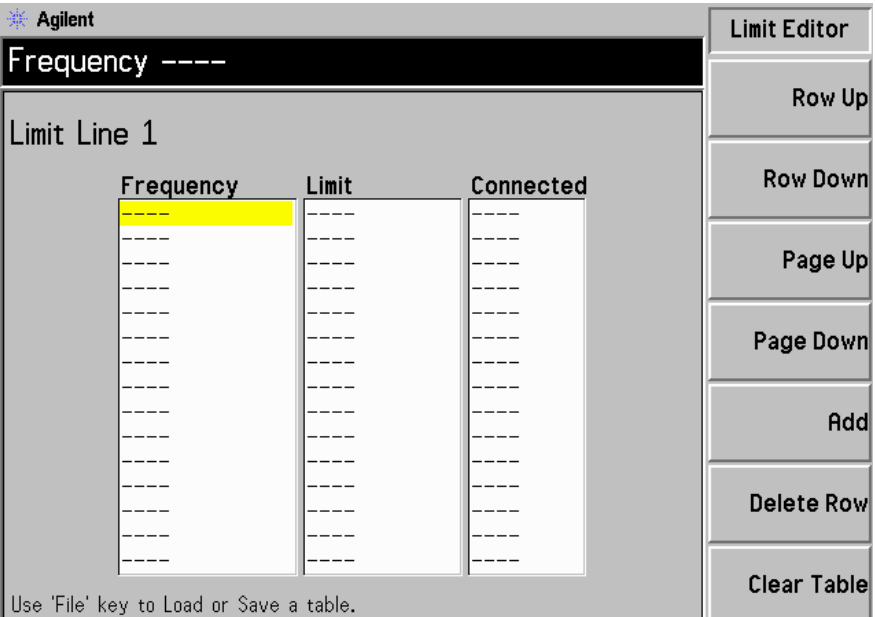

- 단계 3. 첫번째 주파수 값을 입력합니다 . Tab 키를 누릅니다 .
- 단계 4. 첫번째 Limit( 제한) 이나 Y 축 단위 값을 입력합니다 . Tab 키를 누릅니다 .

사용할 제한선 단위 값은 트레이스를 표시하기 위해 사용하는 배율 값에서 파생됩니다.

단계 5. 화살표 키를 눌러 Connected( 연결됨 ) 을 Yes( 예 ) 나 No( 아니오 ) 로 변경 합니다.

> $\,$ Connected( 연결됨 ) 을 **Yes( 예 )** 로 설정하면 포인트를 이전 포인트로 연결 하여 연속된 선을 만듭니다 . 포인트 연결을 해제하려면 Connected( 연결 됨 ) 을 **No( 아니오 )** 로 설정합니다 . 그러면 이전 포인트에서 포인트의 연결 이 해제됩니다 . [그림](#page-122-1) 3-3 에서는 연결을 보여주고 그림 3-4 에서는 제한선 Display(On) ( 디스플레이 ( 설정 )) 을 사용한 경우 그래프 결과를 보여줍 니다

- 참고 기한성을 Test(On)( 테스트 (설정 )) 으로 설정한 경우에는 트레이스가 제한선 을 지나고 연결된 포인트 사이에서만 테스트가 수행됩니다 -고정 주파수 측 정을 할 경우 주파수 값만 지정하면 되고 단일 포인트에서 제한선을 테스트 할 수 있습니다.
	- 단계 6. 제한선을 정의할 때까지 이 과정을 반복합니다 . 제한선 표에는 최대 201 개 항목이 포함될 수 있습니다

이제 제한선이 정의되었습니다 . Prev( 이전 ) 키나 Limit Line( 제한선 ) 키 를 눌러 제한선 메뉴로 돌아갑니다 -제한선 표를 저장할 경우 제한선 번호를 지정해야 합니다 . [페이지](#page-42-0) 28 의 " 파일 저장 " 을 참조하십시오 .

표 사용에 관한 자세한 내용은 [페이지](#page-47-0) 33 의 " 표 사용 " 을 참조하십시오 .

**참고** 이전에 저장한 제한선 표를 로드할 수 있습니다 . 그러나 로드할 제한선 번호 를 지정해야 합니다 . [페이지](#page-43-0) 29 의 " 파일 로드 ". 를 참조하십시오 .

고급 기능 제한선 설정

<span id="page-122-0"></span>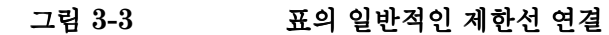

Limit Line 1

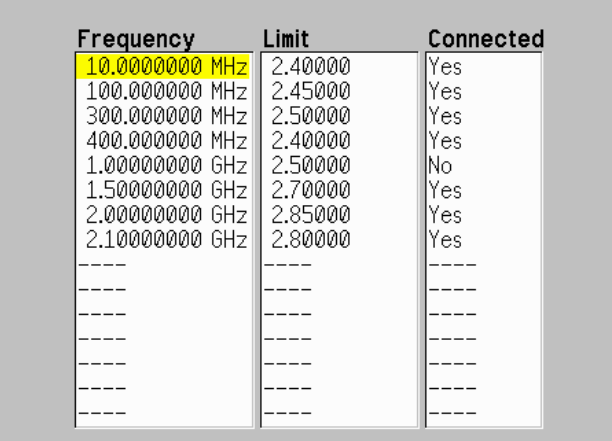

Use 'File' key to Load or Save a table.

<span id="page-122-1"></span>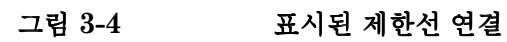

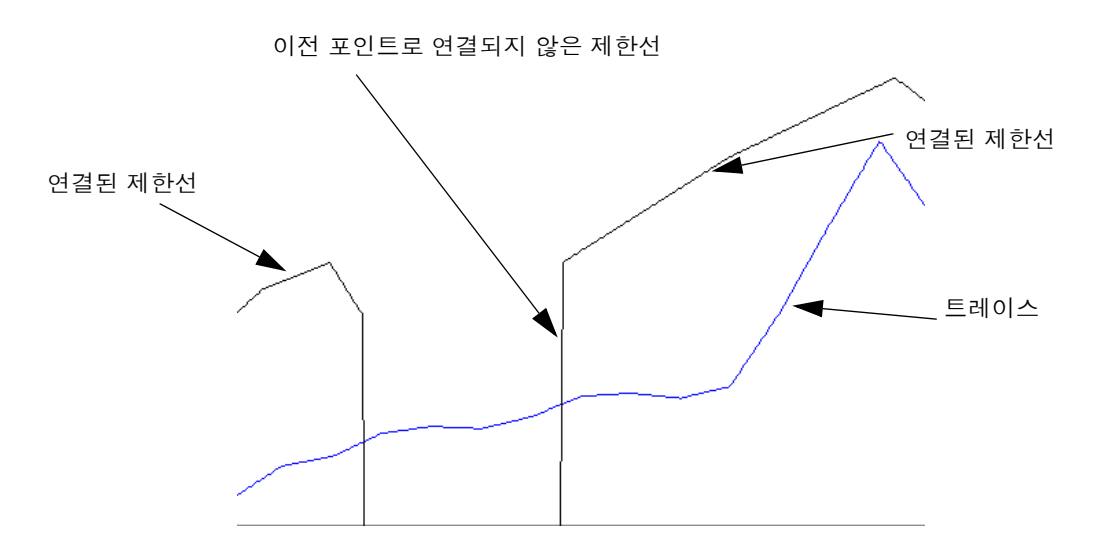

# <span id="page-123-0"></span>손실 보정 사용

케이블 연결 , 커넥터 및 측정 설정 중에 발생하는 온도 효과 등으로 인한 손 실을 NFA 에서 보정하도록 구성할 수 있습니다 . 노이즈 소스와 DUT, Before DUT(DUT 이전 ) 및 / 또는 DUT 와 NFA 입력 , After DUT(DUT 이 후 ) 사이에서 손실 보정이 가능합니다 . 모든 주파수에 적용되는 단일 고정 손실 값을 지정하거나 주파수 스팬에 적용되고 표에서 지정한 여러 손실 값 을 사용하여 손실 보정을 설정할 수 있습니다 . 표 모드에서는 모든 표 항목 사이에 선형 보간 값을 사용합니다 모든 주파수에 적용되는 온도 값을 지정 할 수도 있습니다.

네트워크 분석기의 S2P 데이터 파일 형식을 사용하여 손실 보정 표를 만들 수도 있습니다 . NFA 는 S2P 파일 형식을 손실 보정 표로 변환합니다 .

#### 손실 보정이 적용된 예

다음과 같은 경우 중요합니다

- 손실된 도파관 동축 어댑터가 필요한 경우 도파관 입력 장치가 있는 앰 프
- 입력 및 출력 튜너가 필요한 경우 트랜지스터
- 3. 일치하는 패드나 변압기가 필요한 경우 비 50Ω 컨버터 ( 예 : TV 튜너와 앰프 )
- 4. SWR 을 개선하기 위해 사용한 고정 감쇄기에 대한 보상
- 5. 싱글 사이드밴드 결과를 측정하기 위해 수신기와 믹서의 더블 사이드밴 드 단위 수정

#### 고정 손실 보정 구성

고정 손실 보정을 구성하려면 다음과 같이 하십시오

- 단계 1. Loss Comp( 손실 보정 ) 키를 누릅니다 .
- 단계 2. Setup(설정) 메뉴 키를 눌러 Loss Compensation Setup(손실 보정 설정 ) 양식을 액세스합니다 . [그림](#page-124-0) 3-5 를 참조하십시오 .

<span id="page-124-0"></span>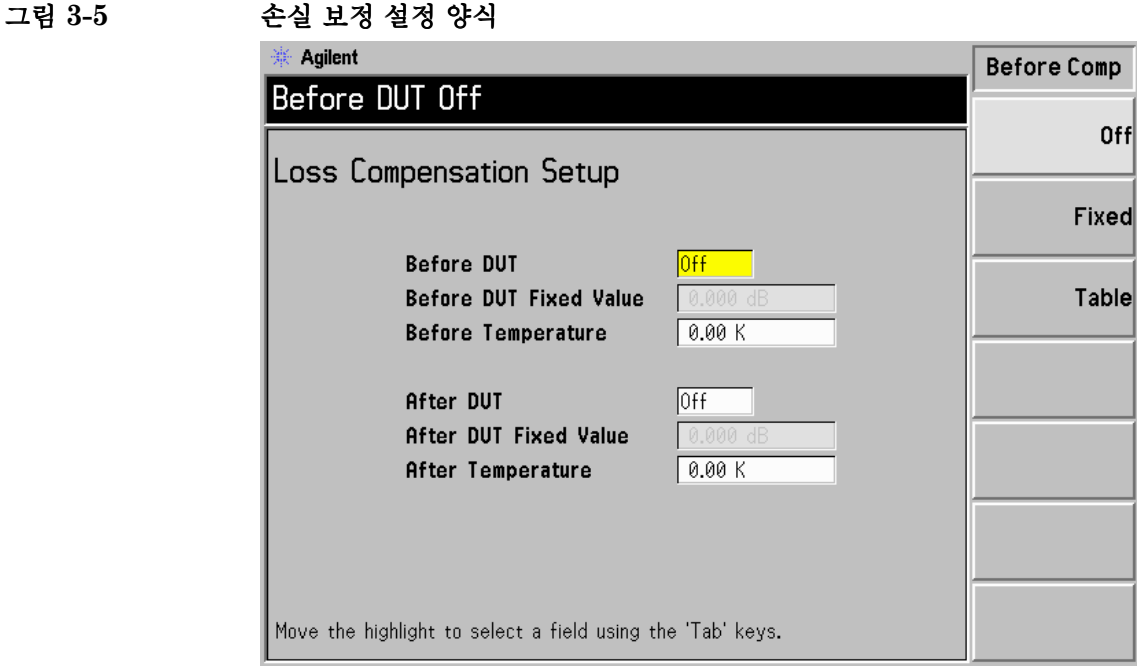

- 단계 3. DUT 이전에 손실 보정을 구성할 경우 Tab 키를 사용하여 Before DUT(DUT 이전 ) 필드로 이동한 다음 DUT 이전을 Fixed( 고정 ) 메뉴 키를 선택하여 이 필드를 강조 표시하여 고정으로 설정합니다.
- 참고 )A ."6\$."6-이전 % 필드나 A ."6\$."6-이후 % 필드를 고정으로 설정 하지 않은 경우 고정 손실 보정 값을 입력하거나 변경할 수 없습니다 . Fixed( 고정 ) 메뉴 키를 강조 표시하여 선택합니다.
	- 단계 4. <code>DUT</code> 이전의 손실 보정 값을 설정하려면 , Tab 키를 사용하여 Before DUT Fixed Value(DUT 고정 값 이전 ) 필드로 이동한 다음 DUT 이전에 발생한 필 수 손실 값을 입력합니다 . [그림](#page-125-0) 3-6 을 참조하십시오 .

숫자 키패드를 사용하여 값을 입력하고 끝에 제공된 단위 ( 척도 또는 dB) 를 입력합니다

하한은 -100.000 dB 이고 상한은 100.000 dB 이며 기본값은 0.000 dB 입 니다.

- 단계 5. DUT 이후에 손실 보정을 구성할 경우 Tab 키를 사용하여 After DUT(DUT 이후) 필드로 이동한 다음 **Fixed( 고정)** 메뉴 키를 선택하여 After DUT(DUT 이후 ) 를 고정으로 설정합니다 . [그림](#page-125-0) 3-6 을 참조하십시오 .
- 단계 6. DUT 이후에 손실 보정 값을 설정하려면 , Tab 키를 사용하여 After DUT Fixed Value(DUT 고정 값 이후) 필드로 이동한 다음 DUT 이후에 발생하는 필수 손실 값을 입력합니다.

숫자 키패드를 사용하여 값을 입력하고 끝에 제공된 단위 ( 척도 또는 dB) 를 입력합니다

하한은 -100.000 dB 이고 상한은 100.000 dB 이며 기본값은 0.000 dB 입 니다.

<span id="page-125-0"></span>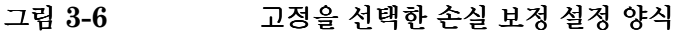

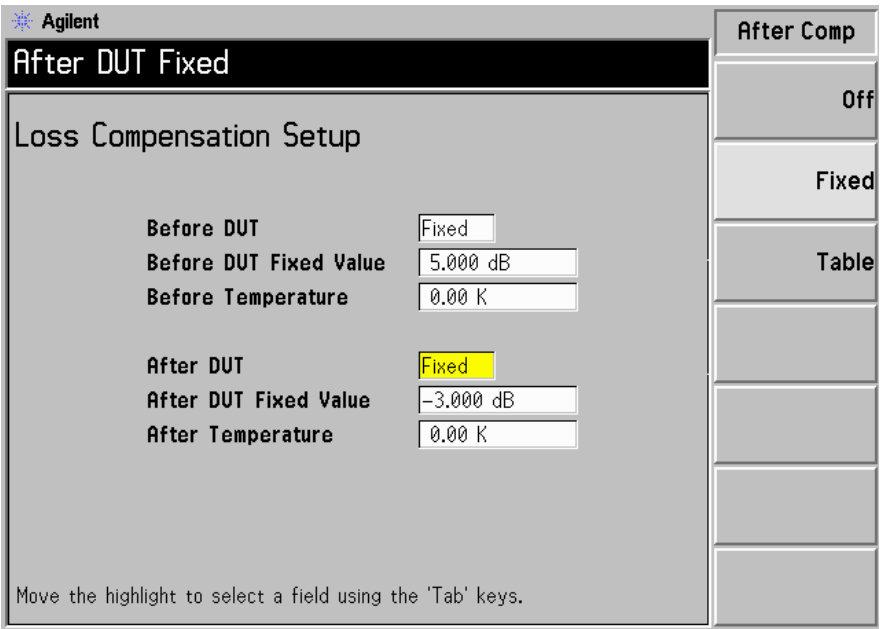

# 표 손실 보정 구성

표 손실 보정을 구성하려면 다음과 같이 하십시오

- 단계 1. Loss Comp( 손실 보정 ) 키를 누릅니다 .
- 단계 2. Setup(설정) 메뉴 키를 눌러 Loss Compensation Setup (손실 보정 설정 ) 양식을 액세스합니다 . [그림](#page-126-0) 3-7 을 참조하십시오 .

<span id="page-126-0"></span>그림 손실 보정 설정 양식

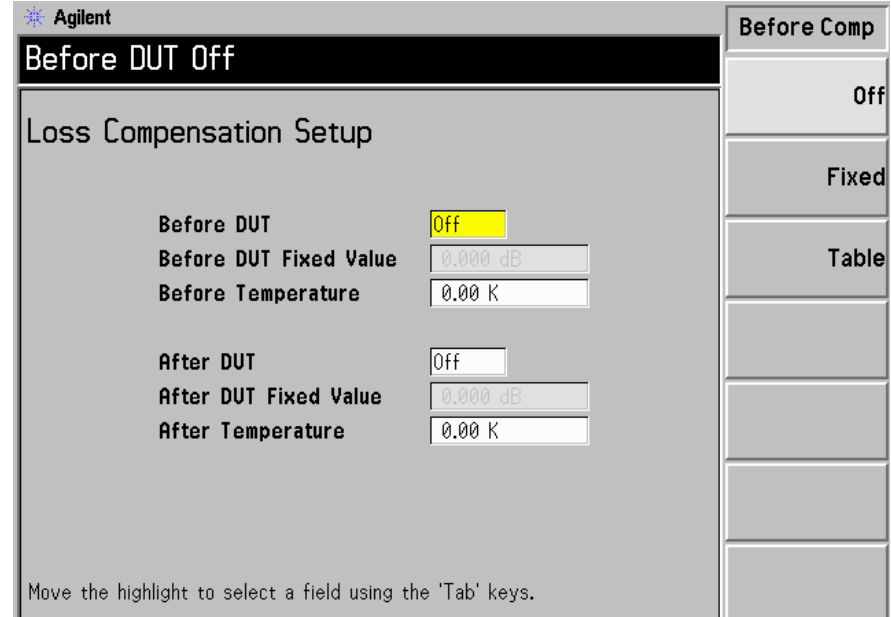

단계 3. DUT 이전에 표 손실 보정을 구성할 경우 Tab 키를 사용하여 Before DUT(DUT 이전 ) 필드로 이동한 다음 Table( 표 ) 메뉴 키를 강조 표시하여 선 택합니다 . [그림](#page-127-0) 3-8 을 참조하십시오 .

> 사용한 표 손실 보정은 Loss Compensation Before DUT Table(DUT 이 전 손실 보정 표 ) 에서 지정한 것과 같습니다 . [페이지](#page-128-0) 114 의 " 손실 보정 표 만들기 " 를 [참조하십시오](#page-128-0) .

단계 4. DUT 이후에 표 손실 보정을 구성할 경우 Tab 키를 사용하여 After DUT(DUT 이후) 필드로 이동한 다음 Table( 표 ) 메뉴 키를 강조 표시하여 선 택합니다 . [그림](#page-127-0) 3-8 을 참조하십시오 .

> 사용한 표 손실 보정은 Loss Compensation After DUT Table(DUT 이 후 손실 보정 표 ) 에서 지정한 것과 같습니다 . [페이지](#page-128-0) 114 의 " 손실 보정 표 만들기 " 를 [참조하십시오](#page-128-0) .

<span id="page-127-0"></span>그림 3-8 포를 선택한 손실 보정 설정 양식

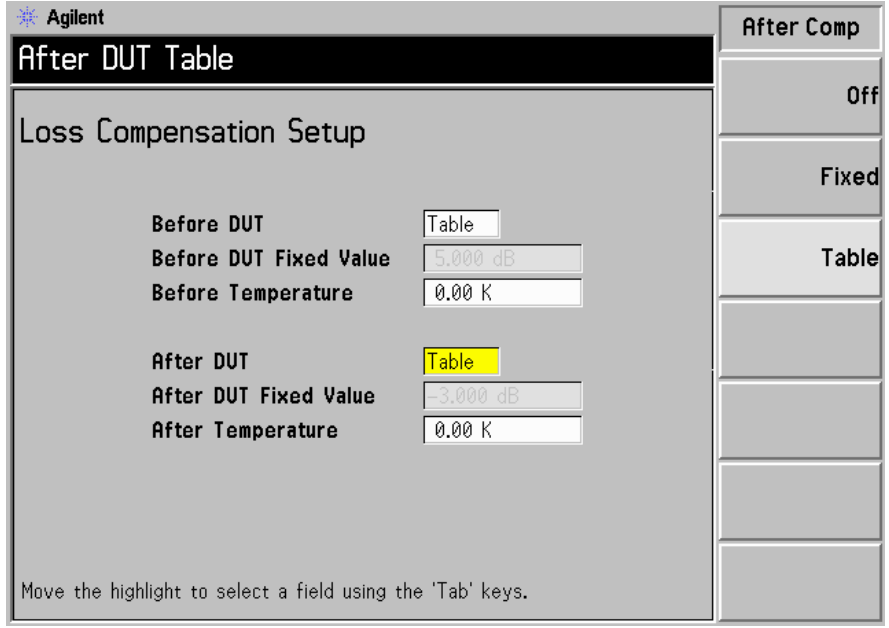

**참고** 여전에 저장한 손실 보정 표를 로드할 수 있습니다 . 그러나 손실 보정 표가 After Table( 이후 표 ) 또는 Before Table( 이전 표 ) 인지 지정해야 합니 다 . [페이지](#page-43-0) 29 의 " 파일 로드 " 를 참조하십시오 .

#### <span id="page-128-0"></span>손실 보정 표 만들기

손실 보정 표의 최대 항목은 201 개까지 가능합니다 . 손실 보정 표를 만들려 면 다음과 같이 하십시오.

참고 예제에서는 Before DUT Table(DUT 이전 표 ) 를 입력하는 방법을 보여줍 니다 . After DUT Table(DUT 이후 표 ) 를 입력할 경우 절차를 따르되 Before Table( 이전 표 ) 키를 After Table( 이후 표 ) 키로 바꿉니다.

- **참고** 여러 그 새로운 손실 보정 데이터를 입력하려고 하는데 NFA 에 이전의 손실 보정 데 이터가 있을 경우 Clear Table( 표 삭제 ) 를 눌러 이전 데이터를 삭제할 수 있 습니다 . [그림](#page-129-0) 3-9 에 빈 표가 있습니다 .
- **참고 Before DUT Table(DUT 이전 표 )** 의 손실 보정 표 주파수 한도는 DUT 의 입 력 주파수로 지정되고 **After DUT Table(DUT 이후 표 )** 는 DUT 의 출력 주파 수로 지정됩니다 . 주파수 변환 DUT 측정을 하거나 시스템 하향 변환기를 사용할 경우 중요합니다

단계 1. Loss Comp( 손실 보정 ) 키와 Before Table( 이전 표 ) 메뉴 키를 누릅니다.

Loss Compensation Before DUT Table(DUT 이전 손실 보정 표 ) 가 디스플레이에 나타나는데 표의 첫번째 손실 주파수 포인트가 강조 표시되어 있습니다 . [그림](#page-129-0) 3-9 를 참조하십시오 . 표 편집 및 탐색 메뉴 항목 이 나타납니다 . 표 작업에 관한 자세한 내용은 [페이지](#page-47-0) 33 의 " 표 사용 " 을 참조하십시오

<span id="page-129-0"></span>그림 3-9 비어있는 손실 보정 표

| Agilent                                 |  |          | <b>Before Table</b> |
|-----------------------------------------|--|----------|---------------------|
| Loss Frequency ----                     |  |          |                     |
| Loss Compensation Before DUT Table      |  |          | Row Up              |
| Loss Frequency Loss Value               |  | Row Down |                     |
|                                         |  |          | Page Up             |
|                                         |  |          |                     |
|                                         |  |          | Page Down           |
|                                         |  |          | Add                 |
|                                         |  |          | Delete Row          |
|                                         |  |          |                     |
| Use 'File' key to Load or Save a table. |  |          | Clear Table         |

- 다계 2. 숫자 키를 사용하여 표에 손실 주파수를 입력합니다 . 단위 메뉴 키를 사용하 여 이를 종결합니다.
- 단계 3. Tab 키를 눌러 강조 표시를 손실 값 열로 이동한 다음 해당하는 손실 값을 입 력합니다.

손실 값 입력을 끝마칠 때 **dB** 나 **linear( 선형)** 메뉴 키를 사용할 수 있습니 다 . 그러나 표의 결과는 dB 로 표시됩니다 .

- 단계 4. Tab 키를 눌러 강조 표시를 손실 주파수 열로 이동한 다음 손실 주파수 값을 입력합니다
- **단계 5.** 필요한 손실 주파수와 손실 값을 모두 입력할 때까지 단계 2 에서 4 까지 반 복합니다.
- 단계 6. 손실 보정 표 입력을 마친 후 Prev( 이전 ) 키나 Loss Comp( 손실 보정 ) 키를 눌러 Loss Compensation(손실 보정 ) 메뉴로 돌아갑니다 .
- 단계 7. 손실 보정 데이터 입력을 완료하면 File( 파일) 키를 사용하여 손실 보정 표를 저장합니다.

파일 저장에 관한 자세한 내용은 페이지 28 의 " 파일 저장 " 를 [참조하십시](#page-42-0) [오](#page-42-0) .

- **참고** 여러 주실 보정 표를 저장하지 않으면 데이터가 손실될 수 있습니다 . 이는 Power On/Preset( 전원 켜기 / 사전설정 ) 조건에 따라 달라집니다 . 자세한 내용은 페이지 226 의 " 전원 켜기 / 사전설정 조건 정의 " 를 [참조하십시오](#page-240-0) .
- 참고 58 에서 표 목록을 오름차순 주파수 순서로 자동 정렬하기 때문에 손실 보 정 표 항목의 손실 주파수 / 손실 값을 수서에 상관없이 삽입할 수 있습니다.

#### S2P. S1 및 S2 파일 형식 사용

 $\operatorname{S2P}$  데이터 파일 형식은 2 포트 컴포넌트의 선형 네트워크 파라미터에 따라 좌우되는 주파수입니다 . S2P 파일은 네트워크 분석기에서 표준 ASCII Touchstone S2P 형식으로 출력됩니다 . 출력 형식에는 주파수 값 , S11, S21, S12 및 S22 네트워크 파라미터가 포함됩니다 . 이 파라미터를 모두 NFA 에서 사용하는 것은 아닙니다 . NFA 에서는 손실 주파수로 해독하는 주파수 파라미터와 손실 값으로 변환하는 S21 파라미터를 사용합니다 .

**참고** 여트워크 분석기의 S2P 데이터 형식을 저장할 경우 데이터를 오름차순 주파 수 순서로 저장해야 합니다

> S2P 파일 형식은 NFA 의 손실 보정 표로 로드되는데 Before DUT Table(DUT 이전 표 ) 나 After DUT Table(DUT 이후 표 ) 로 로드됩니 다 . NFA 에서는 다음 확장명을 가진 파일을 받아 들입니다 . S2P, S1 및 S2

NFA 에서는 S2P 파일 형식을 로드만 할 수 있고 저장할 수는 없습니다 . 그 러나 NFA 의 파일 관리자 기능을 사용하여 복사 , 삭제 , 이름 변경 등을 할 수 있습니다.

**참고** 이전에 로드한 S2P 파일을 NFA 에 저장할 경우 LOS 파일로 저장됩니다 .

#### $S2P, S1$  또는  $S2$  파일 로드

S2P 형식 파일을 NFA 로 로드할 경우 이전에 디스켓에 저장한 손실 보정 (LOS) 파일을 로드하는 것과 과정이 동일합니다 . 파일 관리자의 사용 가능 한 파일 형식 목록 (LOS, S2P, S1 및 S2) 을 사용하여 선택해야 합니다 .

다계 1. NFA 의 플로피 드라이브에 디스켓을 넣습니다.

파일 로드에 관한 자세한 내용은 [페이지](#page-43-0) 29 의 " 파일 로드 " 를 참조하십 시오 .

- 단계 2. File( 파일 ) 키를 누릅니다.
- 단계 3. Load( 로드) 메뉴 키를 눌러 파일 시스템을 액세스합니다.

- 단계 4. Loss( 손실 ) 메뉴 키를 누릅니다.
- 단계 5. Before Table( 이전 표 ) 메뉴 키나 After Table( 이후 표 ) 메뉴 키를 누릅니다 .

[-A-] 드라이브의 사용 가능한 파일 목록이 표시됩니다 화살표 키를 사용 하여 해당 파일을 액세스합니다 . 옵션의 파일 확장명은 S2P, S1 및 S2 입 니다

#### 다계 6. Enter 키를 누릅니다.

디스플레이에 Loading file( 파일 로드 중 ) 프롬프트가 나타나고 이 프롬프트가 사라지면 파일이 성공적으로 로드된 것입니다

참고 -파일이 손실 보정 표 데이터로 성공적으로 로드되었는지 확인하려면  $\rm Loss$  Compensation Before or After DUT Table(DUT 이전 또는 DUT 이후 손실 보정 표 ) 양식을 조회합니다 .

### 손실 온도 설정

손실 온도를 설정하려면 다음과 같이 하십시오

- 단계 1. Loss Comp( 손실 보정 ) 키를 누릅니다 .
- 단계 2. Setup(설정) 메뉴 키를 눌러 Loss Compensation Setup (손실 보정 설정 ) 양식을 액세스합니다 . 그림 [3](#page-133-0)-10 을 참조하십시오 .

#### <span id="page-133-0"></span>그림 3-10 2도가 선택된 손실 보정 설정 양식

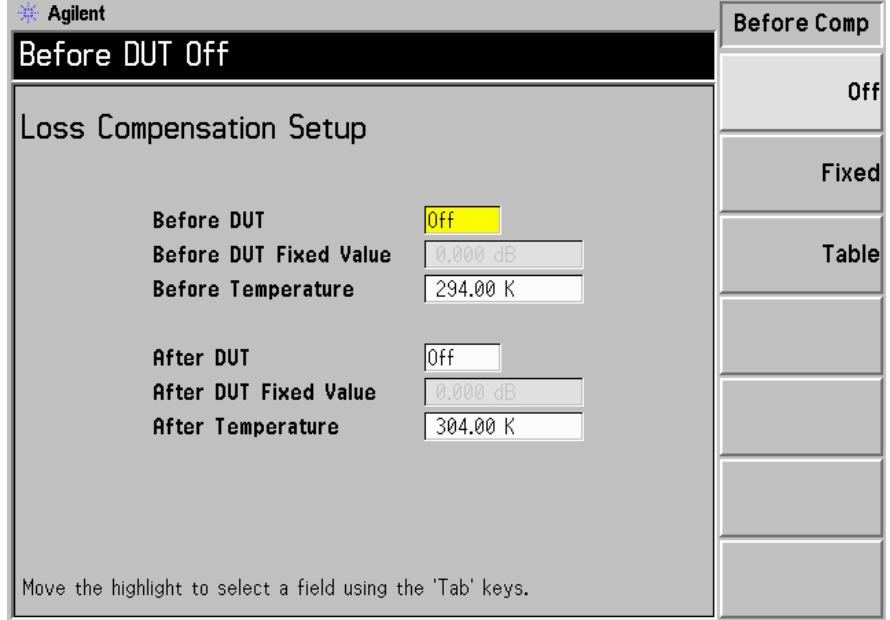

단계 3. DUT 이전의 온도 값을 설정하려면 , Tab 키를 사용하여 Before **Temperature ( 이전 온도 )** 필드로 이동한 다음 DUT 이전에 발생한 손실 값 의 필수 온도를 입력합니다

> 숫자 키패드를 사용하여 값을 입력한 다음 제공된 단위 키 (**K**, **C** 또는 **F** 도 ) 를 사용하여 종료합니다 . C 또는 F 메뉴 키를 사용하여 입력한 항목은 K 로 변환됩니다.

하한은 0.0 K, 상한은 29,650,000.0 K, 기본값은 0.0 K 입니다 .

단계 4. DUT 이후의 온도 값을 설정하려면 , Tab 키를 사용하여 After **Temperature( 이후 온도 )** 필드로 이동한 다음 DUT 이후에 발생하는 필수 온 도 손실 값을 입력합니다

숫자 키패드를 사용하여 값을 입력한 다음 제공된 단위 키 (K, C 또는 F 도 ) 를 사용하여 종료합니다 . C 또는 F 메뉴 키를 사용하여 입력한 항목은 K 로 변환됩니다.

하한은 0.0 K, 상한은 29,650,000.0 K, 기본값은 0.0 K 입니다 .

# <span id="page-135-0"></span>수동 측정

이 기능은 핫 / 콜드 노이즈 소스로 수동 측정을 하기 위한 기능입니다 . 이 기 능은 주로 SNS 또는 346 시리즈 노이즈 소스를 사용하지 않는 개인용입니 다 . 이 기능은 NFA 로 노이즈 소스를 자동으로 사용하는 것보다 더 느리고 어렵습니다 . 노이즈 소스를 설정 / 해제하여 Phot 측정과 Pcold 측정을 하 기 위해 정상적인 노이즈 소스나 SNS 노이즈 소스를 사용하여 기술을 적용 할 수 있습니다 .

각각의 노이즈 전원 수치에 대해 핫 소스와 콜드 소스가 실제로 연결되어야 한다는 점만 제외하고 측정은 노이즈 소스를 사용하여 측정하는 것과 유사합 니다 . 콜드 소스 ( 예 : 액체 질소 )를 사용하는 데 있어서 애로 사항은 온도의 경도 , 응결 등을 교정하는 데 있습니다 . 이 때문에 매우 조심스럽게 측정하 지 않으면 오류가 발생할 수 있습니다 -정상적인 노이즈 소스를 사용할 경우 핫 / 콜드 소스 역할을 할 수 있습니다 . 노이즈 소스는 해당하는

Noise Source(On)( 노이즈 소스 ( 설정 )) 및 Noise Source(Off)( 노이즈 소스 (해제 )) 로 설정하거나 해제합니다 . 예를 들어 , Noise Source(On)( 노이즈 소스 ( 설정 )) 은 Phot 을 제공합니다 .

다음 문장에서는 측정하기 위한 단계별 절차를 설명합니다 -일부 단계는 주 파수 포인트에서의 측정에 필수 단계입니다

**참고** N8972A 및 N8973A 모델에는 마이크로웨이브 하드웨어가 설치되어 있지 않기 때문에 메뉴 키도 다릅니다 . 그러므로 다음 절차에서 RF/µW Att (RF/mW 감쇄 ) 메뉴 키는 RF Att (RF 감쇄 ) 메뉴 키를 가리킵니다 . Fixed μW Att ( 고정 μW 감쇄 ) 메뉴 키도 사용할 수 없습니다 .

#### 고급 기능 수동 측정

수동으로 측정할 때 주의해야 할 네 가지 사항

1. 실제 연결을 변경하기 전에 NFA 메모리에 안정적인 수치를 저장해야 합 니다

연결을 변경하기 전에 순서대로 Accept( 허용 ) 메뉴 키를 눌러 수치를 저 장합니다

- 2. DUT 를 먼저 측정 시스템에 연결한 다음 NFA 의 입력 감쇄기 세트에 연결해야 합니다 . RF/μW Att(Hold)(RF/μW 감쇄 ( 유지 )) 또는 **RF/μW Att(Fixed)(RF/μW 감쇄 ( 고정 ))** 메뉴 키를 선택하여 수동 측정을 하는 동안 입력 감쇄기를 고정시켜야 합니다 . 고정 모드를 사용할 경우 Fixed RF Att/Fixed μW Att( 고정 RF 감쇄 / μW 감쇄 ) 메뉴 키를 사용하여 고정 감쇄기 값을 지정합니다.
- 3. 교정과 측정 사이에서 자동으로 범위를 정하려면 IF 감쇄기를 허용해야 합니다.
- 4. IF Att(Hold)(IF 감쇄 ( 유지 )) 또는 IF Att(Fixed)(IF 감쇄 ( 고정 )) 을 선택하 여 교정 수치 ( 노이즈 소스 설정 및 해제 ) 와 측정 수치 ( 노이즈 소스 설 정 및 해제 ) 모두에 대해 IF 감쇄기를 고정시켜야 합니다 . 고정 IF 모드 를 사용할 경우 **Fixed IF Att( 고정 IF 감쇄 )** 메뉴 키를 사용하여 고정 IF 감쇄기 값을 지정합니다
- 참고 일련의 주파수 포인트를 교정하는데 한 포인트에서 오류가 발생한 경우 일련 의 주파수 포인트 교정을 다시 시작해야 합니다 . **Calibrate( 교정 )** 키를 눌러 교정을 다시 시작합니다.
- **참고** 이렇게 이 그 일련의 주파수 포인트를 측정하는데 한 포인트에서 오류가 발생한 경우 일련 의 주파수 포인트 측정을 다시 시작해야 합니다 . **Restart( 재시작)** 키를 눌러 측정을 다시 설정합니다

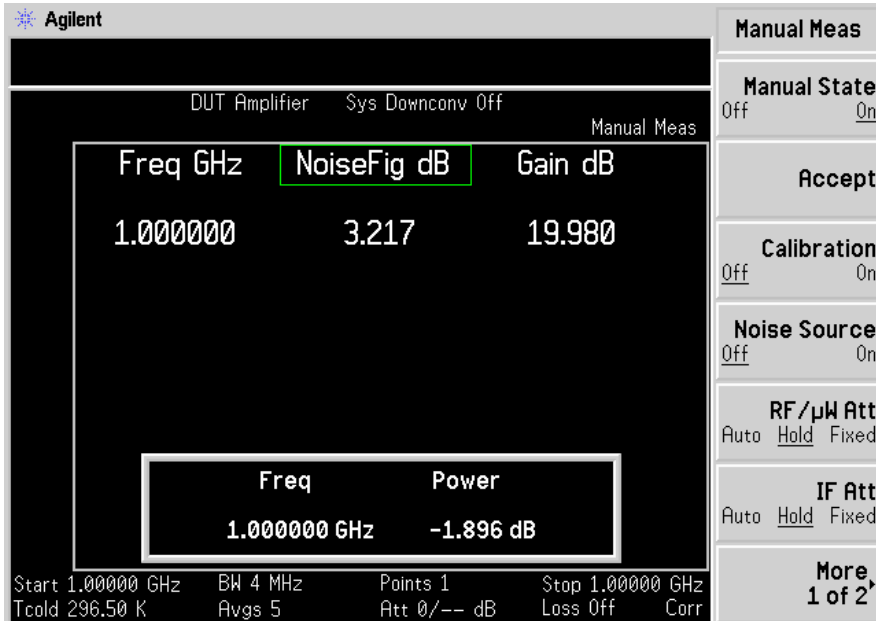

#### 그림 3-11 미터 형식으로 수동 측정 표시

수동 측정 절차

참고 이 절차의 모든 단계에서 데이터 무효 표시기가 사라질 때까지 기다린 다음 진행해야 합니다

일반적인 측정 단계는 다음과 같습니다

- 단계 1. RF/μW 감쇄기를 찾아 놓습니다.
	- 1.핫 소스  $\text{T}_{\text{h}}$  를  $\text{DUT}$  입력에 연결하고  $\text{DUT}$  출력을  $\text{NFA}$  에 연결합 니다
	- $2. \,$  Noise Source(On)( 노이즈 소스 ( 설정 )) 을 눌러  $\mathrm{T}_{\mathrm{h}}$  의 소스로 노이즈 전 원을 측정합니다

#### 고급 기능 수동 측정

3. RF/µW Att(Hold)(RF/mW 감쇄 ( 유지 )) 를 눌러 측정 기간 동안 RF 감쇄 기를 유지합니다

다계 2. 교정합니다.

- 1. DUT 를 제거하고 노이즈 소스를 NFA 에 연결합니다.
- $2. \,$  Calibration (On)( 교정 ( 설정 )) 을 눌러  ${\rm Photo}$  의 노이즈 소스로 교정합 니다
- 3. IF Att(Hold)(IF 감쇄 ( 유지 )) 를 눌러 IF 감쇄기를 새로운 값으로 고정하 거나 이전에 정의한 IF Att(Fixed)(IF 감쇄 ( 고정 )) 값을 사용합니다 .
- 4. Accept(허용) 을 눌러 Phot 교정 수치를 저장합니다 .
- 5. Noise Source(Off)( 노이즈 소스 ( 해제 )) 를 눌러 Pcold 교정 수치를 선택 합니다.
- 6. Accept(허용) 을 눌러 Pcold 교정 수치를 저장합니다 .

#### 다계 3. 측정합니다.

- 1. Calibration (Off)( 교정 ( 해제 )) 를 누릅니다.
- 2. 노이즈 소스를 DUT 에 연결하고 DUT 를 NFA 에 연결합니다 .
- 3. Noise Source(On)( 노이즈 소스 ( 설정 )) 을 눌러 Phot 수치를 선택합 니다 .
- 4. IF Att(Auto)(IF 감쇄 ( 자동 )) 을 눌러 IF 감쇄기가 자동으로 범위를 조정 하도록 합니다
- 5. **IF Att(Hold)(IF 감쇄 ( 유지 ))** 를 눌러 IF 감쇄기를 새로운 값으로 고정시 키거나 이전에 정의한 IF Att(Fixed)(IF 감쇄 ( 고정 )) 값을 사용합니다 .
- 6. Accept(허용) 을 눌러 Phot 측정 결과를 저장합니다 .
- 7. Noise Source(Off)( 노이즈 소스 ( 해제 )) 를 누른 다음 Accept( 허용 ) 을 눌러 Pcold 측정을 저장합니다 .

참고 주파수 메뉴에서 여러 포인트를 측정하도록 설정한 경우 Point( 포인트) 메뉴 키를 누르고 포인트 번호를 입력하여 포인트 번호를 변경한 후 다음 측정 포 인트부터 모든 포인트가 측정될 때까지 절차를 반복합니다.

포인트를 순서대로 측정하지 않아도 됩니다

고급 기능 수동 측정

# 확장된 주파수 측정

이 장에서는 Noise Figure Analyzer 의 기본 대역 주파수 범위 밖의 측정 방법을 설명합니다

# 이 장의 내용

이 장에서는 다음 사항을 설명합니다

- . [확장된](#page-143-0) 주파수 측정 구성의 개요
- . [측정](#page-145-0) 모드의 개요
- 8970B 측정 모드와 NFA 시리즈 측정 모드의 비교
- . 로컬 [발진기](#page-158-0) 선택 및 설정
- . [시스템](#page-163-0) 연결
- 주파수 변환 DUT 측정에 대한 설명
- 예제를 사용한 주파수 변환 DUT 측정
- . 시스템 하향 [변환기로](#page-192-0) 측정하기에 대한 설명
- . 예제를 사용한 시스템 하향 [변환기](#page-202-0) 측정
- . [주파수](#page-215-0) 제한 사항

# 확장된 주파수 측정 구성의 개요

확장된 주파수 측정 구성에는 다음 4 단계가 포함됩니다 .

<span id="page-143-0"></span>단계 1. System(시스템) 키를 누른 다음 GPIB 및 External LO( 외부 LO) 메뉴 항목 등을 사용하여 원하는 대로 측정 시스템 파라미터를 구성합니다

표 4-1 시스템파라미터

| 파라미터                                   | 내용                                                                                                    |
|----------------------------------------|----------------------------------------------------------------------------------------------------|
| NFA Address(NFA 주소)                    | NFA 의 GPIB 주소를 설정합니다.<br>유효한 주소는 0 부터 30 까지입니<br>다 .<br>기본 주소는 8 입니다.                                                                                                    |
| External LO Address<br>(외부 LO 주소)      | LO GPIB 포트에 연결된 외부 LO의<br>GPIB 주소를 설정합니다.<br>유효한 주소는 0 부터 30 까지입니<br>다 .<br>기본 주소는 19 입니다.                                                                                                    |
| <b>LO GPIB Address</b><br>(LO GPIB 주소) | LO GPIB 에 연결된 다른 장치가<br>NFA 와 통신하기 위해 사용하는 주<br>소를 설정합니다.<br>유효한 주소는 0 부터 30 까지입니<br>다 .<br>기본 주소는 8 입니다.                                                                                                    |
| Command Set ( 명령 세트 )                  | 외부 LO 명령 언어를 설정합니다.<br>기본 설정은 SCPI 규격 LO 를 작동<br>시키는 Command Set(SCPI)(명령<br>세트 (SCPI)) 입니다 . 외부 LO 가<br>SCPI 규격이 아니고 사용자 정의 명<br>령 문자열을 사용하여 작동할 경우에<br>는 Command Set(Custom)( 명령 세<br>트 (사용자 정의)) 를 사용합 니다. |
## 확장된 주파수 측정 확장된 주파수 측정 구성의 개요

표 4-1 시스템파라미터

| 파라미터                                     | 내용                                                                                                    |
|------------------------------------------|----------------------------------------------------------------------------------------------------|
| LO Commands(LO 명령)                       | External LO Commands(외부<br>LO 명령 ) 양식을 액세스합니다. 이<br>양식을 사용하여 SCPI 규격이 아닌<br>외부 LO 를 제어하는 데 사용한 명령<br>을 입력합니다. |
| Settling Time ( 안정화 시간 )                 | 외부 LO 의 안정화 시간을 설정합니<br>다. 외부 LO 주파수가 변경된 후의<br>안정화 기간으로 사용합니다.                                               |
| Min and Max Frequency<br>( 최소 및 최대 주파수 ) | 외부 LO 의 최소 및 최대 주파수를<br>설정합니다.                                                                                |

**단계 2.** Noise Figure Analyzer 의 측정 모드를 구성하려면 **Meas Mode( 측정 모**  $\subseteq$ ) 키를 누릅니다.

> 사용 가능한 측정 모드에 대한 자세한 내용은 [페이지](#page-145-0) 131 의 " 측정 모드 " 를 참조하십시오

- 단계 3. 선택한 특정 측정 모드에 대한 측정 모드 파라미터를 구성하려면 Mode Setup( 모드 설정 ) 키를 누릅니다.
- 단계 4. Frequency/Points( 주파수 / 포인트 ) 및 Averaging/Bandwidth( 평균 / 대역 폭 ) 키를 사용하여 측정 ( 측정 주파수 범위 , 측정 포인트 및 평균 개수 등 ) 을 구성합니다

교정을 포함한 측정 구성에 대한 자세한 내용[은페이지](#page-51-0) 37 의 2 장 " 기본 측 정하기 " 을 [참조하십시오](#page-51-0) .

## 측정 모드

#### <span id="page-145-0"></span>사용 가능한 모드 5 Figure Analyzer 는 전면판의 Meas Mode( 측정 모드) 키를 통해 다 음과 같은 측정 모드를 제공합니다

- DUT( 테스트 중인 장치 ) 는 주파수 변환이 없는 증폭기 유형의 장치입 니다 . 측정 주파수가 NFA 의 주파수 범위 내일 경우 이것이 기본 측정 모드가 됩니다 . [페이지](#page-107-0) 93 의 " 기본 증폭기 측정의 예제 " 에서 이를 자세 히 설명하고 있습니다
- DUT 는 측정 테스트 설정 중에 주파수 하향변환 (시스템 하향변환 ) 이 발생하는 증폭기 유형의 장치입니다 . 이 경우 LO 는 고정되거나 변동될 수 있습니다.
- DUT 는 측정 테스트 설정 중이 아니라 DUT 자체에서 주파수 하향 변환 이 발생하는 주파수 하향 변환기입니다 . LO 는 고정되거나 변동될 수 있 습니다
- DUT 는 측정 테스트 설정 중이 아니라 DUT 자체에서 주파수 상향 변환 이 발생하는 주파수 상향 변환기입니다 . LO 는 고정되거나 변동될 수 있 습니다
- **참고 \_\_\_\_\_\_\_\_\_\_\_\_\_Amplifier( 증폭기 )** 측정 모드는 주파수 변환을 수행하지 않는 모든 DUT 용 이며 증폭기 , 필터 , 감쇄기 등이 포함됩니다 .

다음과 같은 경우 믹서를 포함한 노이즈 지수 측정이 필요합니다

- 주파수 변환이 DUT 의 일부입니다 . 예를 들어 , DUT 는 믹서 또는 수신 기입니다
- 주파수 변환이 측정 테스트 설정의 일부입니다 . NFA 의 주파수 범위보 다 더 높은 주파수에서 DUT 를 측정하므로 외부 믹서와 로컬 발진기를 측정 테스트 설정에 추가하여 해당 주파수를 NFA 의 범위내 주파수로 변화합니다.

#### 확장된 주파수 측정 측정 모드

 ${\rm NFA}\eucceq {\rm DUT}$  에서 또는 추가된 System Downconverter( 시스템 하향 변환 기 ) 로 단일 주파수 변환을 할 수 있습니다 . 단일 주파수 변환에서는 NFA 를 주파수 범위 확장기로 구성합니다 . NFA 에서는 SCPI 명령이나 사용자 정의 명령을 사용하여 원격으로 LO 소스를 제어할 수도 있습니다 . 이런 제 어로 LO 를 스위프할 수 있습니다 .

## 기본 측정 - 주파수 변환 없음

[그림](#page-146-0) 4-1 의 기본 측정 설정을 통해 더 복잡한 설정을 기본 측정 설정과 비교 할 수 있습니다.

<span id="page-146-0"></span>그림 4-1 기본 노이즈 지수 측정 - 주파수 변환 없음

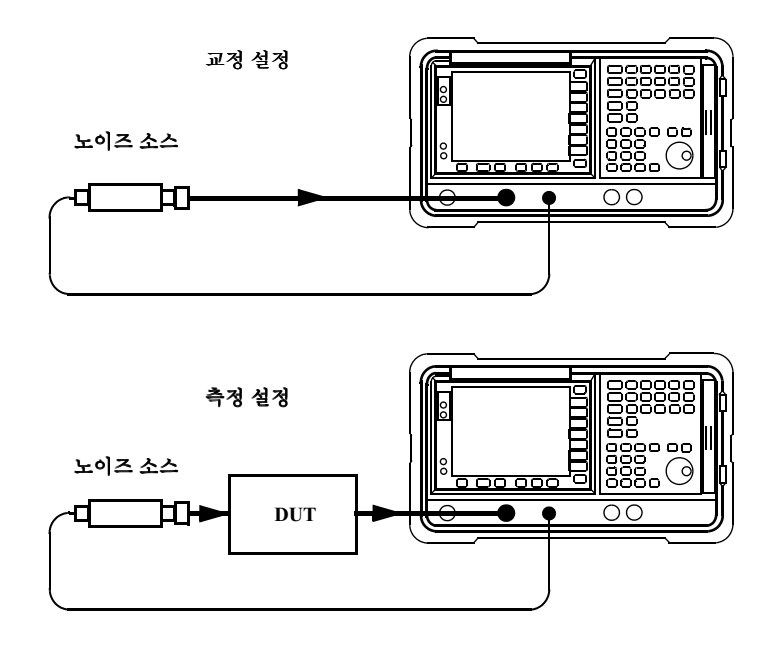

비정정 측정을 수행할 경우의 결과는 노이즈 소스 다음에 측정한 모든 구성 요소의 노이즈 지수입니다 . 교정 설정을 연결하고 교정을 수행할 경우 NFA 에서는 자신의 노이즈 지수와 연결 설정만 측정합니다 정정한 측정을 수행 한 경우 비정정 결과에서 교정 설정의 부과를 제거하여 DUT 만의 정정 측정 을 제공합니다.

이런 측정을 위해 NFA 모드를 다음과 같이 설정합니다 .

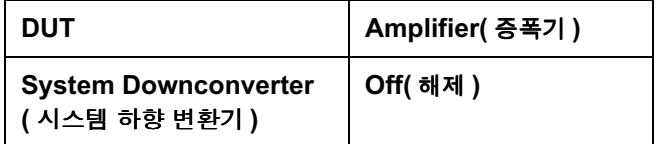

참고 모든-58-모델의-"8-입력 섹션에는-3469-로패스 필터가 내장되어 있습 니다 -교정 및 측정 중에 필터 요구 사항을 계획할 경우 이 필터를 고려해야 합니다.

**참고** 2000 - 2008 2007 NASP 75A 모델의 경우 마이크로웨이브 입력 섹션에는 필터 장 치가 없습니다 . 교정 및 측정을 위한 필터 요구 사항을 계획할 경우 이를 고 려해야 합니다 . 3.0GHz 스위치를 통과하는 측정을 할 경우에도 중요합 니다

#### 확장된 주파수 측정 측정 모드

## 주파수 하향 변화 DUT

이 모드의 경우 DUT 에는 믹서나 수신기 같은 주파수 하향 변환 장치가 포 함됩니다.

다음과 같이 선택할 수 있는 두 가지 모드가 있습니다

1. 변동 주파수 LO 및 고정 IF.

이 측정을 하면 한 주파수에서 NFA 는 잠겨있고 LO 는 스위프됩니다 .

2. 고정 주파수 LO 및 변동 IF.

이 측정을 하면 한 주파수에서 LO 는 잠겨있고 NFA 는 스위프됩니다 .

참고 두 가지 모드에서 싱글 사이드밴드 측정을 할 경우 원치않는 사이드밴드를 제거하려면 필터 장치가 필요합니다 -가장 좋은 방법은 교정 경로와 측정 경 로에 이 필터들을 포함시키는 것입니다. 그러나 경로에 필터가 없으면 다른 오류를 고려하여 손실 보정을 입력할 수 있습니다

#### 고정 IF 변동 LO (8970B 모드 1.3)

다음은 이 모드를 설정하는 데 필요한 키의 개요입니다 이 모드에 해당하는 제한 사항에 대해서는 페이지 201 의 " 주파수 제한 사항 " 을 [참조하십시오](#page-215-0) . 이 모드의 예제는 페이지 166 의 " 주파수 변환 DUT 측정 " 을 [참조하십시](#page-180-0) [오](#page-180-0) . 이 예제에서는 LSB, 변동 LO 및 고정 IF 측정을 위한 절차를 보여줍니 다-그러나 설정을 변경하여 해당하는 필터 장치를 적용해야 합니다-자세한 내용은 페이지 152 의 " 주파수 - 변환 DUT 측정 " 을 참조하십시오 .

Measurement Mode Form( 측정 모드 양식 ) 에서 다음을 설정합니다

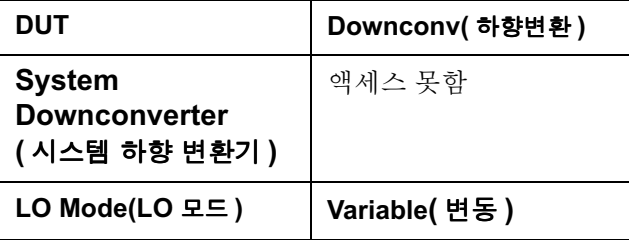

Mode Setup Form( 모드 설정 양식 ) 에서 다음을 설정합니다

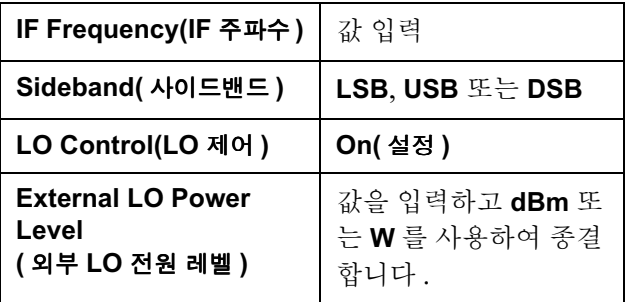

참고 NFA 에 외부 LO 전원 레벨이 dBm 으로 표시됩니다 .

**Frequency( 주파수** ) 메뉴에서는 주파수를 RF (DUT 에 대한 입력 ) 주파수 로 지정합니다.

#### 확장된 주파수 측정 측정 모드

#### 변동 IF 고정 LO (8970B 모드 1.4)

다음은 이 모드를 설정하는 데 필요한 키의 개요입니다 이 모드에 해당하는 제한 사항에 대해서는 페이지 201 의 " 주파수 제한 사항 " 을 [참조하십시오](#page-215-0) . 이 모드의 예제는 페이지 166 의 " 주파수 변환 DUT 측정 " 을 [참조하십시](#page-180-0) [오](#page-180-0) . 이 예제에서는 LSB, 변동 LO 및 고정 IF 측정을 위한 절차를 보여줍니 다-그러나 설정을 변경하여 해당하는 필터 장치를 적용해야 합니다-자세한 내용은 페이지 152 의 " 주파수 - 변환 DUT 측정 " 을 참조하십시오 .

Measurement Mode Form( 측정 모드 양식 ) 에서 다음을 설정합니다

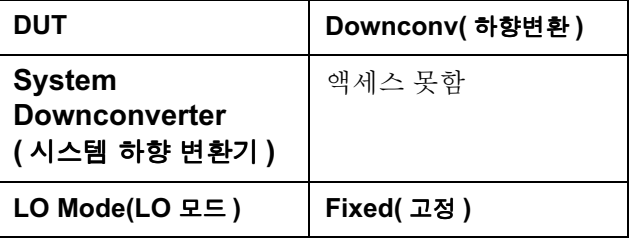

Mode Setup Form( 모드 설정 양식 ) 에서 다음을 설정합니다

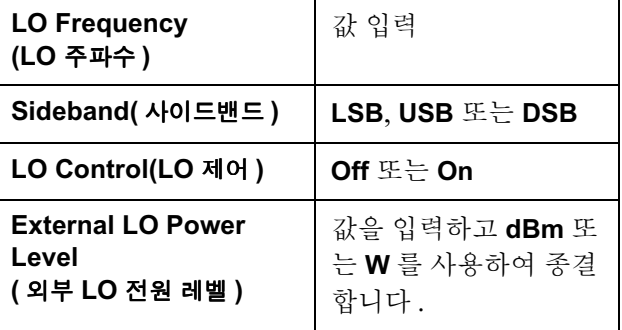

참고 NFA 에 외부 LO 전원 레벨이 dBm 으로 표시됩니다 .

**Frequency( 주파수** ) 메뉴에서는 주파수를 IF (DUT 의 출력 ) 주파수로 지 정합니다.

## 주파수 상향 변환 DUT

이 모드의 경우 DUT 에는 주파수 상향 변환 장치 ( 예 : 전송장치 ) 가 포함되 어 있습니다.

다음과 같이 선택할 수 있는 두 가지 모드가 있습니다

1. 변동 주파수 LO 및 고정 IF.

이 측정을 하면 한 주파수에서 NFA 는 잠겨있고 LO 는 스위프됩니다 . 2. 고정 주파수 LO 및 변동 IF.

이 측정을 하면 한 주파수에서 LO 는 잠겨있고 NFA 는 스위프됩니다 .

#### 확장된 주파수 측정 측정 모드

#### 고정 IF 변동 LO (SUM 사이드밴드의 8970B 모드 1.3)

이 모드를 사용하여 설정하는 데 필요한 키의 개요입니다 이 모드에 해당하 는 제한 사항에 대해서는 페이지 201 의 " 주파수 제한 사항 " 을 [참조하십시](#page-215-0) [오](#page-215-0) . 이 모드의 예제는 페이지 166 의 " 주파수 변환 DUT 측정 " 을 [참조하십](#page-180-0) [시오](#page-180-0) . 이 예제에서는 LSB, 변동 LO 및 고정 IF 측정을 위한 절차를 보여줍 니다 . 그러나 설정을 변경하여 해당하는 필터 장치를 적용해야 합니다 . 자세 한 내용은 페이지 152 의 " 주파수 - 변환 DUT 측정 " 을 참조하십시오 . 이 모드에서는 DSB 측정이 허용되지 않습니다 .

Measurement Mode Form( 측정 모드 양식 ) 에서 다음을 설정합니다

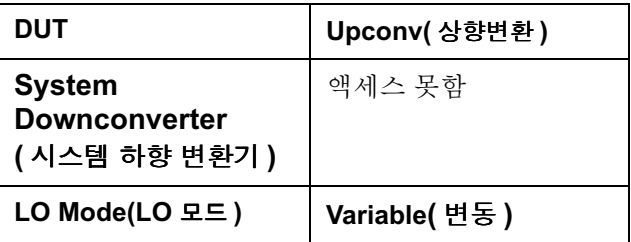

Mode Setup Form( 모드 설정 양식 ) 에서 다음을 설정합니다

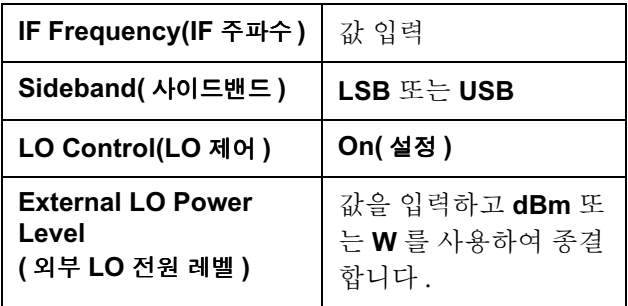

참고 58 MFA 에 외부 LO 전원 레벨이 dBm 으로 표시됩니다 .

**Frequency( 주파수)** 메뉴에서는 주파수를 RF (DUT 에 대한 입력 ) 주파수 로 지정합니다.

#### 변동 IF 고정 LO (SUM 사이드밴드의 8970B 모드 1.4)

이 모드를 사용하여 설정하는 데 필요한 키의 개요입니다 이 모드에 해당하 는 제한 사항에 대해서는 페이지 201 의 " 주파수 제한 사항 " 을 [참조하십시](#page-215-0) [오](#page-215-0) . 이 모드의 예제는 페이지 166 의 " 주파수 변환 DUT 측정 " 을 [참조하십](#page-180-0) [시오](#page-180-0) . 이 예제에서는 LSB, 변동 LO 및 고정 IF 측정을 위한 절차를 보여줍 니다 . 그러나 설정을 변경하여 해당하는 필터 장치를 적용해야 합니다 . 자세 한 내용은 페이지 152 의 " 주파수 - 변환 DUT 측정 " 을 참조하십시오 . 이 모드에서는 DSB 측정이 허용되지 않습니다 .

Measurement Mode Form( 측정 모드 양식 ) 에서 다음을 설정합니다

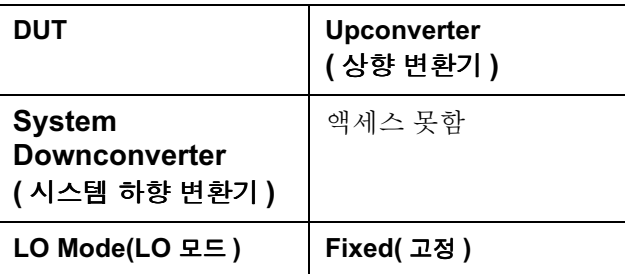

Mode Setup Form( 모드 설정 양식 ) 에서 다음을 설정합니다

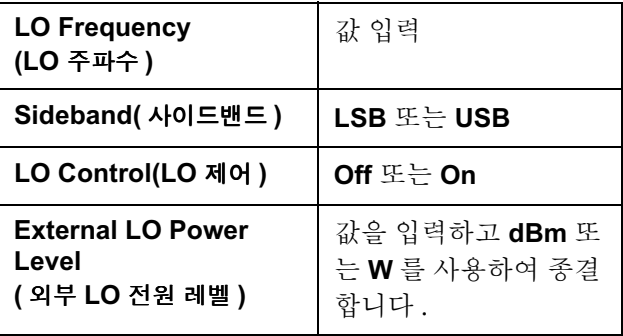

참고 58 MFA 에 외부 LO 전원 레벨이 dBm 으로 표시됩니다 .

**Frequency( 주파수** ) 메뉴에서는 주파수를 IF (DUT 의 출력 ) 주파수로 지 정합니다.

#### 확장된 주파수 측정 측정 모드

### 시스템 하향 변환기

DUT 는 주파수를 변환하지 않는 장치 ( 예 : 증폭기 , 필터 ) 이며 DUT 의 주 파수는 NFA 의 측정 범위보다 더 높습니다 . 해당 신호를 NFA 의 주파수 범위로 변환하려면 DUT 에 대해서는 외부 장치인 믹서를 사용하여 측정 시 스템 내에서 주파수 하향 변환을 해야 합니다

다음과 같이 선택할 수 있는 두 가지 모드가 있습니다

1. 변동 주파수 LO 및 고정 IF.

이 측정을 하면 한 주파수에서 NFA 는 잠겨있고 LO 는 스위프됩니다 .

2. 고정 주파수 LO 및 변동 IF.

이 측정을 하면 한 주파수에서 LO 는 잠겨있고 NFA 는 스위프됩니다 .

참고 두 가지 모드에서 싱글 사이드밴드 측정을 할 경우 워치않는 사이드밴드를 제거하려면 필터 장치가 필요합니다 -가장 좋은 방법은 교정 경로와 측정 경 로에 이 필터들을 포함시키는 것입니다. 그러나 경로에 필터가 없으면 다른 오류를 고려하여 손실 보정을 입력할 수 있습니다

#### 변동 LO 고정 IF (8970B 모드 1.1)

이 모드를 사용하여 설정하는 데 필요한 키의 개요입니다 이 모드에 해당하 는 제한 사항에 대해서는 페이지 201 의 " 주파수 제한 사항 " 을 [참조하십시](#page-215-0) [오](#page-215-0) . 이 모드의 예제는 페이지 188 의 " 시스템 하향 [변환기](#page-202-0) 측정 " 을 참조하 [십시오](#page-202-0) . 이 예제에서는 DSB, 변동 LO 및 고정 IF 측정을 위한 절차를 보여 줍니다 . 그러나 설정을 변경하여 해당하는 필터 장치를 적용해야 합니다 . 자 세한 내용은 페이지 178 의 " 시스템 하향 [변환기로](#page-192-0) 측정 " 을 참조하십시오 .

Measurement Mode Form( 측정 모드 양식 ) 에서 다음을 설정합니다

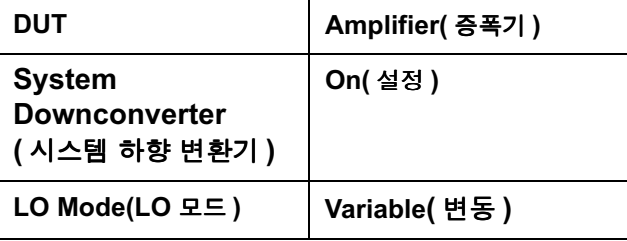

Mode Setup Form( 모드 설정 양식 ) 에서 다음을 설정합니다

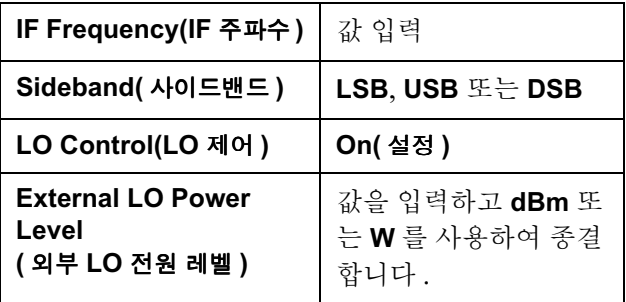

참고 NFA 에 외부 LO 전원 레벨이 dBm 으로 표시됩니다 .

**Frequency( 주파수** ) 메뉴에서는 주파수를 RF (DUT 에 대한 입력 ) 주파수 로 지정합니다.

#### 확장된 주파수 측정 측정 모드

#### 고정 LO 변동 IF (8970B 모드 1.2)

이 모드를 사용하여 설정하는 데 필요한 키의 개요입니다 이 모드에 해당하 는 제한 사항에 대해서는 페이지 201 의 " 주파수 제한 사항 " 을 [참조하십시](#page-215-0) [오](#page-215-0) . 이 모드의 예제는 페이지 188 의 " 시스템 하향 [변환기](#page-202-0) 측정 " 을 참조하 [십시오](#page-202-0) . 이 모드에서는 DSB 측정이 허용되지 않습니다 . 이 예제에서는 DSB, 변동 LO 및 고정 IF 측정을 위한 절차를 보여줍니다 . 그러나 설정을 변경하여 해당하는 필터 장치를 적용해야 합니다 . 자세한 내용은 [페이지](#page-192-0) 178 의 " 시스템 하향 [변환기로](#page-192-0) 측정 " 을 참조하십시오 .

Measurement Mode Form( 측정 모드 양식 ) 에서 다음을 설정합니다

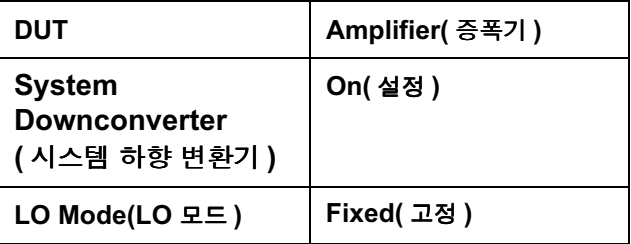

Mode Setup Form( 모드 설정 양식 ) 에서 다음을 설정합니다

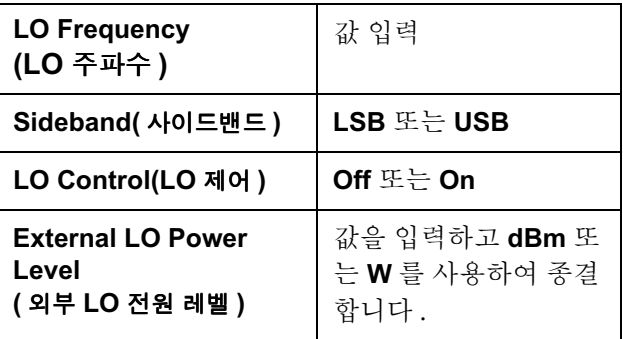

참고 ٢8 MFA 에 외부 LO 전원 레벨이 dBm 으로 표시됩니다 .

**Frequency( 주파수)** 메뉴에서는 주파수를 RF (DUT 에 대한 입력 ) 주파수 로 지정합니다

# 8970B 측정 모드와 NFA 시리즈 측정 모드의 비교

표 4-[2](#page-157-0) 는 8970B 사용자가 8970B 측정 모드를 NFA 시리즈 측정 모드와 비교할 수 있도록 도와주기 위한 것입니다

#### <span id="page-157-0"></span>표  $4-2$  8970B 모드 비교

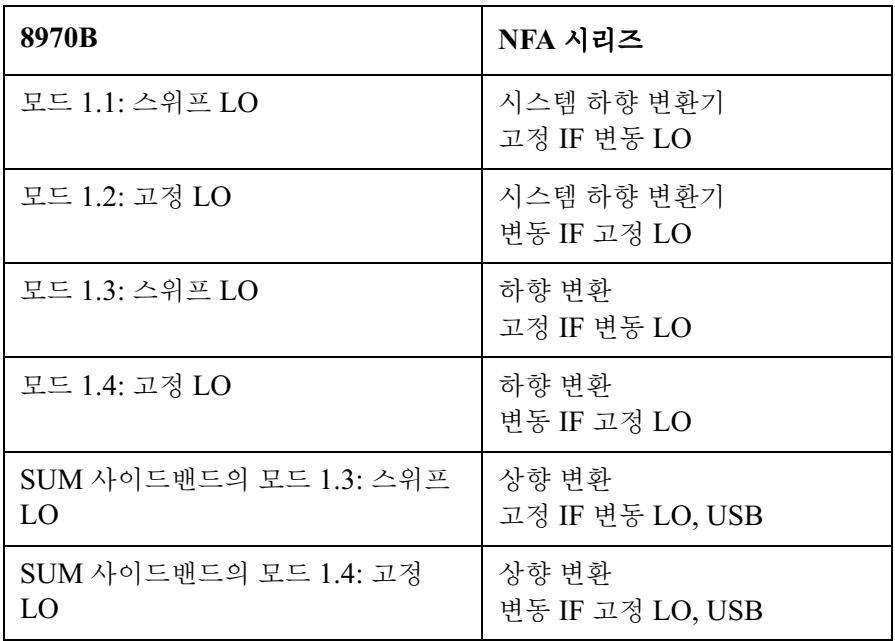

# 로컬 발진기 선택 및 설정

## NFA 로 확장된 주파수 측정을 하기 위해 로컬 발진기 선택

상호적인 믹싱때문에 LO 의 노이즈 구성 요소는 NFA 에 적용되는 IF 대역 으로 변환됩니다 . 이 변환된 LO 노이즈로 인해 측정된 노이즈 지수는 믹서 의 실제 노이즈 지수보다 높습니다

믹서를 믹서의 최종 응용 프로그램에 있는 특정 LO 와 같이 사용할 경우 믹 서의 노이즈 지수는 해당 LO 로 측정해야 합니다 . 그러면 측정에서 확장된 주파수 장치의 실제 노이즈 지수 - 최종 시스템의 LO 결합을 제공합니다 .

확장된 주파수 측정을 테스트하려면 LO 에는 LO ± IF 와 같은 주파수의 저 노이즈 최저기준이 있어야 합니다

#### 높은 LO 의사 신호와 낮은 L- 대-I 를 제거한 믹서 측정의 노이즈

LO 의 의사 레벨도 낮아야 합니다 . 높은 의사 신호가 있는 주파수에서 측정 한 노이즈 지수는 해당 IF 에서 최대량입니다 . 예를 들어 , 의사 노이즈를 포 함한 이상적인 LO 의 노이즈는 -90 dBm 미만이어야 합니다 . 믹서의 절연 이 높을 경우 믹서에서 LO의 노이즈를 제거하기 때문에 노이즈의 지수가 더 높아질 수 있습니다

특히 믹서의 밸런스가 좋지 않거나 L- 대 -I 절연이 있을 경우 필요합니다 . 절연이 낮을 경우 믹서는 LO 노이즈를 전달하므로 측정한 노이즈 지수가 증 가합니다.

**참고** L- 대 -I 제거는 믹서에서 LO 의 의사 신호를 제거하여 IF 출력으로 전달되 지 않도록 하는 믹서의 기능입니다

4 장

## NFA 용 로컬 발진기 선택

LO 를 선택할 때 다음과 같은 몇 가지 조건이 맞아야 합니다.

- 1. 선택한 DUT의 주파수 범위 , IF 범위 및 사이드밴드에 해당하는 주파수 범위가 있어야 합니다.
- 2. 변동 LO 측정을 할 경우 GPIB 에서 제어할 수 있어야 합니다 .
- 3. 믹서를 작동할 수 있을 만큼 충분한 전원이 있어야 합니다 ( 대개  $+7$  dBm $)$
- 4. 주파수의 정확도와 반복이 완벽해야 합니다 ( 대개 사용하고 있는 NFA 와 같아야 합니다.)

마지막 포인트 , 주파수 정확도에는 더 자세한 설명이 필요합니다 . NFA 측 정에는 IF 에서 정확한 측정을 하기 위해 모두 정렬해야 하는 주파수 관련 구 성 요소가 세 가지가 있습니다 . 주파수 정확성에 대한 필요가 Agilent 83712B Synthesized CW Generator 와 같은 LO 종합 소스를 권장하는 주요 이유입니다

다른 LO 를 사용할 수 있지만 해당 LO 의 노이즈 지수가 충분히 낮은지 확 인하기 위해 테스트를 해야 합니다 . 왜냐하면 LO 노이즈로 인해 믹서 /LO 결합의 노이즈 지수가 증가할 수 있고 시스템의 교정이 불가능할 수 있기 때 문입니다 . LO 출력의 고대역 , 고게인 증폭기는 대개 받아들일 수 없는 노이 즈를 생성합니다 주파수 변환식 스위프 발진기나 신호 발생기를 사용할 경 우 항상 이런 경우가 발생합니다 .

### 확장된 주파수 측정 로컬 발진기 선택 및 설정

## 로컬 발진기를 작동하기 위해 NFA 설정

다음 절차는 모든 측정 모드 설정에 일반적입니다 측정 모드 설정과는 관계 없이 할 수 있습니다.

- 외부 LO 주소 설정
- 최소 및 최대 LO [주파수](#page-161-0) 설정
- . [안정화](#page-162-0) 시간 설정

#### <span id="page-160-0"></span>외부 LO 주소 설정

단계 1. System(시스템) 키 , GPIB 메뉴 키를 누릅니다 .

디스플레이에 System GPIB Form( 시스템 GPIB 양식 ) 이 나타납니다

단계 2. Tab 키를 사용하여 External LO Address( 외부 LO 주소) 필드를 하이라이 트 표시합니다 . [그림](#page-160-1) 4-2 에서는 양식과 선택한 주소를 보여줍니다 . 숫자 키 패드를 사용하여 외부 LO 주소를 설정한 다음 Enter 키를 사용하여 종결합 니다 .

#### <span id="page-160-1"></span>그림 4-2 의부 LO 주소

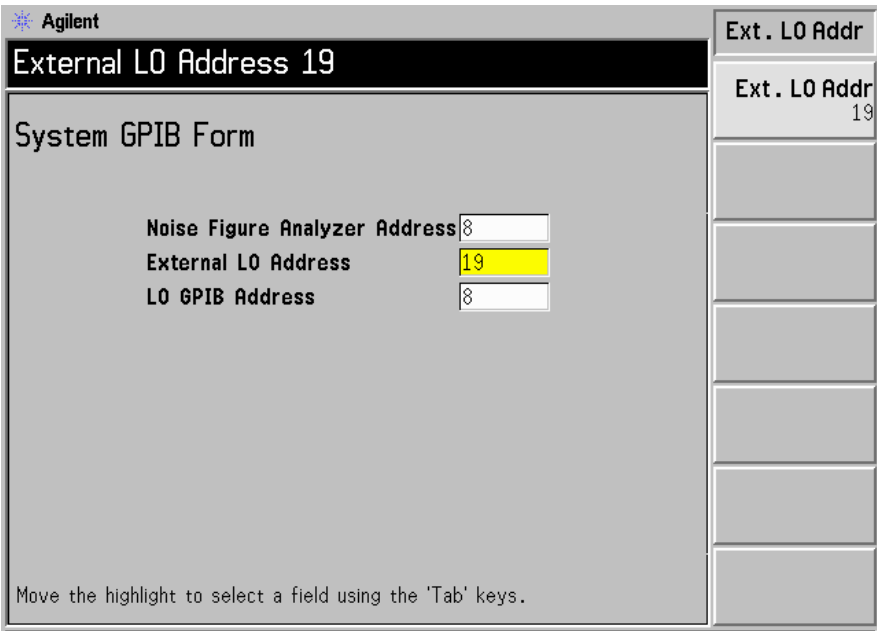

참고 58 의 디스플레이 상태 라인에 GPIB Error, Write command timeout(GPIB 오류 , 쓰기 명령 시간 초과 ) 오류 메시지가 나타나면 외 부 LO 에 쓸 수 없다는 의미입니다 . 문제는 대개 다음 중 하나입니다 .

- GPIB 케이블이 연결되지 않았거나 제대로 전류가 흐르지 않습니다 .
- 외부 LO 가 켜져 있지 않습니다 .
- NFA 에 외부 LO 의 잘못된 주소가 있습니다.

NFA 에서 위 설명처럼 LO 를 제어하지 않는 것 같으면 모든 연결이 제대로 되었는지 설정을 확인합니다 . 연결이나 케이블이 잘못되었는지 LO 가 제대 로 작동하는지 확인합니다

#### <span id="page-161-0"></span>최소 및 최대 LO 주파수 설정

- 단계 1. System( 시스템 ) 키 , External LO( 외부 LO) 메뉴 키를 누릅니다 .
- 다계 2. Min Frea( 최소 주파수 ) 메뉴 키를 누른 다음 최소 주파수 값을 입력합니다 .

숫자 키패드를 사용하고 단위 메뉴 키를 사용하여 종결하거나 RPG 를 사용 하여 필요한 값으로 바꿉니다 . 사용하고 있는 LO 와 같은 최소 주파수를 갖 도록 외부 LO 를 설정합니다 . 기본값은 10 MHz 입니다 .

다계 3. Max Freq( 최대 주파수 ) 메뉴 키를 누른 다음 최대 주파수 값을 입력합 니다

> 숫자 키패드를 사용하고 단위 메뉴 키를 사용하여 종결하거나 RPG 를 사용 하여 필요한 값으로 바꿉니다 . 사용하고 있는 LO 와 같은 최대 주파수를 갖 도록 외부 LO 를 설정합니다 . 기본값은 40.0 GHz 입니다 .

## 확장된 주파수 측정 로컬 발진기 선택 및 설정

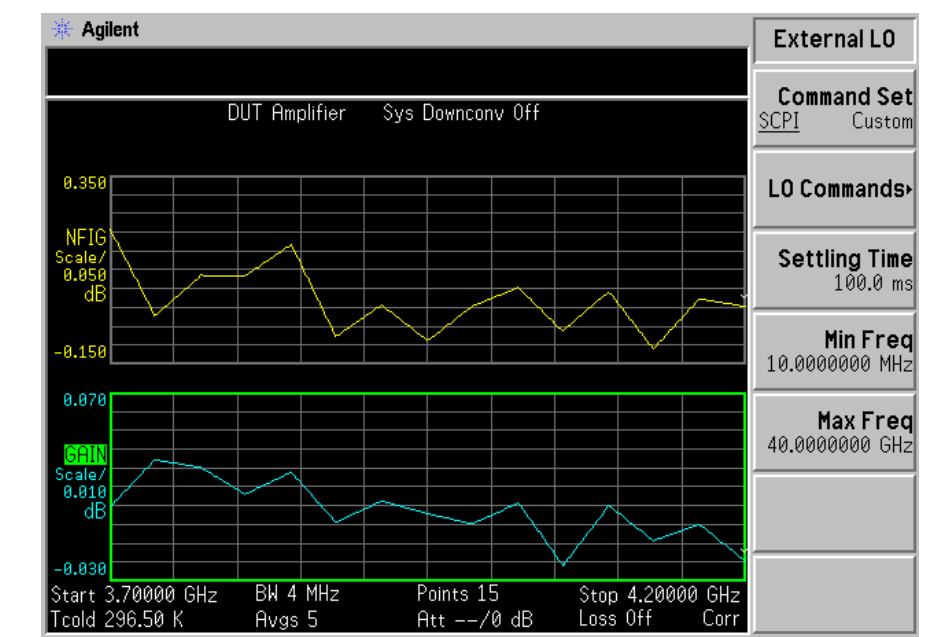

#### 그림 4-3 의부 LO 의 최대 및 최소 주파수와 안정화 시간 설정

<span id="page-162-0"></span>안정화 시간 설정

- 단계 1. System( 시스템 ) 키 , External LO( 외부 LO) 메뉴 키를 누릅니다 .
- 단계 2. Settling Time( 안정화시간) 메뉴 키를 누른 다음 안정화 시간 값을 입력합 니다

숫자 키패드를 사용하고 단위 메뉴 키를 사용하여 종결하거나 전면판 손잡이 를 사용하여 필요한 값으로 바꿉니다 . 기본값은 100 mS 입니다 .

## 시스템 연결

[그림](#page-165-0) 4-4 및 그림 4-5 에서는 NFA 를 교정하고 교정 후 하향 변환기 믹서 , 상향 변환기 믹서 , 증폭기 , 또는 필터인지 상관없이 DUT 를 측정하는 데 사 용할 수 있는 연결 다이어그램 옵션을 보여줍니다 원치않는 사이드밴드나 입력 노이즈를 제거하기 위해 필터를 배치하는 장소는 표시하지 않았습 니다

#### Noise Figure Analyzer 설정

**참고** 10 MHz 시간축 주파수 레퍼런스를 연결할 수 있습니다 . 그러므로 NFA 와 LO 는 같은 주파수 레퍼런스에서 잠깁니다 . NFA 의 10 MHz 레퍼런스 출 력에서 LO 의 10 MHz 레퍼런스 입력까지 또는 LO 의 10 MHz 레퍼런스 출력에서 NFA 의 10 MHz 레퍼런스 입력까지 가능합니다 . 외부 레퍼런스 에서도 이를 제공합니다 사용 가능한 최고의 표준 레퍼런스를 사용하십 시 후

측정하기 위해 NFA 를 연결하려면 다음과 같이 하십시오 .

- 단계 1. NFA 의 LO GPIB 후면판 커넥터와 로컬 발진기의 GPIB 커넥터 사이에 GPIB 케이블을 연결합니다 .
- 단계 2. 두 계측기를 켜고 Preset( 사전설정 ) 키를 눌러 NFA 를 알려진 상태로 되돌 립니다.

NFA 는 외부 제어기 없이도 LO GPIB 를 통해 로컬 발진기를 제어할 수 있 습니다 . NFA 는 자신의 주 GPIB 를 통해 LO 제어 명령을 전송하지 않습 니다 . LO 제어는 LO 의 LO GPIB 를 통해서만 이루어집니다 .

- 단계 3. NFA 에 ENR 값을 입력합니다 . 이 절차는 페이지 39 의 " 과잉 [노이즈](#page-53-0) 비율 (ENR) 데이터 입력 " 을 참조하십시오 .
- **단계 4.** 시스템을 교정하고 사용자의 요구에 맞는 모드에서 DUT 를 측정하려면 절 차를 따르십시오

확장된 주파수 측정 시스템 연결

<span id="page-164-0"></span>그림 시스템 하향 변환기 모드

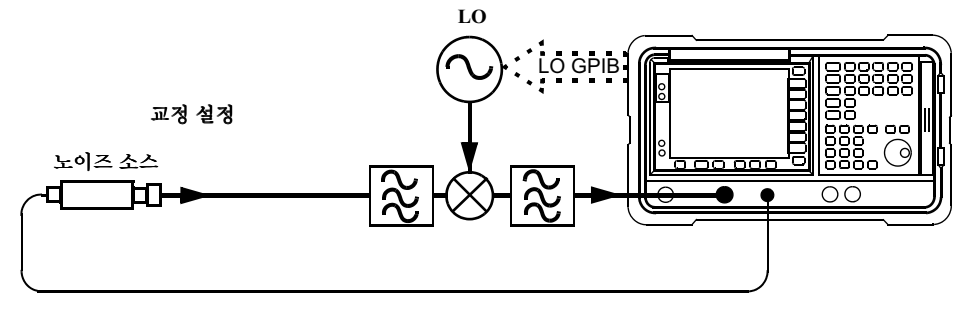

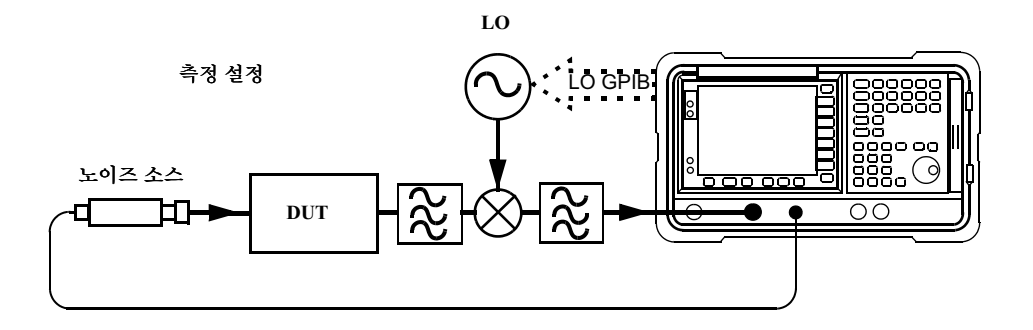

#### <span id="page-165-0"></span>그림 4-5 주파수 변환 DUT 측정 모드

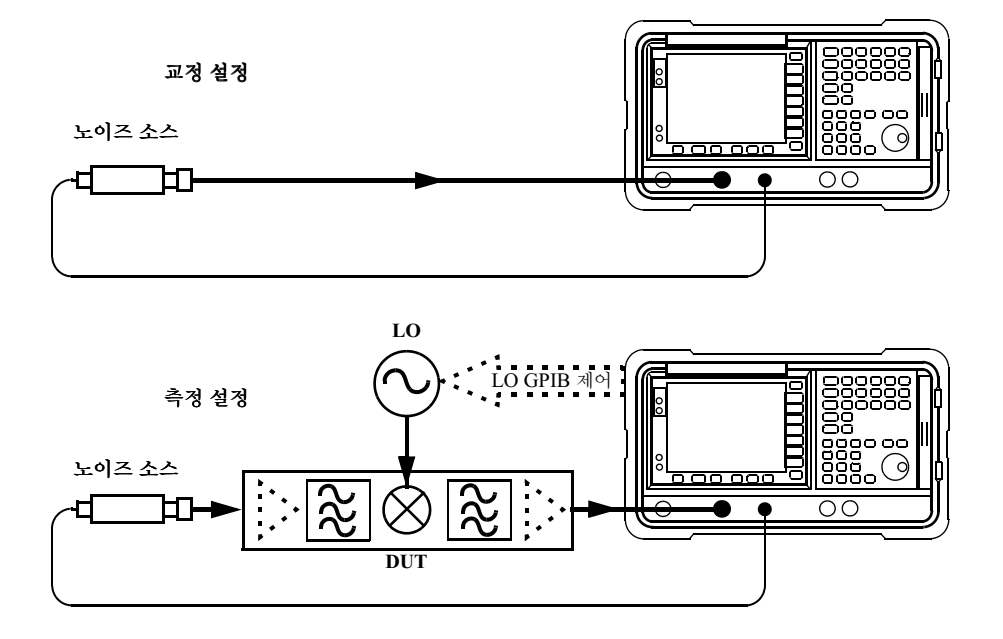

주파수 - 변환 DUT 측정

DUT

 $\approx$ 

 $\cdot$   $\approx$ 

<span id="page-166-1"></span><span id="page-166-0"></span>그림 ! 주파수 변환\$%&측정 모드

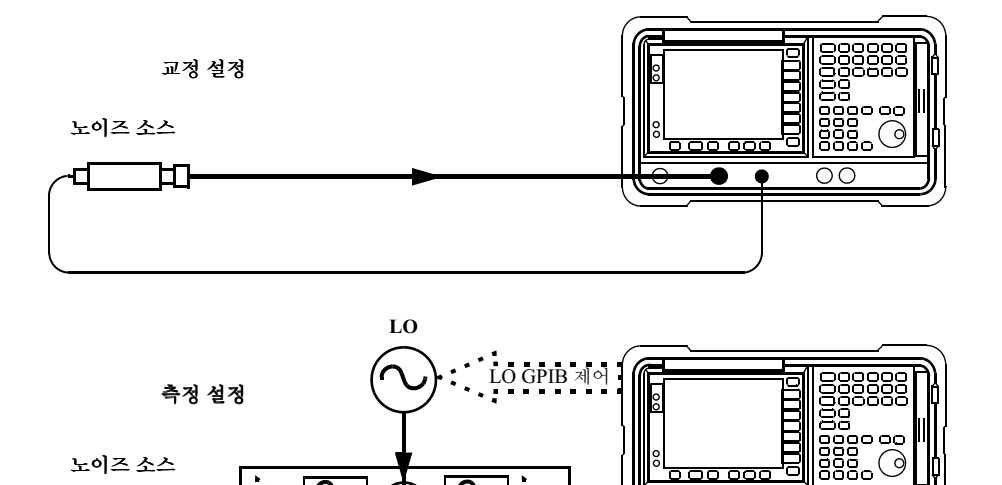

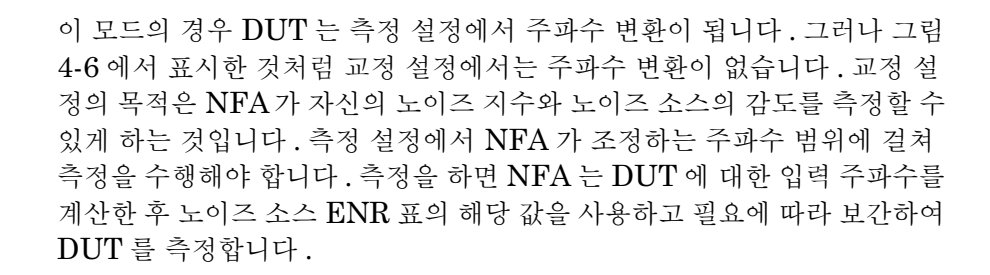

OΟ

노이즈 소스

측정 설정의 주파수를 계산할 수 있게 하려면 측정의 주파수 파라미터를 NFA 에 입력합니다. 다음과 같은 두 가지 스위프 옵션이 가능합니다.

1. DUT LO 를 스위프하고 NFA 를 DUT 에 대해 고정 IF 로 설정합니다 .

2. DUT LO 는 고정하고 NFA 조정 주파수는 스위프합니다 .

DUT 에 고정 LO 가 포함된 경우 2 번 옵션만 가능합니다 . DUT 에서 외부 LO 를 사용할 경우 모든 옵션이 가능합니다. 측정의 주파수 파라미터를 NFA 에 입력하므로 NFA 에서 모든 주파수 계산을 수행하고 LO 를 제어하 게 하는 것이 편리합니다.

이 측정의 경우 NFA 모드를 다음과 같이 설정합니다 .

#### • DUT: Upconv( 상향 변환 ) 또는 Downconv( 하향 변환 )

참고 단순한 단일 믹서나 복잡한 수신기 구조에 상관없이 상향 변환기와 하향 변 환기 모드에 DUT 수행의 모든 주파수 변환이 포함됩니다 .

## 사이드밴드 및 이미지

주파수 변환이 포함된 모든 측정의 경우 포함된 정확한 주파수 범위를 고려 해서 특정한 측정의 필터링 요구 조건을 결정해야 합니다 . 예를 들어 , 믹서 를 측정할 수 있는 여러 가지 방법이 있을 수 있고 사용 가능한 필터 선택에 따라 선택한 방법이 설정됩니다

<span id="page-168-0"></span>그림 4-7 사이드밴드 및 이미지

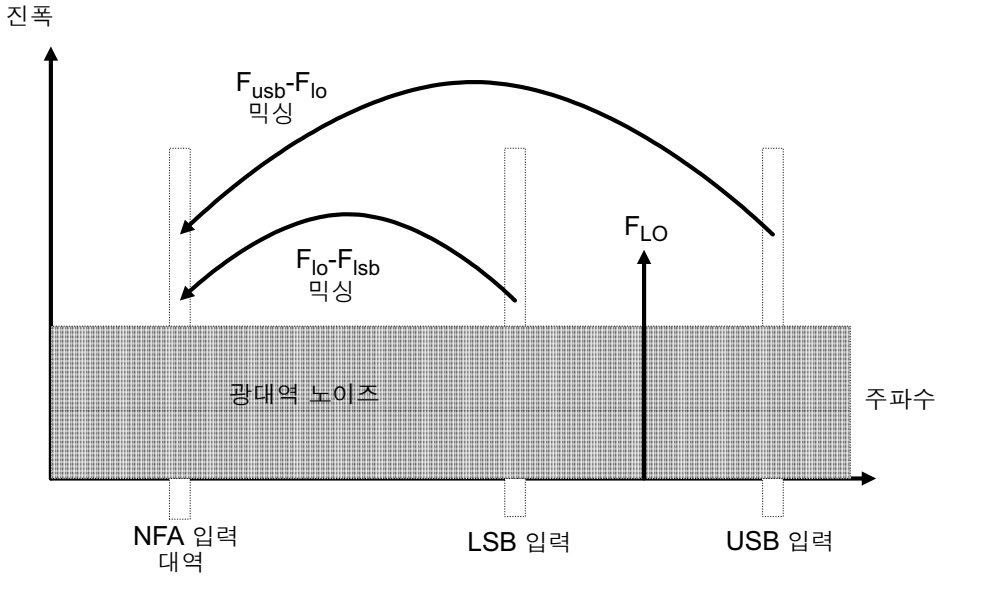

 ${\rm RF}$  와  ${\rm LO}$  주파수 합계 및 차이 모두의 단순하고 이상적인 믹서 출력 신호 . 그러므로 고정 출력 주파수와 고정 LO 주파수의 경우 출력 주파수로 변환되 는 두 개의 서로 다른 입력 주파수가 있습니다. [그림](#page-168-0) 4-7 에 이 예가 표시되 어 있습니다.

노이즈 지수 측정에 사용한 노이즈 소스는 광대역이므로 NFA 를 조정한 동 일한 IF 출력 대역으로 변환한 위 / 아래 입력 주파수 대역 모두로 노이즈를 단순한 믹서에 제공합니다 . NFA 는 겹쳐진 두 개의 주파수 대역에서 믹서 가 만든 노이즈를 수신합니다 노이즈는 무작위이므로 단순히 더해서 두 개 의 전원 레벨을 결합합니다 . 마찬가지로 NFA 는 추가 전원으로 결합한 두 개의 주파수 대역에서 노이즈 소스가 만든 노이즈를 수신합니다. 이처럼 두 개의 믹싱 산출물을 결합한 경우의 측정을 대개 더블 사이드밴드 (DSB) 라 고 합니다.

전통적으로 이미지 쌍의 더 높은 주파수 대역을 상위 사이드밴드 (USB), 더 낮은 주파수 대역을 하위 사이드밴드 (LSB) 라고 합니다.

이상적이지 못한 믹서는 다음과 같은 원치 않는 몇 가지 동작을 나타냅니다

1. 입력 신호의 일부가 출력으로 직접 새나갑니다.

2. LO 신호의 일부와 해당 고조파가 출력으로 직접 새나갑니다 .

3. 입력 신호와 LO 의 고조파 사이에서 믹싱 산출물이 만들어집니다 .

입력 신호 고조파가 포함된 원치 않는 다른 산출물도 있지만 믹서의 선형 범 위내 레벨에서 믹서가 작동할 경우 위 산출물보다 문제를 덜 일으킬 수 있습 니다

#### 신호 누출

노이즈 소스가 넓은 주파수 범위를 포괄하기 때문에 입력 신호가 믹서의 출 력으로 직접 누출될 수 있습니다 . 노이즈 소스에 ENR 의 큰 변동이 없거나 믹서의 RF- 대 -IF 누출이 높지 않을 경우 신호 누출은 대개의 경우 문제가 되지 않습니다

#### <span id="page-169-0"></span> $LO$  누출

대개 LO 전원은 믹서를 작동시킬 최대 입력 신호보다 큽니다 . 믹서 출력의 LO 전원 누출은 노이즈 지수 측정에 포함된 신호 레벨과 비교하여 높은 레 벨입니다 . 그러므로 주파수 변환 DUT 의 노이즈 지수 측정 시 LO 누출을 고려해야 합니다

NFA RF 섹션의 입력 필터 (3.0GHz 로패스 필터 ) 로 전달할 수 있을 만큼 LO 주파수가 낮으면 LO 누출로 인해 NFA 의 RF 입력 감쇄기는 민감하지 않은 범위로 자동으로 범위가 조정됩니다 . 그러면 DUT 노이즈 지수를 제대 로 측정할 수 없습니다 . LO 주파수 구성 요소를 제거하기 위해 DUT 와 NFA 사이에 필터를 추가하여 LO 누출로 인한 감광성을 피할 수 있습니다 .

### $LO$ 고조파

대부분의 믹서는 복잡한 LO 신호로 작동하며 LO 고조파는 상당히 높은 레 벨의 믹서에서 만들 수 있습니다 포화 상태와 해제 상태 사이에서 다이오드 를 작동하기 위해 다이오드 믹서의 지정된 LO 입력 레벨을 선택하는 것이 일반적이므로 믹서를 만들면 스위치로 작동합니다 산업 표준 더블 밸런스 믹서의 LO 고조파 파생 제품은 평방 웨이브 LO 신호로 한 경우와 레벨에서 유사합니다 . 주파수의 한 쌍에서 구분하는 대신 [ $F_{L\mathcal{O}}$ ± $F_{IF}$ ] , 일련의 다음 쌍 에서 믹서 입력을 구분합니다

방정식

$$
[F_{LO} \pm F_{IF}] + [2F_{LO} \pm F_{IF}] + [3F_{LO} \pm F_{IF}] + [4F_{LO} \pm F_{IF}] + [5F_{LO} \pm F_{IF}] + ...
$$

이렇게 더 높은 주파수에서 DUT 에 대한 노이즈 입력을 제거하는 데 필터링 이 필요합니다 그러나 주파수가 믹서에서 감쇄할 수 있을 만큼 클 수도 있습 니다 . 주파수를 감쇄하면 주파수가 작아집니다 .

## $DUT$  의 다른 신호

NFA RF 입력 감쇄기의 자동 범위 지정은 이미 [페이지](#page-169-0) 155 의 "LO 누출 " 에서 설명했습니다 . 그러나 , 조정한 주파수에 가까운 신호는 NFA 의 IF 게 인 제어 범위를 자동으로 조정하여 NFA 측정의 감광성을 줄일 수 있습니다 .NFA 에는 자신의 첫번째 믹서의 LO 누출로 설정한 유사한 내부 제한이 있 고 NFA 를 10 MHz 로 하향 교정하기 위한 요구 조건이 있습니다 . NFA 의 아날로그 IF 필터는 교정한 주파수에서 10 MHz 이상 벗어난 신호를 확 실히 제거하기 위해 설계했습니다 협대역을 선택한 경우에는 바뀌지 않습 니다 . 교정한 주파수의 10 MHz 내 원치 않는 신호는 노이즈 지수 측정을 손 상할 수 있습니다 .

## 싱글 사이드밴드 측정

대부분의 믹서 응용 프로그램에는 싱글 사이드밴드 (SSB) 믹싱 (LSB 또는 USB) 이 포함되므로 믹서를 사용하는 환경에서 믹서의 노이즈 지수 측정을 하는 것이 좋습니다 . SSB 측정을 하면 원치않는 이미지와 모든 LO 누출 및 기타 원치않는 믹서 제품을 제거하기 위해 적절한 필터가 필요합니다 그러 면 사용할 수 없는 필터나 비싼 필터가 필요하거나 대안으로 DSB 측정을 선 택할 수 있습니다 . 필요한 필터링에 과한 일반적인 지침은 없습니다 . 모든 경우를 개별적으로 고려해야 합니다.

고려할 항목은 다음과 같습니다.

- 1. 포괄해야 할 주파수 범위를 결정합니다 ( 입력 , LO 및 출력 ).
- 2. 워치않는 이미지에서 포괄하는 주파수 범위를 계산합니다.
- 3. LO 고조파 모드에서 포괄하는 주파수 범위를 계산합니다 .
- 4. 노이즈 소스와 DUT 사이에서 작동하고 원하는 입력 대역을 전달하고 원 치않는 입력 대역을 중지하는 필터를 선택합니다
- 5. LO 주파수 범위 ( 및 고조파 ) 를 고려합니다 . 0 3.5 GHz 범위의 LO 누출로 NFA 입력의 감광도가 줄어드는 것을 방지하기 위해 필터가 필요 합니까?
- 6. DUT 와 NFA 사이에서 작동하기 위해 필요하면 필터를 선택합니다 .

이 범위들이 서로 충돌하여 필터 요구 조건이 불가능할 경우 측정을 각 범위 그룹마다 서로 다른 필터를 갖고 있는 더 작은 범위 그룹으로 분할할 수 있습 니다

DUT 가 복잡한 믹서일 경우 해당 주파수 범위의 싱글 사이드밴드 모드에서 믹서를 작동하기 위해 이미 필터가 포함되어 있을 것입니다 . DUT 의 최종 응용 프로그램에 있는 믹서는 노이즈 지수 측정을 어렵게 하는 똑같은 문제 를 나타냅니다 -그러므로 노이즈 지수 측정 중에 필요한 것과 유사한 필터링 이 응용 프로그램에 필요합니다

<span id="page-172-0"></span>그림 4-8 성글 사이드밴드 믹서 측정 the contract of the contract of the contract of the contract of the contract of R., ... e en c  $-0.00000$ ..... . . . . . . . - 21  $282$ **Thus** ........  $..................$ 진폭  $F_{1Q}$ F<sub>lo</sub>-F<sub>lsb</sub><br>믹싱 **Fig 에 따라 DUT** 출력 필터가 LO 누출을 <sub>다.</sub><br>막기위해 필요할 수 있습니다 . DUT 입력 필터의 노이즈 도달 믹서

[그림](#page-172-0) 4-8 에서는 필터가 SSB 믹서 측정을 싱글 사이드밴드로 만드는 SSB 믹서 측정 ( 하향 변환기 , LSB) 을 표시합니다 . 주파수가 더 낮을 경우 NFA 는 더 낮은 주파수로 교정되고 USB 대역과 LSB 대역은 LO 주파수 로 더 가까이 이동합니다 . 그러면 필터링이 더 어려워집니다 . IF 가 더 낮을 경우 포인트는 필터링이 불가능하고 SSB 측정을 할 수 없는 지점까지 도달 합니다 . 필터의 너비는 측정하기 위한 LO 주파수나 IF 주파수가 스위프되 는 지점을 제한합니다 대역

NFA 입력 NEA 20력 2010 LSB 입력 NEA 입력

NFA 에서는 다양한 믹서 모드에 대해 주파수 계산을 수행하고 NFA 주파수 와 LO 주파수를 제어합니다 . 그러나 필터 요구 조건을 결정하고 측정 설정 에서 해당 필터를 제공해야 합니다

하향 변환기는 출력 주파수 (IF) 가 입력 (RF) 보다 낮음을 의미합니다.

상향 변환기는 출력 주파수 (IF) 가 입력 (RF) 보다 높음을 의미합니다 .

주파수

NFA 는 다음과 같이 선택 항목을 결합하여 정의한 모드에서 SSB 믹서 측정 을 처리할 수 있습니다.

- DUT: Upconverter( 상향 변환기 ) 또는 Downconverter( 하향 변환기 ).
- LO Mode (LO 모드 ): Fixed( 고정 ) 또는 Variable( 변동 ).
- Sideband( 사이드밴드 ): LSB 또는 USB.

## 더블 사이드밴드 측정

 $\mathrm{DSB}$  기술로 유용한 노이즈 지수 측정을 할 수 있습니다 . 다음 항목을 고려 하십시오.

- 이미지가 없는 SSB 측정에 적절한 필터가 없을 경우에는 어떻게 할 것인 가?
- SSB 필터를 사용할 수 없거나 불가능하게 하는 주파수 범위를 포괄해야 할 경우에는 어떻게 할 것인가?

 $\mathrm{DSB}$  측정에서는 여전히 필터링을 해야 하지만 필요한 필터링을 크게 단순 화시킬 수 있습니다 . 이러한 장점은 주파수 해상도를 떨어뜨립니다.

<span id="page-174-0"></span>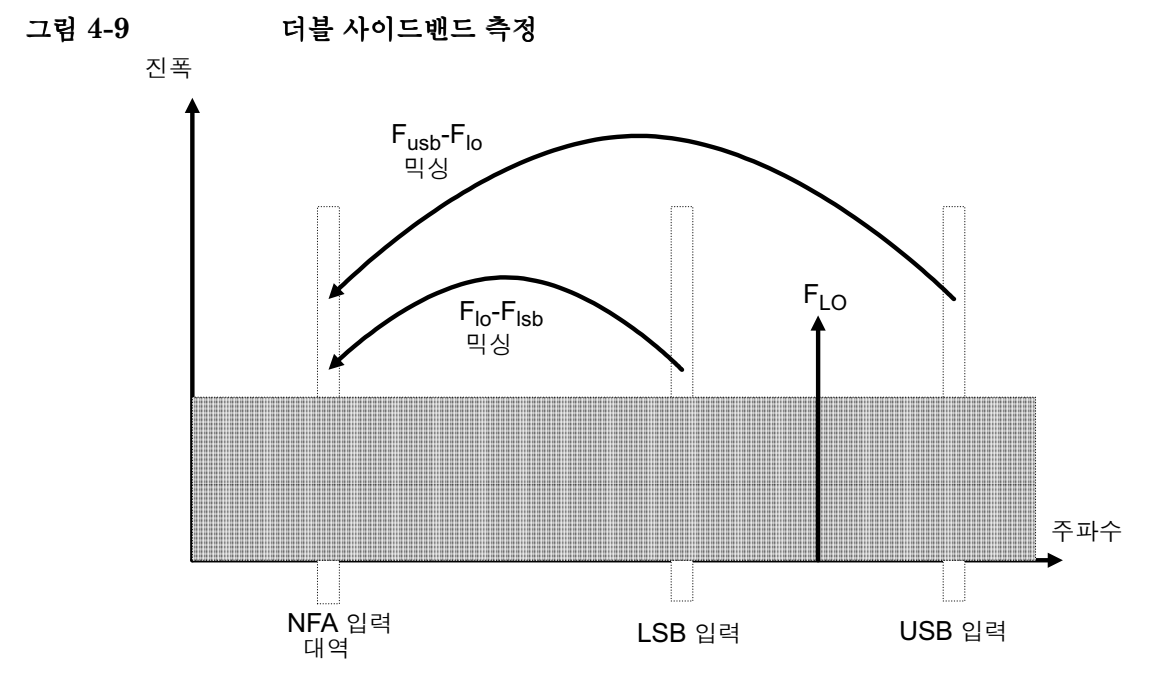

[그림](#page-174-0) 4-9 에서는 더블 사이드밴드 , 하향 변환 , 믹싱 등을 보여줍니다 . 별개 의 두 RF 밴드의 노이즈는 IF 밴드로 믹싱됩니다 . IF 밴드에서는 전원이 추 가됩니다.

 $\mathrm{DSB}$  측정은 별도의 밴드 쌍의 노이즈로 만들어지고  $\mathrm{LO}$  주파수에 대해 대 칭적으로 정렬됩니다 . IF 주파수 값을 선택할 때 낮은 주파수를 선택해야 합 니다 그러므로 이 기술에서는 두 개의 밴드를 더 가깝게 유지합니다 그 이 유는 두 밴드 사이의 노이즈 소스 ENR 의 차이 , 게인 및 노이즈 지수가 선형 임을 가정한 것을 정당화하기 위한 것입니다 이것은 전원 추가로 인해 두 밴 드의 결과를 평균화하면 중앙 주파수인 LO 주파수에 할당할 수 있는 결과가 됨을 의미합니다 -

[그림](#page-174-0) 4-9에서는 두 밴드의 노이즈가 측정 중에 결합됨을 보여주고 교정 중에 DUT 가 연결되지 않은 경우에는 하나의 밴드 (IF 주파수 ) 만 사용함을 보여 줍니다.

두 사이드밴드 사이의 주파수에 대해 파라미터를 균일하게 하는 가정이 맞을 경우 그렇게 하면 측정 중에 노이즈 레벨에서 전원이 두 배 (3 dB 상승 ) 가 됩니다. 교정 중에는 이런 일이 발생하지 않습니다. 이럴 경우 **Loss Compensation( 손실 보정 )** 기능을 사용하고 -3 dB 의

Before DUT Value(DUT 값 이전 ) 을 입력한 다음 Before DUT(DUT 이전 ) 필 드에서 Fixed ( 고정 ) 를 선택하여 이를 정정할 수 있습니다 . 노이즈 소스 의  $Hot($  핫 $)$  및  $Cold($  콜드 $)$  노이즈 모두와  ${\rm DUT}$  입력에서 만들어진 노이 즈에 대해 DSB 전원이 추가됩니다 . Before Temperature( 이전 온도) 를 사 용하여 이 손실에 온도 값을 지정할 수 있습니다. 노이즈 소스의 Cold(콜 드 ) 온도 ( 대개 290 K 로 추정함 )를 사용하여 이를 수정하면 NFA 는 SSB 측정에서 제공한 결과와 비교할 수 있는 정정된 결과를 제공합니다 .

높은 IF 주파수를 사용해야 하거나 주파수에 대한 성능의 차이가 있을 경우 이 가정이 맞지 않습니다

DUT 성능이나 노이즈 소스 ENR 이 주파수 범위와큰 차이가 있을 경우  $\mathrm{DSB}$  측정은 적절한 측정이 아닙니다 [ $F_{LO}$ ± $F_{IF}$ ] .

 $\mathrm{DSB}$  측정에서는 자신의 필터링 필요성을 결정해야 합니다 .

#### $LO$  누출  $(DSB \n  $\nabla$  정보  $)$$

 ${\rm LO}$  누출은 문제가 되는데 3.5  ${\rm GHz}$  보다 큰 주파수에서  ${\rm LO}$  를 교정해서  ${\rm LO}$  누출을 피합니다 . 3.0  ${\rm GHz}$  이하에서  ${\rm LO}$  누출이 생기면  ${\rm NFA}$  는 입력 감쇄를 추가하여 과부하를 막습니다 -그러면 입력의 노이즈 구성 요소를 측 정하는 데 NFA 가 불필요하게 감도가 좋아집니다 . 3.0 GHz 이상에서 NFA 의 입력 필터는 LO 신호를 점진적으로 감쇄합니다 . 약 3.5 GHz 이하 에 해당하는 LO 로 DSB 하향 변환기 측정을 한 경우 로패스 필터가 필요합 니다 . 측정의 IF 주파수를 전달하려면 차단 주파수를 선택해야 합니다 . LO 주파수 범위의 감쇄 양은 LO 누출을 NFA 입력에 제공한 광대역 (10.0 MHz - 3 GHz) 노이즈 레벨로 줄일 수 있을 만큼 충분해야 합니다 .

대부분의 DSB 하향 변환기 측정에서 RF 주파수와 LO 주파수에 대해 IF 는 낮게 만들어지므로 필터 요구가 복잡하지 않습니다 .

참고 낮은 주파수의 차단을 가진 로패스 필터는 낮은 마이크로웨이브 주파수에서 위장 공조와 누출을 나타낼 수 있습니다 넓은 주파수 범위에서 정지 밴드 감 쇄를 보장하려면 한 쌍의 로패스 필터 , 한 개의 마이크로웨이브 , 한 개의 RF 를 사용해야 합니다.

#### $LO$  고조파  $(DSB$  관련 정보  $)$

대부분의 믹서에는 LO 의 고조파와 연관된 산출물 쌍이 있습니다 . 믹서에 따라 충분한 레벨에서 측정된 노이즈 지수 결과를 왜곡할 수 있습니다 이런 문제를 피하려면 노이즈 소스와 DUT 사이에 입력 필터를 넣으십시오 . 신호 누출이 문제가 되면 이 위치에 하이패스 필터도 필요할 수 있습니다

필요한 필터링에 관한 일반적인 지침은 없습니다 모든 경우를 개별적으로 고려해야 합니다

- 1. 포괄해야 할 주파수 범위를 결정합니다 ( 입력 , LO 및 출력 ).
- 2. LO 고조파 모드에서 포괄하는 주파수 범위를 계산합니다 .
- 3. LO 고조파 관련 결과물 문제이면 노이즈 소스와 DUT 사이에서 작동하 고 원하는 입력 대역을 전달하고 LO 고조파 모드를 중지하는 필터를 선 택합니다 주파수 범위가 넓으면 측정을 각 범위마다 서로 다른 필터를 갖고있는 주파수 범위로 분할할 수 있습니다

- 4. LO 주파수 범위 ( 및 고조파 ) 를 고려합니다 . 0-3.5 GHz 범위의 LO 누 출로 NFA 입력의 감광도가 줄어드는 것을 방지하기 위해 필터가 필요합 니까?
- 5. DUT 와 NFA 사이에서 작동하기 위해 필요하면 필터를 선택합니다 .

NFA 는 다음과 같이 선택 항목을 결합하여 정의한 모드에서 DSB 믹서 측 정을 처리할 수 있습니다 .

- DUT: Upconverter( 상향 변환기 ) 또는 Downconverter( 하향 변환기 )
- LO Mode (LO 모드 ): Fixed(고정 ) 또는 Variable( 변동 ).
- Sideband( 사이드밴드 ): DSB.

#### 고정 IF

고정 IF 모드에서 NFA 입력에서 IF 주파수는 항상 똑같고 LO 주파수는 측 정을 수행하기 위해 스위프됩니다

<span id="page-178-0"></span>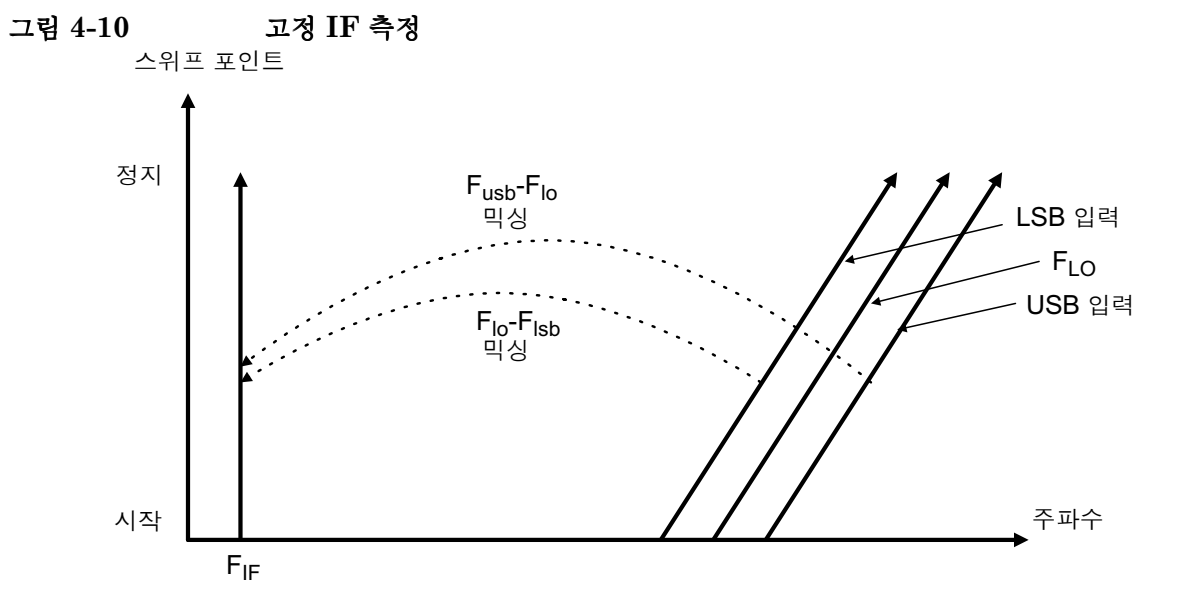

그림 4-10 에서는 DSB, 하향 변환기 , 고정 IF, 측정의 서로 다른 주파수가 측정 스위프가 진행됨에 따라 어떻게 달라지는지 보여줍니다. 이 모드에서 는 DUT 입력 주파수 범위에 걸쳐 DUT 의 노이즈 지수를 측정합니다 . 이것 이 DSB 모드를 주로 사용하는 경우입니다.

필요하면 주파수 증폭으로 인해 경사가 더 잘 보이는 더 높은 주파수의 LO 고조파 믹싱 모드를 나타내는 유사한 도표를 그릴 수 있습니다

## 고정 LO

두 개의 사이드밴드 입력 쌍 분기 평균이 고정된 채 남아있기 때문에 고정 LO 모드에서는 DUT 입력에서 스위프를 만들지 않습니다 . IF 주파수의 믹 서 단계 후의 성능 차이 결과가 중요할 경우 복잡한 DUT 를 측정하는 데 이 모드가 유용합니다.

LO 주파수가 항상 똑같기 때문에 스위프되는 것은 NFA 입력의 IF 주파수 입니다. 그림 4-11 에서 이 모드를 설명합니다.

<span id="page-179-0"></span>그림 4-11 고정 LO 측정

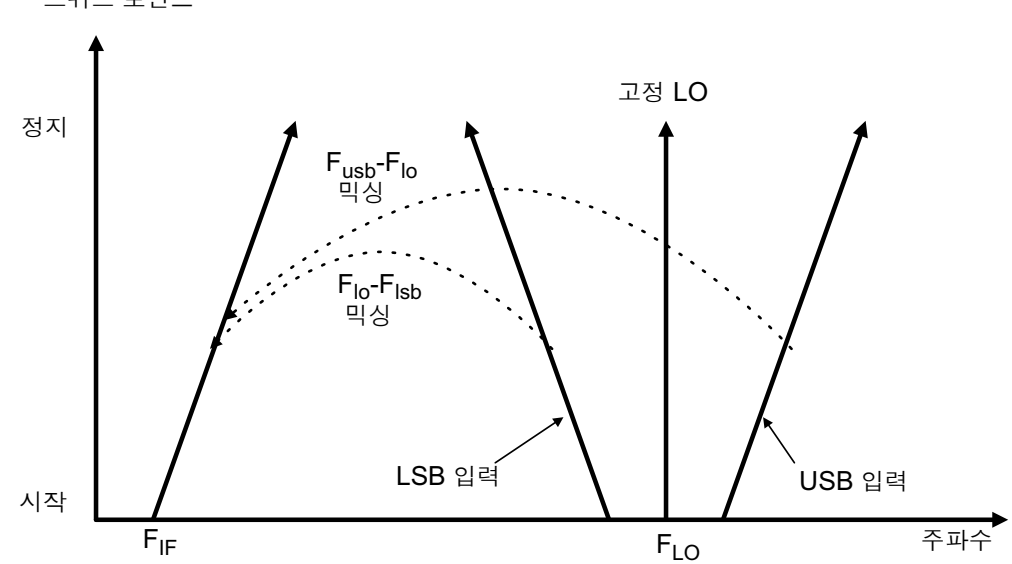

스위프 포인트
# 주파수 변화 DUT 측정

예제에서는 NFA 가 한 주파수에 잠겨있고 LO 는 스위프된 지점을 제공합 니다 . 믹서의 하위 사이드밴드 측정을 합니다 . IF 가 스위프된 경우 고정 LO 를 사용하여 측정하기 위해 예제를 수정할 수 있습니다 . 또한 예제에서 상위 및 더블 사이드밴드 측정을 할 수 있습니다. 각 경우에서 예제의 절차에 대한 변경 사항을 설명합니다

측정 시스템의 교정은 기본 교정과 유사합니다 . 노이즈 소스를 직접 NFA 의 RF 입력에 연결하고 교정을 합니다 . 그런 다음 노이즈 소스와 NFA 사이 에 DUT 를 놓고 정정된 측정을 합니다 .

- **참고** 모든 NFA 모델의 RF 입력 섹션에는 3.0GHz 로패스 필터가 내장되어 있습 니다 -교정 및 측정 중에 필터 요구 사항을 계획할 경우 이 필터를 고려해야 합니다.
- **참고** N8974A 및 N8975A 모델의 경우 마이크로웨이브 입력 섹션에는 필터 장 치가 없습니다 . 교정 및 측정을 위한 필터 요구 사항을 계획할 경우 이를 고 려해야 합니다 . 3.0GHz 스위치를 통과하는 스위프 IF 측정을 할 경우에도 중요합니다

# 변동 LO 및 고정 IF 를 사용하여 하향 변환 DUT 측정 (8970B 모드 1.3)

### <span id="page-180-0"></span>하위 사이드밴드 측정 ( 변동 LO 및 고정 IF)

하위 사이드밴드 측정 예제는 N8973A 모델을 사용하여 측정했고 결과는 1.0 GHz 의 고정 IF 를 사용하여 이루어진 것입니다 . 3.7 GHz 인 해당 RF 주파수를 4.2 GHz 로 설정하고 4.7 에서 5.2 GHz 까지의 LO 스위프를 제 공합니다 . 그러면 NFA 통과대역을 벗어난 LO 주파수를 유지해야 하는 필 요성도 만족시킵니다.

예제에서는 신호 발생기를 로컬 발진기로 사용합니다 시스템을 사용하여 3.7 에서 4.2 GHz 주파수 범위의 믹서를 측정합니다 . 대개 이 믹서의 노이 즈 지수는 7 에서 15dB 까지이며 게인 ( 변환 손실 ) 은 이 주파수 대역에서 -5 에서 -15 dB 까지 입니다 . 그림 4-1[2](#page-181-0) 를 참조하십시오 .

**참고** 예제에서 4.6 GHz 의 제거 대역을 벗어난 4.4 GHz 로패스 필터를 사용하 여 상위 사이드밴드를 제거합니다 . ( 그림 4-1[2](#page-181-0) 참조 )

<span id="page-181-0"></span>그림 4-12 변동 LO 및 고정 IF, LSB 스펙트럼

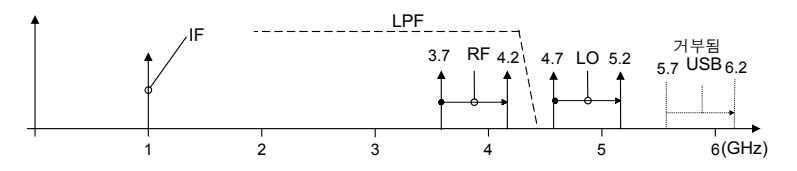

최초 설정 절차 최초 설정의 절차 개요를 따르십시오.

- 단계 1. NFA 와 LO 의 전원을 켭니다. 정확한 측정 결과를 얻으려면 권장하는 준비 시간동안 기다리십시오
- 단계 2. 필요하면 GPIB 케이블과 10 MHz 레퍼런스를 연결합니다 . 자세한 내용은 페이지 149 의 " 시스템 연결 " 을 [참조하십시오](#page-163-0) .
- 단계 3. ENR 값을 로드합니다 . 자세한 내용은 페이지 39 의 " 과잉 [노이즈](#page-53-0) 비율 (ENR) 데이터 입력 " 을 [참조하십시오](#page-53-0) .
- 단계 4. LO 와 NFA 의 LO 설정을 설정합니다 . 자세한 내용은 [페이지](#page-158-0) 144 의 " 로 컬 발진기 선택 및 설정 " 을 [참조하십시오](#page-158-0) .
- 단계 5. LO 주소를 설정합니다 .
- 단계 6. 시스템을 연결하고 필요하면 필터링을 추가합니다 . [페이지](#page-165-0) 151 의표 4-5 에 서는 연결을 보여줍니다

측정 모드 선택

<span id="page-182-0"></span>그림 4-13 측정 모드 양식

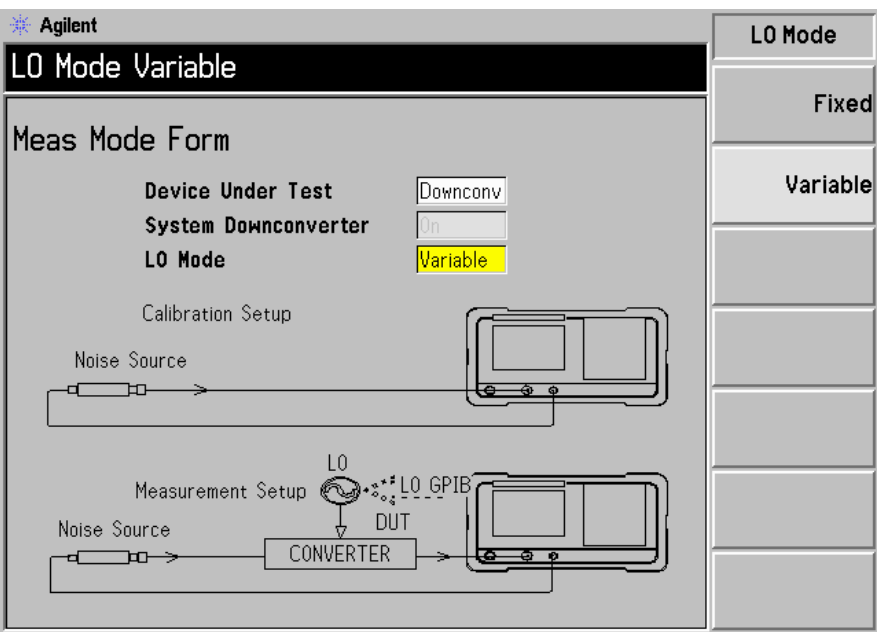

단계 1. Meas Mode( 측정 모드) 키를 누릅니다 . Meas Mode Form( 측정 모드 양 식 ) 이 나타납니다 ( 그림 4-13). Device Under Test( 테스트 중인 장치 ) 필드 가 Downconv( 하향 변환) 으로 설정되어 있는지 확인합니다 (Downconv( 하 향 변환) 메뉴 키를 선택하여 하이라이트 표시를 합니다 ).

Device Under Test( 테스트 중인 장치 ) 기본 설정은 Amplifier( 증폭기 ) 입 니다

참고 기대 - 이 측정 모드에서는 System Downconverter( 시스템 하향 변환기 ) 필드를 더 이상 액세스할 수 없습니다

> 단계 2. Tab 키를 눌러 LO Mode(LO 모드) 필드로 이동한 다음 변동 LO 설정을 위해 Variable( 변동) 메뉴 키를 누릅니다.

모드 설정 선택

<span id="page-183-0"></span>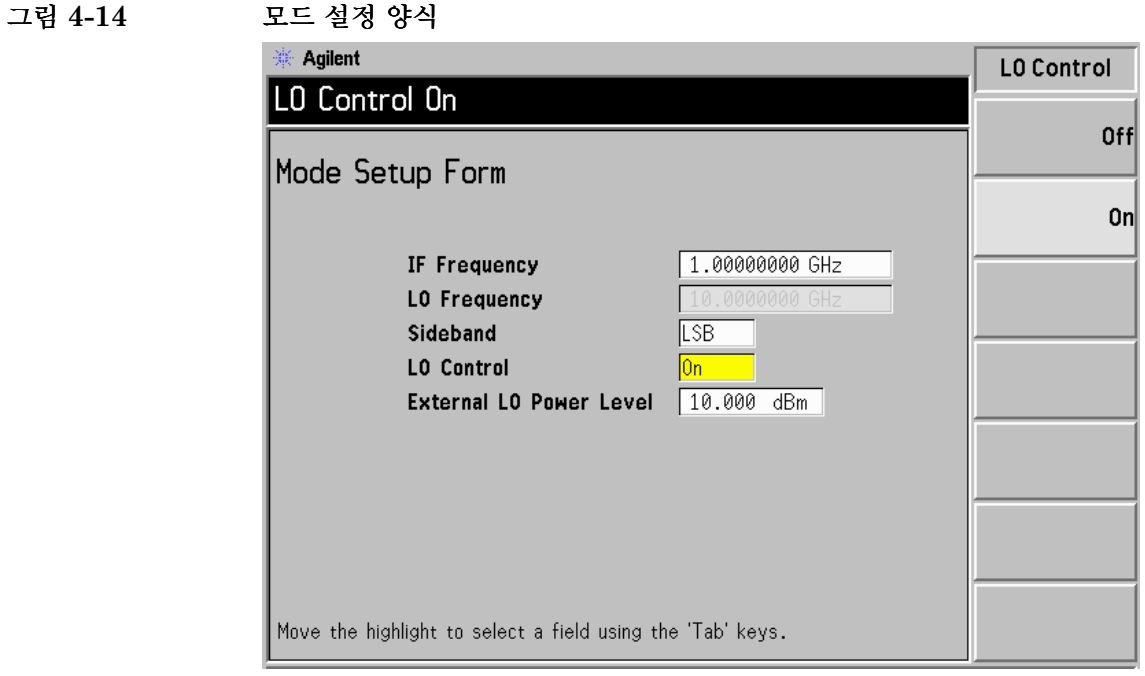

단계 1. Mode Setup( 모드 설정 ) 키를 누릅니다 . Mode Setup Form( 모드 설정 양식 ) 이 표시됩니다 ( 그림 4-14).

이 양식을 사용하면 IF 주파수 값을 입력하고 , LO 파라미터를 설정하며 , 필요한 사이드밴드를 선택할 수 있습니다.

단계 2. Tab 키를 눌러 IF Frequency(IF 주파수) 필드로 이동합니다 . IF 주파수를 설 정합니다.

예제에서는 숫자 키패드를 사용하여 1.0 GHz를 입력하고 제공된 단위 키를 사용하여 입력을 종결합니다.

단계 3. Tab 키를 눌러 Sideband( 사이드밴드) 필드로 이동합니다 . 사이드밴드를 설 정합니다.

이 예제에서는 제공된 메뉴 키를 사용하여 LSB 를 입력합니다.

단계 4. Tab 키를 눌러 LO Control(LO 제어 ) 필드로 이동합니다 . LO 제어를 설정합 니다

이 예제에서는 제공된 On( 설정 ) 메뉴 키를 눌러 입력합니다.

단계 5. Tab 키를 눌러 External LO Power Level( 외부 LO 전원 레벨 ) 필드로 이동합 니다 . 외부 LO 전원 레벨을 설정합니다.

> 이 예제에서는 숫자 키패드를 사용하여 10 dBm 을 입력하고 제공된 단위 키를 사용하여 입력을 종결합니다

### 주파수, 포인트, 대역폭, 평균 설정

단계 1. Frequency/Points( 주파수 / 포인트 ) 및 Averaging/Bandwidth( 평균 / 대역 폭) 키를 사용하여 측정을 구성합니다 . 이 키에 대한 설명은 [페이지](#page-67-0) 53 의 " 측정 [주파수](#page-67-0) 설정 " 및 [페이지](#page-73-0) 59 의 " 대역폭 및 평균 설정 " 을 참조하십 시오 .

> 시작 및 정지 주파수와 테스트할 증폭기의 포인트 수를 설정합니다 예제의 마이크로웨이브 증폭기의 경우 해당하는 숫자는 다음과 같습니다

- Start(시작): 3700 MHz
- Stop( 정지 ): 4200 MHz
- Point(포인트): 15
- Averaging(평균): On(설정)
- 평균:55
- Average Mode(평균 모드): Point(포인트)
- **참고** 다른-NFA 모델에서는 스위프 모드만 사용할 수 있기 때문에 N8972A 평균 모드는 기본적으로 포인트로 설정됩니다.

마이크로웨이브 설정의 교정 마이크로웨이브 측정 시스템의 교정은 기본 RF 교정과 유사합니다 . 이미 교정하지 않았으면 노이즈 소스 출력을 NFA 입력에 연결합니다 . 그림 4-15 를 참조하십시오 .

<span id="page-185-0"></span>그림 4-15 주파수 변환 DUT 측정 모드

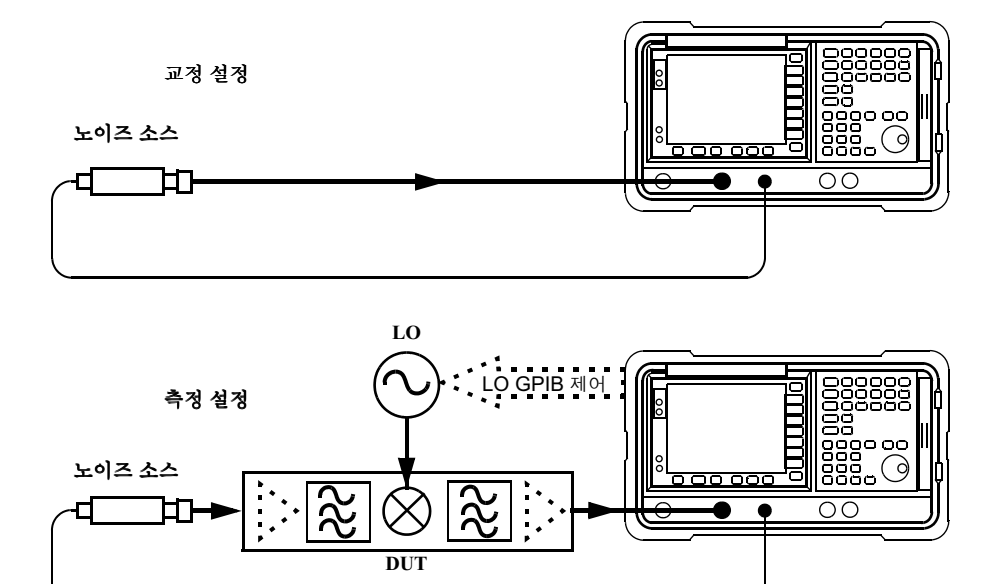

단계 1. Calibrate( 교정 ) 키를 두 번 누릅니다.

처음 키를 누르면 다시 누르라는 메시지가 표시됩니다. 교정 키를 두 번 누르 는 것은 실수로 Calibrate( 교정 ) 키를 눌러 교정 데이터를 지우는 것을 막기 위한 안전 기능입니다

교정을 완료하면 측정 시스템은 믹서 입력에서 교정이 됩니다. 백색의 Uncorr( 비정정 ) 텍스트는 디스플레이의 오른쪽 아래에 Corr( 정정 ) 텍 스트로 바뀝니다

참고 접대한 고정 IF 주파수에서만 교정이 이루어집니다 .

### 마이크로웨이브 설정의 교정

**단계 1.** 그림 4-16 에서는 교정 후의 표 포맷으로 된 일반적인 결과를 보여줍니다 .

<span id="page-186-0"></span>그림 4-16 재시작을 누른 후의 일반적인 교정 결과

| ·req                         | NoiseFig dB      | Gain dB        |
|------------------------------|------------------|----------------|
| 3.700000 GHz                 | -0.267           | 0.314          |
| 3.735714 GHz<br>3.771429 GHz | -0.303<br>-0.296 | 0.318<br>ด.32ด |
| 3.807143 GHz                 | -0.316           | 0.324          |
| 3.842857.6Hz<br>3.878571 GHz | -0.309<br>-0.302 | 0.328<br>0.330 |
| 3.914286 GHz                 | -0.300           | 0.343          |
| 3.950000 GHz<br>3.985714 GHz | -0.313<br>-0.378 | 0.354<br>ด.357 |
| 4.021429 GHz<br>4.057143.6Hz | -0.373           | 0.363          |
| 4.092857.6Hz                 | -0.365<br>-0.367 | 0.360<br>0.367 |
| .128571.6Hz                  | -0.367           | ด.352          |
| 4.164286 GHz<br>4.200000 GHz | -0.322<br>⊢0.321 | 0.368<br>0.365 |
|                              |                  |                |

참고 기대 주 교정 후 계측기는 DUT 가 삽입되지 않은 0 dB + 지터를 표시하지 않습니 다 . 입력은 IF 로 교정된 반면 이제 계측기에서는 마이크로웨이브 주파수 ENR 를 사용하기 때문입니다 . DUT 를 추가하면 NFA 는 DUT 의 노이즈 지수를 측정합니다 하나의 사이드밴드를 제거하도록 구성을 정렬하면 SSB 결과가 표시됩니다 . 믹서에서 두 개의 사이드밴드를 모두 변환하면 DSB 결과가 표시됩니다 .

**정정된 노이즈 지수 및 게인 측정** 이제 2 단계 부과에 대해 정정한 측정을 할 수 있습니다 . 그림 4-15 와 같이 DUT 를 시스템에 삽입합니다 . [페이지](#page-83-0) 69 의 " [측정](#page-83-0) 결과 표시 " 에서 설명한 것과 같은 단계를 사용하여 디스플레이 에 결과가 표시됩니다. 일반적인 노이즈 지수와 게인 (변화 손실 ) 의 디스플 레이는 그림 4-17 과 같습니다 .

<span id="page-187-0"></span>그림 4-17 일반적인 마이크로웨이브 결과

| Freq                         | NoiseFig dB    | Gain dB              |
|------------------------------|----------------|----------------------|
| 13.700000 GHz                | 8.129          | -8.205               |
| 3.735714 GHz                 | 8.278          | $-8.315$             |
| I3.771429.6Hz                | 8.469          | -8.527               |
| 3.807143 GHz<br>3.842857 GHz | 8.706<br>8.989 | -8.770<br>$-9.134$   |
| 3.878571.6Hz                 | 9.616          | -9.789               |
| I3.914286.6Hz                | 10.072         | -10.270              |
| 13.950000 GHz                | 10.333         | $-10.494$            |
| I3.985714 GHz                | 11.121         | -11.374              |
| 4.021429 GHz                 | 11.198         | $-11.574$            |
| 4.057143 GHz                 | 10.059         | -10.660              |
| 4.092857 GHz                 | 10.649         | $-11.577$            |
| 4.128571 GHz                 | 12.154         | -13.298              |
| 4.164286 GHz                 | 12.273         | $-13.255$<br>-14.037 |
| 14.200000 GHz                | 13.123         |                      |

참고 기대하는 성공적으로 측정을 하면 앞으로의 측정을 위해 설정을 저장하고자 할 수 있 습니다 상태를 저장하여 그렇게 할 수 있습니다 더 자세한 내용은 [페이지](#page-42-0) 28 의 " [파일](#page-42-0) 저장 " 을 참조하십시오 .

### 상위 사이드밴드 측정 ( 변동 LO 및 고정 IF)

상위 싱글 [사이드밴드](#page-180-0) 측정 설정은 페이지 166 의 " 하위 사이드밴드 측정 ( 변동 LO 및 고정 IF)" 에서 설명한 LSB 측정 절차와 유사합니다 . 그러나  ${\rm LSB}$  이미지를 제거하려면 필터링을 제공해야 합니다 .  ${\rm LSB}$  절차를 따르고 Mode Setup Form ( 모드 설정 양식 ) 에서 사이드밴드 옵션의 USB 를 선 택합니다.

**참고** 삽입한 DUT 로 측정하는 중에는 필터를 믹서 입력에 배치해야 합니다 . 그 렇지 않으면 테스트 중인 장치의 추가된 일부 노이즈가 원치 않는 사이드밴 드에 있을 수 있고 측정 오류가 생길 수 있습니다 교정과 측정 모두에서 필 터를 배치해야 합니다

### 더블 사이드밴드 측정 ( 변동 LO 및 고정 IF)

더블 [사이드밴드](#page-180-0) 측정 설정은 페이지 166 의 " 하위 사이드밴드 측정 ( 변동 LO 및 고정 IF)" 에서 설명한 LSB 측정과 유사합니다 . 그러나 필터링을 제 공해야 합니다. LSB 절차를 따르고 Mode Setup Form( 모드 설정 양 식 ) 에서 사이드밴드 옵션의 DSB 를 선택합니다.

**참고** 삽입한 DUT 로 측정하는 중에는 필터를 믹서 입력에 배치해야 합니다 . 그 렇지 않으면 테스트 중인 장치의 추가된 일부 노이즈가 원치 않는 사이드밴 드에 있을 수 있고 측정 오류가 생길 수 있습니다 교정과 측정 모두에서 필 터를 배치해야 합니다

참고 IF 주파수에서만 교정이 이루어집니다.

# 고정 LO 및 변동 IF 를 사용한 하향 변화 DUT 측정 (8970B 모드 1.4)

이 모드에서 더블 및 싱글 사이드밴드 측정을 모두 할 수 있습니다 .믹서나 수신기의 최적 IF 를 선택하거나 믹서나 수신기의 노이즈 지수와 게인이 IF 에 따라 달라지는 방법을 측정하는데 이 측정이 유용합니다.

#### 더블 사이드밴드 측정 (고정 LO 및 변동 IF)

더블 [사이드밴드](#page-180-0) 측정 설정은 페이지 166 의 " 하위 사이드밴드 측정 ( 변동 LO 및 고정 IF)" 에서 설명한 LSB 측정 절차와 유사합니다 . LSB 절차를 따르고 Mode Setup Form( 모드 설정 양식 ) 에서 사이드밴드 옵션의 **DSB** 를 선택합니다. Meas Mode Form(측정 모드 양식) 에서 LO 모드 를 Fixed( 고정 ) 으로 설정합니다.

#### 하위 사이드밴드 측정 ( 고정 LO 및 변동 IF)

하위 [사이드밴드](#page-180-0) 측정 설정은 페이지 166 의 " 하위 사이드밴드 측정 ( 변동 LO 및 고정 IF)" 에서 설명한 LSB 측정 절차와 유사합니다 . 그러나 필터링 을 제공해야 합니다 . LSB 절차를 따르고 Mode Setup Form( 모드 설정 양식 ) 에서 사이드배드 옵션의 LSB 를 선택합니다 . Meas Mode Form( 측정 모드 양식 ) 에서 LO 모드를 Fixed(고정)으로 설정합니다.

#### 상위 사이드밴드 측정 ( 고정 LO 및 변동 IF)

상위 [사이드밴드](#page-180-0) 측정 설정은 페이지 166 의 " 하위 사이드밴드 측정 ( 변동 LO 및 고정 IF)" 에서 설명한 LSB 측정 절차와 유사합니다 . 그러나 필터링 을 제공해야 합니다 . LSB 절차를 따르고 Mode Setup Form( 모드 설정 양식 ) 에서 사이드밴드 옵션의 USB 를 선택합니다 . Meas Mode Form ( 측정 모드 양식 ) 에서 LO 모드를 Fixed(고정)으로 설정합니다.

# 변동 LO 및 고정 IF 를 사용한 상향 변화 DUT 측정 (8970B 의 SUM 모드  $1.3$

상향 변환기 측정은 하향 변환기 측정과 유사합니다 용어는 하향 변환기 모 드와 동일하며 NFA 의 입력을 IF, 노이즈 소스 출력을 RF 라고 합니다 .

Meas Mode Form(측정 모드 양식)에서 **Device Under Test(테스트중인** 장치 ) 를 Upconv( 상향 변환 ) 으로 설정합니다.

### 하위 사이드밴드 측정 ( 변동 LO 및 고정 IF)

하위 [사이드밴드](#page-180-0) 측정 설정은 페이지 166 의 " 하위 사이드밴드 측정 ( 변동 LO 및 고정 IF)" 에서 설명한 LSB 측정 절차와 유사합니다 . 그러나 필터링 을 제공해야 합니다 . LSB 절차를 따르고 Mode Setup Form( 모드 설정 양식 ) 에서 사이드배드 옵션의 LSB 를 선택합니다 . Meas Mode Form( 측정 모드 양식 ) 에서 LO 모드를 **Variable(변동)** 으로 설정합니다 .

### 상위 사이드밴드 측정 ( 변동 LO 및 고정 IF)

상위 [사이드밴드](#page-180-0) 측정 설정은 페이지 166 의 " 하위 사이드밴드 측정 ( 변동 LO 및 고정 IF)" 에서 설명한 LSB 측정 절차와 유사합니다 . 그러나 필터링 을 제공해야 합니다 . LSB 절차를 따르고 Mode Setup Form( 모드 설정 양식 ) 에서 사이드배드 옵션의 USB 를 서택합니다 . Meas Mode Form ( 측정 모드 양식 ) 에서 LO 모드를 Variable(변동)으로 설정합니다.

# 고정 LO 및 변동 IF 를 사용한 상향 변환 DUT 측정 (8970B 의 SUM 모드  $1.4$ )

#### 하위 사이드밴드 측정 ( 고정 LO 및 변동 IF)

하위 [사이드밴드](#page-180-0) 측정 설정은 페이지 166 의 " 하위 사이드밴드 측정 ( 변동 LO 및 고정 IF)" 에서 설명한 LSB 측정 절차와 유사합니다 . 그러나 필터링 을 제공해야 합니다 . LSB 절차를 따르고 Mode Setup Form( 모드 설정 양식 ) 에서 사이드밴드 옵션의 LSB 를 선택합니다 . Meas Mode Form( 측정 모드 양식 ) 에서 LO 모드를 Fixed(고정)으로 설정합니다.

### 상위 사이드밴드 측정 ( 고정 LO 및 변동 IF)

상위 [사이드밴드](#page-180-0) 측정 설정은 페이지 166 의 " 하위 사이드밴드 측정 ( 변동 LO 및 고정 IF)" 에서 설명한 LSB 측정 절차와 유사합니다 . 그러나 필터링 을 제공해야 합니다 . LSB 절차를 따르고 Mode Setup Form( 모드 설정 양식 ) 에서 사이드밴드 옵션의 USB 를 선택합니다 . Meas Mode Form ( 측정 모드 양식 ) 에서 LO 모드를 Fixed(고정)으로 설정합니다.

# 시스템 하향 변환기로 측정

시스템 하향 변환기는 NFA 에서 자신의 주파수 범위로 포괄하지 않는 주파 수에서 DUT 에 대한 측정을 할 수 있게 해주는 NFA 의 주파수 확장기로 생 각할 수 있습니다

<span id="page-192-0"></span>그림 4-18 시스템 하향 변환기 모드

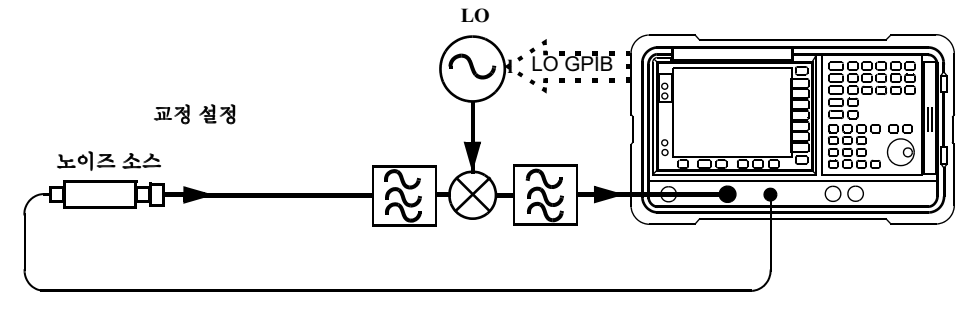

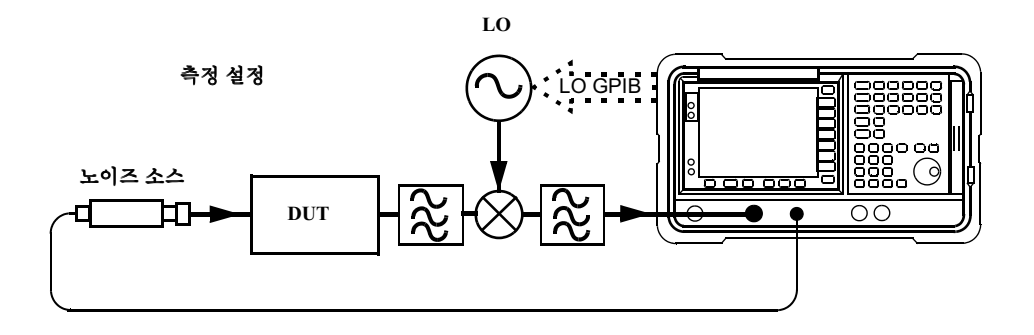

시스템 하향 변환기는 측정 시스템의 일부이며 교정 설정과 측정 설정 모두 에 있습니다 . 그림 4-18 을 참조하십시오 . 교정 중에 NFA 와 시스템 하향 변환기의 노이즈 성능이 모두 측정됩니다 이 때문에 정정한 측정을 수행할 경우 결과는 DUT 에만 적용됩니다 . 동일한 주파수 범위의 ENR 데이터를 교정과 측정에 모두 사용합니다.

NFA 에는 단일 주파수 변환을 제어하는 기능이 있기 때문에 NFA 제어에서 의 시스템 하향 변환기 측정은 주파수가 변환되지 않는 DUT 로 제한됩니 다

DUT 와 측정 시스템 사이에 주파수 변환이 여러 번 있는 더 복잡한 시스템 에서도 NFA 를 사용할 수 있습니다 . 그러나 해당 시스템의 제어는 응용 프 로그램에 따라 다릅니다 교정 및 측정에 대해 특정 시스템에 맞는 주파수를 계산하고 , DSB 변환 결과를 고려하고 , 필터 요구 조건을 결정하며 , 해당 ENR 값을 계산해야 합니다 .

## <span id="page-193-0"></span> $\text{USB}$ , LSB 또는 DSB?

DUT 가 광대역일 경우 시스템 하향 변환기는 USB, LSB 또는 DSB 모드 에서 작동할 수 있으며 교정 및 측정 모두에서 똑같은 상황이 발생하므로  $\mathrm{DSB}$  사이드밴드 전원 추가 정정은 필요하지 않습니다 . 정정된 측정에서는 모든 사이드배드 합계 결과를 취소합니다.

DUT 가 협대역이고 DSB 시스템 하향 변환기를 사용할 경우 교정 설정은 진짜 DSB 모드에서 작동합니다 . 그러나 측정 설정 모드는 DUT 의 선택에 따라 영향을 받습니다

두 그룹에 해당하는 내용과 피해야 할 세 번째 상황

- 1. DUT 대역폭이 LSB-USB 분할보다 더 커서 결과는 정상적인 DSB 측 정이 됩니다
- 2. DUT 대역폭이 LSB-USB 분할보다 더 작고 스위프 대역폭도 USB-LSB 분할보다 작아서 결과는 SSB 측정이 됩니다 . 그러면 DSB 교정 때문에 게인 정정 인자가 필요합니다.
- 참고 세 번째 상황이 있는데 이 상황은 반드시 피해야 합니다 -=+
-선택에서  $\mathrm{DSB}$  측정의 개별 사이드밴드를 결정할 수 있으면 스위프는 개별 사이드밴 드에서 DUT 를 스캔할 수 있을 만큼 충분히 넓습니다 . 측정 플롯의 다른 부 분들은 서로 다른 모드입니다 . 동일한 플롯의 서로 다른 부분에서 USB, LSB 및 DSB 가 발생할 수 있는데 서로 간에 조금씩 차이가 있습니다 . 이 플롯은 DUT 의 주파수 응답 형태에 따라 설정됩니다 . 플롯에 대한 변동 게 인 정정이 필요하고 DUT 에 대한 조정이 DUT 의 형태를 변경할 경우 필요 한 정정이 바뀝니다.

# DSB 시스템 하향 변화기의 측정 모드

NFA 에서는 하나의 DSB 시스템 하향 변환기 모드만 지원하는데 , 이 모드 에서는 IF 가 고정되고 시스템 하향 변환기 LO 가 스위프됩니다 . DSB 측 정의 장점은 최소한의 필터만 필요하고 주파수 해당 범위가 넓다는 것입니 다 . 광대역의 DUT 에 DSB 측정이 적당합니다 ."USB, LSB 또는 DSB?" 단원에서 설명한 DSB 측정의 단점때문에 협대역의 DUT 에는 적당하지 않 습니다 일반적인 목적은 사이드밴드 사이의 분리를 최소화하여 가능한 한 최적의 분석 결과를 얻기 위해 가능한 한 낮은 주파수 IF 를 선택하는 것입니 다 . 그림 4-19 에서 이를 보여줍니다 .

<span id="page-194-0"></span>그림 4-19 DSB 시스템 하향 변환기 측정

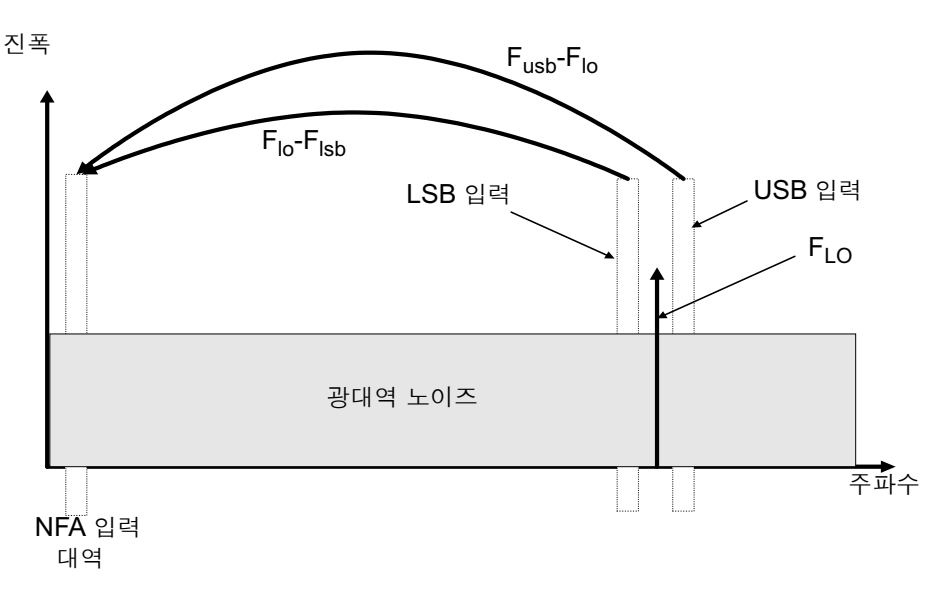

DSB 시스템 하향 변환기 측정에는 USB 주파수와 LSB 주파수 사이의 DUT 특징 및 ENR 값의 암시적인 선형 평균이 있습니다 . 두 대역의 주파수 와 LO 주파수의 평균에 대한 결과가 생성됩니다 .

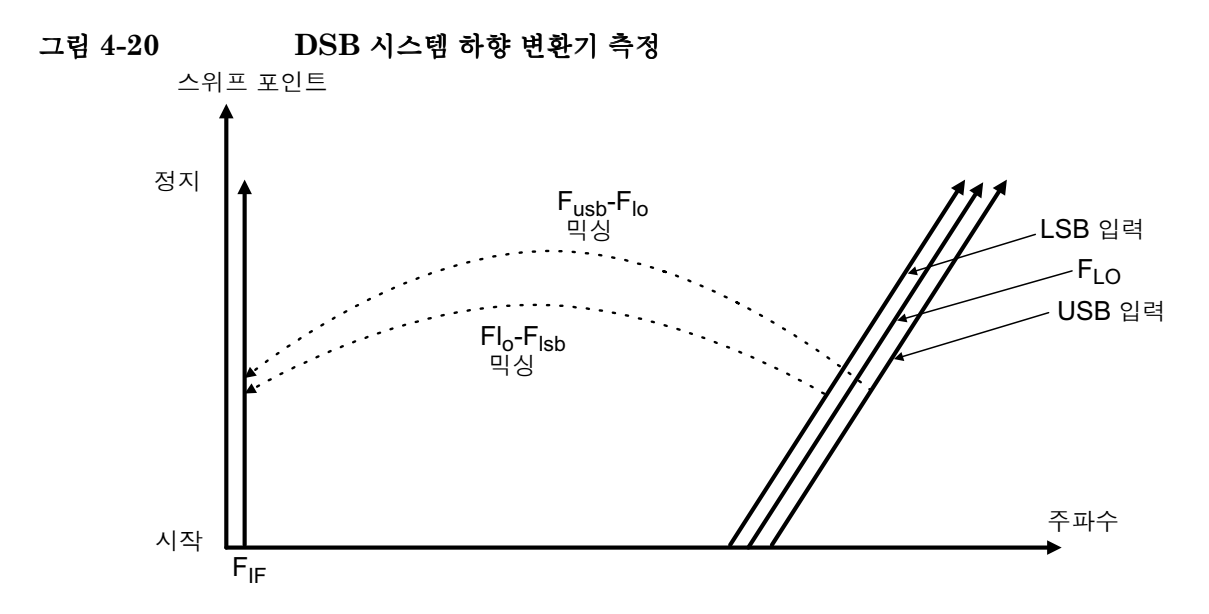

마이크로웨이브 측정의 경우 3.5 GHz 이상에서 NFA 의 입력 필터는 하향 변환기의 LO 누출을 제거합니다 . 그렇지 않으면 시스템 하향 변환기와 NFA 사이에 필터가 필요합니다 . 또한 믹서 LO 고조파에 관한 고려 사항도 적용됩니다.

# SSB 시스템 하향 변화기의 측정 모드

NFA 는 USB 나 LSB 시스템 하향 변환기 변환에 대해 주파수 계산과 LO 제어를 수행할 수 있습니다 . USB 또는 LSB 모드를 만드는 필터링을 제공 합니다.

필터링 요구 조건은 측정에 따라 다릅니다 .

그림 4-[2](#page-196-1)1 은 필터링에서 LSB 측정을 하는 방법을 보여주고 그림 4-22 는 USB 하향 변환 측정을 보여줍니다 .

<span id="page-196-1"></span><span id="page-196-0"></span>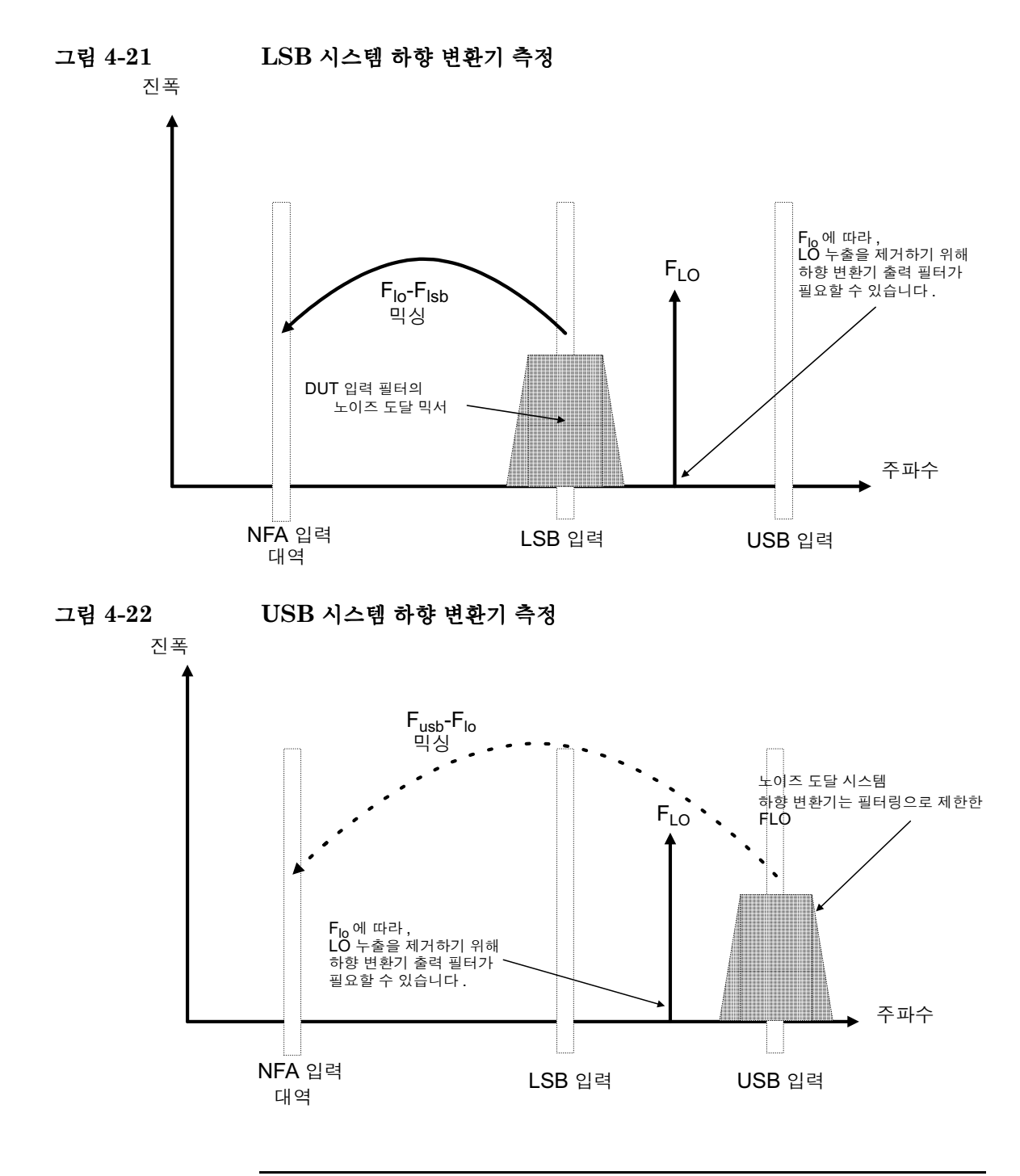

USB 대역과 LSB 대역을 분리하기 위해 변환에 대해 높은 IF 주파수를 선 택하십시오 . 그러면 필터 요구 조건이 줄어듭니다 .

SSB 측정을 하는 데 필요한 필터는 DUT 의 일부일 수 있습니다 . 또는 측정 에 따라 다른 필터를 구해 시스템 하향 변환기의 입력에 적용해야 합니다

 ${\rm SSB}$  필터의 대역폭에 따라 측정이 스위프될 수 있는 최대 주파수 범위가 제 한됩니다 . 그러므로 SSB 측정은 광대역 DUT 에는 적당하지 않습니다 . 그 러나 변동 IF ( 고정 LO) 측정에서 할 수 있는 것보다 더 넓은 스위프 너비에 대해 변동 LO ( 고정 IF) SSB 측정을 할 수 있습니다 .

NFA 는 USB 나 LSB 에 대해 주파수 계산과 LO 제어를 모두 수행할 수 있 습니다 . NFA 는 변동 LO( 고정된 NFA 주파수 ) 와 고정 LO( 스위프된 NFA 주파수 ) 를 모두 수행할 수 있습니다 . 하향 변환기에 고정 LO 시스템 이 있을 경우 고정 LO 모드가 유용합니다. NFA의 교정된 주파수 스위프는 시스템 하향 변환기가 스위프에 민감한 곳에서의 주파수를 발생시킵니다 -58 의 교정 주파수를 스위프하면 시스템 하향 변환기가 반응을 나타내는 주파수가 스위프됩니다 -원하는 사이드밴드를 선택하려면 필터 장치가 필요 합니다 . 그러면 시스템 LO 를 스위프할 수 없을지라도 스위프된 노이즈 지 수 측정을 할 수 있습니다.

고정 IF, LSB:

<span id="page-198-0"></span>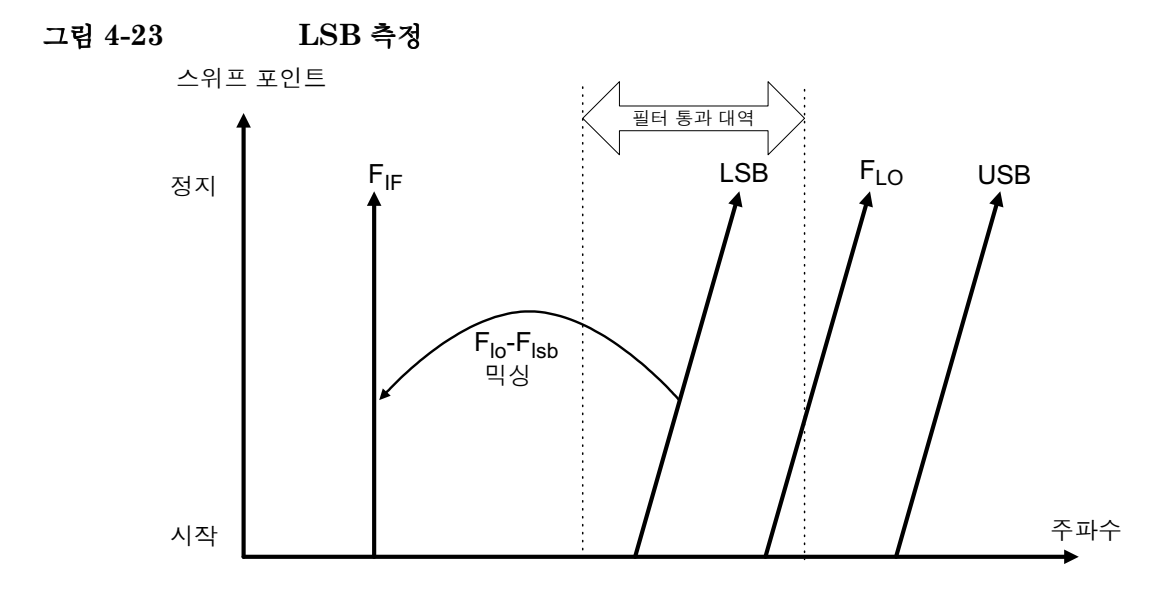

그림 4-[23](#page-198-0) 에서는 고정 IF, LSB 및 NFA 에서 스위프를 통해 LO 를 옮기는 시스템 하향 변환기를 보여줍니다

필터를 사용하여 LSB 는 전달하고 USB 는 제거합니다 . 제작된 필터는 무 한대의 전환 대역 슬로프를 가질 수 없으므로 스위프 끝에 있는 LSB 구성 요 소의 최대 주파수와 스위프의 시작에 있는 USB 구성 요소의 최소 주파수 사 이에 약간의 여유가 있어야 합니다 . 높은 IF 를 선택하면 USB 주파수와 LSB 주파수를 더 구분하고 더 넓은 스위프나 더 간단한 필터가 가능합니다 . 로패스나 통과 대역이 필터가 될 수 있고 , 필터는 LSB 주파수에서 스위프하 는 범위를 제거하면서 LSB 주파수에서 스위프하는 범위를 통과해야 합니 다 . 그림 4-[23](#page-198-0) 에서는 스위프 너비가 IF 주파수의 두 배를 초과할 수 없음을 보여줍니다.

필터의 전환 대역을 허용해야 합니다.

고정 IF, USB:

<span id="page-199-0"></span>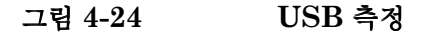

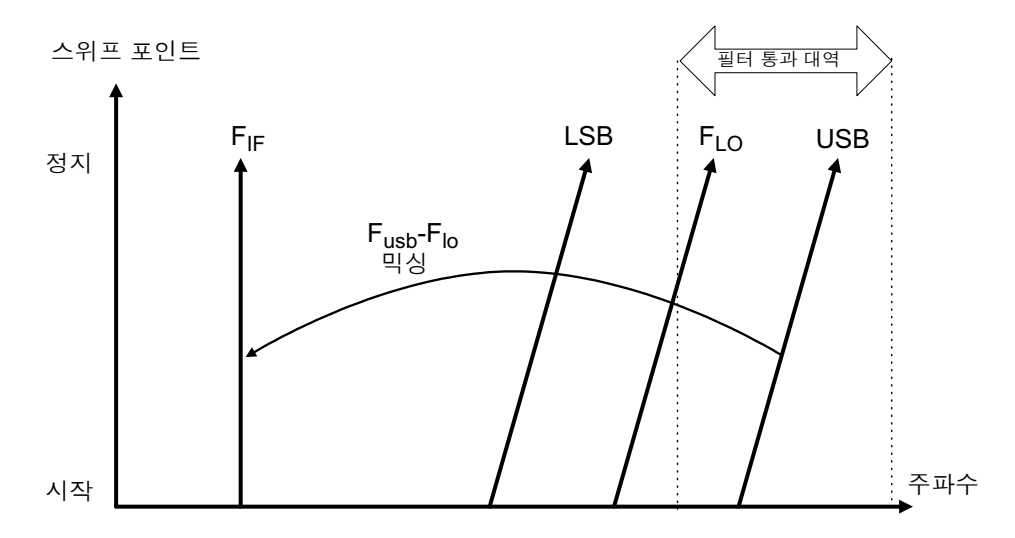

고정 IF 인 USB 모드는 고정 IF 인 LSB 모드와 유사합니다 . USB 모드 를 사용하면 최대 LO 주파수 (N8972A 에서는 1.5 GHz) 보다 더 높은 3.0 GHz 까지 측정을 확대할 수 있습니다 . 필터는 대역 패스나 하이 패스여 야 합니다 . 대역 패스 필터는 LO 고조파 믹싱 모드를 거부할 수 있는 장점이 있습니다 . 이 모드는 그림 4-24 에 설명되어 있습니다 . 스위프 너비는 IF 주 파수의 2 배에서 필터 전환 대역의 양을 뺀 것보다 적어야 합니다 .

# 고정 LO, LSB

고정 LO 시스템 하향 변환기 모드의 가장 중요한 장점은 프로그래밍이 가능 한 종합 LO 가 필요하지 않다는 점입니다 . 단점은 사용 가능한 스위프 너비 가 제한되고 사이드밴드 선택 필터의 수요가 늘어난다는 점입니다. 이 모드 는 4 MHz 보다 작은 협주파수 대역의 DUT 측정에 적당합니다 .

<span id="page-200-0"></span>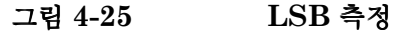

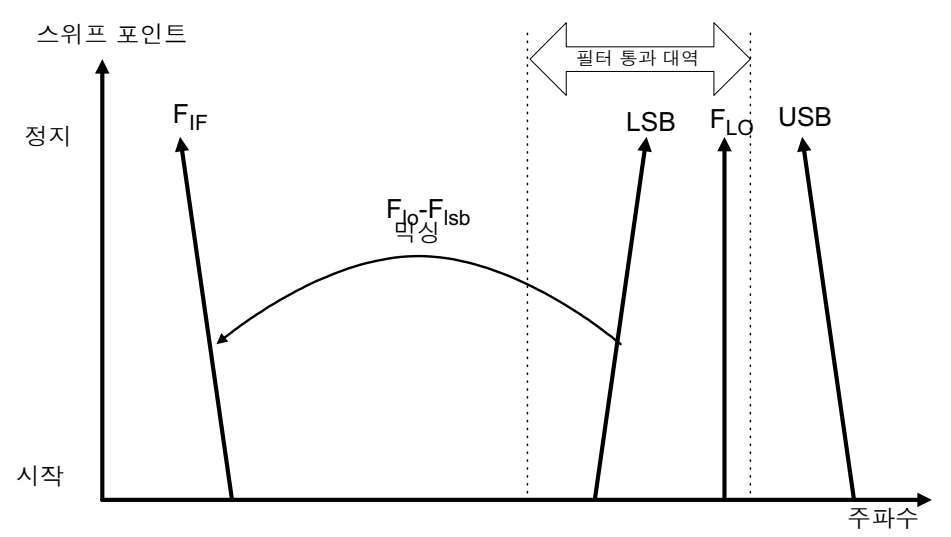

그림 4-25 에서는 LSB 에서 스위프에서의 주파수 증가를 조정하는 것처럼 NFA가 자신의 입력 주파수를 고주파수에서 저주파수로 역으로 스위프하는 방법을 보여줍니다. 필요한 필드는 로패스 필터나 대역 패스 필터입니다. 최 대 스위프 너비는 최대 IF 주파수에서 필터 전환 대역의 양을 뺀 값으로 제한 됩니다

고정 LO, USB

<span id="page-201-0"></span>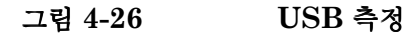

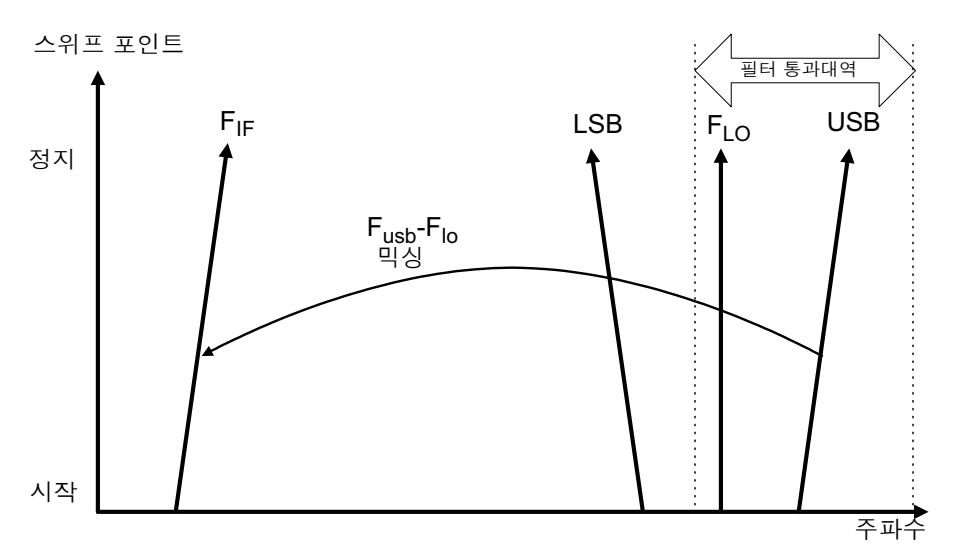

그림 4-[2](#page-201-0)6 에서는 NFA 에서 고정 LO USB 모드의 정상적인 방향으로 교정 하는 것을 보여줍니다. 필터는 대역 패스나 하이 패스가 될 수 있으며 스위프 너비는 최대 IF 주파수에서 필터 전환 대역의 양을 뺀 값으로 다시 제한됩니 다

# 시스템 하향 변환기 측정

시스템 하향변환기 측정을 하려면 외부 믹서와 로컬 발진기가 필요합니다 이 모드에서는 테스트 중인 장치가 아니라 측정 시스템에 주파수 변환이 있 습니다

한 주파수에서 NFA 가 잠겨있고 노이즈 소스 입력 주파수로 LO 를 스위프 한 예제를 제공합니다 . 증폭기의 더블 사이드밴드 측정을 합니다 . IF 가 스 위프된 경우 고정 LO 를 사용하여 측정하기 위해 예제를 수정할 수 있습니 다 또한 예제에서 상위 및 하위 사이드밴드 측정을 할 수 있습니다 예제 절 차의 변경 사항은 각 방법에서 설명합니다

- 참고 모든-58-모델의-"8-입력 섹션에는-3-469-로패스 필터가 내장되어 있 습니다 -교정 및 측정 중에 필터 요구 사항을 계획할 경우 이 필터를 고려해 야 합니다.
- **참고** N8974A 및 N8975A 모델의 경우 마이크로웨이브 입력 섹션에는 필터 장 치가 없습니다 . 교정 및 측정을 위한 필터 요구 사항을 계획할 경우 이를 고 려해야 합니다 . 3.0 GHz 스위치를 통과하는 측정을 할 경우에도 중요합 니다

## 변동 LO 및 고정 IF 사용 (8970B 모드 1.1)

이 모드에서는 입력 출력으로 LO 가 스위프되고 고정 IF 주파수로 NFA 가 설정됩니다 .IF 주파수와 측정 입력 주파수 범위 값을 분석기에 입력합니다 . NFA 에서는 LO 가 스위프되는 주파수 세트를 계산합니다 .

#### <span id="page-203-1"></span>더블 사이드밴드 측정 ( 변동 LO 및 고정 IF)

더블 사이드밴드 측정 예제는 N8973A 모델을 사용하여 측정했고 결과는 1.0 GHz 의 고정 IF 를 사용하여 이루어진 것입니다 . 3.6 GHz 인 해당 주 파수를 4.0 GHz 으로 설정하고 3.6 GHz 에서 4.0 GHz 까지의 LO 스위프 를 제공합니다 . 그러면 NFA 통과대역을 벗어난 LO 주파수를 유지해야 하 는 필요성도 만족시킵니다.

**참고** 6 - ENR 값에는 차이가 있을 수 있으므로 대개 낮은 IF 를 선택합니다 . 또한 두 사이드밴드의 게인 성능에도 차이가 있습니다

> 예제에서는 신호 발생기를 로컬 발진기로 사용하고 NFA 의 주파수 범위로 하향 변환하기 위해 믹서를 사용합니다 . 시스템을 사용하여 3.6 에서 4.0 GHz 까지의 주파수 범위에서 2000 에서 4300 MHz 의 증폭기를 측정 합니다 . 이 증폭기의 노이즈 지수는 대개 6 에서 10 dB 까지이고 줄어든 주 파수 대역에서 게인은 15 에서 5 dB 까지 입니다 . 그림 4-27 에서는 포함된 주파수들을 보여줍니다

참고 DSB 모드에서는 필터링이 필요하지 않습니다 . LO 주파수가 NFA 의 통과 대역 범위에서 벗어났는지 확인합니다 . LO 스위프는 항상 스위프된 범위를 초과하여 3.5 GHz 보다 큽니다 .

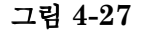

<span id="page-203-0"></span>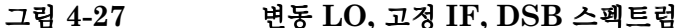

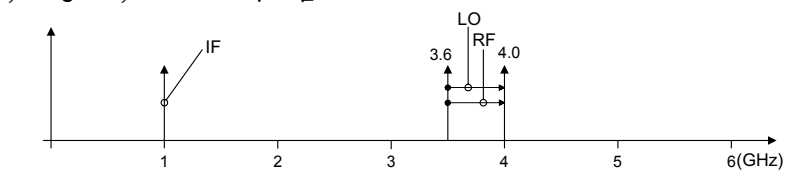

최초 설정 절차 최초 설정 절차 개요를 따르십시오.

- 단계 1. NFA 와 LO 의 전원을 켭니다. 정확한 측정 결과를 얻으려면 권장하는 준비 시간동안 기다리십시오
- 단계 2. 필요하면 GPIB 케이블과 10 MHz 레퍼런스를 연결합니다 . 자세한 내용은 페이지 149 의 " 시스템 연결 " 을 [참조하십시오](#page-163-0) .
- 단계 3. ENR 값을 로드합니다 . 자세한 내용은 페이지 39 의 " 과잉 [노이즈](#page-53-0) 비율 (ENR) 데이터 입력 " 을 [참조하십시오](#page-53-0) .
- 단계 4. LO 와 NFA 의 LO 설정을 설정합니다 . 자세한 내용은 [페이지](#page-158-0) 144 의 " 로 컬 발진기 선택 및 설정 " 을 [참조하십시오](#page-158-0) .
- 단계 5. LO 주소를 설정합니다 .
- 단계 6. 시스템을 연결하고 필요하면 필터링을 추가합니다 . [페이지](#page-164-0) 150 의표 4-4 에 서는 연결을 보여줍니다
- 참고 05 @(/) 메뉴 키는 System LO GPIB Form( 시스템 LO GPIB 양식 ) 을 액세스합니다 . 현재는 NFA 만 GPIB 제어기 역할을 할 수 있으므로 이 기능은 현재 지원되지 않습니다 . 그러므로 **LO Control(LO 제어 )** 가 Mode Set Up Form ( 모드 설정 양식 ) 에서 On( 설정 ) 으로 설정되어 있 으면 NFA 에서 LO 를 제어합니다.

측정 모드 선택

<span id="page-205-0"></span>그림 측정 모드 양식

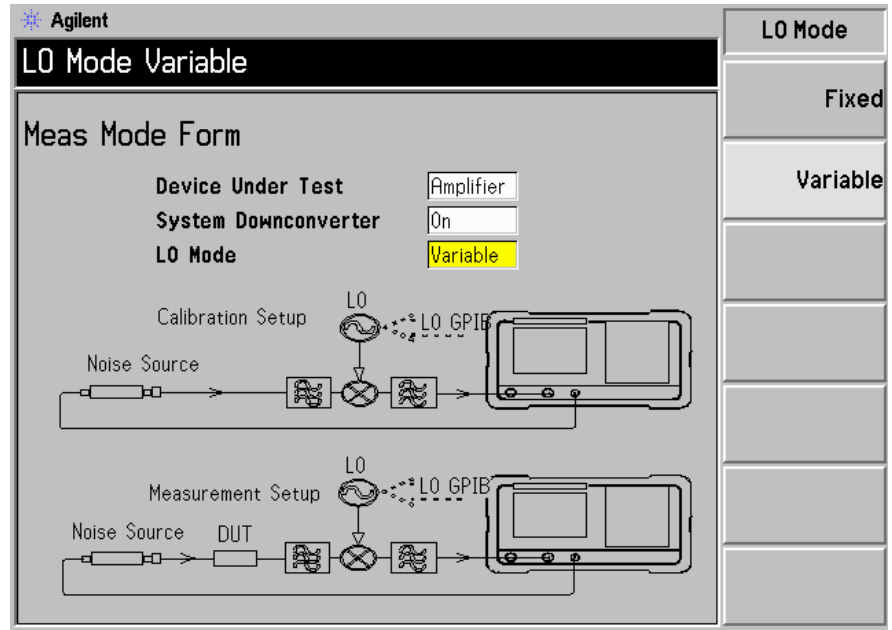

단계 1. Meas Mode(측정 모드) 키를 누릅니다 . Meas Mode Form(측정 모드 양 식 ) 이 나타납니다 ( 그림 4-28). Device Under Test( 테스트 중인 장치 ) 필드 가 Amplifier( 증폭기 ) 로 설정되었는지 확인합니다 .

Tab 키를 사용하여 양식 안에서 이동하고 Device Under Test( 테스트 중인 장 치) 필드에서 Amplifier(증폭기) 메뉴 키를 선택하여 하이라이트 표시합니 다 . Device Under Test( 테스트 중인 장치 ) 기본 설정은 Amplifier( 증폭기 ) 입니다.

- 단계 2. Tab 키를 눌러 System Downconverter( 시스템 하향 변환기 ) 필드로 이동한 다음 On( 설정) 메뉴 키를 눌러 시스템 하향 변환을 설정합니다.
- 단계 3. Tab 키를 눌러 LO Mode(LO 모드) 필드로 이동한 다음 변동 LO 설정을 위해 Variable( 변동) 메뉴 키를 누릅니다.

모드 설정 선택

<span id="page-206-0"></span>그림 4-29 모드 설정 양식

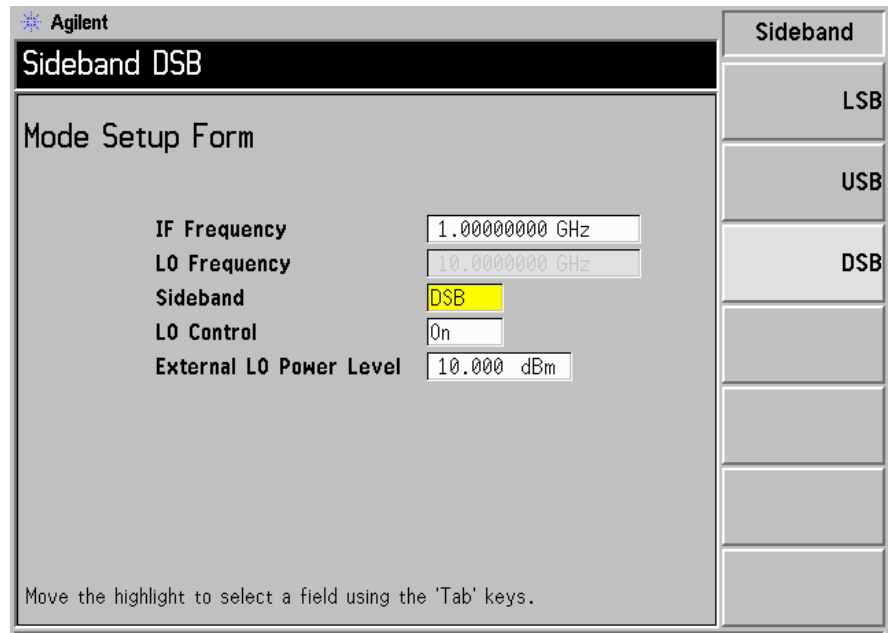

단계 1. Mode Setup( 모드 설정 ) 키를 누릅니다 . Mode Setup Form( 모드 설정 양식 ) 이 표시됩니다 ( 그림 4-[2](#page-206-0)9).

> 이 양식을 사용하면 IF 주파수 값을 입력하고 , LO 파라미터를 설정하며 , 필요한 사이드밴드를 선택할 수 있습니다.

단계 2. Tab 키를 눌러 IF Frequency(IF 주파수) 필드로 이동합니다 . IF 주파수를 설 정합니다.

예제에서는 숫자 키패드를 사용하여 1.0 GHz를 입력하고 제공된 단위 키를 사용하여 입력을 종결합니다 -

단계 3. Tab 키를 눌러 Sideband( 사이드밴드) 필드로 이동합니다 . 사이드밴드를 설 정합니다.

이 예제에서는 제공된 메뉴 키를 사용하여 DSB 를 입력합니다.

단계 4. Tab 키를 눌러 LO Control(LO 제어 ) 필드로 이동합니다 .LO 제어를 설정합 니다

이 예제에서는 제공된 On( 설정 ) 메뉴 키를 눌러 입력합니다.

단계 5. Tab 키를 눌러 External LO Power Level( 외부 LO 전원 레벨 ) 필드로 이동합 니다 . 외부 LO 전원 레벨을 설정합니다.

> 이 예제에서는 숫자 키패드를 사용하여 10 dBm 을 입력하고 제공된 단위 키를 사용하여 입력을 종결합니다

#### 주파수, 포인트, 대역폭, 평균 설정

단계 1. Frequency/Points( 주파수 / 포인트 ) 및 Averaging/Bandwidth( 평균 / 대역 폭 ) 키를 사용하여 측정을 구성합니다 이 키에 대한 자세한 내용은 [페이지](#page-67-0) 53 의 " 측정 [주파수](#page-67-0) 설정 " 및 페이지 59 의 " [대역폭](#page-73-0) 및 평균 설정 " 을 참조 하십시오

> 시작 및 정지 주파수와 테스트할 증폭기의 포인트 수를 설정합니다 예제의 마이크로웨이브 증폭기의 경우 해당하는 숫자는 다음과 같습니다

- Start(시작): 3600 MHz
- Stop( 정지 ): 4000 MHz
- Point(포인트): 15
- Averaging(평균): On(설정)
- Averages(평균):  $5$
- Average Mode(평균 모드): Point(포인트)
- Bandwidth( 대역폭 ): 4 MHz

참고 다른-NFA 모델에서는 스위프 모드만 사용할 수 있기 때문에 N8972A 평균 모드는 기본적으로 포인트로 설정됩니다.

 $\mathbf{DSB}$  설정의 교정 이미 교정하지 않았으면  $\mathrm{DSB}$  측정 설정의 교정에서는 믹서 LO 포트를 LO 의 출력에 연결하고 , 노이즈 소스 출력을 믹서 RF 입력 에 연결하며 , 믹서 IF 출력을 NFA 입력에 연결해야 합니다 . 그림 4-30 을 참조하십시오

<span id="page-208-0"></span>그림 4-30 시스템 하향 변화기 모드

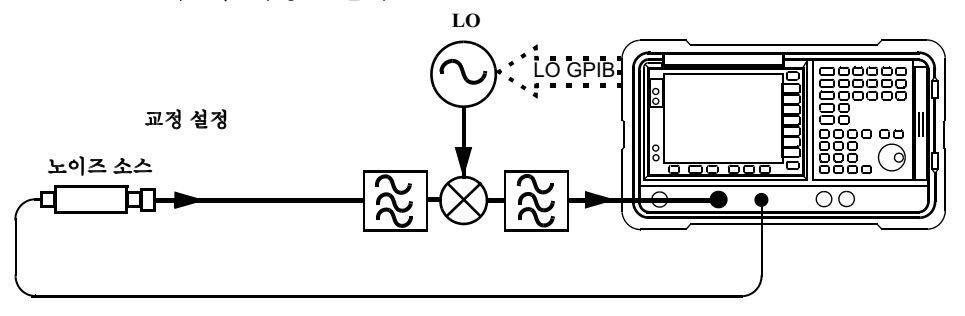

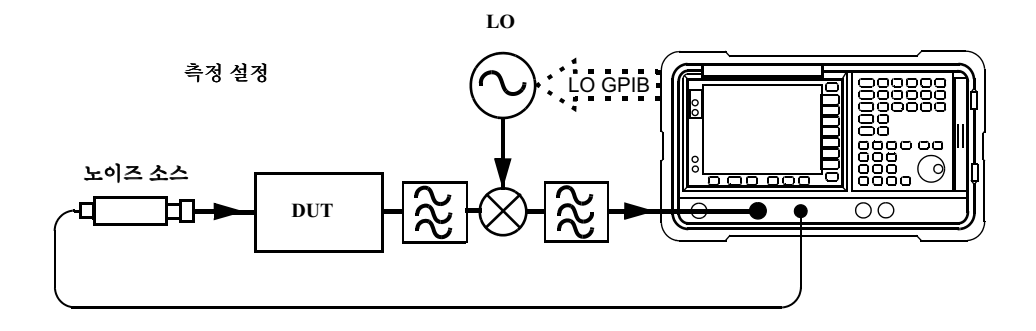

단계 1. Calibrate( 교정 ) 키를 두 번 누릅니다.

처음 키를 누르면 다시 누르라는 메시지가 표시됩니다. 교정 키를 두 번 누르 는 것은 실수로 Calibrate( 교정 ) 키를 눌러 교정 데이터를 지우는 것을 막기 위한 안전 기능입니다

교정을 완료하면 측정 설정은 믹서 입력에서 교정이 됩니다. 백색의 Uncorr( 비정정 ) 텍스트는 디스플레이의 오른쪽 아래에 노란색의 Corr ( 정정) 텍스트로 바뀝니다. 이제 2 단계 교정에는 믹서, LO, 케이블, 어 댑터 및 NFA 가 포함됩니다.

그림 4-31 에서는 교정 후의 표 포맷으로 된 일반적인 결과를 보여줍니다 . DUT 를 삽입하기 전에 직접 연결의 노이즈 지수 및 게인을 측정하는 것이 좋습니다.

### <span id="page-209-0"></span>그림 4-31 재시작을 누른 후의 일반적인 교정 결과

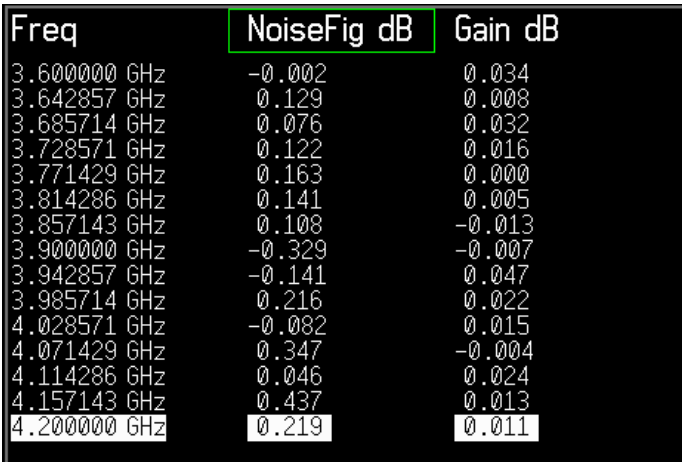

**정정된 노이즈 지수 및 게인 측정** 이제 2 단계 부과에 대해 정정한 측정을 할 수 있습니다 . 그림 4-30 과 같이 DUT 를 시스템에 삽입합니다 . [페이지](#page-83-0) 69 의 " 측정 [결과](#page-83-0) 표시 " 에서 설명한 것과 같은 단계를 사용하여 디스플레이 에 결과가 표시됩니다 일반적인 노이즈 지수와 게인의 디스플레이는 [그림](#page-210-0) 4-32 와 같습니다 .

<span id="page-210-0"></span>그림 4-32 일반적인 DUT 결과

| req-         | NoiseFig <u>dB</u> | Gain dB |
|--------------|--------------------|---------|
| 3.600000 GHz | 9.164              | 19.475  |
| 3.642857 GHz | 9.344              | 19.477  |
| 3.685714 GHz | 9.461              | 19.490  |
| 3.728571 GHz | 9.682              | 19.519  |
| 3.771429.6Hz | 9.818              | 19.441  |
| 3.814286.6Hz | 10.047             | -19.612 |
| 3.857143 GHz | 10.190             | 19.657  |
| 3.900000 GHz | 10.415             | 19.794  |
| 3.942857 GHz | 10.564             | 19.906  |
| 3.985714 GHz | 10.772             | 19.890  |
| 4.028571 GHz | 10.815             | 19.807  |
| .071429 GHz  | 10.915             | 19.796  |
| .114286 GHz  | 10.964             | 19.730  |
| .157143 GHz  | 11.105             | 19.499  |
| 4.200000 GHz | 11.089             | 19.218  |
|              |                    |         |

참고 서공적으로 측정을 하면 앞으로의 측정을 위해 설정을 저장하고자 할 수 있 습니다 상태를 저장하여 그렇게 할 수 있습니다 더 자세한 내용은 [페이지](#page-42-0) 28 의 " [파일](#page-42-0) 저장 " 을 참조하십시오 .

#### 하위 싱글 사이드밴드 측정 ( 변동 LO 및 고정 IF)

하위 싱글 사이드밴드 측정 설정은 DSB 측정과 유사합니다 . 그러나 USB 이미지를 제거하려면 필터링을 제공해야 합니다. DSB 절차를 따르고 Mode Setup Form ( 모드 설정 양식 ) 에서 사이드밴드 옵션의 LSB 를 선택합니 다.

참고 =+ 를 삽입한 측정 중에는 노이즈 소스 출력 대신 믹서 입력에 필터가 있 어야 합니다 그렇지 않으면 테스트 중인 장치의 추가된 일부 노이즈가 원치 않는 사이드밴드에 있을 수 있고 측정 오류가 생길 수 있습니다. 교정과 측정 모두에서 필터를 배치해야 합니다.

#### 상위 싱글 사이드밴드 측정 ( 변동 LO 및 고정 IF)

상위 싱글 사이드밴드 측정 설정은 DSB 측정과 유사합니다 . 그러나 LSB 이미지를 제거하려면 필터링을 제공해야 합니다. DSB 절차를 따르고 Mode Setup Form ( 모드 설정 양식 ) 에서 사이드배드 옵션의 USB 를 선택합 니다

참고 =+ 를 삽입한 측정 중에는 노이즈 소스 출력 대신 믹서 입력에 필터가 있 어야 합니다 그렇지 않으면 테스트 중인 장치의 추가된 일부 노이즈가 원치 않는 사이드밴드에 있을 수 있고 측정 오류가 생길 수 있습니다. 교정과 측정 모두에서 필터를 배치해야 합니다.

# 고정 LO 및 변동 IF 사용 (8970B 모드 1.2)

이 모드에서는 입력 주파수로 NFA 가 스위프되고 고정 IF 주파수로 LO 가 설정됩니다 . LO 주파수화 측정 입력 주파수 범위 값을 분석기에 입력합니 다 . NFA 에서는 IF 가 스위프되는 주파수 세트를 계산합니다 .

참고 68 MFA 에서 LO 를 제어하지 않더라도 LO 의 주파수 값을 Mode Setup Form( 모드 설정 양식 ) 에 입력해야 합니다

> 변동 IF 로 한 측정에서는 항상 싱글 사이드밴드 측정이 필요합니다 . 그러므 로 측정 설정의 원치않는 사이드밴드를 필터링해야 합니다

이 모드의 교정은 변동 LO 싱글 사이드밴드 모드와 같습니다 . 교정과 측정 모두에서 필터가 제자리에 있는지 확인해야 합니다.

### 시스템 연결

이 모드의 교정 및 측정 설정을 연결하려면 그림 4-33 을 참조하십시오. NFA 가 이전 섹션의 제어기이고 LO 가 GPIB 를 통해 응답할 수 있으면 자 동으로 LO 주파수를 설정합니다 .

LO 가 GPIB 를 통해 응답할 수 없거나 사용자 정의 명령을 사용할 경우 주 파수와 진폭을 고정된 값으로 수동으로 설정할 수 있습니다 . 그러나 NFA 의 Mode Setup Form( 모드 설정 양식 ) 에 주파수 값을 입력해야 합 니다.

4 장

<span id="page-213-0"></span>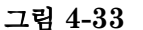

그림 4-33 시스템 하향 변화기 모드

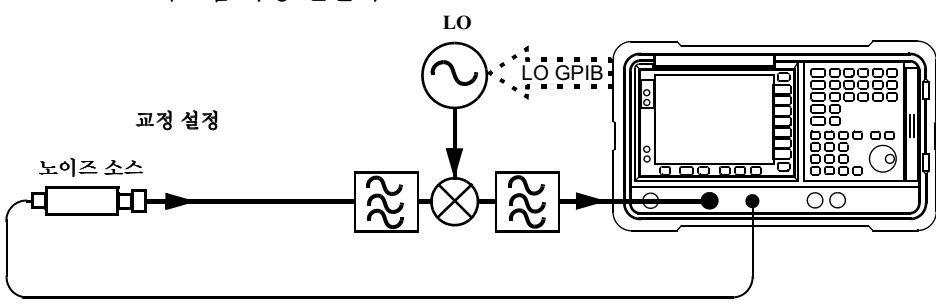

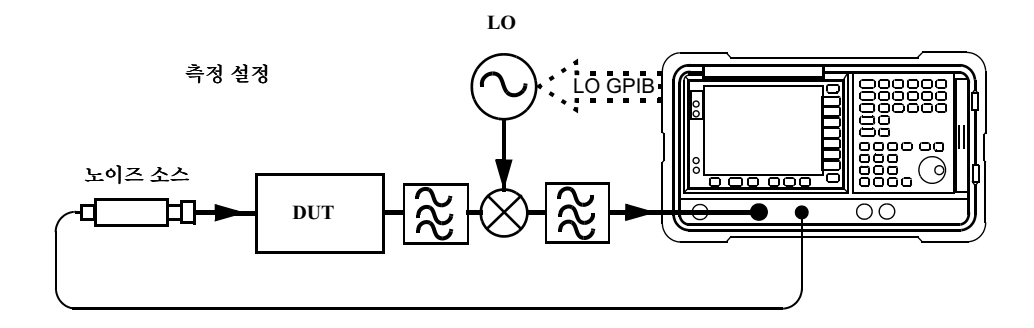

### 하위 사이드밴드 측정 (고정 LO 및 변동 IF)

하위 싱글 사이드밴드 측정 설정은 DSB 측정 예제와 유사합니다 . [페이지](#page-203-1) 189 의 " 더블 [사이드밴드](#page-203-1) 측정 ( 변동 LO 및 고정 IF)" 을 참조하십시오 . 그 러나 USB 이미지를 제거하려면 필터링을 제공해야 합니다 . DSB 절차를 따르고 Mode Setup Form( 모드 설정 양식 ) 에서 사이드밴드 옵션의 LSB 를 선택합니다.Meas Mode Form(측정 모드 양식) 에서 LO 모드 를 Fixed(고정)으로 선택합니다.

참고 =+ 를 삽입한 측정 중에는 노이즈 소스 출력 대신 믹서 입력에 필터가 있 어야 합니다 그렇지 않으면 테스트 중인 장치의 추가된 일부 노이즈가 원치 않는 사이드밴드에 있을 수 있고 측정 오류가 생길 수 있습니다. 교정과 측정 모두에서 필터를 배치해야 합니다.

### 상위 사이드밴드 측정 ( 고정 LO 및 변동 IF)

상위 싱글 사이드밴드 측정 설정은 DSB 측정 예제와 유사합니다 . [페이지](#page-203-1) 189 의 " 더블 [사이드밴드](#page-203-1) 측정 ( 변동 LO 및 고정 IF)" 을 참조하십시오 . 그 러나 LSB 이미지를 제거하려면 필터링을 제공해야 합니다 . DSB 절차를 따 르고 Mode Setup Form ( 모드 설정 양식 ) 에서 사이드밴드 옵션의 USB 를 선택합니다. Meas Mode Form(측정 모드 양식) 에서 LO 모드를 Fixed( 고정 ) 으로 선택합니다.

참고 =+ 를 삽입한 측정 중에는 노이즈 소스 출력 대신 믹서 입력에 필터가 있 어야 합니다 그렇지 않으면 테스트 중인 장치의 추가된 일부 노이즈가 원치 않는 사이드밴드에 있을 수 있고 측정 오류가 생길 수 있습니다. 교정과 측정 모두에서 필터를 배치해야 합니다.

# 주파수 제한 사항

이러한 측정 모드를 설정할 경우 발생한 문제를 해결할 수 있도록 도와주기 위해 작동 모드에 적용되는 제한 사항이 있습니다

# 제한된 용어의 용어집

표 4-3 에서는 제한적으로 사용하는 용어를 설명합니다.

<span id="page-215-0"></span>표 제한된 용어

| 용어                        | 내용                              |
|---------------------------|---------------------------------|
| $f_{\rm{FIF}}$            | 고정 IF                           |
| $f_{FLO}$                 | 고정 LO 주파수                       |
| $f_{LO}$                  | 외부 LO 주파수                       |
| $f_{SIF}$                 | 시스템 입력 주파수                      |
| <b>f</b> <sub>START</sub> | 시작 주파수                          |
| $f_{STOP}$                | 정지 주파수                          |
| IF                        | DUT 주파수의 출력 또는 NFA<br>의 교정된 주파수 |
| RF                        | DUT 주파수에 대한 입력                  |
```
확장된 주파수 측정
주파수 제한 사항
```
## 일반 제한 사항

측정 모드에서는 다음과 같은 일반적인 제한 사항이 적용됩니다

- 고정 IF 주파수 , f<sub>FIF</sub>, 한도는 NFA 의 최소 및 최대 시스템 입력 주파 수 , f<sub>SIF(MIN)</sub> 및 f<sub>SIF(MAX)</sub> 로 각각 정의됩니다 . 예를 들어 , N8973A 에는 10MHz 인 f<sub>SIF(MIN)</sub> 와 3 GHz 인 f<sub>SIF(MAX)</sub> 가 있습니다 .
- 고정 LO 주파수 , f<sub>FLO</sub>, 한도는 외부 LO 의 최소 및 최대 주파수 ,  $\rm\,f_{LO(MIN)}$  와  $\rm f_{LO(MAX)}$  로 각각 정의됩니다 . 이들은 System⇒External LO( 시스템 ⇒ 외부 LO) 메뉴에서 입력합니다 .
- 참고 먹는 이력 주파수가 RF 또는 IF 주파수인지에 상관없이 주파수 메뉴를 사용하여 이 주파수 값을 입력합니다
	- 고정 IF 모드의 경우 주파수 스팬 , f<sub>SPAN</sub> 은 f<sub>STOP</sub> f<sub>START</sub> 로 제한됩 니다 .
	- 변동 IF 모드의 경우 주파수 스팬 , f<sub>SPAN</sub> 은 f<sub>SIF(MAX)</sub> f<sub>SIF(MIN)</sub> 로 제 한됩니다.

## 주파수 하향 변화 DUT

이 모드에서는 DUT 에 주파수 하향 변환 장치 ( 예 : 믹서 또는 수신기 ) 가 포함됩니다.

#### 고정 IF 변동 LO

이 모드에 적용되는 제한 사항은 다음과 같습니다

 ${\rm LSB}$  제한 사항  ${\rm LSB}$ , 고정 IF 변동  ${\rm LO}$  모드의 경우 다음 제한 사항이 적 용됩니다.

•  $f_{RF(START)}$  >  $f_{FIF}$ 

이 제한 사항을 어기면 Mode setup error;Start freq must be greater than fixed IF freq(모드 설정 오류;시작 주파수가 고정  $\operatorname{IF}$ 주파수보다 커야 함) 라는 오류가 발생합니다.

이 오류 조건을 해결하려면 f<sub>FIF</sub> 를 줄이거나 f<sub>RF(START)</sub> 를 늘리십시오 .

**USB 제한 사항** USB, 고정 IF 변동 LO 모드의 경우 다음 제한 사항이 적 용됩니다.

 $\cdot$  f<sub>LO(START)</sub> > f<sub>FIF</sub>

이 제한 사항을 어기면 Mode setup error;Start LO freq must be greater than fixed IF freq(모드 설정 오류;시작 주파수가 고정  $\operatorname{IF}$ 주파수보다 커야 함 ) 라는 오류가 발생합니다.

이 오류 조건을 해결하려면 f<sub>FIF</sub> 를 줄이거나 f<sub>RF(START)</sub> 를 늘리십시오 .

 $\mathbf{DSB}$  제한 사항  $\mathbf{DSB},$  고정 IF 변동 LO 모드의 경우 다음 제한 사항이 적 용됩니다.

•  $f_{\text{RF(START)}}$  >  $f_{\text{FIF}}$ 

이 제한 사항을 어기면 Mode setup error;Start freq must be greater than fixed IF freq(모드 설정 오류; 시작 주파수가 고정  $\operatorname{IF}$ 주파수보다 커야 함) 라는 오류가 발생합니다.

이 오류 조건을 해결하려면 f<sub>FIF</sub> 를 줄이거나 f<sub>RF(START)</sub> 를 늘리십시오 .

#### 확장된 주파수 측정 주파수 제한 사항

#### 변동 IF 고정 LO

이 모드에 적용되는 제한 사항은 다음과 같습니다

 ${\rm\bf LSB}$  제한 사항  ${\rm\bf LSB}$ , 변동 IF 고정  ${\rm LO}$  모드의 경우 다음 제한 사항이 적 용됩니다.

•  $f_{IF(STOP)} < f_{RF(STOP)}$ 

이 제한 사항을 어기면 Mode setup error;Stop freq must be less than stop RF freq(모드 설정 오류 ; 시작 주파수가 정지 RF 주파수보 다 작아야 함 ) 라는 오류가 발생합니다.

이 오류 조건을 해결하려면  $\rm f_{FLO}$  를 늘리거나  $\rm f_{IF(STOP)}$  를 줄이십시오 .

**USB 제한 사항 USB**, 변동 IF 고정 LO 모드의 경우 다음 제한 사항이 적 용됩니다.

 $\cdot$  f<sub>IF(STOP)</sub> < f<sub>FLO</sub>

이 제한 사항을 어기면 Mode setup error;Stop freq must be less than fixed LO freq(모드 설정 오류; 시작 주파수가 고정 LO 주파수보 다 작아야 함) 라는 오류가 발생합니다.

이 오류 조건을 해결하려면  $\rm f_{FLO}$  를 늘리거나  $\rm f_{IF(STOP)}$  를 줄이십시오 .

 $\mathbf{DSB}$  제한 사항  $\mathbf{DSB},$  변동 IF 고정  $\mathbf{LO}$  모드의 경우 다음 제한 사항이 적 용됩니다.

 $\cdot$  f<sub>IF(STOP)</sub> < f<sub>RF(STOP)</sub>

이 제한 사항을 어기면 Mode setup error;Stop freq must be less than stop RF freq(모드 설정 오류 ; 시작 주파수가 정지 RF 주파수보 다 작아야 함 ) 라는 오류가 발생합니다.

이 오류 조건을 해결하려면  $\rm f_{FLO}$  를 늘리거나  $\rm f_{IF(STOP)}$  를 줄이십시오 .

### 주파수 상향 변화 DUT

이 모드에서는 DUT 에 주파수 상향 변환 장치 ( 예 : 전송기 ) 가 포함됩니 다

#### 고정 IF 변동 LO

이 모드에 적용되는 제한 사항은 다음과 같습니다

 ${\rm LSB}$  제한 사항  ${\rm LSB}$ , 고정 IF 변동  ${\rm LO}$  모드의 경우 다음 제한 사항이 적 용됩니다.

•  $f_{RF(STOP)} < f_{FIF}$ 

이 제한 사항을 어기면 Mode setup error;Stop freq must be less than fixed IF freq(모드 설정 오류;시작 주파수가 고정 IF 주파수보 다 작아야 함 ) 라는 오류가 발생합니다.

이 오류 조건을 해결하려면  $\rm\,f_{FIF}$ 를 늘리거나  $\rm\,f_{RF(STOP)}$  를 줄이십시오 .

**USB 제한 사항** USB, 고정 IF 변동 LO 모드의 경우 다음 제한 사항이 적 용됩니다.

•  $f_{RF(STOP)} < f_{LO(STOP)}$ 

이 제한 사항을 어기면 Mode setup error;Stop freq must be less than stop L0 freq(모드 설정 오류 ; 시작 주파수가 정지 LO 주파수보 다 작아야 함 ) 라는 오류가 발생합니다.

이 오류 조건을 해결하려면  $\rm\,f_{FIF}$ 를 늘리거나  $\rm\,f_{RF(STOP)}$  를 줄이십시오 .

#### 확장된 주파수 측정 주파수 제한 사항

#### 변동 IF 고정 LO

이 모드에 적용되는 제한 사항은 다음과 같습니다

 ${\rm\bf LSB}$  제한 사항  ${\rm\bf LSB}$ , 변동 IF 고정  ${\rm LO}$  모드의 경우 다음 제한 사항이 적 용됩니다

•  $f_{IF(STOP)} < f_{FLO}$ 

이 제한 사항을 어기면 Mode setup error;Stop freq must be less than fixed LO freq(모드 설정 오류; 시작 주파수가 고정 LO 주파수보 다 작아야 함 ) 라는 오류가 발생합니다.

이 오류 조건을 해결하려면  $\rm f_{FLO}$  를 늘리거나  $\rm f_{IF(STOP)}$  를 줄이십시오 .

•  $f_{IF(START)}$  >  $f_{RF(START)}$ 

이 제한 사항을 어기면 Mode setup error;Start freq must be greater than start RF freq 라는 오류가 발생합니다

이 오류 조건을 해결하려면  $\rm f_{FLO}$  를 줄이거나  $\rm f_{IF(START)}$  를 늘리십시오 .

USB 제한 사항-USB, 변동 IF 고정 LO 모드의 경우 다음 제한 사항이 적 용됩니다

 $\cdot$  f<sub>IF(START)</sub> > f<sub>FLO</sub>

이 제한 사항을 어기면 Mode setup error;Start freq must be greater than fixed LO freq(모드 설정 오류;시작 주파수가 고정 LO 주파수보다 커야 함 ) 라는 오류가 발생합니다 .

이 오류 조건을 해결하려면  $\rm f_{FLO}$  를 줄이거나  $\rm f_{IF(START)}$  를 늘리십시오 .

•  $f_{RF(STOP)} < f_{FLO}$ 

이 제한 사항을 어기면 Mode setup error;Stop RF freq must be less than fixed LO freq(모드 설정 오류;시작 RF 주파수가 고정 LO 주파수보다 작아야 함 ) 라는 오류가 발생합니다 .

이 오류 조건을 해결하려면  $\rm f_{FLO}$  를 늘리거나  $\rm f_{IF(STOP)}$  를 줄이십시오 .

## 시스템 하향 변환기

DUT 가 비주파수 변환 장치 ( 예 : 증폭기나 필터 측정 ) 이고 DUT 의 주파 수가 NFA 의 측정 범위를 벗어낫습니다 (10 MHz 보다 작거나 3.0 GHz 보 다 큰 주파수 ). 측정 시스템 내에서 주파수 하향 변환이 필요합니다 . 즉 , DUT 의 외부 장치인 믹서를 사용하여 해당 신호를 NFA 의 주파수 범위로 변환합니다.

#### 변동 LO 고정 IF

이 모드에 적용되는 제한 사항은 다음과 같습니다

#### $\overline{\text{DSB}}$  제한 사항

DSB, 변동 LO 고정 IF 모드의 경우 다음 제한 사항이 적용됩니다 .

•  $f_{RF(START)}$  >  $f_{FIF}$ 

이 제한 사항을 어기면 Mode setup error;Start freq must be greater than fixed IF freq(모드 설정 오류;시작 주파수가 고정  $\operatorname{IF}$ 주파수보다 커야 함) 라는 오류가 발생합니다.

이 오류 조건을 해결하려면 f<sub>FIF</sub> 를 줄이거나 f<sub>RF(START)</sub> 를 늘리십시오 .

#### LSB 제한 사항

LSB, 변동 LO 고정 IF 모드의 경우 설정에 다음 제한 사항이 적용됩니다 .

•  $f_{\text{RF(START)}}$  >  $f_{\text{FIF}}$ 

이 제한 사항을 어기면 Mode setup error;Start freq must be greater than fixed IF freq(모드 설정 오류;시작 주파수가 고정  $\operatorname{IF}$ 주파수보다 커야 함) 라는 오류가 발생합니다.

이 오류 조건을 해결하려면 f<sub>FIF</sub> 를 줄이거나 f<sub>RF(START)</sub> 를 늘리십시오 .

#### 확장된 주파수 측정 주파수 제한 사항

#### USB 제한 사항

USB, 변동 LO 고정 IF 모드의 경우 설정에 다음 제한 사항이 적용됩니다 .

•  $f_{RF(START)}$  >  $f_{FIF}$ 

이 제한 사항을 어기면 Mode setup error; Start freq must be greater than fixed IF freq(모드 설정 오류;시작 주파수가 고정  $\operatorname{IF}$ 주파수보다 커야 함) 라는 오류가 발생합니다.

이 오류 조건을 해결하려면 f<sub>FIF</sub> 를 줄이거나 f<sub>RF(START)</sub> 를 늘리십시오 .

#### 고정 LO 변동 IF

이 모드에 적용되는 제한 사항은 다음과 같습니다

#### LSB 제한 사항

LSB, 변동 IF 고정 LO 모드의 경우 다음 제한 사항이 적용됩니다 .

•  $f_{RF(STOP)} < f_{FLO}$ 

이 제한 사항을 어기면 Mode setup error;Stop freq must be less than fixed LO freq(모드 설정 오류; 시작 주파수가 고정 LO 주파수보 다 작아야 함) 라는 오류가 발생합니다.

이 오류 조건을 해결하려면  $\rm\,f_{FLO}$  를 늘리거나  $\rm\,f_{RF(STOP)}$  를 줄이십시오 .

 $\cdot$  f<sub>RF(START)</sub> > f<sub>IF(START)</sub>

이 제한 사항을 어기면 Mode setup error;Start freq must be greater than start IF freq(모드 설정 오류; 시작 주파수가 시작  $\operatorname{IF}$ 주파수보다 커야 함) 라는 오류가 발생합니다.

이 오류 조건을 해결하려면  $\rm f_{\rm FLO}$  를 줄이거나  $\rm f_{\rm RF(START)}$  를 늘리십시 오.

•  $f_{\text{FLO}} \cdot f_{\text{RF(STOP}} > f_{\text{SIF(MIN)}}$ 

이 제한 사항을 어기면 Mode setup error;LO - Stop freq must be >= min system input freq(모드 설정 오류; LO - 시작 주파수가 최소 시스템 입력 주파수보다 크거나 같아야 함 ) 라는 오류가 발생합니다.

이 오류 조건을 해결하려면  $\rm f_{\rm FLO}$  를 늘리거나  $\rm f_{\rm RF(STOP)}$  를 줄이십시오 .

#### USB 제한 사항

LSB, 변동 IF 고정 LO 모드의 경우 다음 제한 사항이 적용됩니다 .

•  $f_{RF(START)}$  >  $f_{FLO}$ 

이 제한 사항을 어기면 Mode setup error; Start freq must be greater than fixed LO freq(모드 설정 오류;시작 주파수가 고정 LO 주파수보다 커야 함 ) 라는 오류가 발생합니다 .

이 오류 조건을 해결하려면  $\rm f_{\rm FLO}$  를 줄이거나  $\rm f_{\rm RF(START)}$  를 늘리십시 오.

 $\cdot$  f<sub>IF(STOP)</sub> < f<sub>FLO</sub>

이 제한 사항을 어기면 Mode setup error; Stop IF freq must be less than fixed LO freq(모드 설정 오류;시작 주파수가 고정 LO 주 파수보다 작아야 함) 라는 오류가 발생합니다.

이 오류 조건을 해결하려면  $\rm\,f_{FLO}$  를 늘리거나  $\rm\,f_{RF(STOP)}$  를 줄이십시오 .

 $\cdot$  f<sub>RF(START)</sub>  $\cdot$  f<sub>FLO</sub>  $>$  f<sub>SIF(MIN)</sub>

이 제한 사항을 어기면 Mode setup error; Start - LO freq must be >= min system input freq(모드 설정 오류;시작 - LO 주파수가 최소 시스템 입력 주파수보다 크거나 같아야 함) 라는 오류가 발생합 니다

이 오류 조건을 해결하려면  $\rm f_{\rm FLO}$  를 줄이거나  $\rm f_{\rm RF(START)}$  를 늘리십 시오.

확장된 주파수 측정 주파수 제한 사항

# 시스템 작업 수행

이 장에서는 Noise Figure Analyzer 의 GPIB 주소 구성 , 사전설정 조건 정의 등과 같은 시스템 수준의 작업 수행 방법을 설명합니다

# 이 장의 내용

이 장에서는 다음 사항을 설명합니다

- GPIB 주소 설정
- . 직렬 [포트](#page-229-0) 구성
- [외부](#page-232-0) LO 의 특징 구성
- . 내부 [정렬](#page-236-0) 구성
- 오류, 시스템 및 [하드웨어](#page-238-0) 정보 표시
- Noise Figure Analyzer 사전설정
- 전원 켜기 / [사전설정](#page-240-0) 조건 정의
- . [시스템](#page-242-0) 기본값 복원
- . [시간과](#page-243-0) 날짜 설정
- NFA 로 [프린터](#page-244-0) 구성

# GPIB 주소 설정

<span id="page-227-0"></span>**GPIB 및 LO GPIB** NFA 의 후면판에는 두 개의 GPIB 커넥터가 있습니다 . 하나의 커넥터는 원 의 목적 격 명령 세트를 사용하여 컴퓨터와 통신하는 데 사용하고 LO GPIB 는 외부 로컬 발진기를 제어하는 데 사용합니다 . NFA 는 LO GPIB 를 통해 **제어기** 역할을 합니다.

### GPIB 주소를 설정하려면

- 단계 1. System (시스템) 키를 누릅니다 .
- 단계 2. GPIB 메뉴 키를 누릅니다.

디스플레이에 System GPIB Form( 시스템 GPIB 양식 ) 이 나타납니 다 . [그림](#page-227-1) 5-1 을 참조하십시오 .

#### <span id="page-227-1"></span>그림 5-1 시스템 GPIB 양식

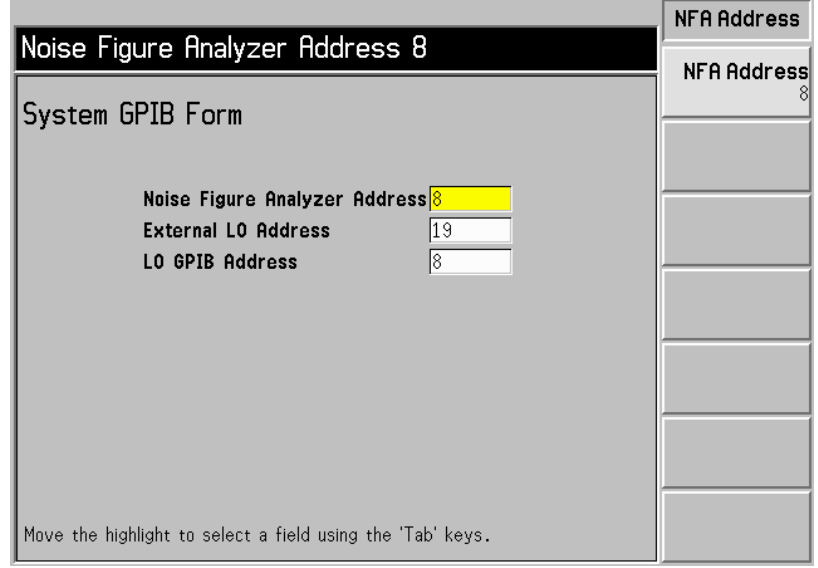

단계 3. Tab 키로 양식을 이동하여 필요에 따라 GPIB 파라미터를 구성합니다 .

### 시스템 작업 수행 <mark>GPIB</mark> 주소 설정

표 5-1 에서 시스템 GPIB 파라미터를 설명합니다 .

## <span id="page-228-0"></span>표 5-1 시스템 GPIB 파라미터

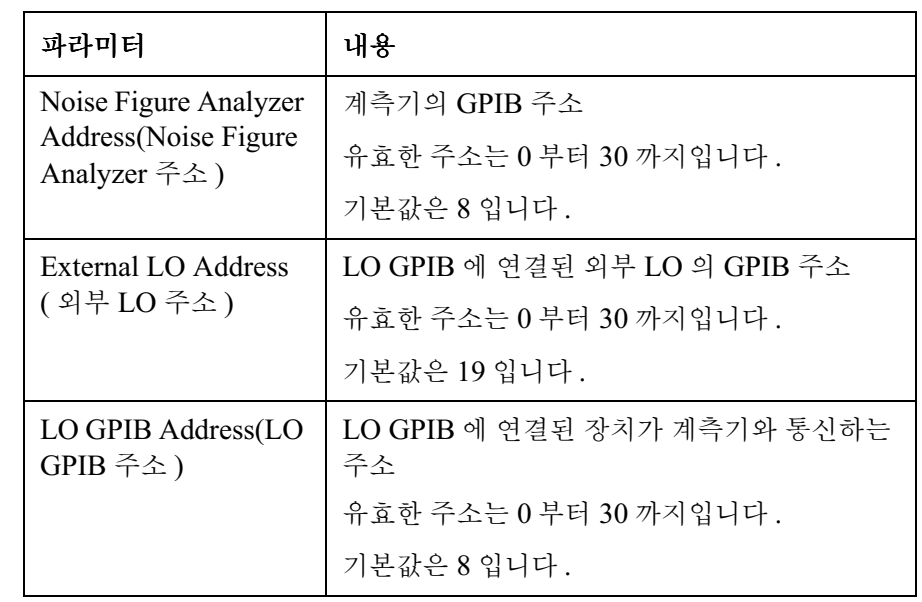

참고 #20 Remote Port(원격 포트) 메뉴 키를 Remote Port(GPIB)(원격 포트 (GPIB)) 로 설정합니다

# <span id="page-229-0"></span>직렬 포트 구성

NFA 에는 워격 명령 세트를 사용하여 통신할 수 있게 해주는 후면판의 직렬 포트가 있습니다.

직렬 포트를 구성하려면

- 단계 1. System (시스템) 키를 누릅니다 .
- 단계 2. Serial( 직렬) 메뉴 키를 누릅니다.

System Serial Form( 시스템 직렬 양식 ) 이 나타납니다 . [그림](#page-229-1) 5-2 를 참조 하십시오.

<span id="page-229-1"></span>그림 시스템 직렬 양식

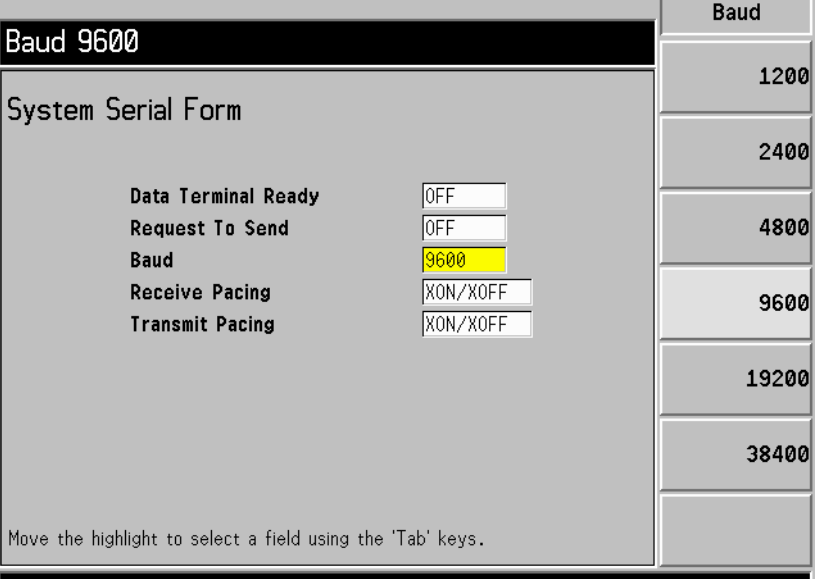

단계 3. 양식을 이동하기 위한 Tab 키와 메뉴 키를 사용하여 필요에 따라 직렬 파라 미터를 구성합니다

## 시스템 작업 수행 직렬 포트 구성

표 5-2 에서 시스템 직렬 포트 파라미터를 설명합니다.

<span id="page-230-0"></span>표 직렬 포트 파라미터

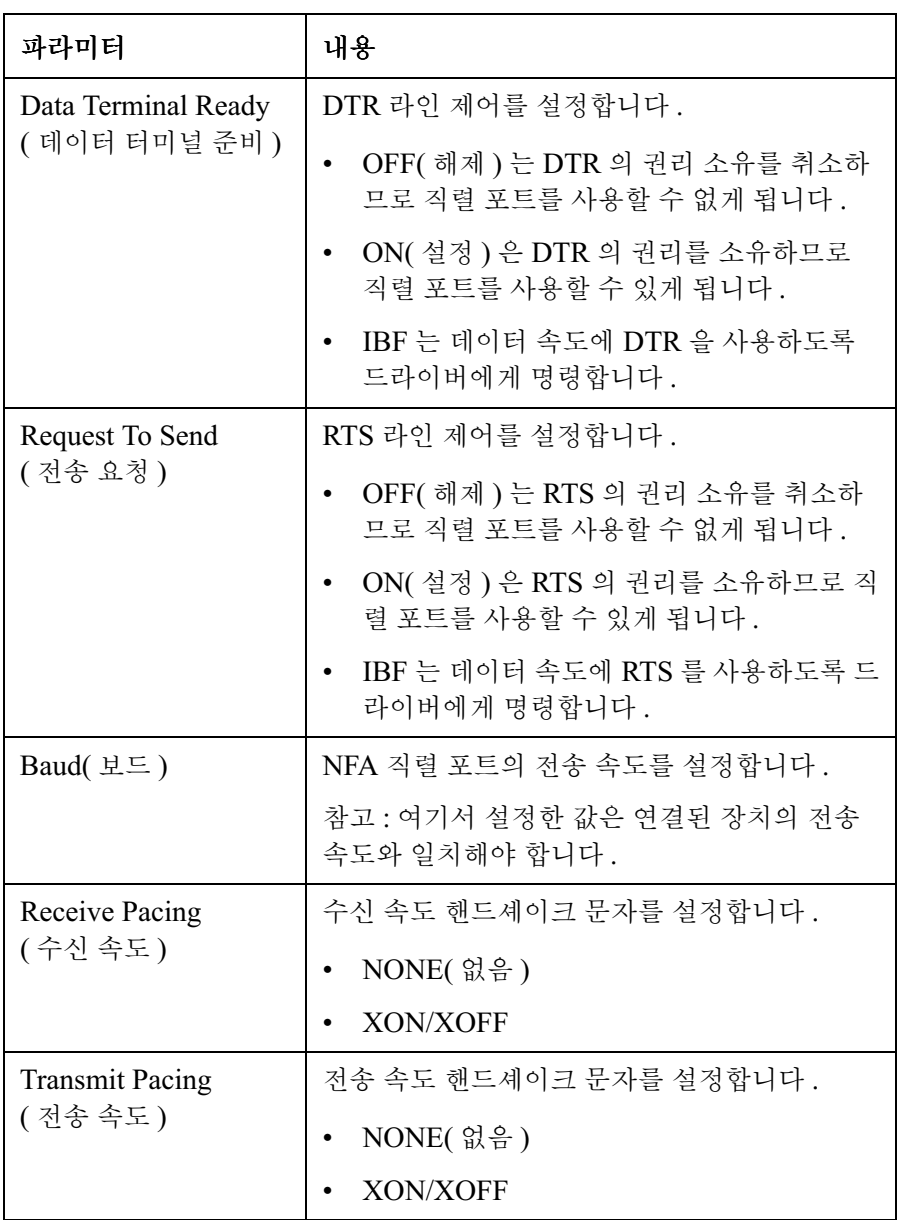

참고 Remote Port (원격 포트) 메뉴 키를 Remote Port (Serial) (원격 포트 (직 렬 )) 로 설정합니다 . Remote Port(GPIB)( 원격 포트 (GPIB)) 에서 변경한 경 우 변경 사항을 적용하려면 NFA 를 껐다가 켜야 합니다 .

# <span id="page-232-0"></span>외부 $LO$ 의 특징 구성

NFA 는 LO GPIB 포트를 사용하여 외부 LO 를 제어할 수 있습니다 . **External LO ( 외부 LO)** 메뉴를 사용하면 외부 LO 의 다음 특징을 구성할 수 있습니다.

- 사용한 명령 세트 종류 : 기본값은 SCPI 이지만 NFA 를 사용하면 SCPI 명령을 사용하지 않는 LO 의 사용자 정의 명령 순서를 생성 및 사용할 수 도 있습니다.
- LO 의 최소 및 최대 입력 주파수 : [페이지](#page-235-0) 221 의 "최소 및 최대 주파수 " 을 [참조하십시오](#page-235-0)
- LO 의 안정화 시간 : 페이지 221 의 " 안정화 시간 " 을 [참조하십시오](#page-235-1) .
- 보조 장치 명령 ( 예를 들어 , 연속 웨이브 (CW) 나 변조 종류 )

**참고** 여기 시 시 용자 정의 명령 순서는 영구적인 계측기 상태의 일부로 저장됩니다 .

#### 사용자 정의 명령 세트

사용자 정의 명령 세트를 사용하면 SCPI 와 호환되지 않는 LO 작동을 정의 하는 명령 세트를 사용자 정의할 수 있습니다

사용자 정의 명령 세트는 접두어와 접미어에 최대 79 개의 문자까지 사용할 수 있는 LO 를 지원합니다 . 이 문자에는 접두어 문자와 접미어 문자도 포함 됩니다.

주파수 접두어와 접미어를 사용하는 목적은 NFA 에서 LO 로 명령을 제대 로 포맷하기 위한 것입니다 . 서로 다른 LO 마다 포맷이 다릅니다 . 주파수 정보는 측정 설정 중에 NFA 에 입력한 주파수 파라미터와 NFA 를 작동하 는 측정 모드에 의해 결정됩니다.

전원 접두어와 접미어의 목적은 LO의 출력 신호 전원 레벨을 설정하기 위한 것입니다 . 허용 가능한 범위는 -100 에서 +100 dBm 까지입니다 . 실제 출 력 신호 전원 레벨은 LO 의 출력 신호 전원 레벨 용량에 따라 제한됩니다 .

보조 장치 명령의 목적은 LO 의 다른 기능 ( 예 : RF 출력 사용 (OUTP: STAT ON)) 을 설정하기 위한 것입니다.

외부 LO 의 명령 특징을 구성하기 위해 메뉴를 액세스하려면 다음 절차를 따 르십시오.

- 단계 1. System( 시스템 ) 키를 누릅니다.
- 단계 2. External LO( 외부 LO) 메뉴 키를 선택합니다 .
- 단계 3. LO Commands(LO 명령 ) 메뉴 키를 선택합니다 .

External LO Commands( 외부 LO 명령 ) 양식이 나타납니다 -

#### 그림 5-3 의부 LO 명령 양식

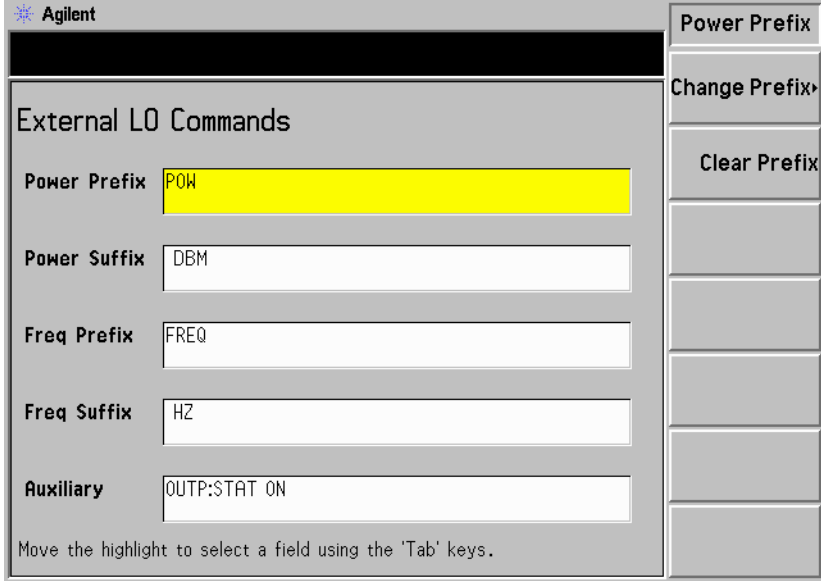

**참고** 기본 접미어 명령에는 공간이 삽입되었습니다 .

다계 4. Tab 키를 눌러 양식에서 필요한 위치로 하이라이트를 이동합니다.

전원 명령과 주파수 명령의 접두어 및 접미어를 입력하도록 선택할 수 있습 니다 보조 장치 명령을 입력할 수도 있습니다 이 절차에서는 보조 장치 명 령을 사용하여 이 프로세스를 설명합니다.

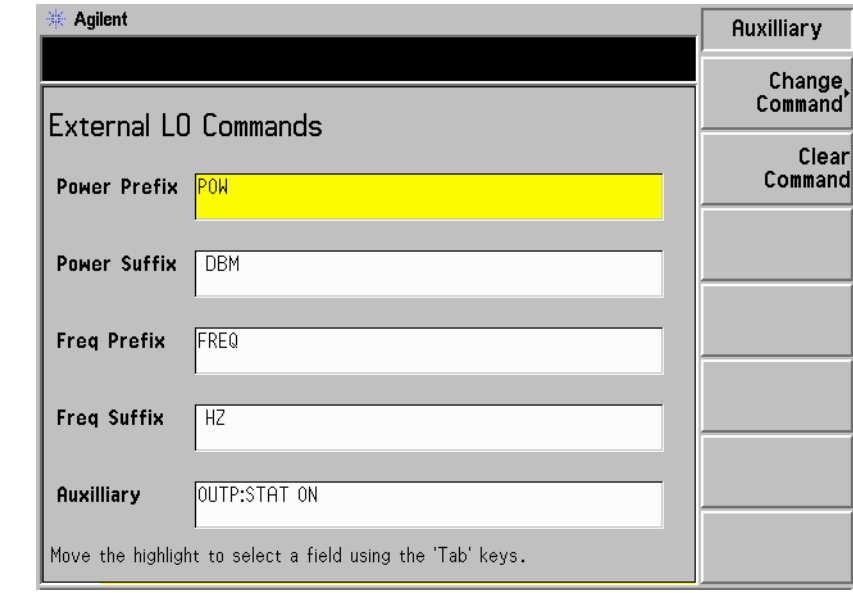

#### <span id="page-234-0"></span>그림 5-4 의부 LO 보조 장치 메뉴 키

- Clear Command(명령 삭제 ) 메뉴 키를 선택하면 현재 명령이 삭제됩니 다 . 보조 장치 메뉴 키를 표시한 [그림](#page-234-0) 5-4 를 참조하십시오 .
- Change Command(명령 변경 ) 메뉴 키를 선택하면 Alpha Editor 가 표 시됩니다 . Alpha Editor 와 숫자 키를 사용하면 명령 문자열을 입력할 수 있습니다 . [그림](#page-235-2) 5-5 를 참조하십시오 . 명령을 입력하려면 **Prev( 이전 )** 키를 누릅니다 . 명령 문자열에는 최대 79 개의 문자가 포함될 수 있습 니다

<span id="page-235-2"></span>그림 5-5 의부 LO 보조 장치 명령 변경

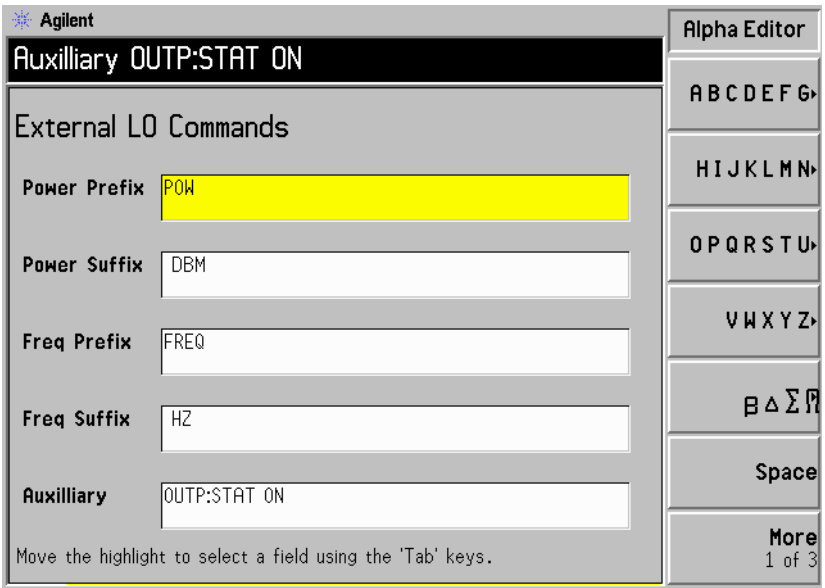

## <span id="page-235-1"></span>안정화 시간

안정화 시간의 목적은 LO 의 출력이 안정화될 수 있도록 주파수나 전원 명령 을 발행한 후 NFA 가 충분히 기다리도록 하기 위한 것입니다 .

**Settling Time( 안정화 시간 )** 메뉴 키를 누르면 NFA 의 안정화 시간을 설정 할 수 있습니다 . 유효한 안정화 시간은 0 ms 와 100 s 사이입니다 . 기본값 은 100 ms 입니다 .

## <span id="page-235-0"></span>최소 및 최대 주파수

최소 및 최대 주파수는 LO 의 주파수 기능을 나타내며 NFA 에서 측정에서 요구하는 주파수를 허용할 수 있는지 확인하는 데만 사용합니다

**Min Freq( 최소 주파수 )** 메뉴 키를 누르면 NFA 가 외부 LO 에 있을 것으로 예상하는 최소 주파수를 설정할 수 있습니다 . 기본값은 10 MHz 입니다 .

**Max Freq( 최대 주파수 )** 메뉴 키를 누르면 NFA 가 외부 LO 에 있을 것으로 예상하는 최대 주파수를 설정할 수 있습니다 . 기본값은 40.0 GHz 입니다 .

# <span id="page-236-0"></span>내부 정렬 구성

NFA 가 정확하게 작동하려면 내부 정렬 루틴의 데이터가 필요합니다. 내부 정렬 루틴이 설정되어 있으면 계속 실행되어 NFA 의 정확도를 향상시켜주 는 현재 정렬 데이터를 사용하게 합니다

정렬이란 내부적으로 만든 알려진 신호를 선택한 신호 경로를 통해 라우팅하 며 신호를 측정하는 프로세스입니다 . 그런 다음 이 측정 값을 예상 값과 비교 하여 측정 값을 예상 값으로 변환하는 데 필요한 정정을 추출합니다

외부 연결은 필요하지 않습니다.

#### 정렬 설정 및 해제

- 단계 1. System( 시스템 ) 키를 누릅니다.
- 단계 2. 정렬 메뉴를 액세스하려면 Alignment( 정렬 ) 메뉴 키를 누릅니다.
- 단계 3. Alianment( 정렬 ) 메뉴 키를 눌러 필요에 따라 Alianment(On)( 정렬 ( 설정 )) 이나 Alignment(Off)( 정렬 ( 해제 )) 를 선택합니다.

기본 설정은 Alianment(On)( 정렬 ( 설정 )) 입니다.

#### 정렬 모드 변경

- 단계 1. System( 시스템 ) 키를 누릅니다.
- 단계 2. 정렬 메뉴를 액세스하려면 Alignment( 정렬 ) 메뉴 키를 누릅니다.
- 단계 3. Alignmnt Mode( 정렬 모드 ) 메뉴 키를 눌러 필요에 따라 Alignmnt Mode(Point)( 정렬 모드 ( 포인트 )) 나 Alignmnt Mode(Sweep)( 정 렬 모드 ( 스위프 )) 를 선택합니다.
	- 기본 모드 설정은 Alignmnt(Sweep)( 정렬 ( 스위프 )) 입니다.

## YTF(YIG Tuned Filter) 의 정렬

**참고** YTF 정렬 기능은 N8974A 모델과 N8975A 모델에만 적용됩니다 .

- 단계 1. System( 시스템 ) 키를 누릅니다.
- 단계 2. 정렬 메뉴를 액세스하려면 Alignment( 정렬 ) 메뉴 키를 누릅니다.
- 단계 3. Align YTF(YTF 정렬) 메뉴 키를 눌러 YTF 정렬을 설정합니다 .

이 키를 다시 누르라는 프롬프트가 표시됩니다 . 이것은 실수로 현재의 YTF 정렬 데이터를 지우지 못하게 하는 기능입니다

- 단계 4. 정렬 루틴이 완료될 때까지 기다립니다.
- 단계 5. Save YTF Alignment(YTF 정렬 저장) 메뉴 키를 눌러 정렬 데이터를 저장합 니다

# <span id="page-238-0"></span>오류 /시스템 및 하드웨어 정보 표시

## 오류 기록 표시

전체 크기 표로 표시할 수 있는 오류 대기열에 가장 최근의 오류 10 개가 저 장되어 있습니다 가장 최근 메시지가 표 상단에 나타납니다 오류 대기열을 표시하려면

- 단계 1. System( 시스템 ) 키와 More 1 of 3(3 개중 하나 이상 ) 메뉴 키를 누릅니다.
- 단계 2. 오류 대기열을 보려면 Show Errors( 오류 표시) 메뉴 키를 누릅니다 .

오류 화면을 지우려면 Clear Error Queue ( 오류 대기열 삭제 ) 를 누릅니다 .

## 시스템 정보 표시

계측기 제품 번호 , 일련 번호 , 메모리 및 로드된 펌웨어 상세 내역과 맞춘 옵 션 등을 표시할 수 있습니다

- 단계 1. System( 시스템 ) 키와 More 1 of 3(3 개중 하나 이상 ) 메뉴 키를 누릅니다.
- 단계 2. 시스템 정보를 보려면 Show System(시스템 표시) 메뉴 키를 누릅니다 .

#### 하드웨어 정보 표시

- 단계 1. System( 시스템 ) 키와 More 1 of 3(3 개중 하나 이상 ) 메뉴 키를 누릅니다.
- 단계 2. 하드웨어 정보를 보려면 Show Hdwr( 하드웨어 표시 ) 메뉴 키를 누릅니다 . 계측기의 하드웨어 모듈 이름과 버전 번호 등이 표시됩니다.

# <span id="page-239-0"></span>Noise Figure Analyzer 사전설정

**Preset ( 사전설정 )** 키를 누르면 NFA 를 알려진 상태로 두고 대부분의 측정 에 편리한 시작 포인트를 제공합니다 . **System( 시스템 )** 키 아래 있는 Preset( 사전설정 ) 메뉴 키를 사용하여 사전설정 상태를 지정할 수 있습니다.

분석기의 공장 기본값을 사용하여 분석기를 사전설정하려면

- 단계 1. On (켜기) 키를 눌러 NFA 를 켜고 전원 켜기 프로세스가 완료될 때까지 기 다립니다.
- 단계 2. System(시스템 ), More 1 of 3(3 개중 하나 이상 ), Power On/Preset( 전원 켜 기 / 사전설정 ), Preset(Factory)( 사전설정 ( 공장 )) 메뉴 키를 누릅니다 .
- 단계 3. 녹색의 Preset( 사전설정 ) 키를 누릅니다 .

계측기 사전설정 기능에서 프로세서 테스트를 수행하지만 정렬 데이터에는 영향을 미치지 않습니다 . **Preset( 사전설정 )** 을 누르면 입력 버퍼와 출력 버 퍼가 모두 지워집니다. 상태 바이트는 0으로 설정됩니다.

**참고** 기름 부석기를 켜면 계측기 사전설정을 수행합니다 . 분석기를 켜면 정렬 데이터 를 반입하고 , 입력 버퍼와 출력 버퍼를 모두 지우고 , 상태 바이트를 0 으로 설정합니다 . System ( 시스템 ) 키 아래 있는 Power On(Last) ( 전원 켜기 ( 마 지막 )) 을 선택하면 분석기가 꺼지기 전의 마지막 상태가 호출됩니다 .

# <span id="page-240-0"></span>저워 켜기 / 사저설정 조거 정의

필요하면 전원 켜기와 사전설정 조건은 서로 다르게 할 수 있습니다 . 전원 켜 기나 사전 설정 후 사용자가 정의한 상태로 NFA가 되돌아가도록 설정할 수 있습니다.

## 전원 켜기 조건 설정

- 단계 1. System( 시스템 ) 키와 More 1 of 3(3 개중 하나 이상 ) 메뉴 키를 누릅니다.
- 단계 2. Power On/Preset( 전원 켜기 / 사전설정 ) 메뉴 키를 누릅니다 .
- 단계 3. 필요에 따라 Power On( 전원 켜기 )를 Power On(Last)( 전원 켜기 ( 마지막 )) 이나 Power on(Preset)( 전원 켜기 ( 사전설정 )) 으로 설정합니다.

"Last( 마지막 )" 은 전원을 켜면 계측기가 전원을 껐을 때의 상태로 돌아간 다는 뜻입니다

"Preset( 사전설정 )" 이란 정의한 사전설정 상태로 계측기가 되돌아가는 것 을 의미합니다

#### 사전설정 조건 설정

NFA 가 공장 기본 상태로 돌아가거나 사전 설정시 사용자가 정의한 상태로 돌아가도록 설정할 수 있습니다 . **Save User Preset( 사용자 사전설정 저장 )** 메뉴 키를 눌러 현재 NFA 상태를 저장함으로써 구성한 사용자 정의 상태가 제공됩니다.

#### 사전설정 조건을 공장 기본값으로 설정하려면

- 단계 1. System( 시스템 ) 키와 More 1 of 3(3 개중 하나 이상 ) 메뉴 키를 누릅니다.
- 단계 2. Power On/Preset( 전원 켜기 / 사전설정 ) 메뉴 키를 누릅니다 .
- 단계 3. Preset(Factory)( 사전설정 ( 공장 )) 메뉴 키를 사용합니다 .

#### 사전설정 조건을 사용자가 정의한 조건으로 설정하려면

다계 1. NFA 를 워하는 상태로 구성합니다.

- 단계 2. System( 시스템 ) 키와 More 1 of 3(3 개중 하나 이상 ) 메뉴 키를 누릅니다.
- 단계 3. Power On/Preset( 전원 켜기 / 사전설정 ) 메뉴 키를 누릅니다 .
- 단계 4. Preset(User)( 사전설정 ( 사용자 )) 메뉴 키를 사용합니다.
- 단계 5. Save User Preset( 사용자 사전설정 저장) 메뉴 키를 눌러 현재 NFA 상태를 저장합니다.

### 시스템 작업 수행 시스템 기본값 복원

# <span id="page-242-0"></span>시스템 기본값 복원

NFA 를 원래 공장 기본 설정으로 재설정합니다 . ENR 표 , 제한선 , 주소 설 정 등의 비휘발성 메모리도 지웁니다

시스템 기본값을 복원하려면

- 단계 1. System (시스템) 키를 누릅니다 .
- 단계 2. More 1 of 3(3 개 중 하나 이상) 메뉴 키를 누릅니다.
- 단계 3. Restore Sys Defaults( 시스템 기본값 복원 ) 메뉴 키를 누릅니다 .

Restore Sys Defaults ( 시스템 기본값 복원 ) 메뉴 키를 다시 누릅니다 .

**참고** 이 키를 다시 누르라는 프롬프트가 표시됩니다 . 이것은 실수로 원래 공장 설 정 기본값을 복원하지 않도록 하는 기능입니다 .

## <span id="page-243-0"></span>시간과 날짜 설정

58 를 사용하면 시간과 날짜를 설정하고 표시할 수 있습니다 필요에 따 라 날짜를 미국 포맷이나 유럽 포맷으로 설정할 수 있습니다

## 시간과 날짜를 켜고 끄려면

- 단계 1. System( 시스템 ) 키를 누릅니다.
- 단계 2. More 1 of 3(3 개 중 하나 이상) 메뉴 키를 누릅니다 .
- 단계 3. Time/Date( 시간 / 날짜 ) 메뉴 키를 누릅니다.
- 단계 4. Time/Date (시간 / 날짜) 메뉴 키를 눌러 필요에 따라 Time/Date(On) (시간 / 날짜 ( 설정 )) 또는 Time/Date(Off) ( 시간 / 날짜 ( 해제 )) 를 선택합니다 .

기본값은 Time/Date(On)( 시간 / 날짜 ( 설정 )) 입니다.

## 시간과 날짜를 설정하려면

- 단계 1. System( 시스템 ) 키를 누릅니다.
- 단계 2. More 1 of 3(3 개 중 하나 이상) 메뉴 키를 누릅니다 .
- 단계 3. Time/Date( 시간 / 날짜 ) 메뉴 키를 누릅니다.
- 단계 4. Date Mode (날짜 모드) 를 미국 포맷 MDY( 월 / 일 / 년 ) 이나 유럽 포맷 DMY ( 일 / 월 / 년 ) 으로 설정합니다.

미국 포맷이 기본 설정입니다

- 단계 5. 시간을 hhmmss (시, 분, 초) 포맷으로 설정합니다 .
- 단계 6. 날짜를 yyyymmdd (년, 월, 일) 포맷으로 설정합니다.

### 시스템 작업 수행 NFA 로 프린터 구성

# NFA 로 프린터 구성

- <span id="page-244-0"></span>프린터 요구 사항 1284 규격 프린터 케이블
	- 병렬 인터페이스가 장착된 지원되는 프린터 . PCL(Printer Control  $\rm{Language}$ ) 레벨 3 이나 5 를 받아들이는 프린터가 지원되는 프린터입니다 .
		- PCL3 프린터에는 대부분의 HP DeskJet 프린터가 포함됩니다 .
		- PCL5 프린터에는 대부분의 HP LaserJet 프린터와 HP 1600C DeskJet 프린터가 포함됩니다.

프린터 연결 NFA 에 연결하려면 IEEE 1284 규격 병렬 프린터 케이블을 사용 하여 NFA 의 병렬 I/O 인터페이스 커넥터에 프린터를 연결합니다 .

> 해당할 경우 프린터를 구성합니다 . 프린터 구성에 관한 자세한 내용은 프린 터 설명서를 참조하십시오 -

## NFA 로 프린터를 구성하려면

- 다계 1. NFA 와 프린터의 전원을 켭니다.
- 단계 2. Print Setup( 인쇄 설정 ) 키를 누른 다음 Printer Type( 프린터 종류 ) 메뉴 키를 누릅니다.
- 단계 3. Printer Type( 프린터 종류 ) 메뉴 키를 액세스하려면 Printer Type( 프린터 종 류 ) 를 누릅니다 . 연결된 프린터를 NFA 에서 확인하도록 하려면 **Auto( 자** 동 ) 을 누릅니다

Printer Type( 프린터 종류 ) 로 Auto( 자동 ) 을 선택하면 NFA 는 다음 세 방 법 중 하나로 응답합니다.

• Auto( 자동 ) 키가 선택된 Print Setup( 인쇄 설정 ) 메뉴가 표시되고 디스 플레이 상태 라인에 새 메시지를 표시하지 않습니다 . 이것은 NFA 가 연 결된 프린터를 인식했으므로 다른 설정이 필요하지 않다는 뜻입니다. Printer Type( 프린터 종류 ) 메뉴에 Auto( 자동 ) 이 선택되어 있으면 전면 판 Print( 인쇄 ) 키를 누를 경우 NFA 는 프린터를 확인합니다 . System( 시스템 ), More 1 of 3(3 개 중 하나 이상 ), Show System( 시스템 표시 )를 눌러 선택한 프린터를 표시합니다.

• Custom( 사용자 정의 ) 키가 선택된 Print Setup( 인쇄 설정 ) 메뉴가 표시 되고 디스플레이 상태 라인에 다음 진단 메시지 중 하나가 표시됩니다

Unknown printer, Define Custom to set up printer

No printer response, Define Custom to set up printer

Invalid printer response, Define Custom to set up printer

이것은 NFA 가 연결된 프린터를 자동으로 확인할 수 없고 **Printer** Type( 프린터 종류 ) 메뉴에서 Custom( 사용자 정의 ) 를 선택했음을 나타냅 니다 . Print Setup( 인쇄 설정 ), Define Custom( 사용자 정의 ) 를 눌러 프 린터 언어 (PCL3 또는 PCL5) 와 컬러 인쇄 기능 같은 프린터 특징을 선 택합니다 연결한 프린터의 특징에 맞게 이 특징을 설정하면 프린터 설정 프로세스가 완료됩니다 . Printer Type( 프린터 종류) 메뉴에 Custom( 사 용자 정의 ) 가 선택되어 있으면 전면판 Print( 인쇄 ) 키를 누를 경우 NFA 는 연결된 프린터를 자동으로 확인하지 않습니다

• None (없음) 키가 선택된 Print Setup (인쇄 설정) 메뉴가 표시되고 디스 플레이 상태 라인에 다음 메시지가 나타납니다.

Unsupported printer, Printer Type set to None

이것은 NFA 에서 연결된 프린터를 인식했지만 NFA 에서 지원하지 않 는 프린터임을 나타냅니다 . Printer Type ( 프린터 종류 ) 메뉴에 None( 없 음) 이 선택되어 있으면 NFA 는 디스플레이 상태 라인에 Printer Type is None 라는 메시지를 표시하여 인쇄 명령에 응답합니다

**Printer Type( 프린터 종류 )** 는 다음 키를 액세스합니다 .

None( 없음 ) **None( 없음 )** 은 NFA 가 프린터에 인쇄하지 못하도록 합 니다 -58 에 연결된 프린터가 없을 경우 해당하는 설정 입니다.

#### Custom

(사용자 정의 ) Custom( 사용자 정의 ) 를 사용하면 Define Custom ( 사용 **자 정의 )** 메뉴 키를 액세스할 수 있습니다 . **Define** Custom( 사용자 정의 ) 메뉴 키를 사용하면 PCL 레벨과 컬 러 기능 같은 프린터 특징을 지정할 수 있습니 다

## 시스템 작업 수행 NFA 로 프린터 구성

Auto( 자동 ) **Auto ( 자동 ) 은 Print ( 인쇄 )** 키를 누르거나 Printer Type **( 프린터 종류) 를 Auto ( 자동)** 으로 설정한 경우 NFA 가 연결된 프린터를 자동으로 확인하게 합니다

## 올바른 프린터 작동 테스트

프린터 설정이 완료되면 Print Setup( 인쇄 설정 ), Print(Screen)( 인쇄 ( 화 면 )) 을 눌러 프린터 작동이 제대로 되는지 테스트한 다음 Print( 인쇄 ) 키를 눌러 테스트 페이지를 인쇄합니다

프린터가 준비되고 프린터 설정이 완료되면 NFA 디스플레이의 출력물이 인쇄됩니다 . 프린터가 준비되지 않았으면 NFA 디스플레이에 Printer Timeout 메시지가 나타납니다. 프린터가 주비되거나 ESC 키를 눌러 인쇄 요청을 취소할 때까지 디스플레이에 Printer Timeout 메시지가 남아 있습니다 .

시스템 작업 수행 NFA 로 프린터 구성

# 6 전면판 키 레퍼런스

이 장에서는 NFA의 사용자 인터페이스에 들어 있는 키와 메뉴 항목에 대해 설명합니다. 각 키는 키 그룹별로 나열되고 키 메뉴에 나타나는 해당 메뉴 키 와 함께 나열되어 있습니다

# MEASURE(측정)키

그림 6-1 측정 키 그룹

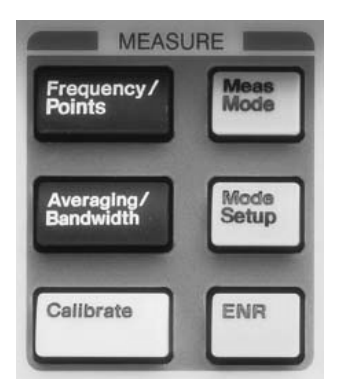

# Frequency/Points( 주파수 / 포인트 )

이것은 측정 주파수 범위와 주파수 범위의 이산 측정 포인터 수를 제어하는 메뉴 키를 액세스합니다 또한 스폿 측정 주파수를 설정하고 주파수 목록을 만들 수 있게 해주는 메뉴를 액세스합니다

중앙 주파수 및 주파수 스팬 , 시작 및 정지 주파수 값이 디스플레이의 하단 주석에 나타납니다 . 선택한 옵션에 따라 달라집니다 .

지정한 주파수 값을 입력하면 메뉴 키를 사용하여 Hz, kHz, MHz 또는 GHz 단위가 나타납니다 .

참고 주파수 범위 상한은 모델에 따라 다릅니다 . 모든 모델의 하한은 10 MHz 이 고 각 모델의 상하은 다음과 같습니다.

- N8972A 의 상한은 1.5 GHz 입니다.
- N8973A 의 상한은 3.0 GHz 입니다 .
- N8974A 의 상한은 6.7 GHz 입니다.
- N8975A 의 상한은 26.5 GHz 입니다 .

## 전면판 키 레퍼런스 MEASURE( 측정 ) 키

- **참고** 모델 N8974A 및 N8975A 의 기본 주파수 범위는 3.0 GHz 스위치를 통과 하지 않도록 설정되어 있습니다 . 자세한 내용은 [페이지](#page-17-0) 3 의 "3.0 GHz 자동 스위치 " 를 [참조하십시오](#page-17-0)
- 참고 기부 LO 가 바뀌면 주파수 한도는 사용자가 지정합니다 . LO 또는 IF 가 변 경되었는지에 따라 한도가 다르게 적용됩니다 . 자세한 내용은 [페이지](#page-141-0) 127 의 " [확장된](#page-141-0) 주파수 측정 " 을 참조하십시오 .

#### 그림 6-2 일반적인 Frequency/Points( 주파수 / 포인트 ) 메뉴 맵

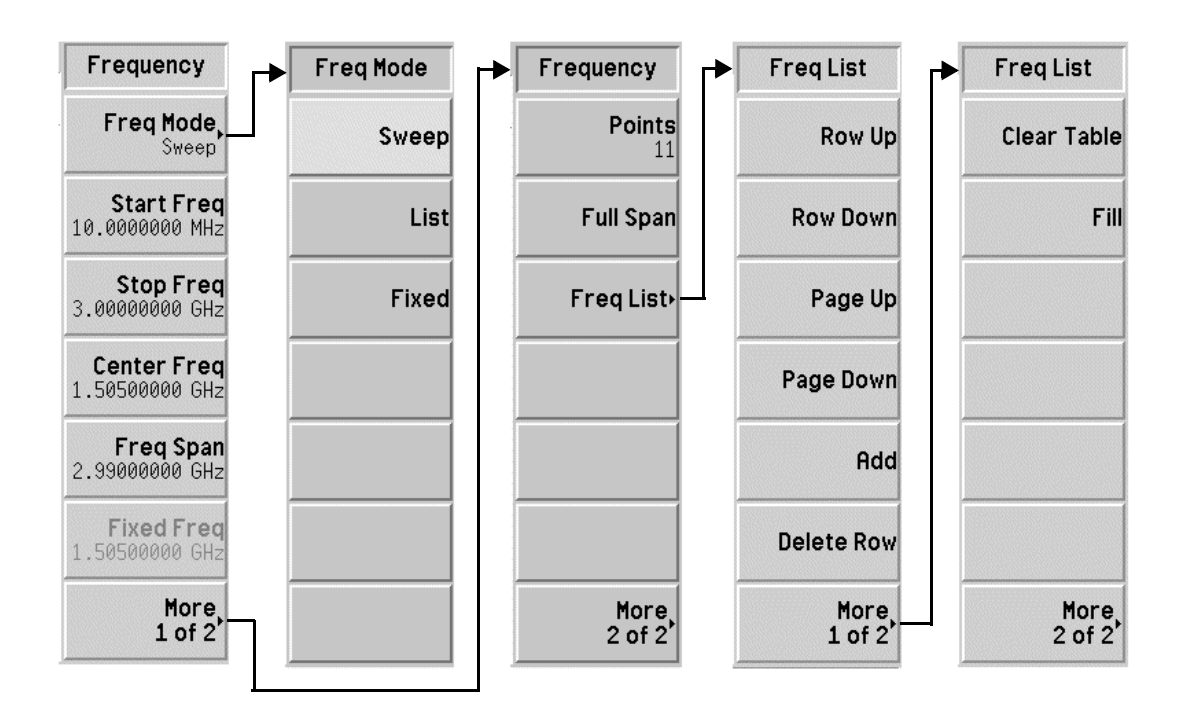
Freq Mode ( 주파수 모드 ) 스위프 , 목록 및 고정 주파수 모드 중에서 선택합니다 . 선택한 주파수 모드 가 메뉴 키에 표시됩니다.

사용 가능한 주파수 모드는 다음과 같습니다

- Sweep(스위프) 선택한 주파수 범위와 측정 포인트의 개수로 주파수가 만들어질 경우
- List(목록) 주파수 목록에서 주파수를 가져올 경우
- Fixed(고정) 고정 주파수로 측정을 할 경우
- Start Freq ( 시작 주파수 ) 측정 스위프를 시작한 주파수를 설정할 수 있습니다 그래프 포맷에서 트레 이스는 격자 왼쪽에서 시작합니다 . **Start Freq( 시작 주파수 )** 를 선택하면 해 당 값이 아래 주석에 표시됩니다
- Stop Freq ( 정지 주파수 ) 측정 스위프를 중지한 주파수를 설정할 수 있습니다 그래프 포맷에서 트레 이스는 격자 오른쪽에서 시작합니다 . Stop Freq( 정지 주파수) 를 선택하면 해당 값이 아래 주석에 표시됩니다

#### Center Freq 측정 주파수 범위의 중앙이 되는 중앙 주파수를 설정할 수 있습니다.

( 중앙 주파수 ) Center Freq( 중앙 주파수)를 선택하면 해당 값이 왼쪽 아래 주석에 표시됩 니다

#### Freq Span 중앙 주파수에 대해 대칭적으로 주파수 범위를 설정할 수 있습니다 .

- (주파수 스팬) Freq Span( 주파수 스팬 ) 을 선택하면 해당 값이 오른쪽 아래 주석에 표시됩 니다
- Fixed Freq 고정 주파수 측정에서 사용한 주파수 포인트를 설정할 수 있습니다.
- (고정 주파수) Fixed Freq( 고정 주파수 ) 를 선택하면 해당 값이 왼쪽 아래 주석과 오른쪽 아 래 주석에 각각 시작 값과 정지 값으로 표시됩니다 .
- Points( 포인트 ) Sweep( 스위프 ) 주파수 모드 중에 만든 측정에서 이산 등거리 측정 주파수 포인트 개수를 설정할 수 있습니다 . 허용되는 최대 포인트 개수는 401 이고 기본값은 11 입니다 . 포인트 번호가 디스플레이 아래쪽에 표시됩니다 .
- **참고** 최대 포인트 개수 401 은 주파수 스팬에 의해 제한을 받으므로 상황에 따라 달라집니다 . 이것은 두 포인트 사이의 최소 해상도가 10 KHz 로 설정되어 있기 때문입니다 . 따라서 , 401 포인트가 되려면 주파수 측정 범위는 4 MHz 보다 커야 합니다.

Full Span ( 전체 스팬 ) 측정 스팬을 전체 주파수 범위를 표시하는 NFA 의 전체 스팬으로 변경시킵 니다 . NFA 의 전체 스팬은 모델에 따라 다릅니다 . 모델의 주파수 범위는 [페](#page-17-0) 이지 3 의 "Noise Figure Analyzer 기능 " 를 [참조하십시오](#page-17-0) .

Freq List 주파수 목록을 입력하거나 편집할 수 있는 양식을 액세스할 수 있습니다

( 주파수 목록 ) 측정을 한 주파수 목록을 입력할 수 있습니다 주파수 목록의 항목 포인트는 401 개로 제한됩니다 . 포인트 번호는 디스플레이 아래쪽에 표시됩니다 . 주 파수는 자동으로 오름차수으로 정렬됩니다.

#### Row Up

( 한 행 위로 ) 이 메뉴 키를 눌러 한 번에 한 항목씩 표에서의 위치를 위 로 이동하여 특정 항목을 선택할 수 있습니다 .

#### Row Down

( 한 행 아래로 ) 이 메뉴 키를 눌러 한 번에 한 항목씩 표에서의 위치를 아 래로 이동하여 특정 항목을 선택할 수 있습니다.

#### Page Up

**(페이지 맨 위로)** 페이지 블록으로 표 항목을 위로 이동할 수 있습니다 .

#### Page Down

**(페이지 맨 아래로)** 페이지 블록으로 표 항목을 아래로 이동할 수 있습니다 .

Add( 추가 ) 새 항목을 추가할 수 있습니다 -유효한 마지막 입력 후에 표의 맨 아래에 항목을 추가합니다 . 입력을 종료하면 항목 을 올바른 오름차순으로 정렬합니다 입력을 종료하려면 제공된 주파수 단위 값을 사용합니다.

#### Delete Row

(행 삭제 ) 하이라이트 표시된 행을 표에서 삭제합니다

#### Clear Table

(표 삭제 ) 표에서 모든 항목을 삭제합니다. 이 메뉴 키는 두 번 눌러 야 합니다.

> 처음 키를 누르면 다시 누르라는 메시지가 표시됩니다. 이 렇게 키를 두 번 누르게 한 것은 실수로 Clear Table ( 표 삭 제)를 눌러 표 데이터를 지우지 못하도록 방지하기 위한 안전 기능입니다

**Fill(채우기)**  주파수 목록을 지운 다음 스위프 주파수 모드에서 만든 현 재 주파수로 주파수 목록을 채웁니다.

# Averaging/Bandwidth( 평균 / 대역폭 )

측정 평규 및 대역폭 파라미터를 제어하는 메뉴 키를 액세스합니다.

그림 6-3 평균 / 대역폭 메뉴 맵

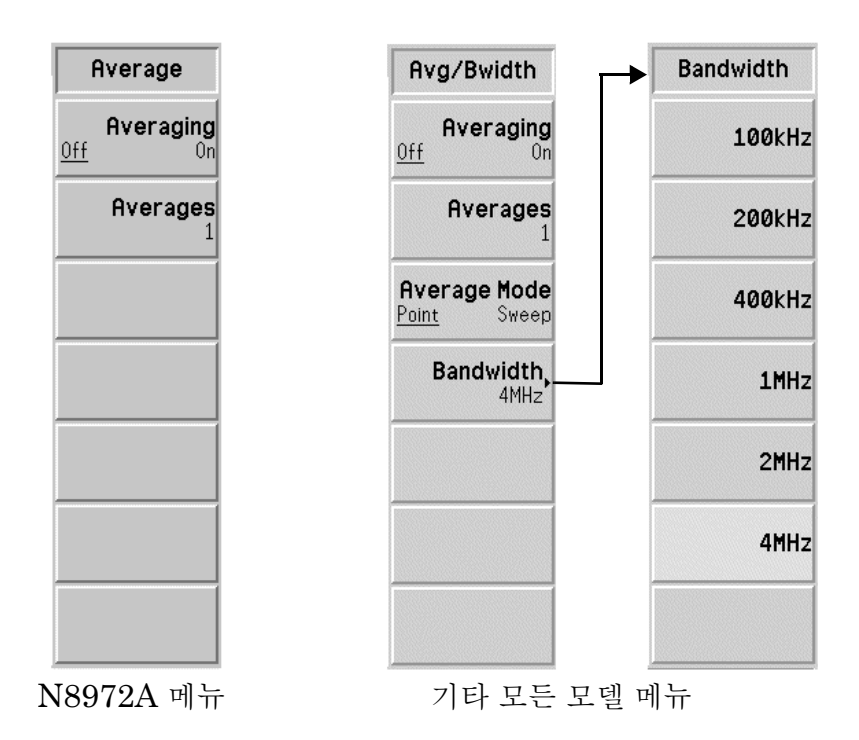

Averaging (평균) 평균 기능을 사용하거나 사용하지 못하게 할 수 있습니다. 평균을 사용하려 면 Averaging(On)( 평균 (설정 )) 기능을 설정합니다 . 평균을 사용할 수 없게 하려면 Averaging(Off)( 평균 ( 해제 )) 기능을 설정합니다.

**참고** 여러 주 평균 번호가 1 로 설정되어 있고 평균을 사용할 수 있으면 그 결과는 평균 해 제와 같습니다

- **Averages( 평균 )** 데이터 포인트를 평균하는 횟수를 설정합니다 . 이 값은 1 과 999 사이의 값 입니다 . 기본값은 1 인데 , 이것은 평균을 수행하지 않는다는 뜻입니다 . RPG 를 사용하여 워하는 평균 값을 스크롤하거나 숫자 키패드로 워하는 숫 자 값을 입력한 다음 Enter 키를 눌러 종료합니다 . 값은 디스플레이 아래쪽 에 주석 처리됩니다
- Average Mode (평균 모드 ) 평균 모드 종류를 선택할 수 있습니다 . 각 포인트에서 평균하려면 **Average Mode(Point)( 평균 모드 ( 포인트 ))** 기능을 사용합니다 . 모든 스위프에서 평균 하려면 **Average Mode(Sweep)( 평균 모드 ( 스위프 ))** 기능을 사용합니다 . 두 모드 사이의 차이점에 대한 설명은 [페이지](#page-74-0) 60 의 " 평균 모드 선택 " 를 참조 [하십시오](#page-74-0)..
- 참고 5<? 에서는 스위프 평균 기능을 사용할 수 없습니다
- **Bandwidth(대역폭)** 측정 대역폭을 아래 나열된 다음 값 중 하나로 설정할 수 있습니다 . 측정 대 역폭에 대한 설명은 [페이지](#page-73-0) 59 를 참조하십시오.
	- $\cdot$  100kHz
	- $\cdot$  200kHz
	- $\cdot$  400kHz
	- 1MHz
	- $\cdot$  2MHz
	- · 4MHz
- 참고 5<? 에서는 대역폭 메뉴 키를 사용할 수 없고-5<? 의 대역폭 값은 4MHz 로 기본 설정되어 있습니다.

# Calibrate(교정)

내부 교정 루틴을 수행합니다. 테스트 중인 장치가 측정 경로에 있지 않다는 점만 제외하고 교정은 측정과 유사합니다 - 단계 테스트 시스템에서 추가 한 노이즈를 보정하는 데 사용합니다

교정을 시작하기 전에 Calibrate( 교정 ) 키를 두 번 눌러야 합니다 . 이 키를 처음 누르면 교정 키를 두 번째 눌러 교정을 시작하거나 Esc 키를 눌러 교정 을 중단하라는 팝업 대화 상자가 나타납니다.

교정이 유효하거나 다음 교정까지 남아 있으면 교정 중에 만들어진 값을 사 용하여 다음 측정을 정정합니다

그림 6-4 교정 경고 팝업 상자

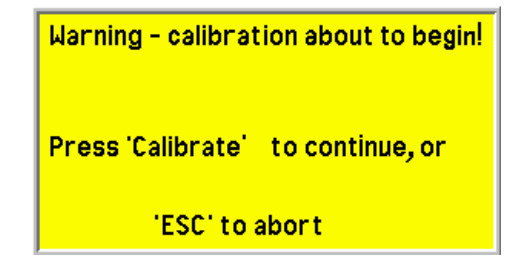

# Meas Mode( 측정 모드 )

58 의 측정 모드를 선택할 수 있게 해주는 Meas Mode Form( 측정 모 드 양식 ) 을 액세스합니다 . LO 가 고정 또는 변동인지 상관없이 이 양식을 사용하여 테스트 중인 장치 (DUT) 종류를 선택할 수 있습니다 .

**Tab** 키를 사용하여 양식의 항목을 하이라이트 표시합니다 . 하이라이트 표시 된 항목의 값을 변경할 수 있습니다 . 해당하는 항목의 값이 하이라이트 표시 된 영역과 활성화된 기능 영역에 표시됩니다.

Device Under Test - 측정할 DUT 종류를 선택합니다 . (DUT, 테스트 중인 장 치 ) • Amplifier( 증폭기 )

- Downconv( 하향변환)
- Upconv( 상향변환 )

**System** Downconverter **(시스템 하향 변환기)** 된 경우에만 이 키를 액세스할 수 있습니다 . 하향 변환기를 On(설정) 또는 Off(해제) 할지를 선택합니다 . Device Under Test (DUT, 테스트 중인 장치) 가 Amplifier (증폭기 ) 로 설정

LO Mode  ${\rm LO}$  모드가 Fixed( 고정 ) 또는 Variable( 변동 ) 인지 선택합니다 .

(LO 모드 )

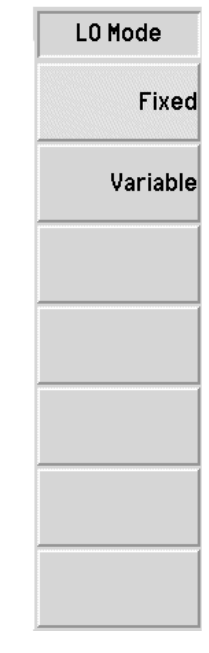

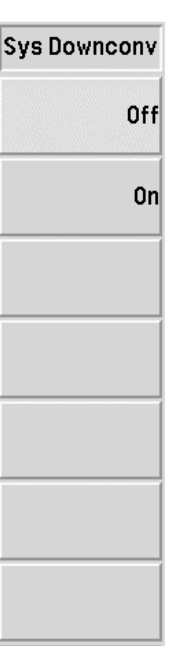

# 그림 6-5 측정 모드 메뉴 맵

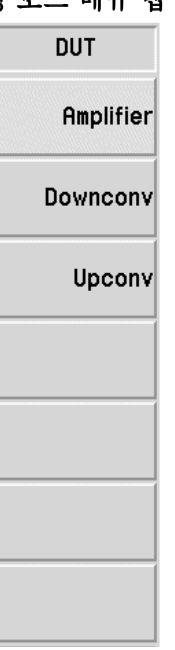

# $\mathbf M$ ode Setup( 모드 설정 )

**Meas Mode( 측정 모드 )** 키에서 선택한 NFA 의 측정 모드를 설정할 수 있게 해주는 Mode Setup Form(모드 설정 양식)을 액세스합니다.고정 주파수 값 , 사이드밴드 , LO 의 NFA 제어 및 사용할 LO 전원 레벨 등을 선 택할 수 있습니다

**Tab** 키를 사용하여 양식의 항목을 하이라이트 표시합니다 . 하이라이트 표시 된 항목의 값을 변경할 수 있습니다. 해당하는 항목의 값이 하이라이트 표시 된 영역과 활성화된 기능 영역에 표시됩니다.

IF Frequency (IF 주파수 ) LO Mode(LO 모드) 를 변동으로 설정한 경우 고정 IF 주파수를 설정할 수 있 습니다

**LO Frequency** (LO 주파수 ) LO Mode(LO 모드) 를 고정으로 설정한 경우 고정 LO 주파수를 설정할 수 있습니다

Sideband (사이드밴드) 측정 사이드밴드 선택을 설정할 수 있습니다 . 선택한 측정 모드는 하위 사이 드밴드 (LSB), 상위 사이드밴드 (USB), 더블 사이드밴드 (DSB) 가 허용됩니 다.

**LO Control** (LO 제어 ) 외부 LO 를 NFA 에서 제어할지 <LO Control(On)(LO 제어 ( 설정 ))> 또는 수동으로 LO 를 설정할지 <LO Control(Off)(LO 제어 ( 해제 ))> 를 설정할 수 있습니다 . 고정 LO 를 사용할 경우 수동으로 LO 를 설정할 수 있지만 LO **Frequency**(LO 주파수) 에 LO 의 주파수 값을 입력해야 합니다 .

External LO Power 외부 LO 의 전원 레벨을 설정할 수 있습니다 . NFA 의 LO 제어가 Level (외부 LO 전원 레벨) 니다 . 값을 입력하려면 RPG 를 사용하여 원하는 값으로 스크롤하거나 숫자 LO Control(On)(LO 제어 ( 설정 )) 으로 설정된 경우에만 이 키가 작동합 키패드로 원하는 숫자 값을 입력합니다 제공된 단위 메뉴 키를 눌러 입력을

종료합니다 -

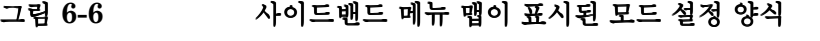

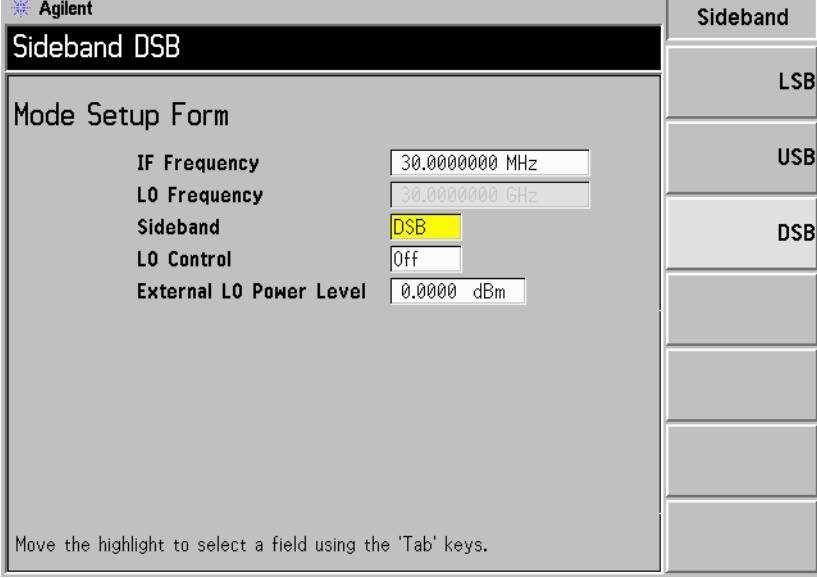

## ENR

노이즈 소스 기본 설정을 선택하고 , ENR 표를 입력하고 , T<sub>cold</sub> 온도를 지 정하고 , 스폿  $\mathrm{T_{hot}}$  온도를 지정하고 , 스폿 주파수  $\mathrm{ENR}$  값을 선택할 수 있 게 해주는 메뉴를 액세스합니다.

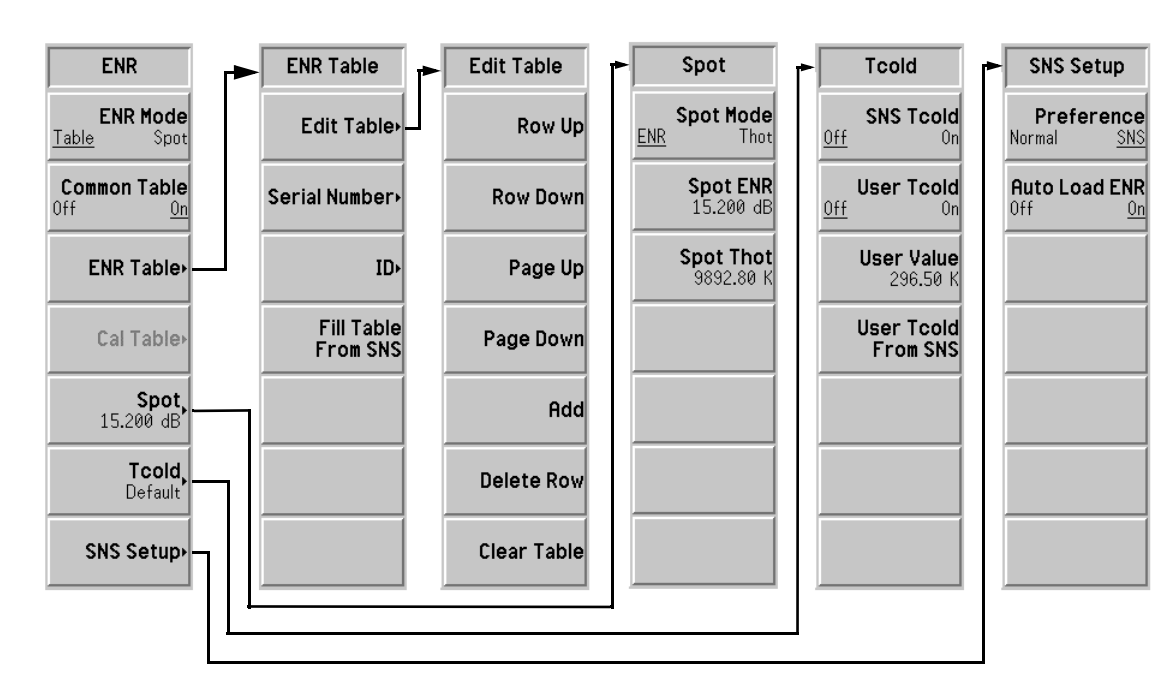

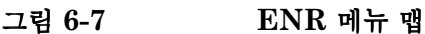

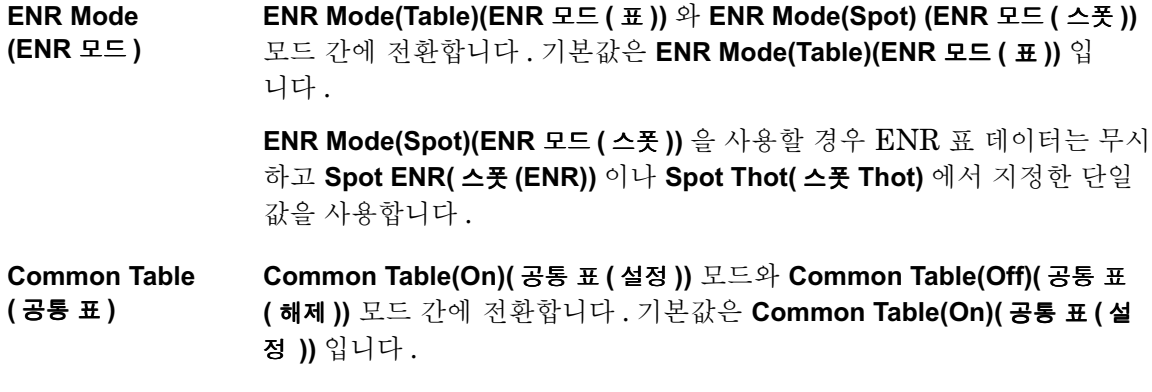

Common Table(On)( 공통 표 ( 설정 )) 을 사용하면 측정과 교정 중에 모두 동 일한 노이즈 소스 ENR 데이터를 사용합니다 . Common Table(Off)( 공통 표 **(해제 ))** 를 사용하면 측정과 교정에 개별 노이즈 소스 ENR 데이터를 사용합 니다

ENR Table ENR 표의 데이터를 입력 , 수정 또는 확인할 수 있습니다 .

#### Edit Table

(ENR  $\pm$  )

(표 편집 ) ENR 값이 보간된 주파수 /ENR 쌍의 ENR 표를 입력하 거나 편집할 수 있습니다 . [페이지](#page-47-0) 33 의 " 표 사용 " 을 참 조하십시오.

#### • Row Up

( 한 행 위로 ) 이 메뉴 키를 눌러 한 번에 한 행씩 표에서의 위치를 위 로 이동하여 특정 항목을 선택할 수 있습니다.

• Row Down ( 한 행 아래로 ) 이 메뉴 키를 눌러 한 번에 한 행씩 표에서의 위치를 아 래로 이동하여 특정 항목을 선택할 수 있습니다.

- Page Up (페이지 맨 위로) 페이지 블록으로 표 항목을 위로 이동할 수 있습니다 .
- Page Down **(페이지 맨 아래로)** 페이지 블록으로 표 항목을 아래로 이동할 수 있습니 다.
- Add( 추가 ) 새 항목을 추가할 수 있습니다. 표 아래에 항목을 추가 하며 행이 완성되면 해당 주파수 오름차순으로 정렬합 니다.

제공된 단위 키를 사용하여 ENR 값 항목을 종료합니 다. **Enter** 키를 사용하여 종료할 수도 있고 기본적으로 dB 단위 값을 사용합니다 .

• Delete Row (행 삭제 ) 하이라이트 표시된 단일 행을 표에서 삭제합니다

• Clear Table

(표 삭제 ) 표에서 모든 항목을 삭제합니다. 이 메뉴 키는 두 번 눌러야 합니다 처음 키를 누르면 다시 누르라는 메시지가 표시됩니 다 이렇게 키를 두 번 누르게 한 것은 실수로 Clear Table(표 삭제)를 눌러 표 데이터를 지우지 못 하도록 방지하기 위한 안전 기능입니다

#### Serial Number

(일련 번호) ENR 표와 연관된 노이즈 소스의 일련 번호를 입력할 수 있습니다 . 값을 입력하려면 제공된 Alpha Editor 와 숫 자 키패드를 사용합니다 . 입력을 완료하려면 **Prev( 이전 )** 키를 누릅니다 -하이라이트 표시된 영역과 활성화된 기능 영역에 해당 값이 표시됩니다.

 $ID$ ENR 표와 연관된 노이즈 소스의 모델 번호를 입력할 수 있습니다 . 값을 입력하려면 제공된 Alpha Editor 와 숫 자 키패드를 사용합니다 . 입력을 완료하려면 **Prev( 이전 )** 키를 누릅니다 -하이라이트 표시된 영역과 활성화된 기능 영역에 해당 값이 표시됩니다.

#### Fill Table From SNS **(SNS)**

- 에서 표 채우기 ) SNS 에서 ENR 표 정보를 자동으로 업로드할 수 있습니 다 . SNS 가 연결된 경우에만 이 메뉴 키가 활성화됩니 다 . Auto Load ENR(On)(ENR 자동 로드 ( 설정 )) 을 설정 한 경우 이 정보가 이미 있습니다
- Meas Table 측정 ENR 테이블의 데이터를 입력 , 수정 또는 확인할 수 있습니다 .

(측정 표 )

Cal Table 교정 ENR 표의 데이터를 입력 , 수정 또는 확인할 수 있습니다 .

(교정 표 )

#### **참고** 5 - TENR 표에는 최대 81 개 항목이 포함될 수 있습니다 .

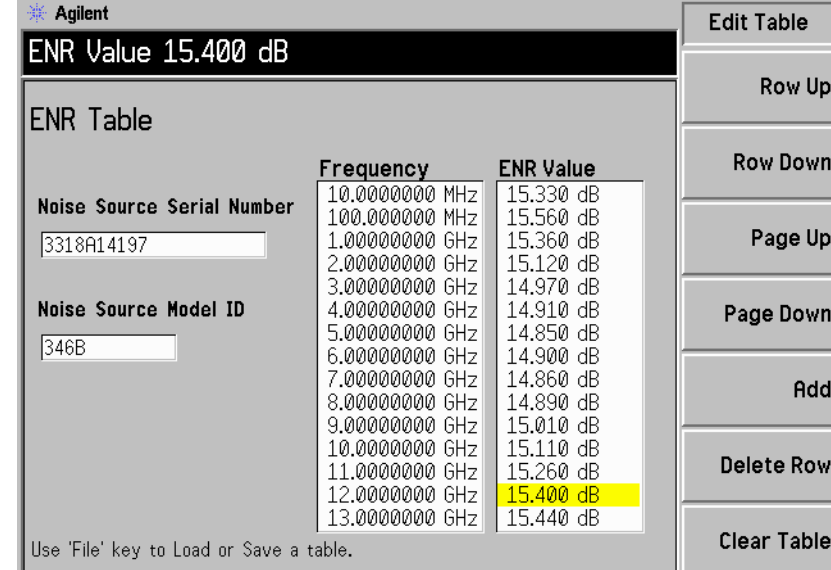

#### 그림  $6-8$  표 입력 메뉴 맵이 표시된 일반 ENR 표

 $Spot(  $\triangle \frac{\pi}{2}$  )$ 

 $\rm{ENR}$  값이나  $\rm{T_{hot}}$  값을 선택할 수 있습니다 . 선택한 값은 교정 및 측 정 중에 전체 주파수 범위에 적용됩니다 . 작동하려면 **ENR Mode(Spot)(ENR 모드(스폿))** 을 설정해야 합니다 . 기본 설정은 Spot ENR(15.200 dB)( 스폿 ENR(15.200 dB)) 입니다 .

#### Spot Mode

( 스폿 모드 ) **Spot Mode(ENR)( 스폿 모드 (ENR)) 과 Spot Mode(Thot)** ( 스폿 모드 (Thot)) 사이에서 전환합니다 . 기본값은  ${\sf Spot\, \, Mode} ({\sf ENR})$ ( 스폿 모드 (ENR)) 입니다 .

#### Spot ENR

( 스폿 ENR) 교정 및 측정 중에 전체 주파수 범위에 적용되는 스폿 ENR 값을 입력할 수 있습니다 . Spot Mode(ENR)( 스폿 모드 (ENR)) 과 ENR Mode(Spot)(ENR 모드 ( 스폿 )) 이 설 정되어 있으면 값이 적용됩니다 . 기본값은 15.200 dB 입 니다

> 숫자 키패드를 사용하여 ENR 값을 입력한 다음 단위 메 뉴 키를 서택하여 입력을 종료합니다.

**참고 dB** 한도의 하한은 -7.0 dB 이고 상한은 50.0 dB 입니다 . K, C 및 F 한도는 dB 한도로 변환됩니다 .

#### **Spot Thot**

(스폿 Thot) 교정 및 측정 중에 전체 주파수 범위에 적용되는 스폿  ${\rm T}_{\rm hot}$  값을 입력할 수 있습니다 . Spot Mode(Thot)( 스폿 모 드 (Thot)) 과 ENR Mode(Spot)(ENR 모드 ( 스폿 )) 이 설정 되어 있으면 값이 적용됩니다 . 기본값은 9892.80 K 입 니다 숫자 키패드를 사용하여  $\rm T_{hot}$  값을 입력한 다음 단위 메뉴 키를 선택하여 입력을 종료합니다

**참고 K** 한도의 하한은 0.00 K 이고 상한은 29000290.0 K 입니다 . **C** 와 F 한도는 K 한도로 변환됩니다 .

 $\textsf{Tcold} \hspace{2em} \text{T}_{\textnormal{cold}}$  기능을 액세스할 수 있습니다 .  $\text{T}_{\textnormal{cold}}$  기능을 사용할 수 없으면 기본  ${\rm T}_{\rm cold}$  값인  $296.50~{\rm K}$  를 사용하고 메뉴 키는 Tcold(Default)(Tcold( 기본값 )) 으로 설정됩니다 . **Tcold(User)(Tcold( 사용자 ))** 를 사용할 수 있으면 사용자 가 입력한 User Value( 사용자 값 ) 을 사용합니다 . 또는 SNS 가 연결되어 있 으면 User Tcold From SNS(SNS 로부터 사용자 Tcold) 값을 사용합니다 . Tcold(Auto)(Tcold( 자동 )) 을 사용할 수 있으면 SNS 주변 온도 값을 사용하 고 모든 측정 스위프 다음에 이 값을 업데이트합니다 . 이 SNS 기능에서는 내장된 SNS 온도 센서를 사용합니다 . NFA 는 이 값을 업로드하여 사용해 서 정확한  $\rm T_{cold}$  값을 계산할 수 있습니다 .

#### **SNS Tcold**

(SNS Tcold)  ${\rm SNS}$  내장 온도 센서로부터 자동으로  ${\rm T}_{\rm cold}$  값을 업로드 할 수 있습니다 . 모든 스위프 다음에 값이 업데이트됩니 다 . SNS 가 연결되어 있을 때만 이 기능을 사용할 수 있 습니다

> SNS Tcold(On)(SNS Tcold( 설정 )) 을 선택한 경우 NFA 는 연결된 SNS 에서 T<sub>cold</sub> 값을 업로드합니다 .

SNS Tcold(On)(SNS Tcold( 설정 )) 을 선택한 경우 다른 **Tcold** 메뉴 키도 사용할 수 없습니다 . 기본 SNS Tcold(Off)(SNS Tcold( 해제 )) 를 선택한 경우 자동으 로  $\rm T_{cold}$  가 업로드되지 않습니다 .

- User Tcold
- ( 사용자 Tcold)  ${\rm T}_{\rm cold}$  값을 변경할 수 있습니다 . User Tcold(On)( 사용자 Tcold( 설정 )) 을 선택한 경우 User Value( 사용자 값 ) 의 값 세트를 사용합니다 . User Tcold(Off)( 사용자 Tcold( 해 **제 ))** 를 선택한 경우 NFA 에서는 기본값인 296.50 K 값 을 사용합니다 .

## **User Value**

( 사용자 값 )  $\rm T_{cold}$  값을 수동으로 입력할 수 있습니다 . 또는 SNS 가 연결되어 있을 경우 User Tcold From SNS(SNS 로부터 사 용자 Tcold) 를 눌러서 SNS 내장 온도 센서로부터 값을 자 동으로 업로드할 수 있습니다 . **User Tcold(On)( 사용자 Tcold( 설정 ))** 을 사용할 경우에만 값이 유효합니다 . 값을 수동으로 입력할 경우 숫자 키패드를 사용하여 입력하고 제공된 메뉴 키 중 하나를 사용하여 종료합니다.

User Tcold From SNS

**(SNS)** 로부터 사용자

Tcold) 이 키를 누르면  ${\rm SNS}$  내장 온도 센서로부터  ${\rm T}_{\rm cold}$  값을 업 로드할 수 있습니다 . User Tcold(On)( 사용자 Tcold( 설 **정 ))** 을 사용할 경우에만 값이 유효합니다 . SNS 가 연결 되어 있을 경우에만 이 기능을 사용할 수 있습니다

**SNS Setup** (SNS 설정 ) 사용할 노이즈 소스 종류를 선택할 수 있습니다 . SNS 를 사용할 경우 해당 ENR 값을 자동으로 로드하도록 선택할 수 있습니다.

#### Preference

( 기본 설정 ) Preference(Normal)( 기본 설정 ( 일반 )) 을 선택하면 +28V NOISE SOURCE OUTPUT PORT 를 사용하 고 Preference(SNS)( 기본 설정 (SNS)) 를 선택하면 SNS 가 연결되어 있을 경우 SNS PORT 를 사용합니다 . SNS 와 +28V 전동 일반 노이즈 소스를 동시에 NFA 에 모두 연결할 수 있습니다 . 그러나 NFA 의 +28V 드라이브는 한 번에 하나의 노이즈 소스만 전달할 수 있습니다 . 그러 므로 사용할 노이즈 소스를 선택해야 합니다-기본 설정은 Preference(SNS)( 기본 설정 (SNS) 으로 대개는 이 설정이 선호하는 옵션입니다 . 그러나 SNS 가 연결되어 있지 않 을 경우에는 Preference(SNS)( 기본 설정 (SNS)) 를 선택 하더라도 NFA 에서는 +28V NOISE SOURCE OUTPUT PORT 를 사용합니다 .

#### Auto Load ENR

(ENR 자동 로드 ) Auto Load ENR(On)(ENR 자동 로드 ( 설정 )) 을 선택하면  ${\rm SNS}$  에서 해당  ${\rm ENR}$  값과 연관된 데이터를 공통  ${\rm ENR}$ 표로 자동으로 업로드할 수 있습니다 . NFA 의 전원이 켜 있거나 SNS 가 SNS 포트에 연결되어 있을 경우에만 가 능합니다 . Auto Load ENR(Off)(ENR 자동 로드 (해제 )) 를 선택하면 SNS 데이터를 자동으로 로드할 수 없습니다 .

**참고 Finally Setus Auto Load ENR(On)(ENR 자동 로드 ( 설정 ))** 을 사용 할 경우 Common Table(On)( 공통 표 (설정 )) 이 자동으로 설정됩니다 . 그러 면 SNS ENR 데이터가 공통 ENR 표로 로드됩니다 .

# DISPLAY(디스플레이)키

그림 6-9 디스플레이 키 그룹

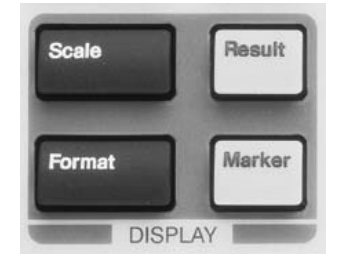

## Scale(스케일)

각 활성 측정 결과 유형에 대한 단위와 한도를 지정할 수 있습니다 모든 디 스플레이 포맷에서 단위를 사용할 수 있지만 한도는 그래프 포맷에만 적용됩 니다

활성 측정 결과 그래프 단위와 한도만 표시됩니다 선택한 활성 측정 결과에 따라 표시되는 스케일 메뉴가 다릅니다 여섯 개의 측정 파라미터 스케일 메 뉴 키를 설명하는 그림 6-10 을 참조하십시오.

그래프 한도와 레벨은 데이터가 표시되는 방식에만 영향을 미치며 측정 프로 세스나 결과에는 영향을 미치지 않습니다.

Autoscale 결과 데이터의 최적 보기를 제공하기 위한 그래프 한도를 만듭니다

(자동 스케일 )

참고 ねtoscale(자동 스케일) 에서는 메모리 트레이스가 아니라 현재 데이터 트레 이스의 스케일만 지정합니다

<span id="page-270-0"></span>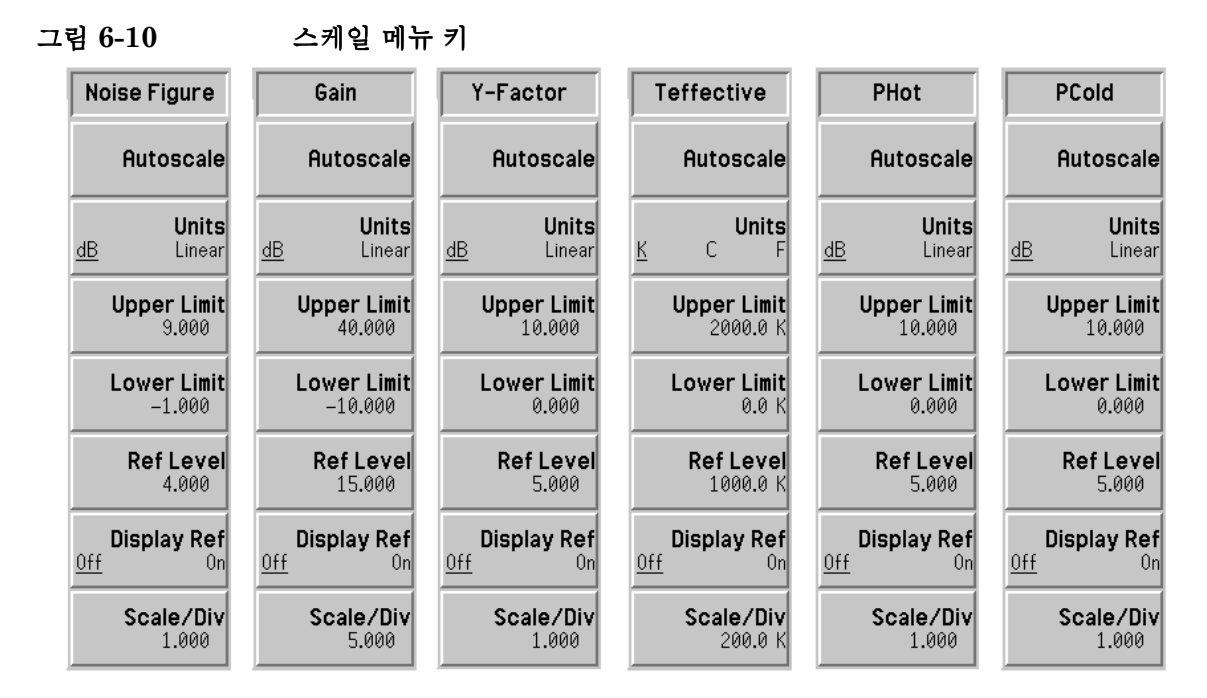

Units( 단위 ) 미이터를 표시하는 데 사용하는 단위를 설정합니다 . 선택한 결과 파라미터 에 따라 단위가 달라집니다. 표 6-1 에 옵션이 표시됩니다.

### <span id="page-270-1"></span>표 6-1 결과 파라미터 및 단위, 제한 및 스케일 / 디비젼 유형

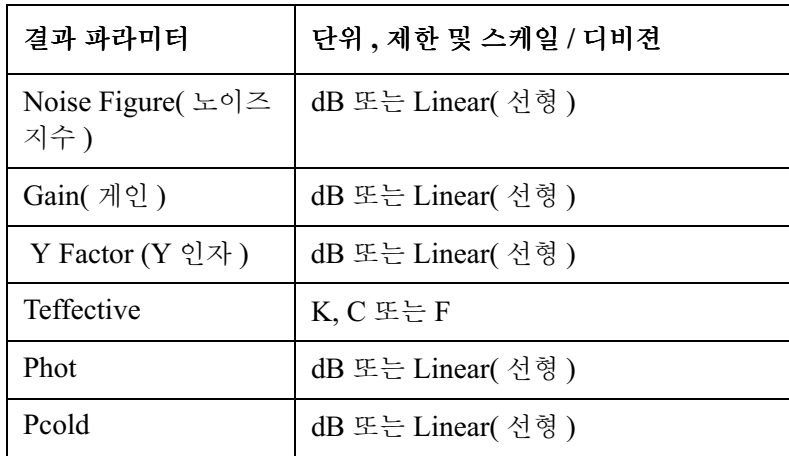

- Upper Limit ( 상한 ) Y 축의 상한 그래프 한도를 설정합니다 . 선형 스케일 값에서는 에지니어링 승수를 사용하여 입력을 종료합니다 . 그림 6-11 을 참조하십시오 . 스케일 / 디비젼 값은 상한과 연결되어 있으므로 상한을 설정하면 스케일 / 디비젼 값 이 조정됩니다.
- Lower Limit (하한) Y 축의 하한 그래프 한도를 설정합니다. 선형 스케일 값에서는 엔지니어링 승수를 사용하여 입력을 종료합니다 . 그림 6-11 을 참조하십시오 . 스케일 / 디비젼 값은 하한과 연결되어 있으므로 하한을 설정하면 스케일 / 디비젼 값 이 조정됩니다

**Ref Level** ( 레퍼런스 레벨 ) 레퍼런스 레벨 값을 입력할 수 있습니다 선형 스케일 값에서는 엔지니어링 승수를 사용하여 입력을 종료합니다 . 그림 6-11 을 참조하십시오 . Display Ref(On)( 레퍼런스 디스플레이 ( 설정 )) 을 사용할 경우 레퍼런스 레벨이 가로 선으로 표시됩니다 . 값을 입력하려면 숫자 키패드를 사용합니다 .

- 참고 #A + Ref Level( 레퍼런스 레벨 ) 값은 Upper Limit( 상한 ) 값과 Lower Limit( 하한 ) 값 내에서만 설정할 수 있습니다
- Display Ref ( 레퍼런스 디스플레 이 ) 그래프에 레퍼런스 레벨을 표시하거나 숨길 수 있습니다 레퍼런스 레벨을 표시하려면 Display Ref(On) ( 레퍼런스 디스플레이 ( 설정 )) 을 설정하십시오 . 레퍼런스 레벨을 숨기려면 Display Ref(Off) ( 레퍼런스 디스플레이 ( 해제 )) 를 설정하십시오 . 이것이 기본 설정입니다 .
- Scale/Div (스케일 / 디비젼 ) Y 축에 디비젼 당 단위를 설정합니다 . 선형 스케일 값에서는 엔지니어링 승 수를 사용하여 입력을 종료합니다 . 그림 6-11 을 참조하십시오 . 항목이 서 로 연결되어 있으므로 이 키를 설정하면 상한과 하한이 조정됩니다

<span id="page-272-0"></span>그림 6-11 스케일 선형 종료 메뉴 키

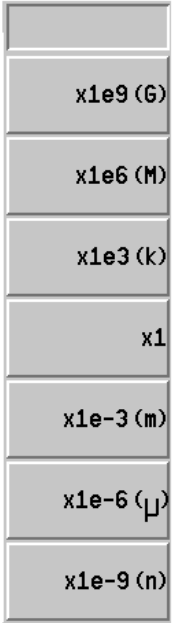

## Format( 포맷 )

메뉴 키를 액세스하여 측정 데이터를 표시할 디스플레이 포맷을 선택합니 다 . 그래프 , 표 , 미터 포맷 사이에서 선택할 수 있습니다 .

Format( 포맷) 을 Graph( 그래프) 로 설정한 경우 두 개의 그래프를 결합하고 트레이스를 휘발성 메모리에 저장하여 나중에 다시 호출할 수 있습니다. 또 한 , 주석 및 격자도 해제 또는 설정할 수 있습니다 .

그림 6-12 포맷 메뉴 키

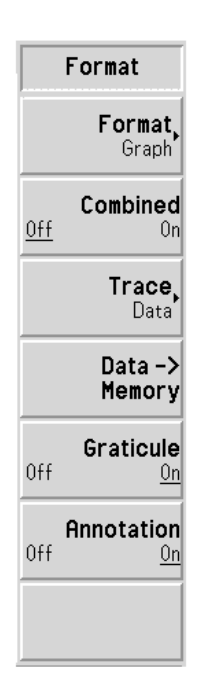

- Format( 포맷 ) 그래프 디스플레이가 표시되는 Format(Graph) ( 포맷 ( 그래프 )), 측정 결과 를 표 포맷으로 표시하는 **Format(Table) ( 포맷 ( 표 ))**, 측정 결과를 단일 주파 수 포인트 결과 디스플레이 포맷으로 표시하는 Format(Meter) ( 포맷 ( 미터 )) 간에 선택합니다 . 기본 설정은 Graph( 그래프 ) 입니다 .
- Combined(결합) Combined(On) (결합 (설정 )) 을 설정하면 듀얼 그래프 디스플레이의 위 그 래프와 아래 그래프를 하나의 그래픽 디스플레이로 결합합니다. 위 그래프 와 아래 그래프를 동시에 겹칩니다 . Combined(Off)( 결합(해제 )) 를 설정하 면 그래프가 결합되지 않습니다 . 기본 설정은 Combined(Off)( 결합 ( 해제 )) 입니다.

Trace( 트레이스 ) >Memory( 데이터 -> 메모리 ) 메뉴 키를 누른 경우에만 Trace( 트레이스 ) 메뉴 키를 사용할 수 있습니다.

> Trace(Data)( 트레이스 ( 데이터 )) 를 설정하면 현재 측정 트레이스를 표시합 니다 이것이 기본 설정입니다 -

Trace(Memory)( 트레이스 ( 메모리 )) 를 설정하면 Data->Memory( 데이터 -> **메모리 )** 메뉴 키를 눌렀을 때 메모리에 저장한 측정 트레이스를 표시합니다 .

Trace(Data&Memory)( 트레이스 ( 데이터 & 메모리 )) 를 설정하면 Data->Memory( 데이터 -> 메모리 ) 메뉴 키를 눌렀을 때 메모리에 저장된 측 정 트레이스와 현재 측정 트레이스를 표시합니다 그러면 두 트레이스를 비 교할 수 있습니다 .

- Data->Memory ( 데이터 메모리 ) Data->Memory (데이터 -> 메모리 ) 메뉴 키를 누르면 현재 트레이스가 휘발 성 메모리에 저장되어 측정 파라미터를 변경하고 , NFA 를 해제하거나 , 미 리 설정하거나 , **Data->Memory (데이터 -> 메모리 )** 메뉴 키를 눌러 다른 트레 이스를 저장할 때까지 휘발성 메모리에 남아 있습니다 . Data -> Memory(데 이터 -> 메모리 ) 메뉴 키를 누른 다음 Trace( 트레이스 ) 메뉴 키를 사용할 수 있 습니다 . 데이터 스위프를 완료한 후에만 Data->Memory( 데이터 -> 메모리 ) 메뉴 키를 사용할 수 있습니다
- Graticule( 격자) Graticule(On)( 격자 ( 설정 )) 을 설정하면 그래프 격자가 설정됩니다. 이것이 기본 설정입니다 . Graticule(Off)( 격자 ( 해제 )) 를 설정하면 그래프 격자가 해제되고 그래프에서 격자를 제거합니다.
- Annotation (주석) Annotation(On)( 주석 ( 설정 )) 을 설정하면 그래프를 둘러 싼 화면 주석이 설 정되고 주석이 표시됩니다 . 이것이 기본 설정입니다 . Annotation(Off)( 주석 (해제 )) 를 설정하면 그래프를 둘러 싼 화면 주석이 해제되고 디스플레이에 서 주석이 제거됩니다. 그러나 메뉴 키 주석은 화면에 남아 있습니다.

## Result(결과)

활성 측정으로 표시할 측정 결과 파라미터를 지정할 수 있습니다. 모든 디스 플레이 포맷에 적용할 수 있습니다.

**참고** 동일한 두 가지 측정 결과를 활성화할 수 없습니다. 선택한 측정 결과 종류는 다른 종류와 서로 달라야하기 때문입니다

**참고** 여기 주의 제 제 제 시는 현재의 활성화된 측정 결과를 보여줍니다 . 다른 결과 파라 미터를 가져오려면 - |◆├──| 키를 사용합니다 .

그림 6-13 결과 메뉴 키

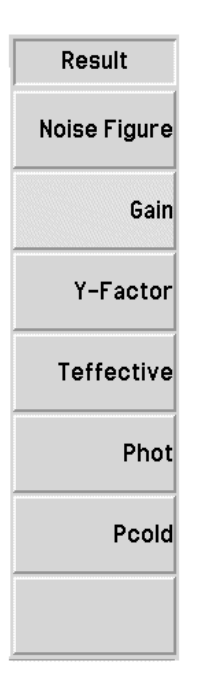

Noise Figure (노이즈 지수) 측정 결과로 노이즈 지수를 선택합니다

Gain(게인) 측정 결과로 게인을 선택합니다.

참고 기업 교정을 수행하고 Corrected(On)(정정 (설정 )) 을 선택한 후에만 이 게인 측 정 결과가 유효합니다

- Y Factor (Y 인자) 측정 결과로 Y 인자를 선택합니다 .
- Teffective 축정 결과로 등가 온도를 선택합니다.

Phot 축정 결과로 핫 전원 밀도를 선택합니다.

( \* 측정 결과로 콜드 전원 밀도를 선택합니다

# Marker(마커)

마커 종류 , 위치 , 개수를 선택하는 마커 제어 키를 액세스하고 마커 제어 키 를 설정 및 해제합니다 마커는 트레이스의 포인트를 식별하는 다이아몬드 모양의 문자입니다 . 네 쌍의 마커까지 여러 트레이스에 분배할 수 있으며 디 스플레이에 동시에 표시할 수 있습니다 . 그러나 한 번에 한 쌍만 제어할 수 있습니다 . 제어하고 있는 마커를 활성 마커라고 합니다 .

그래프 위에는 사용 가능한 모든 마커 결과가 표시됩니다 . 마커를 활성화하 면 해당 주파수 값이 활성 기능 영역에 표시됩니다.

그림 6-14 마커 메뉴 맵

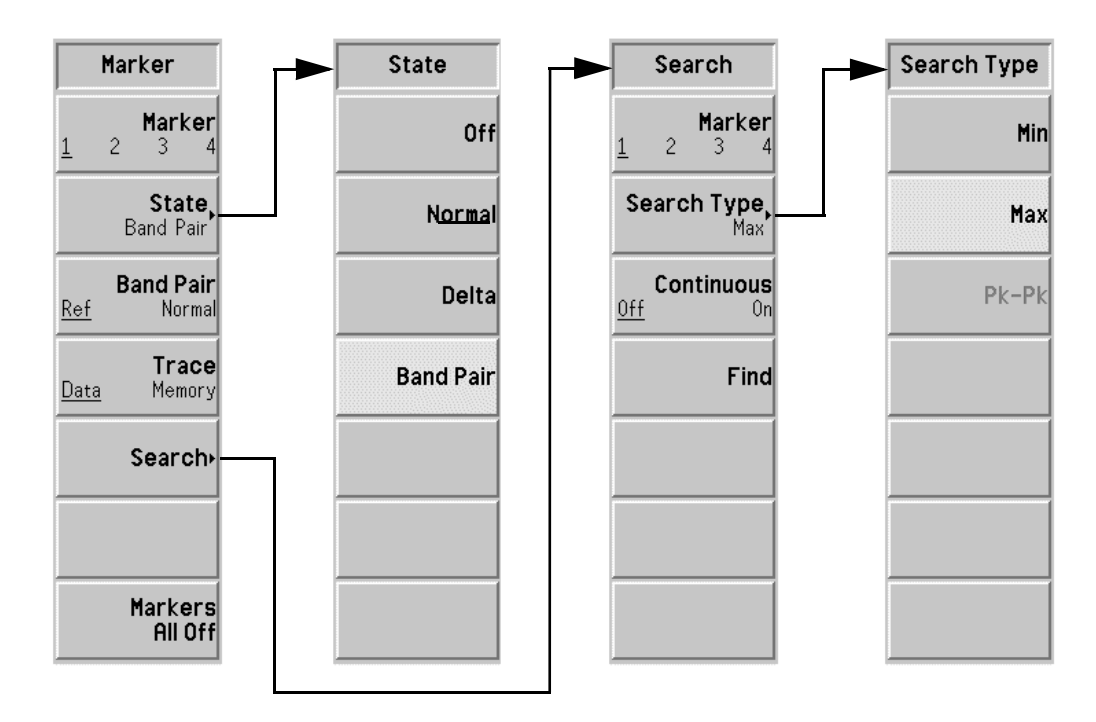

- <span id="page-278-0"></span>Marker ( 마커 ) ( 마커 ) 사용 가능한 네 개의 마커 쌍 , Marker(1)( 마커 (1)), Marker(2)( 마커 (2)), Marker(3)( 마커 (3)), Marker(4)( 마커 (4)) 중에서 하나를 선택합니다 . 필요하 면 네 개의 마커를 모두 사용할 수 있지만 한 개의 마커만 활성화할 수 있습니 다 . 마커를 활성화하려면 마커에 밑줄을 쳐야 합니다 . 예를 들어 , Marker(1)( 마커 (1)) 이 활성화되고 해당 주파수 값이 활성화된 기능 영역에 표시됩니다.
- State (상태) **Off(해제)** 활성화된 마커를 해제하고 그래프에서 삭제합니다. 디스 플레이에서 마커 주석도 삭제됩니다. 이것이 기본 상태입 니다
	- Normal(정상) 모든 그래프의 트레이스에 마커를 표시합니다. 이전에 마 커가 표시된 적이 있고 재활성화 되는 경우이면 이 마커는 이전에 선택되었던 위치에서 사용가능으로 됩니다. 마커 의 번호는 마커의 위에 표시됩니다.

RPG 를 사용하여 마커의 위치를 제어합니다 . 해당 주파 수 값이 활성화된 기능 영역에 표시되고 주파수와 측정 파 라미터 값이 그래프 위에 보고됩니다.

Delta( 델타 ) 나 Band Pair( 밴드 쌍 ) 기능을 사용할 경우 Normal (정상 )을 누르면 레퍼런스 마커가 해제됩니다.

Delta( 델타 ) 첫번째 마커의 위치에 두 번째 마커를 활성화합니다 이 마커가 레퍼런스 마커이고 위치는 고정되어 있습니다 . , 마커가 없으면 그래프 중앙에 마커가 표시되고 마커를 이전에 활성화했으면 최종 마커 위치에 표시됩니다 .) 델 타 마커 위에 마커 번호가 표시되고 동일한 번호는 R 과 함 께 레퍼런스 마커 위에 표시됩니다 ( 예 : 1R). RPG 를 사 용하여 델타 마커의 위치를 지정합니다

> 델타 마커의 주파수 값이 활성화된 기능 영역에 표시됩니 다 -주파수와 측정 파라미터 값이 그래프 위에 보고되어 두 마커 사이의 차이를 표시합니다. 델타를 해제할 때까지 레퍼런스 마커의 위치는 고정되어 있습니다

Band Pair ( 밴드 쌍 ) 두 개의 마커를 별도로 조정할 수 있는 모드를 입력합니 다 정상 마커나 레퍼런스 마커를 이동하도록 선택할 수 있다는 점만 제외하고 델타 마커 모드와 유사합니다 **Band Pair(Ref) ( 밴드 쌍 ( 레퍼런스 ))** 와 **Band Pair(Normal) (밴드 쌍(정상))** 메뉴 키를 누르면 레 퍼런스 마커와 정상 마커 사이를 전환합니다. 레퍼런스 마 커 번호는 번호와 R( 예 : 1R) 로 표시되고 정상 마커 번호 는 마커 번호로 표시됩니다 밴드 쌍 마커의 주파수 값이 활성화된 기능 영역에 표시됩 니다-주파수와 측정 파라미터 값이 그래프 위에 보고되어

두 마커 사이의 차이를 표시합니다

**Band Pair** ( 밴드 쌍 ) State(Band Pair)( 상태 ( 밴드 쌍 )) 을 선택한 경우에만 이 메뉴 키를 액세스 할 수 있습니다 . Band Pair(Ref)( 밴드 쌍 ( 레퍼런스 )) 와 Band Pair(Normal) (배드 쌍 (정상 )) 메뉴 키를 누르면 레퍼런스 마커와 정상 마커 간에 전화합니 다 . 레퍼런스 마커 번호는 번호와 R( 예 : 1R) 로 표시되고 정상 마커 번호는 마커 번호로 표시됩니다 . RPG 를 사용하여 현재 선택한 마커의 위치를 지 정합니다.

Trace( 트레이스 ) >Memory( 데이터 -> 메모리 ) 를 누른 후에 이 메뉴 키가 활성화됩니다 . 그것을 사용하여 데이터나 메모리 트레이스에 마커를 배치합니다. **Trace(Data) ( 트레이스 ( 데이터 ))** 는 활성 트레이스에 마커를 배치합니다 . 이 것이 기본 설정입니다 . **Trace(Memory) ( 트레이스 ( 메모리 ))** 는 메모리 트레 이스에 마커를 배치합니다

> 예를 들어 , 호출 트레이스와 활성 트레이스가 모두 표시된 경우 이 키를 누르 면 데이터 트레이스에서 메모리 트레이스로 마커가 이동합니다.

참고 마커를 설정하여 메모리 트레이스 디스플레이를 사용하지 않을 경우 마커가 사라집니다.

- Search(검색) 기가 트레이스를 검색할 수 있게 구성할 수 있는 다른 메뉴를 액세스할 수 있습니다 . 설정 종류에 따라 검색 종류가 달라집니다.
	- Marker ( 마커 ) Marker( 마커 ) 메뉴 키를 사용하면 활성 마커를 변경할 수 있습니다 . 자세한 내용은 페이지 264 의 "Marker ( 마 커) " 를 [참조하십시오](#page-278-0).

#### Search Type

(검색 종류) Search Type(검색 종류) 메뉴 키를 누르면 다음과 같은 옵 션을 선택할 수 있습니다 .

> • Search Type(Min) (검색 종류 ( 최소 )) 를 설정하면 트 레이스의 최소 포인트에 활성 마커가 배치됩니다

마커 상태가 Band Pair( 밴드 쌍 ) 이면 이 키를 액세스 할 수 없습니다.

• Search Type(Max)( 검색 종류 ( 최대 )) 를 설정하면 트 레이스의 최대 포인트에 활성 마커가 배치됩니다

마커 상태가 Band Pair( 밴드 쌍 ) 이면 이 키를 액세스 할 수 없습니다.

• Search Type(Pk-Pk) (검색 종류 (피크 - 피크 )) 를 설정 하면 최고 및 최저 트레이스 포인트에 활성 밴드 쌍 마 커가 위치합니다. 레퍼런스 마커는 최고 피크에 있고 정상 마커는 최저에 있습니다 . 두 마커 사이의 차이를 표시하기 위해 그래프 위에 마커의 주파수와 측정 파라 미터 값을 보고합니다

마커 상태가 Band Pair( 밴드 쌍 ) 일 경우에만 이 키를 액세스할 수 있습니다.

- Continuous (연속) **Continuous(On) ( 연속 (설정 ))** 을 설정하면 연속적인 스 위프 결과를 보고하면서 활성 마커가 연속해서 트레이스 에서 최대 , 최소 , 피크 - 대 - 피크를 찾습니다 . 선택한 검 색 종류에 따라 달라집니다 . Continuous(Off) ( 연속 ( 해 **제 ))** 를 설정하면 **Find ( 찾기 )** 메뉴 키에서 마커 검색을 제 어합니다.
- 참고 연속해서 검색할 경우 마커에는 최소 마커와 최대 마커를 식별하는 다른 주 석이 생깁니다. 주석은 "√" 최소, "∧" 최대입니다. 활성 그래프를 변경하면 주석은 원래 그래프에 남아 있습니다
	- **Find( 찾기 )** Find( 찾기 ) 메뉴 키를 누르면 수동으로 활성 검색 마커를 배치할 수 있습니다 . Continuous(Off)( 연속 ( 해제 )) 및 Marker( 마커 ) 를 설정한 경우 이 기능이 작동합니다 . 주 석은 주파수와 측정 파라미터 차이를 표시합니다 . **Find** ( 찾기 ) 모드에서 마커의 주파수 값은 활성 기능 영역에 표 시됩니다.

Markers All Off ( 마커 ( 모두 해제 )) 마커 주석을 포함하여 모든 마커를 해제합니다

# CONTROL(제어)키

그림 6-15 제어 키 그룹

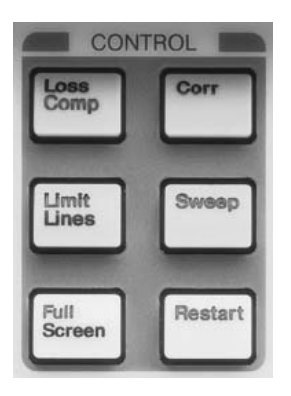

## 손실 보정

보정 손실을 지정할 수 있게 함으로써 다른 케이블 장치 때문에 발생하는 손 실을 DUT 의 측정 전후에 NFA 에서 보정할 수 있게 해주는 기능을 액세스 합니다 . 이 손실은 전체 주파수 스팬에서 고정된 동일한 값이 될 수도 있고 , 표에 지정된 값을 사용하여 주파수 스팬에서 달라질 수도 있습니다.

#### 그림 6-16 손실 보정 메뉴 키

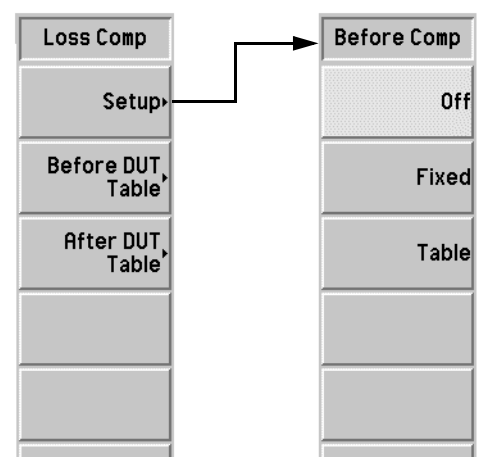

Setup(설정) Loss Compensation Setup (손실 보정 설정 ) 양식을 액세스합니 다

그림 6-17 손실 보정 설정 양식

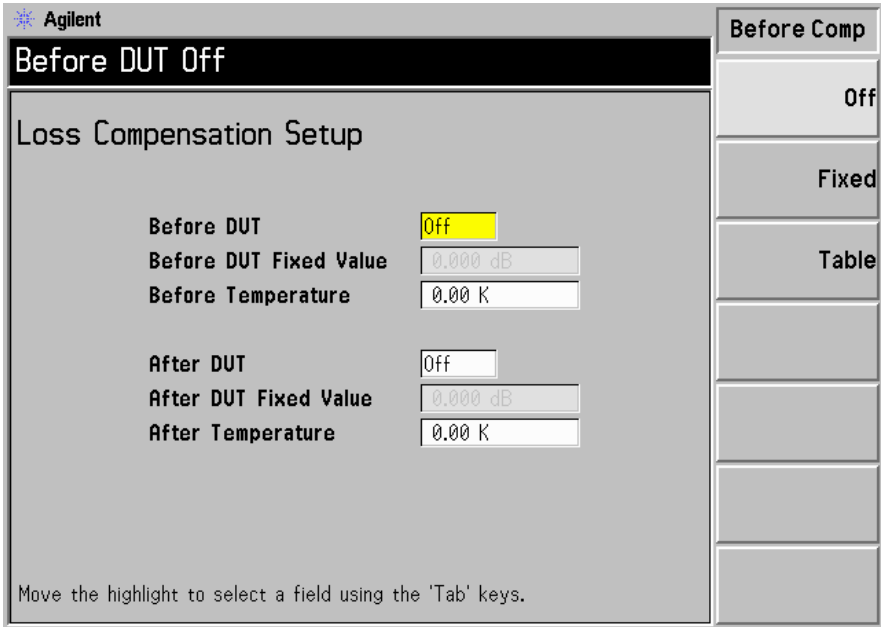

**Tab** 키를 사용하여 양식의 항목을 하이라이트 표시합니다 . 항목을 하이라이 트 표시하면 해당 값이나 옵션이 메뉴 키에도 표시되어 해당 항목의 상태나 값을 변경할 수 있습니다

Before DUT(DUT 이전 ). 테스트 중인 장치 이전의 보정을 제어합니다 . 또한

- 테스트 중인 장치 이전에 보정이 없을 경우에는 Off(해 제 ) 가 됩니다 . 기본 상태는 Off( 해제 ) 입니다.
- Before DUT Fixed Value(DUT 이전 고정 값) 을 사용할 경우에는 **Fixed( 고정 )** 이 됩니다 .
- . Before DUT Table(DUT 이전 표 ) 의 값을 사용 할 경우에는 Table( 표 ) 가 됩니다.

## 전면판 키 레퍼런스 CONTROL( 제어 ) 키

#### **Before DUT Fixed Value**

(DUT 이전고정 값) 테스트 중인 장치 이전의 보전 양을 고정된 값으로 설정 합니다 . Before DUT(Fixed) (DUT 이전 ( 고정 )) 을 설정한 경우에만 이 키가 유효합니다 . dB 또는 선형으로 값을 입 력할 수 있습니다 . 그러나 선형 값은 dB 로 변환됩니다 . 하한은 -100.000 dB 이고 상한은 100.000 dB 입니다 . 기본값은 0.000 dB 입니다 .

#### **Before Temperature**

(이전온도) 태스트 중인 장치 이전의 손실 보정 온도를 고정된 값으로 설정합니다 . **Before DUT(DUT 이전 )** 을 설정한 경우에만 이 키가 유효합니다 . K, C 또는 F 로 값을 입력할 수 있습 니다 . 그러나 C 와 F 값은 K 로 변환됩니다 . 하한은 0.00K 이고 상한은 29,650,000.0K 입니다 . 기본값은  $0.00K$  입니다.

#### After DUT

(DUT 이후 ) 이후) 레스트 중인 장치 이후 보정을 제어합니다 . 또한

> 테스트 중인 장치 이후에 보정이 없을 경우에는 Off(해제 ) 가 됩니다. 기본 상태는 Off( 해제 ) 입니다.

> **After DUT Fixed Value(DUT 이후 고정 값 )** 을 사용할 경우 에는 **Fixed( 고정 )** 이 됩니다 .

After DUT Table(DUT 이후 표 ) 의 값을 사용할 경우에는 **Table( 표 )** 가 됩니다.

#### After DUT Fixed Value

**(DUT 이후고정 값)** 테스트 중인 장치 이후 보정 양을 고정된 값으로 설정합 니다 . After DUT(Fixed)(DUT 이후 ( 고정 )) 이 설정된 경우 에만 이 키가 유효합니다 . dB 또는 선형으로 값을 입력할 수 있습니다 . 그러나 선형 값은 dB 로 변환됩니다 . 한도 와 기본값은 **Before DUT(DUT 이전 )** 과 같습니다 .

#### After Temperature

(이후온도) 테스트 중인 장치 이후 손실 보정 온도를 고정된 값으로 설 정합니다 . **After DUT(DUT 이후)** 를 설정한 경우에만 이 키가 유효합니다 . K, C 또는 F 로 값을 입력할 수 있습니 다 . 그러나 C 와 F 값은 K 로 변환됩니다 . 한도 및 기본값 은 Before DUT(DUT 이전 ) 과 같습니다 .

<span id="page-285-0"></span>Before DUT Table(DUT 이전 Loss Compensation Before DUT Table(DUT 이전 손실 보정 표 ) 양식을 액세스합니다

> 손실 값이 보간된 주파수 / 값 쌍의 손실 표를 입력할 수 있습니다 . [페이지](#page-47-0) 33 의 " 표 [사용](#page-47-0) " 또는 아래 설명을 참조하십시오 .

### 그림 6-18 DUT 이전 손실 보정 표

표 %

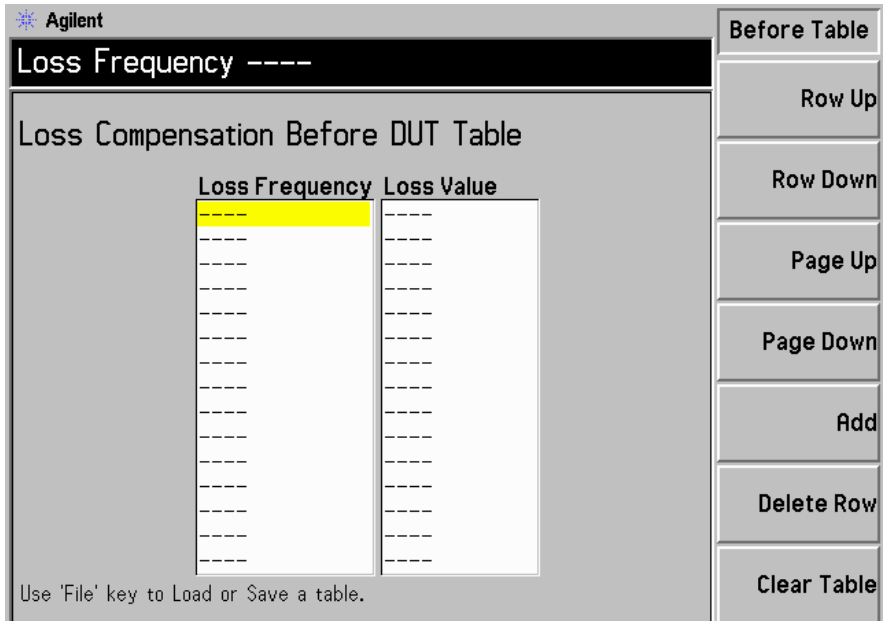

Tab 키를 사용하여 양식의 항목을 하이라이트 표시합니다. 항목을 하이라이 트 표시하면 메뉴 키에도 표시되어 해당 항목의 상태나 값을 변경할 수 있습 니다

#### Row Up

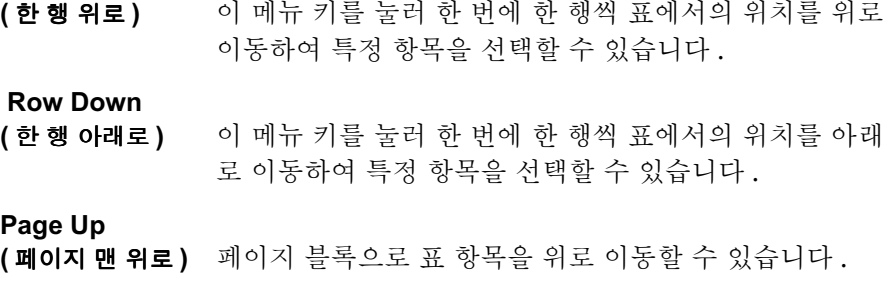

### 전면판 키 레퍼런스 CONTROL( 제어 ) 키

#### Page Down

(페이지 맨 아래로) 페이지 블록으로 표 항목을 아래로 이동할 수 있습니다 .

Add( 추가 ) 새 항목을 추가할 수 있습니다 . 표 아래에 항목을 추가하 며 입력을 종료하면 주파수에 대한 해당 오름차순으로 정 렬합니다 제공된 단위 키를 사용하여 값 항목을 종료합니다 . **Enter** 

키를 사용하여 손실 값을 종료할 수도 있고 기본적으로 dB 단위 값을 사용합니다 .

#### Delete Row

(행 삭제) 하이라이트 표시된 단일 행을 표에서 삭제합니다.

#### Clear Table

(표 삭제) 표에서 모든 항목을 삭제합니다. 이 메뉴 키는 두 번 눌러 야 합니다.

> 처음 키를 누르면 다시 누르라는 메시지가 표시됩니다. 이 렇게 키를 두 번 누르게 한 것은 실수로 Clear Table( 표 삭 제)를 눌러 표 데이터를 지우지 못하도록 방지하기 위한 안전 기능입니다

**After DUT Table** - Loss Compensation After DUT Table( $\text{DUT}$ 이후손실보정표) -(DUT 이후 표 ) 양식을 액세스합니다.

> 손실 값이 보간된 주파수 / 값 쌍의 손실 표를 입력할 수 있습니다 . [페이지](#page-47-0) 33 의 " 표 [사용](#page-47-0) " 또는 페이지 271 의 "Before DUT Table(DUT 이전 표 )" 의 설명을 참조하십시오.

**참고** 여러 주실 보정 표에는 최대 201 개 항목이 포함될 수 있습니다 .

# Limit Lines( 제한선)

제한선은 트레이스의 경계 한도를 표시합니다 . 제한선은 1 부터 4 까지의 번 호가 붙은 네 개의 개별적인 선입니다 . 제한선 1 과 2 는 위 그래프와 관련되 어 있고 제한선 3 과 4 는 아래 그래프와 관련되어 있습니다 . 제한선을 설정 하여 해당 트레이스가 제한선 중 하나를 지나갈 경우 알려줄 수 있습니다 제 한선을 상한 또는 하한으로 설정할 수 있습니다 . 관련된 그래프에 표시될 수 도 있습니다.

그림 6-19 의반 제하서 메뉴 맵

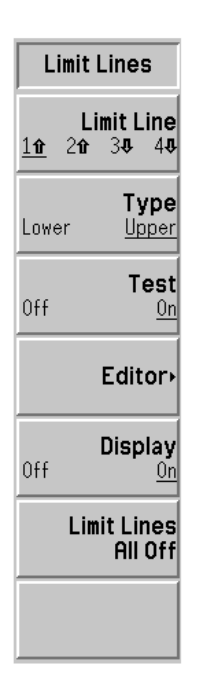

- Limit Line (제한선 ) 네 개의 제한선 중 하나를 선택합니다 . Limit Line(1î) ( 제한 선(1î)) 과 Limit Line(2 f) (제한선 (2 f)) 는 위 그래프 트레이스와 관련되어 있고 Limit Line(3↓)(제한선 (3↓)) 과 Limit Line(4↓)(제한선 (4↓)) 는 아래 그래프 트레이스와 관련되어 있습니다 선택한 제한선은 밑줄이 쳐져 있고 다른 제 한선 메뉴 항목이 여기에 적용됩니다.
- Type( 종류 ) Type(Upper)( 종류 ( 위 )) 나 Type(Lower)( 종류 ( 아래 )) 로 선택한 제한선을 설정합니다 . **Test(On)( 테스트 (설정 ))** 이 설정되어 있는 경우 트레이스에 대 한 제한선을 테스트합니다.
전면판 키 레퍼런스 CONTROL( 제어 ) 키

Test (테스트) **(테스트)** 제한선 데이터를 입력한 후에 이 메뉴 키가 활성화됩니다 . 선택한 제한선을 트레이스에 대한 테스트로 설정합니다 . 테스트를 사용하려면 Test(On)( 테 **스트 ( 설정 ))** 을 설정합니다 . 제한선 실패가 발생하면 디스플레이 주석의 왼 쪽 위 모서리에 결과가 보고됩니다 . 테스트를 사용하지 않으려면 **Test(Off)** ( 테스트 ( 해제 )) 를 설정합니다 . 이것이 기본 설정입니다 .

Editor( 편집기 ) 선택한 제한선을 입력하거나 편집할 수 있게 해주는 Limit Line ( 제한 선 ) 편집기를 액세스합니다 . 그림 6-20 에 편집기가 표시되어 있습니다 .

> 제한선은 201 주파수로 제한됩니다 . 제한선 항목은 포인터를 입력한 후 자 동으로 주파수 오름차순으로 정렬됩니다 -제한 단위는 선택한 그래프의 단 위입니다.

<span id="page-288-0"></span>그림 6-20 표 잎력 메뉴 맵이 포함된 제한선 편집기

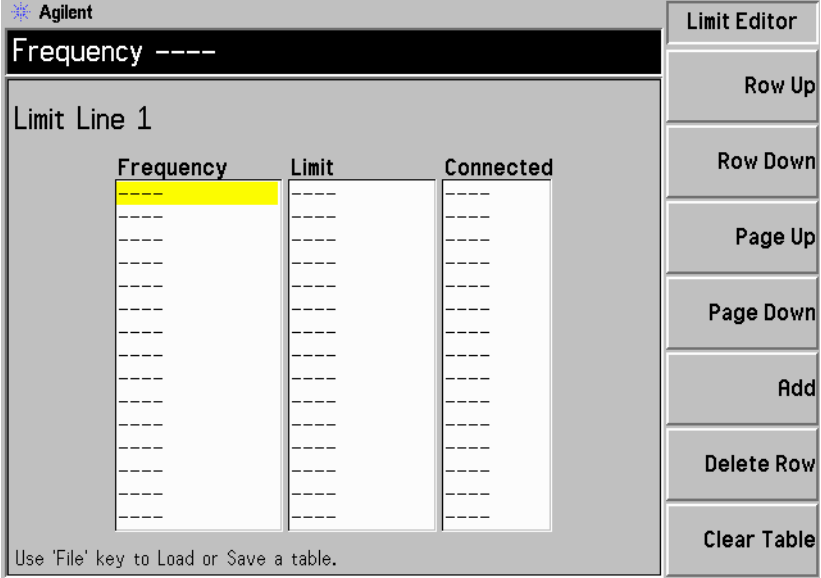

**Frequency( 주파수)** 현재 입력의 주파수 값을 설정합니다 .

- Limit( 한도 ) 현재 입력의 한도 값을 설정합니다. 제한선은 단위가 없는 값입니다. 관련된 그래픽 한도에 따라 값이 다릅니다.
- Connected ( 연결됨 ) 현재 포인트를 이전 포인트에 연결하거나 연결을 끊을 때 이 키를 사용합니다 . **Yes( 예 )** 로 설정하면 포인트를 이 전 포인트로 연결합니다 . No ( 아니오 ) 로 설정하면 해당 포인트와 이전 포인트의 연결이 끊어집니다.

[페이지](#page-47-0) 33 의 " 표 사용 " 또는 표에 값을 입력하는 방법에 대한 다음 설명을 참조하십시오.

- $\cdot$  Row Up ( 한 행 위로 ) 이 메뉴 키를 눌러 한 번에 한 행씩 표에서의 위치를 위 로 이동하여 특정 항목을 선택할 수 있습니다.
- Row Down ( 한 행 아래로 ) 이 메뉴 키를 눌러 한 번에 한 행씩 표에서의 위치를 아 래로 이동하여 특정 항목을 선택할 수 있습니다.
- Page Up **(페이지 맨 위로)** 페이지 블록으로 표 항목을 위로 이동할 수 있습니다 .
- Page Down **(페이지 맨 아래로)** 페이지 블록으로 표 항목을 아래로 이동할 수 있습니 다.
- Add( 추가 ) 새 항목을 추가할 수 있습니다. 표 아래에 항목을 추가 하며 행이 완성되면 해당 주파수 오름차순으로 정렬합 니다
- $\cdot$  Delete Row ( 행 삭제 )

(표 삭제 )

하이라이트 표시된 단일 행을 표에서 삭제합니다

• Clear Table 표에서 모든 항목을 삭제합니다 이 메뉴 키는 두 번 눌러야 합니다

> 처음 키를 누르면 다시 누르라는 메시지가 표시됩니 다 이렇게 키를 두 번 누르게 한 것은 실수로 Clear Table( 표 삭제 ) 를 눌러 표 데이터를 지우지 못하 도록 방지하기 위한 안전 기능입니다

### 전면판 키 레퍼런스 CONTROL( 제어 ) 키

**Display** ( 디스플레이 ) 제한선 데이터를 입력한 후에 이 메뉴 키가 활성화됩니다 . 그래프에 선택한 제한선을 표시합니다 . 제한선 표시를 사용하려면 Display(On)( 디스플레이 (설정 )) 을 설정합니다 . 제한선 표시를 사용하지 않으려면 Display(Off)( 디 **스플레이 (해제 ))** 를 설정합니다 . 이것이 기본 설정입니다 .

Limit Lines All Off ( 제한선 모두 해제 ) 모든 결과 테스트 및 주석을 포함하여 모든 제한선을 해제합니다

참고 제한선을 해제할 경우 제한선 데이터는 변경되지 않고 다시 제한선을 설정하 면 제한선 데이터도 재설정할 수 있습니다.

### Full Screen( 전체 화면 )

메뉴 키 , 활성 창 주석 , 디스플레이 상태 라인 주석 등을 제거하여 측정 창을 전체 디스플레이로 확대합니다 . 모든 포맷 , 그래프 , 표 및 미터에서 작동합 니다. 이전 디스플레이로 다시 돌아가려면 Full Screen( 전체 화면) 키를 다 시 누릅니다 . Zoom( 확대 ), Next Window( 다음 창 ), Save Trace( 추적 저 장 ), Help( 도움말 ), Preset( 사전 설정 ), Print( 인쇄 ),  $\overline{\mathrm{Power}}$  Standby( 전원 **대기 )** 및 Viewing Angle( 보기 각도 ) 키를 제외한 다른 모든 키 누름은 무 시합니다 .

### Corr( 정정 )

정정한 측정을 설정 또는 해제할 수 있습니다 이전에 교정을 했는지에 따라 기본 상태가 다릅니다

교정을 더 빠르게 하거나 더 높은 게인 DUT 측정을 할 수 있게 하면서 교정 중에 사용한 NFA 의 입력 감쇄를 선택할 수 있습니다 .

그림 6-21 N8972A 및 N8973A 정정 메뉴 맵

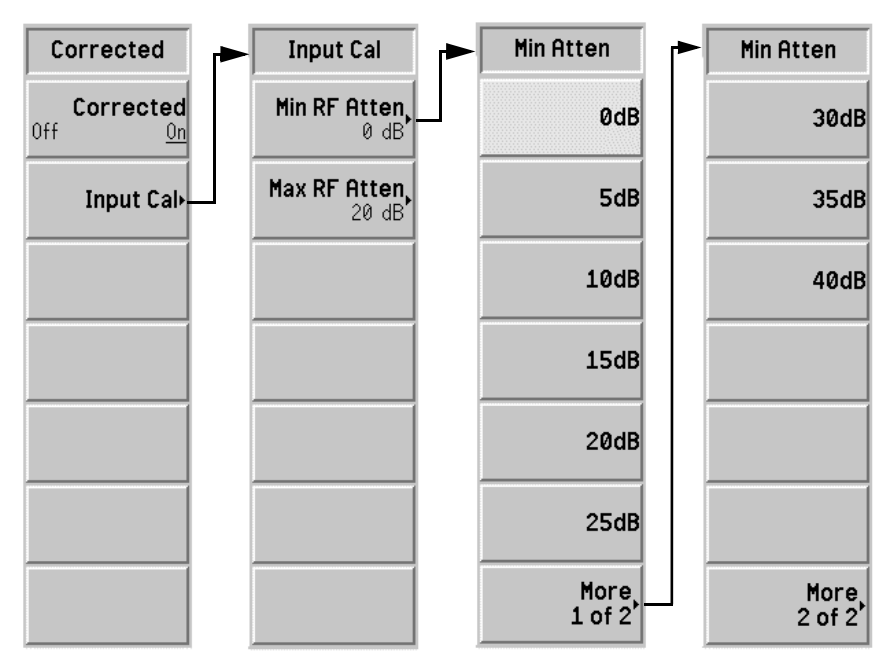

Corrected( 정정 ) 정정 결과와 비정정 결과 사이에서 선택할 수 있습니다.

Corrected(On)(정정 (설정 )) 이나 Corrected(Off)(정정 (해제 )) 로 측정을 수행할 수 있습니다 . 정정에서는 2 단계의 교정 데이터와 이와 관련된 오류 의 원인을 사용합니다

주석을 교정한 후 , Corr ( 정정 ) 이 디스플레이 오른쪽 하단 모서리에 표시 됩니다

### 전면판 키 레퍼런스 CONTROL( 제어 ) 키

**참고** 현재 교정 보다 크게 주파수 범위를 변경하면 NFA 는 Uncorr ( 비정정 ) 으로 바뀝니다 더 큰 범위로 정정된 측정을 원할 경우 이 측정을 하기 전에 다시 NFA 를 재교정해야 합니다 . 주파수 범위를 현재 교정 이하로 변경하 면 NFA 는 노란색 Corr ( 정정 ) 으로 변경됩니다 . 이는 NFA 에서 보간 결과를 사용하고 있고 보간 오류가 발생할 수 있음을 표시합니다

Input Cal ( 입력 교정 ) 최대 및 최소 감쇄기 값을 설정할 수 있는 메뉴 키를 액세스합니다.

그림 6-22 N8974A 및 N8975A 마이크로웨이브 감쇄기 메뉴 맵

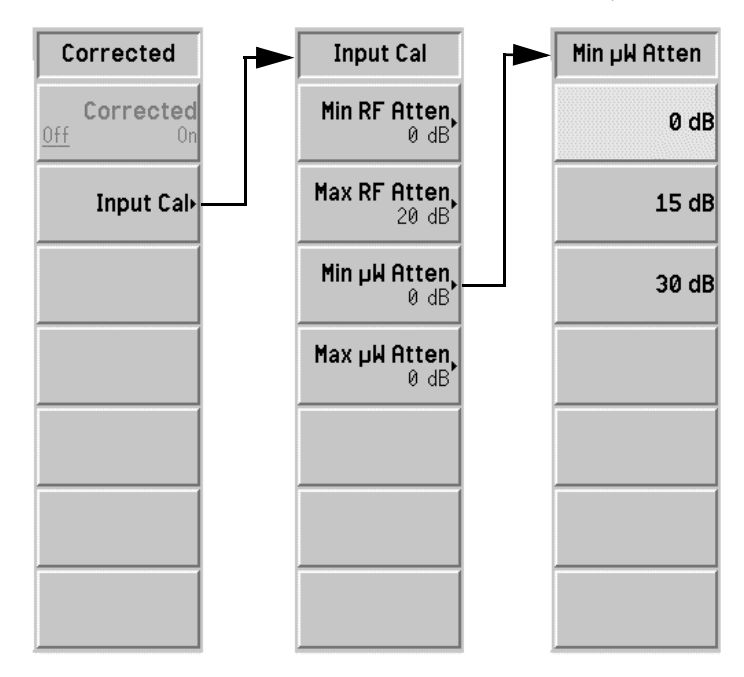

### 전면판 키 레퍼런스 CONTROL(제어 ) 키

참고 2000 - 2010 - 2010 N8972A 와 N8973A 모델에는 Min μW Atten( 최소 μW 감쇄 ) 와 Max μW Atten( 최대 μW 감쇄 ) 메뉴 키가 없습니다 . 마이크로웨이브 감쇄기 는 N8974A 와 N8975A 모델에서만 사용할 수 있습니다 .

#### **Min Atten**

( 최소 감쇄 ) 교정 중에 RF 감쇄기의 최소 입력 감쇄를 변경할 수 있습 니다 . RF 감쇄기의 주파수 범위는 3.0 GHz 이하입니다 . **0dB** 에서 **40dB** 까지 5dB 단계로 선택합니다 . 기본값은 0dB 입니다.

#### **Max Atten**

( 최대 감쇄 ) 교정 중에 RF 감쇄기의 최대 입력 감쇄를 변경할 수 있습 니다 . RF 감쇄기의 주파수 범위는 3.0 GHz 이하입니다 . **0dB** 에서 **40dB** 까지 5dB 단계로 선택합니다 . 기본값은 20dB 입니다.

#### Min µW Atten

( 최소 μW 감쇄 ) 교정 중에 마이크로웨이브 감쇄기의 최소 입력 감쇄를 변 경할 수 있습니다. 마이크로웨이브 감쇄기의 주파수는 3.0 GHz 보다 큽니다 . **0dB** 에서 30dB 까지 15dB 단계 로 선택합니다 . 기본값은 **0dB** 입니다 .

#### Max µW Atten

**( 최대 µW 감쇄 )** 교정 중에 마이크로웨이브 감쇄기의 최대 입력 감쇄를 변 경할 수 있습니다 -마이크로웨이브 감쇄기의 주파수는 3.0 GHz 보다 큽니다 . **0dB** 에서 **30dB** 까지 15dB 단계 로 선택합니다 . 기본값은 0dB 입니다 .

# Sweep(스위프)

#### Sweep Mode (스위프 모드) NFA 의 반복 측정을 제어합니다 . NFA 의 측정은 한 번 또는 여러 번 수행 할 수 있습니다.

한 번만 측정을 수행하도록 설정하려면 **Sweep (Single)( 스위프 ( 단일 ))** 을 설정합니다 . 계속해서 측정이 반복되도록 설정하려면 Sweep Mode(Cont) **( 스위프 모드(연속))** 을 설정합니다 . 이것이 기본 설정입니다 .

그림 6-23 스위프 메뉴 맵 (N8974/5A 모델)

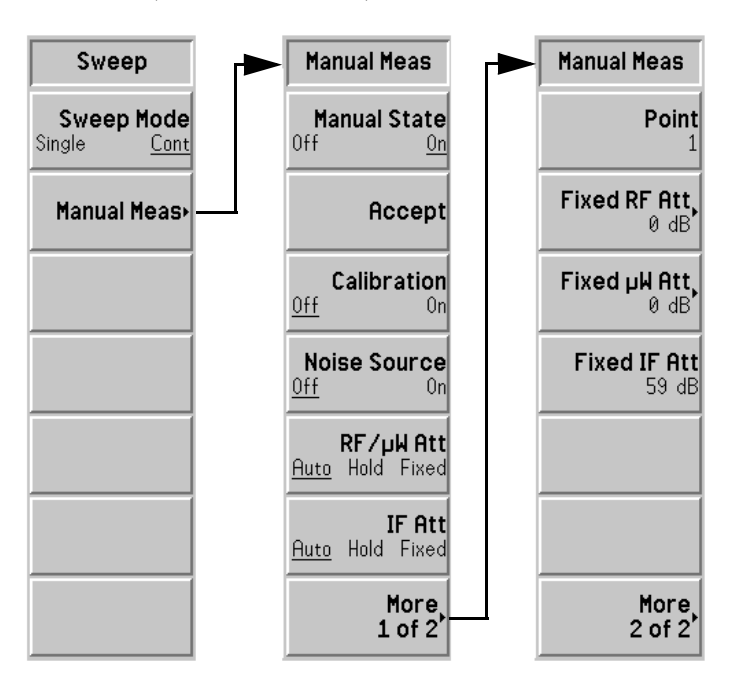

**Manual Meas** (수동 측정 )  $\rm{Manal\ Meas}$ urement( 수동 측정 ) 메뉴 키를 액세스할 수 있습니다 . N8974A/5A 모델에서 RF 감쇄기 , IF 감쇄기 , 마이크로웨이브 감쇄기를 수동으로 설정할 수 있습니다 . 페이지 123 의 " 수동 측정 절차 " 를 [참조하](#page-137-0) [십시오](#page-137-0).

- **참고** 마이크로웨이브 감쇄기는 N8974A 와 N8975A 모델에서만 사용할 수 있습 니다
- 참고 N8972A 및 N8973A 모델에서는 RF/μW Att(RF/μW 감쇄 ) 메뉴 키에  ${\sf RF}$  Att( ${\sf RF}$  감쇄 ) 라는 레이블이 표시되어 있습니다 . Fixed  $\mu {\sf W}$  Att( 고정  $\mu {\sf W}$ 감쇄 ) 메뉴 키는 없습니다.

#### **Manual State**

- ( 수동 상태 )  $\rm{Manual\ Measurement}$ ( 수동 측정 ) 모드에서 Manual State(On)( 수동 상태 ( 설정 )) 을 설정하거나 Manual State(Off)( 수동 상태 ( 해제 )) 를 해제할 수 있습니 다 . 기본 상태는 Manual State(Off)( 수동 상태 ( 해제 )) 이 고 RF 감쇄기 , 마이크로웨이브 감쇄기 , IF 감쇄기 키를 제외한 Manual Measurement( 수동 측정 ) 메뉴의 다 른 메뉴 키는 사용할 수 없습니다 Accept(허용) 수동 측정 계산에서 사용할 수 있을 만큼 수치가 충분히 안
	- 전하다고 생각하면 이 키를 누르십시오 . 이 키를 누르면 NFA 는 현재의 전원 수치를 수동 측정 계산에서 사용합 니다

Manual Meas(Off)( 수동 측정 ( 해제 )) 를 선택하면 이 메뉴 키를 사용할 수 없습니다

#### **Calibration** (교정 )

NFA 에서 교정이나 측정을 수행하는지 제어할 수 있습니 다 . Calibration(On)( 교정 ( 설정 )) 을 선택하면 선택한 주 파수 포인트에서 교정이 수행됩니다 . Calibration(On) (교정 (해제 )) 를 선택하면 선택한 주파수 포인트에서 측정 이 수행됩니다 . 기본 상태는 Calibration(Off)( 교정 ( 해 제 ) 입니다.

> Manual Meas(Off)( 수동 측정 ( 해제 )) 를 선택하면 이 메뉴 키를 사용할 수 없습니다

### 전면판 키 레퍼런스 CONTROL( 제어 ) 키

#### Noise Source

( 노이즈 소스 ) 노이즈 소스의 설정과 해제를 전환할 수 있습니다 . Noise Source(On)( 노이즈 소스 ( 설정 )) 을 선택하면 선택한 주파 수 포인트에서 Phot 측정이 수행됩니다 . **Noise Source** (On)( 노이즈 소스 ( 해제 )) 를 선택하면 선택한 주파수 포인 트에서 Pcold 측정이 수행됩니다 . 기본 상태는 **Noise** Source(Off)( 노이즈 소스 ( 해제 )) 입니다.

> Manual Meas(Off)( 수동 측정 ( 해제 )) 를 선택하면 이 메뉴 키를 사용할 수 없습니다

#### RF/µW Att

(RF/µW 감쇄 ) RF 및 마이크로웨이브 감쇄기 설정을 제어합니다 . RF/μW Att(Auto)(RF/μW 감쇄 (자동 )) 을 선택하면 RF 감 쇄기와 마이크로웨이브 감쇄기의 자동 범위 지정을 사용 할 수 있습니다 . 이것이 기본값입니다 . RF/μW Att(Hold)(RF/μW 감쇄 ( 유지 )) 를 선택하면 선택 항목을 변경할 때까지 현재의 RF 감쇄기 설정이 유지됩니 다 . RF/µW Att(Fixed)(RF/µW 감쇄 (고정 )) 을 선택하면 Fixed RF Att( 고정 RF 감쇄 ) 값이나 Fixed μW Att( 고정 μW 감쇄 ) 값에서 지정한 값을 사용할 수 있습니다 .

- IF Att(IF 감쇄 ) IF 감쇄기 설정을 제어합니다 . IF Att(Auto)(IF 감쇄 ( 자 **동 ))** 을 선택하면 IF 감쇄기 자동 범위 지정을 사용할 수 있습니다 . 이것이 기본값입니다 . **IF Att(Hold)(IF 감쇄 ( 유** 지 )) 를 선택하면 선택 항목을 변경할 때까지 현재의 IF 감 쇄기 설정이 유지됩니다 . **IF Att(Fixed)(IF 감쇄 ( 고정 ))** 을 선택하면 Fixed IF Att( 고정 IF 감쇄 ) 값에서 지정한 값을 사용할 수 있습니다
- Point( 포인트 ) 측정을 할 주파수 포인트를 지정할 수 있습니다. 포인트란 주파수 설정의 스위프 포인트 번호입니다

Fixed Freq( 고정 주파수 ) 나 Manual Meas(Off)( 수동 측정 (해제) 를 선택하면 이 메뉴 키를 사용할 수 없습니다.

### 전면판 키 레퍼런스 CONTROL(제어 ) 키

### Fixed RF Att

( 고정 RF 감쇄 ) 주파수가 3.0 GHz 이하인 RF 감쇄기의 고정 값을 지정 할 수 있습니다 . RF/μW Att(Fixed)(RF/μW 감쇄 (고정 )) 을 설정한 경우에 적용됩니다.

> **0dB** 에서 **40dB** 까지 5dB 단계 옵션으로 선택합니다 . 기 본값은 0dB 입니다.

참고 Fixed μW Att( 고정 μW 감쇄 ) 메뉴 키는 N8974A 모델과 N8975A 모델에서 만 사용할 수 있습니다

#### Fixed uW Att

(고정 mW 감쇄) 주파수가 3.0 GHz 보다 큰 마이크로웨이브 감쇄기의 고 정 값을 지정할 수 있습니다 . **RF/μW Att(Fixed)(RF/μW 감** 쇄 (고정 )) 을 설정한 경우에 적용됩니다 . **0dB** 에서 **30dB** 까지 15dB 단계 옵션으로 선택합니다 . 기본값은 0dB 입니다.

#### Fixed IF Att

( 고정 IF 감쇄 ) IF 감쇄기의 고정 값을 지정할 수 있습니다 . IF Att(Fixed)(IF 감쇄 ( 고정 )) 을 설정한 경우에 적용됩니 다. 허용되는 최대 감쇄는 70 dB 입니다 . 기본값은 59 dB 입

### $\rm{Restart}$ ( 재시작 )

니다

측정을 진행하는 중에 Restart(재시작) 키를 누르면 측정을 중지하고 새로운 측정을 시작합니다 스위프 설정에 따라 측정을 한 번 또는 계속합니다

수동 측정 모드에서 Restart( 재시작) 을 누르면 측정을 다시 시작하고 이전 데이터는 모드 손실됩니다

참고 # # # Aestart( 재시작 ) 키를 사용하여 교정 루틴을 중지할 수도 있습니다 .

# SYSTEM(시스템)키

그림 6-24 시스템 키 그룹

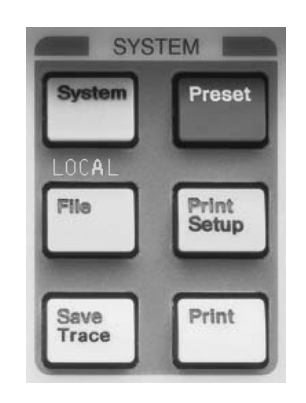

## System (Local)( 시스템 ( 로컬 ))

이 키의 기능은 두 가지입니다 측정기가 원격 모드일 경우 이 키를 누르면 로컬 모드로 돌아갑니다 .

 $\rm NFA \equiv \, 4$ 격 모드로 한 후 <code>System(Local)</code> ( 시스템 ( 로컬 )) 키를 누르면 58 가 로컬 모드가 되고 전면판 제어를 사용합니다 원격 작동 중에는 화 면의 오른쪽 상단 모서리에 R 이 표시됩니다 . 원격 작동 중에 송신 , 수신 또 는 서비스 요청을 나타내는 T, L 또는 S 가 나타날 수 있습니다 . **System** (Local) (시스템 ( 로컬 )) 키를 누르면 오른쪽 상단 모서리의 R 기호가 없어집 니다.

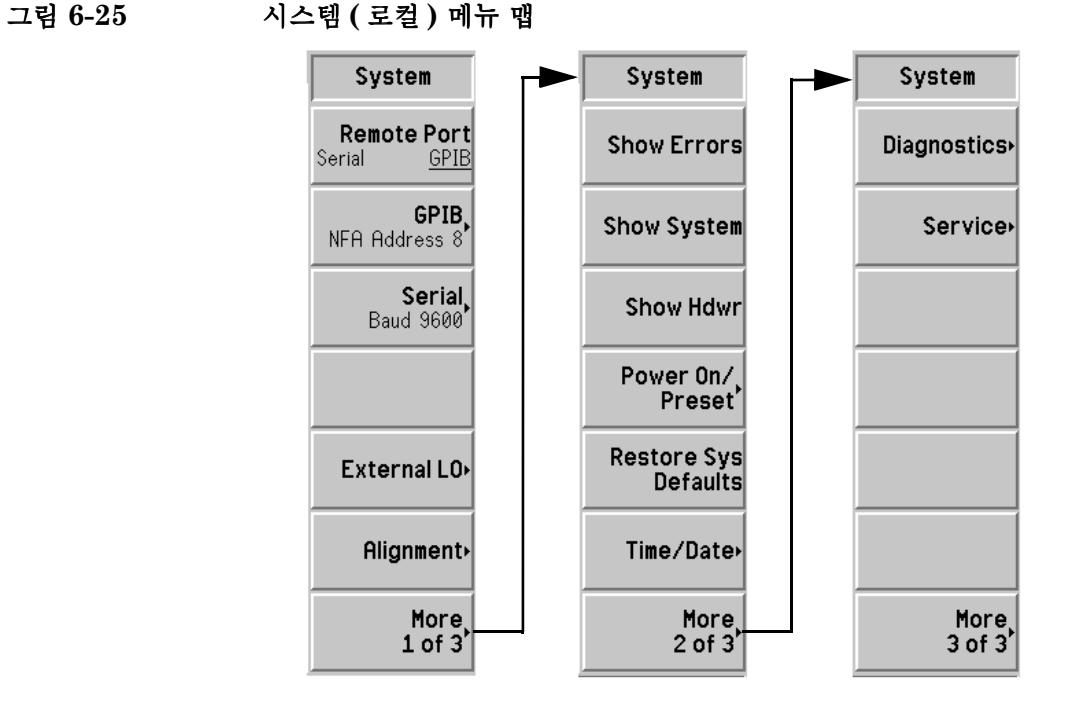

Remote Port 직렬 및 GPIB 원격 모드 사이에서 선택할 수 있습니다 .

> Remote Port(Serial)( 원격 포트 ( 직렬 )) 이나 Remote Port(GPIB)( 원격 포트 (GPIB)) 를 사용할 수 있습니다.

**참고** 원격 포트 변경 사항을 적용하려면 NFA 의 전원을 껐다가 다시 켜야 합 니다.

(원격 포트)

**GPIB** GPIB 메뉴 키는 System GPIB Form(시스템 GPIB 양식 ) 을 액세스 합니다 . 이 키를 사용하면 NFA 의 GPIB 주소와 LO GPIB 관련 주소를 액 세스할 수 있습니다.

그림 6-26 메뉴가 표시된 System GPIB Form( 시스템 GPIB 양식 )

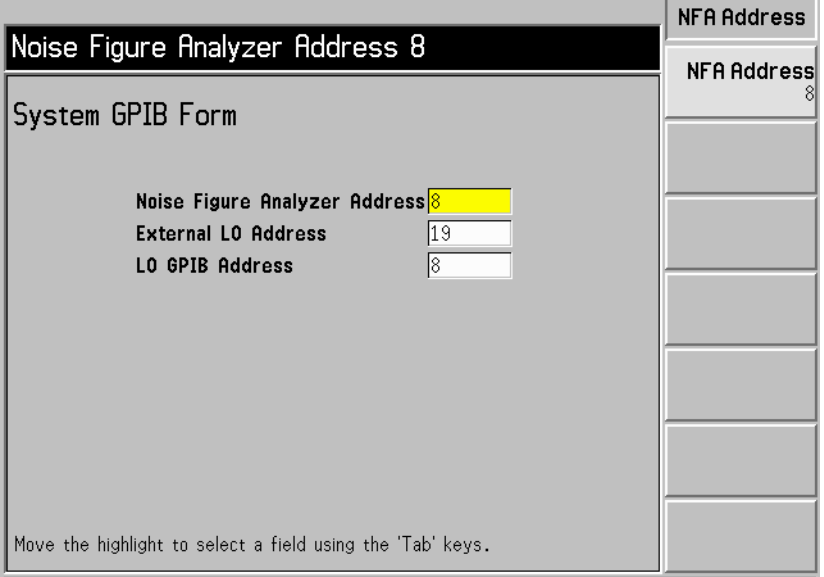

Tab 키를 사용하여 양식의 항목을 하이라이트 표시합니다. 항목을 하이라이 트 표시하면 해당 항목의 값을 바꿀 수 있는 메뉴에도 항목이 표시됩니다

#### Noise Figure Analyzer Address

( 노이즈 지수 분석기 주정기 GPIB 주소를 설정합니다 . 유효한 주소는 0 부터 29 까지입니다 . 기본 주소는 8 입니다 .

#### **External LO Address**

(외부 LO 주소) LO GPIB 에 연결된 외부 LO 의 GPIB 주소를 설정합니 다 . 유효한 주소는 0 부터 30 까지입니다 . 기본 주소는 19 입니다.

#### LO GPIB Address

(LO GPIB 주소) LO GPIB 에 연결된 주소가 NFA 와 통신하는 주소를 설 정합니다 . 유효한 주소는 0 부터 30 까지입니다 . 기본 주 소는 8 입니다 .

Serial( 직렬 )  $\rm{Serial}(\rightthreetimes$ 력) 메뉴 키는 Serial System Form( 직렬 시스템 양식 ) 을 액세스합니다 . 이 키를 사용하면 NFA 의 직렬 포트 구성을 액세스할 수 있습니다

> Tab 키를 사용하여 양식의 항목을 하이라이트 표시합니다. 항목을 하이라이 트 표시하면 해당 항목의 값을 바꿀 수 있는 메뉴에도 항목이 표시됩니다

#### 그림 6-27 전송 속도 메뉴 맵이 표시된 시스템 직렬 양식

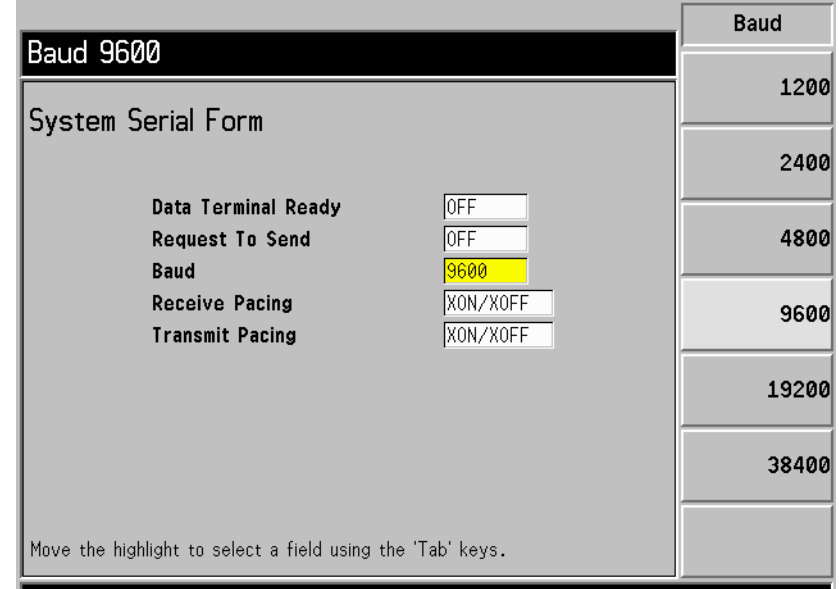

#### DataTerminal Ready

(데이터 터미널 준비) DTR 라인 제어를 설정합니다 . 직렬 포트를 사용하지 않고 DTR 을 선언하지 않으려면 OFF(해제)를 누릅니다 . 이것이 기본 설정입니다. 직렬 포트를 사용하고 DTR 을 선언하려면 ON(설정)을 누릅니다. 데이터 수신 속도를 위한 DTR 을 사용하기 위해 드라이버를 사용하려면 **IBF** 를 누릅니다.

#### **Request To Send**

- ( 전송 요청 ) RTS 라인 제어를 설정합니다 . 직렬 포트를 사용하지 않 고 RTS 를 선언하지 않으려면 OFF(해제)를 누릅니다 . 이것이 기본 설정입니다 . 직렬 포트를 사용하고 RTS 를 선언하려면 ON( 설정)을 누릅니다. 데이터 수신 속도를 위한 RTS 를 사용하기 위해 드라이버를 사용하려면 **IBF** 를 누릅니다.
- $Baud(EE)$ 전송 속도를 설정합니다. 다음 목록이 전송 속도 값입니 다 . 기본 설정은 9600 입니다 .
	- $\cdot$  1200
	- $. 2400$
	- $.4800$
	- $. 9600$
	- $. 19200$
	- $.38400$

#### **Receive Pacing**

( 수신 속도 ) 수신 속도 핸드셰이크 문자를 설정합니다. 소프트웨어 수 신 속도를 해제하려면 NONE( 없음) 을 누릅니다 . 이것이 기본 설정입니다 . XON/XOFF 문자를 설정하려면 XON/XOFF 를 누릅니다.

#### Transmit Pacing

( 전송 속도 ) 전송 속도 핸드셰이크 문자를 설정합니다 소프트웨어 전 송 속도를 해제하려면 NONE ( 없음 ) 을 누릅니다 . 이것이 기본 설정입니다 . XON/XOFF 문자를 설정하려면 XON/XOFF 를 누릅니다.

External LO ( 외부 LO) 외부 LO 한도와 명령을 설정합니다 . 시스템 LO 메뉴에 포함된 주파수와 전 원 한도는 외부 LO 가 작업 범위 외에서 제어되지 못하게 합니다 . NFA 에 서는 입력의 유효성을 확인할 수 없습니다

```
그림 6-28 의부 LO 메뉴 맵
```
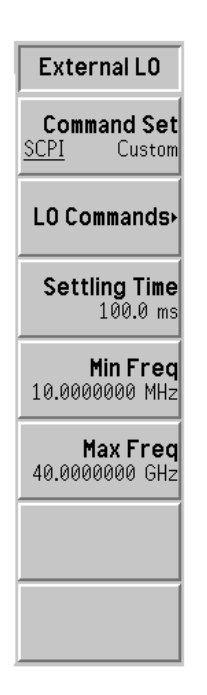

#### Command Set

(명령 세트) 외부 LO 명령 언어를 설정합니다 . SCPI 호환 LO 를 조 작하는 내장된 명령을 사용하려면 Command Set(SCPI) **( 명령 세트 (SCPI))** 를 설정합니다 . 외부 LO 가 SCPI 와 호환되지 않으면 Command Set(Custom)( 명령 세트 ( 사 8자정의 )) 를 설정하고 사용자 정의 명령 문자열을 입력합 니다

#### **LO Commands**

- (LO 명령 ) External LO Commands( 외부 LO 명령 ) 양식을 액세스합니다.
	- 이 양식을 사용하면 비 SCPI 호환 외부 LO 를 제어하는
	- 데 사용하는 명령을 입력할 수 있습니다 . 명령을 입력하려
	- 면 Alpha Editor 와 숫자 키패드를 사용합니다.

**참고** 여기 부 AO 명령을 입력할 경우 접두어 다음과 접미어 전에 반드시 공백을 두 어야 합니다

#### 그림 6-29 - 메뉴 키가 있는 외부 LO 명령 양식

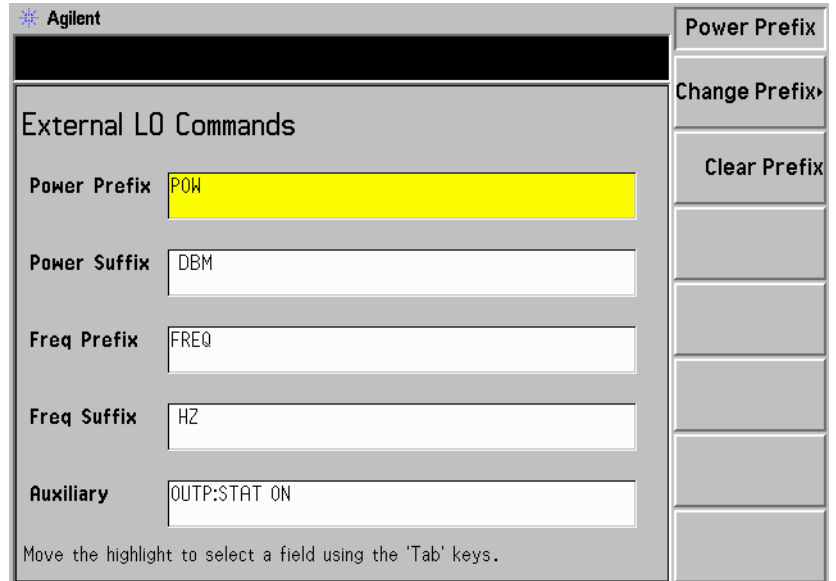

- Power Prefix( 전원 접두어 ) 외부 LO 의 전원 레벨을 설정하는데 사용하는 명령의 접두어를 설정합니다.
- Power Suffix( 전원 접미어 ) 외부 LO 의 전원 레벨을 설정하는데 사용하는 명령의 접미어를 설정합니다.
- Freq Prefix( 주파수 접두어 ) 외부 LO 의 주파수를 설정 하는데 사용하는 명령의 접두어를 설정합니다
- Freq Suffix( 주파수 접미어 ) 외부 LO 의 주파수를 설정 하는데 사용하는 명령의 접미어를 설정합니다
- Auxiliary( 보조 장치 ) 외부 LO 를 제대로 제어하는데 ( 예 , LO 를 사전 설정하거나 CW 작동에 LO 를 삽 입 ) 필요한 기타 명령

Settling Time ( 안정화 시간 ) 외부 LO 에 대한 NFA 명령의 안정화 시간을 설정합니 다 . 명령을 LO 로 전송한 후의 안정화 기간으로 사용합니 다 . 유효한 안정화 시간은 0ms 와 100s 사이입니다 . 기 본값은 100 ms 입니다.

#### Min Freq

( 최소 주파수 ) NFA 에서 외부 LO 에 있을 것으로 예상하는 최소 주파수 를 설정합니다 . 기본값은 10 MHz 입니다 .

#### Max Freq

- ( 최대 주파수 ) NFA 에서 외부 LO 에 있을 것으로 예상하는 최대 주파수 를 설정합니다 . 기본값은 40.0 GHz 입니다 .
- Alignment( 정렬) NFA 의 내부 회로를 정렬하고 정렬 모드를 선택할 수 있게 해주는 Alignment (정렬) 메뉴 키를 액세스합니다 .
- 그림 6-30 정렬 메뉴 맵

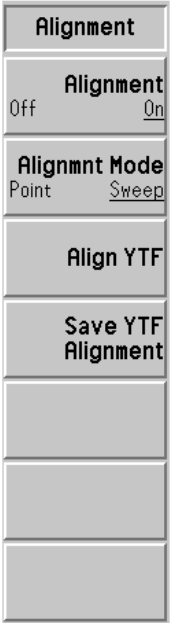

Alignment( 정렬 ) Alignment(On)( 정렬 ( 설정 )) 을 선택하면 NFA 의 자동 정렬이 가능합니다 . 이것이 기본 설정입니다 . Alignment(Off)( 정렬 ( 해제 )) 를 선택하면 자동 정렬을 사 용할 수 없습니다

**중요** 기업 - 불안정한 온도 환경이나 평규을 많이 적용할 경우 더 자주 정렬하는 것이 좋 습니다 . 그러므로 포인트 모드가 더 정확합니다 .

#### **Alignmnt Mode**

( 정렬 모드 ) Alignmnt Mode(Sweep)( 정렬 모드 ( 스위프 )) 를 선택하면 스위프 시작 시 정렬하기 위한 NFA 정렬이 가능합니다 . 이것이 기본 설정입니다 . Alignmnt Mode(Point)( 정렬 모 드 ( 포인트 )) 를 선택하면 스위프의 각 포인트에서 정렬할 수 있습니다.

### **Alian YTF**

(YTF 정렬 ) YTF(YIG Tuned Filter) 의 교정 전류를 주파수에 대해 정렬합니다 -실수로 이 키를 누르지 않도록 하기 위해 **Align YTF(YTF 정렬 )** 메뉴 키는 두 번 눌러야 합니다 .

#### Save YTF

**Alignment** 

(YTF 정렬 저장 ) YTF 정렬 데이터를 영구 메모리에 저장합니다 . 이 데이 터는 NFA 의 비휘발성 RAM 에 저장되어 사전 설정이나 전원 주기 후에도 그대로 남아 있습니다 . 이 데이터는 Restore Svs Defaults( 시스템 기본값 복원 ) 메뉴 키를 누 른 다음에도 메모리에 남아 있습니다 . 실수로 이 키를 누 르지 않도록 **Save YTF Alignment(YTF 정렬 저장)** 메뉴 키 는 두 번 눌러야 합니다 .

참고 20 - 20 N8972A 모델과 N8973A 모델에서는 Align YTF(YTF 정렬 ) 메뉴 키와 **Save YTF Alignment(YTF 정렬 저장)** 메뉴 키를 사용할 수 없습니다 .

**Show Errors** ( 오류 표시 ) 보고된 마지막 10 개 오류의 디스플레이를 액세스합니다 . 가장 최근 오류가 목록 상단에 나타납니다

> Clear Error Queue( 오류 대기열 삭제 ) Show Errors ( 오류 표시 ) 디스플레이 의 오류 대기열을 삭제합니다 .

Show System (시스템 표시 ) 측정기 모델 번호 , 제품 번호 , 일련 번호 , 호스트 ID, 펌웨어 버전 번호 , 부 팅롬 버전 및 RAM 과 ROM 양을 표시합니다 . 그리고 각 카드 슬롯의 하드 웨어 모듈과 장착한 옵션 , 프린터 종류 및 타임 카운터 등도 표시합니다 .

Show Hdwr ( 하드웨어 표시 ) 측정기 모델 이름 , 제품 번호 , 일련 번호 , 펌웨어 개정 번호 , 부팅롬 개정 번 호 및 RAM 과 ROM 양을 표시합니다 . 부품 이름 , NFA 에 있는 하드웨어 의 해당 부품 번호 , 일련 번호 및 버전 번호 등도 표시합니다 .

Power On/Preset ( 전원 켜기 / 사전설 정 ) 시스템을 켤 때 호출되는 NFA 의 설정을 변경하려면 이 메뉴 키를 액세스합 니다 . 전원 켜기 사전설정 시스템은 NFA 의 전원 공급 상태를 제어합니다 .

그림 6-31 전원 켜기 / 사전설정 메뉴 맵

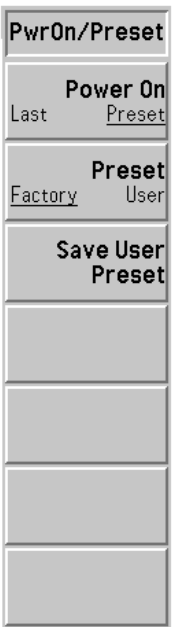

Power On ( 전원 켜기 ) NFA 를 켤 때 NFA 의 기본 설정 상태를 결정합니다 . Power On(Preset)( 전원 켜기 ( 사전설정 )) 으로 기능을 설 정한 경우 NFA 를 켤 때 Preset( 사전설정 ) 을 누른 것과 NFA 의 상태가 똑같습니다 . Power On(Last) (전원 켜기 **( 마지막 ))** 으로 기능을 설정한 경우 NFA 전원을 끈 경우 의 상태가 전원을 켜면 호출됩니다.

참고 (+-5\$ 전원 켜기 % 설정은 (\$ 사전설정 % 을 눌러도 변경되지 않습 니다

#### Preset

( 사전설정 ) 선택한 상태가 Power On(Preset)( 전원 켜기 ( 사전설정 )) 일 경우 사용할 사전설정 상태를 설정합니다 . **Preset ( 사** 전설정 ) 키를 누르면 NFA 가 사전설정 상태가 됩니다 . **Preset (Factory)( 사전설정 ( 공장 ))** 을 선택하면 원래 공장 에서 설정한 기본 구성으로 NFA 를 사전 설정합니다 . Preset (User)( 사전설정 ( 사용자 )) 를 선택하면 Save User Preset( 사용자 사전설정 저장 ) 키에서 정의한 설정으로 NFA 를 설정합니다 . 이 장의 [페이지](#page-318-0) 304 의 "Preset( 사 [전설정](#page-318-0))"을 참조하십시오.

Save User Preset

( 사용자 사전설정 저장 ) Preset(User) ( 사전설정 ( 사용자 )) 를 선택한 경우 **Preset ( 사전설정 )** 에서 호출하기 위해 NFA 의 현재 측정 기 활성 상태를 사전설정 레지스터로 저장합니다

Restore Sys **Defaults** (시**스템 기본값 복원 )** 야 합니다 . 이 키를 누르면 NFA 가 공장 기본 설정으로 복원됩니다 . 실수로 이 키를 누 르는 것을 방지하기 위한 이러한 안전 기능이 있기 때문에 이 키는 두 번 눌러

> GPIB 주소같이 전원 주기나 사전설정의 영향을 받지않는 항목들이 복원 항 목에 해당합니다

Time/Date (시간 / 날짜)  $\mathop{\mathsf{Date}}\nolimits{\mathsf{Window}}(\mathop{\rm \,\uplus}\nolimits{\mathfrak{R}}\)$  실시간 시계를 설정 및 표시하는데 사용하는 메뉴 키를 액세스합니다 -

그림 6-32 시간 / 날짜 메뉴 맵

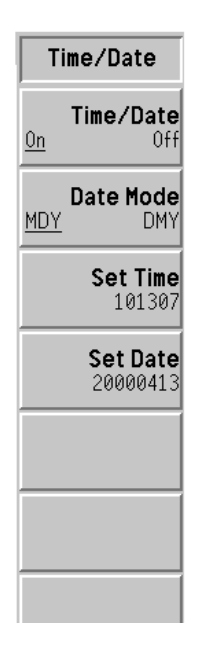

#### Time/Date

(시간 / 날짜 ) 실시간 시계 표시를 설정하려면 Time/Date(On)( 시간 / 날 **짜 (설정))** 을 설정하고 실시간 시계 표시를 해제하려면 **Time/Date(Off)( 시간 / 날짜 ( 해제 ))** 를 설정합니다 .

### Date Mode

(날짜 모드) 날짜를 월 - 일 - 년 포맷으로 표시하려면 **DateMode(MDY)** (날짜 모드 (MDY)) 를 설정하고 날짜를 일 - 월 - 년 포맷으 로 표시하려면 **Date Mode(DMY)( 날짜 모드 (DMY)**) 를 설 정합니다.

#### Set Time

(시간 설정 ) 실시간 시계의 시간을 설정할 수 있습니다. 숫자 키패드를 사용하여 24 시간 HHMMSS 포맷으로 시간을 입력한 다 음 **Enter** 키를 누릅니다 . 유효한 시간 (HH) 값은 00 에서 23 까지입니다 . 유효한 분 (MM) 과 초 (SS) 값은 00 에 서 59 까지입니다 .

#### Set Date

- (날짜 설정 ) 실시간 시계의 날짜를 설정할 수 있습니다. 숫자 키패드를 사용하여 YYYYMMDD 포맷으로 날짜를 입력한 다음 **Enter** 키를 누릅니다 . 유효한 연도 (YYYY) 값은 0000 에 서 9999 까지 입니다 . 유효한 월 (MM) 값은 01 에서 12 까지이고 유효한 일자 값은 01 에서 31 까지입니다 .
- **Diagnostics** Front Panel Test ( 전면판 테스트 ) 메뉴 키를 액세스합니다 .

#### Front Panel Test

( 진단 )

- (전면판 테스트) \_ 모든 전면판 키 (Preset (사전설정 ) 제외 ) 의 기능을 확인 합니다. 키를 누를 때마다 키 이름 옆에 있는 숫자가 하나 씩 증가합니다 . RPG 를 돌리면 펄스 수를 셉니다 . 종료 하려면 Esc 키를 누르십시오.
- Service (서비스) (서비스) -- 액세스하려면 암호가 필요한 Service(서비스) 메뉴 키를 액세스합니다 . 자 세한 내용은 Noise Figure Analyzers NFA Series Performance Verification and Calibration Guide 를 참조하십시오.

### <span id="page-311-0"></span>File(파일)

플로피 디스크나 내부 NFA 드라이브에 데이터를 로드 , 저장 및 관리하는 데 사용하는 메뉴 키를 액세스합니다 . 파일 시스템은 두 개의 DOS 호환 볼 륨으로 구성되어 있습니다 . 첫 번째인 볼륨 A 는 플로피 디스크입니다 . 두 번째인 볼륨 C 는 내부 플래시 파일 시스템입니다 .

File( 파일 ) 메뉴 키는 선택한 기능에 해당하는 대화 상자도 액세스합니다 . 파일 시스템에 있는 파일의 정보를 읽거나 파일에 정보를 저장할 수 있고 파 일 시스템 관리 기능도 수행할 수 있습니다 . **Tab** 키를 사용하면 대화 상자 필 드 사이를 이동하고 원하는 작동을 설정할 수 있습니다 작동을 실행하려면 Enter 키를 누릅니다.

파일 선택 하위 메뉴는 입력된 장소에 따라 포맷이 바뀝니다 . Load File( 파 일 로드 ) 및 File Manager( 파일 관리자 ) 메뉴에서 입력한 경우 스크롤 가 능한 파일 목록에서 파일 이름을 선택하는 데 사용하는 단일 소프트 키가 있 습니다 . Save File( 파일 저장 ) 메뉴에서 입력한 경우 새 파일 이름을 입력 하는데 사용하는 Alpha Editor 를 사용합니다 . 기본 이름을 가진 파일에 일 련 번호를 붙입니다

- $Load( \n\mathbf{\Xi} \mathbf{\Xi} )$ 값 , 상태 , 한도 , 주파수 목록 , 손실 보정 표를 플로피 (A:) 드라이브 또는 내부 플래시 (C:) 드라이브에서 NFA 로 로드할 수 있는 메뉴 키를 액 세스합니다. 파일을 로드하려면 다음 단계를 사용합니다.
	- 1. 해당 메뉴 키를 눌러 로드하려는 데이터 종류를 선택합니다. 예를 들어, **Limits( 한도)** 를 선택한 경우 제한선 **1, 2, 3** 또는 **4** 도 선택해야 합니다 .
	- 2. 드라이브 문자 이름은 Path( 경로 ) 대화 상자에 활성화되어 있습니다 . 데이터의 소스를 선택합니다 . **Select( 선택 )** 키로 원하는 드라이브를 선 택합니다 드라이브를 사용 중일 경우 다른 드라이브를 선택하기 위해 ".." 가 활성화되어 있는 동안 **Select( 선택 )** 을 누릅니다 . Ո̂ 및 ↓키 또는  $\operatorname{RPG}\nolimits$  를 사용하여 원하는 드라이브를 활성화합니다 . Select( 선택 ) 을 누 릅니다
	- 3. 데이터를 로드할 주비가 되면 Enter 키를 누릅니다 .

ENR ENR 파일에는 노이즈 소스를 구분하는데 사용하는 ENR/ 주파수 쌍 표가 포함되어 있습니다 . 이런 종류의 파 일에는 세 문자의 접미어 (ENR) 가 있습니다. 해당 메뉴 키를 눌러 ENR 파일이 **Meas Table( 측정 표 )** 또는 **Cal Table( 교정 표 )** 인지 결정해야 합니다 .

State ( 상태 ) State( 상태 ) 파일에는 측정기 설정이 포함되어 있습니 다 . 상태 파일을 로드하면 이전에 저장한 값으로 설정이 복원됩니다. 이런 종류의 파일에는 세 문자 접미어 (STA) 가 있습니다.

Limits ( 한도 ) Limits( 한도 ) 파일에는 제한선 사양이 포함되어 있고 트 레이스가 제한선 사양을 지났는지 확인하기 위한 데이터 세트를 제공합니다 해당 메뉴 키를 눌러 한도 파일이 제 한선 1, 2, 3 또는 4 인지 결정해야 합니다 . 이런 종류의 파 일에는 세 문자 접미어 (LIM) 가 있습니다 .

#### Frequency List

( 주파수 목록 ) 주파수 목록 파일에는 측정할 때 지정한 주파수 목록이 포 함되어 있습니다. 이런 종류의 파일에는 세 문자 접미어 (LST) 가 있습니다.

Loss( 손실 ) 손실 파일에는 손실 보정 데이터가 포함되어 있습니다. 해 당 메뉴 키를 눌러 손실 파일이 Before Table( 이전 표 ) 또 는 After Table( 이후 표 ) 인지 결정해야 합니다 . 이런 종류 의 파일에는 세 문자 접미어 (LOS) 가 있습니다.

> NFA 에서는 S2P 파일 형식도 로드할 수 있습니다 . NFA 에서는 다음 확장명을 가진 모든 파일을 허용합니 다 . S2P, S1 및 S2.

- Save( 저장 ) ENR, 상태 , 트레이스 , 한도 , 주파수 목록 , 손실 보정 표 및 화면 데이터를 플로피 (A:) 드라이브나 내부 플래시 드라이브 (C:) 로 저장할 수 있게 해주는 메뉴 키를 액세스합니다.
- **참고** Save( 저장 ) 메뉴는 다른 두 파일 형식 ( 트레이스와 화면 ) 을 지원한다는 점만 제외하고 Load( 로드 ) 메뉴와 유사합니다 . 그리고 손실 보정을 . LOS 파일로만 저장할 수 있습니다 . S2P 형식은 NFA 로 로드하는 데만 사용할 수 있습니다.

파일을 저장하려면 다음 다계를 사용합니다.

- 1. 해당 메뉴 키를 눌러 저장하려는 데이터 종류를 선택합니다 . 예를 들어 ,  $ENR$  을 선택한 경우 Meas Table( 측정 표 ) 나 Cal Table( 교정 표 ) 를 선택 해야 합니다.
- 2. 해당할 경우 Format( 포맷) 대화 상자에서 원하는 포맷을 선택합니다 .
- 3. 자동으로 선택한 이름을 허용하지 않으면 Alpha Editor 메뉴 키를 사용 하여 이름을 입력합니다. 파일 이름은 여덟 자로 제한됩니다.
- 4. Path( 경로 ) 대화 상자가 활성화되어 데이터의 대상 드라이브를 변경할 수 있게 해줍니다 . **Select( 선택 )** 키로 원하는 드라이브를 선택합니다 . 드라이브를 사용 중일 경우 다른 드라이브를 선택하기 위해 ".." 가 활성 화되어 있는 동안 **Select( 선택 )** 을 누릅니다 . Ո̂ 및 ↓키 또는 RPG 를 사 용하여 원하는 드라이브를 활성화합니다 . **Select( 선택 )** 을 누릅니다 .
- 5. 저장할 주비가 되었으면 Enter 키를 누릅니다.

ENR ENR 파일에는 노이즈 소스를 구분하는데 사용하는 ENR/ 주파수 쌍 표가 포함되어 있습니다 . 을 사용하면 메모리에 ENR 표를 저장할 수 있습니다 . 해당 메뉴 키를 눌러  $\text{ENR}$  파일이 Meas Table (측정 표 ), Cal Table (교정 표) 또는 SNS 표인지 결정해야 합니다 .

State ( 상태 ) State( 상태 ) 파일에는 측정기 설정이 포함되어 있습니 다 . State( 상태 ) 키를 사용하면 메모리에 NFA 상태를 저 장할 수 있습니다 .

- **Trace( 트레이스**) 트레이스는 CSV 포맷으로 저장되고 시스템의 스프레드 시트로 읽을 수 있습니다. 그러나 NFA 에 다시 로드할 수 없습니다.
- Limits( 한도 ) 트레이스가 허용되는 지정 한도를 초과했는지 확인하기 위해 데이터 세트를 제공합니다 해당 메뉴 키를 눌러 한 도 파일이 제한선 **1, 2, 3** 또는 **4** 인지 결정해야 합니다 . 한 도는 개별적으로만 저장할 수 있습니다

#### Frequency List

- ( 주파수 목록 ) 주파수 목록 파일에는 측정할 때 사용자가 지정한 주파수 목록이 포함되어 있습니다.
- Loss( 손실 ) 손실 파일에는 손실 보정 데이터가 포함되어 있습니다 해 당 메뉴 키를 눌러 손실 파일이 Before Table( 이전 표 ) 또 는 After Table( 이후 표 ) 인지 결정해야 합니다 . 이런 종류 의 파일에는 세 문자 접미어 (LOS) 가 있습니다.
- Screen( 화면 ) 화면 이미지를 파일로 저장하여 비트맵과 메타파일 포맷 중에서 선택할 수 있게 해줍니다 . **Bitmap ( 비트맵 )** 은 화 면 이미지를 GIF 로 저장하고 **Metafile (메타파일)** 은 화 면 이미지를 WMF(Windows Metafile Format) 로 저 장합니다 -화면 이미지를 색상이 변환되는 변환 이미지로 저장할 수도 있습니다 . 변환 이미지를 저장하려면 Reverse Bitmap( 비트맵 변환 ) 이나 Reverse Metafile( 메 **타파일 변환)** 메뉴 키를 누릅니다 . 화면 이미지를 다시 NFA 에 로드할 수 없습 니다.

File Manager (파일 관리자) 파일 복사 , 삭제 , 이름 바꾸기 등과 같은 기능을 수행할 수 있게 해주는 메뉴 키를 액세스합니다 .

> 파일 관리자를 사용하면 저장된 데이터에 대한 관리 기능을 수행할 수 있습 니다

> Copy ( 복사 ) 파일을 다른 이름을 가진 다른 파일이나 다른 드라이브 ( 이 경우에는 동일한 이름이 허용됨 ) 에 복사할 수 있습 니다

> > Copy( 복사) 에서는 다음 메뉴 키를 액세스합니다 .

**ENR** 

ENR 파일을 복사할 수 있습니다 .

State ( 상태 )

상태 파일을 복사할 수 있습니다

Trace( 트레이스 )

트레이스 파일을 복사할 수 있습니다

Limits( 한도 )

한도 파일을 복사할 수 있습니다.

Frequency List( 주파수 목록 )

주파수 목록 파일을 복사할 수 있습니다

 $Loss$  ( 손실 )

손실 보정 파일을 복사할 수 있습니다

Screen( 화면 )

화면 파일을 복사할 수 있습니다.

Delete ( 삭제 ) 플로피 디스크나 NFA 의 내부 메모리에서 파일을 삭제할 수 있습니다.

### **ENR**

ENR 파일을 삭제할 수 있습니다 .

#### State ( 상태 )

상태 파일을 삭제할 수 있습니다

#### Trace( 트레이스 )

트레이스 파일을 삭제할 수 있습니다

#### Limits( 한도 )

한도 파일을 삭제할 수 있습니다

#### Frequency List( 주파수 목록 )

주파수 목록 파일을 삭제할 수 있습니다

#### $Loss$  $($  손실  $)$

손실 보정 파일을 삭제할 수 있습니다

#### Screen( 화면 )

화면 파일을 삭제할 수 있습니다.

#### Rename

( 이름 바꾸기 ) 파일 이름을 바꿀 수 있습니다 . 파일 이름은 8 자로 제한 됩니다.

#### **ENR**

ENR 파일 이름을 바꿀 수 있습니다 .

#### State ( 상태 )

상태 파일 이름을 바꿀 수 있습니다 .

#### Trace( 트레이스 )

트레이스 파일 이름을 바꿀 수 있습니다 .

#### Limits( 한도 )

한도 파일 이름을 바꿀 수 있습니다

#### Frequency List( 주파수 목록 )

주파수 목록 파일 이름을 바꿀 수 있습니다

#### $Loss($  손실  $)$

손실 보정 파일 이름을 바꿀 수 있습니다 .

#### Screen( 화면 )

화면 파일 이름을 바꿀 수 있습니다.

Format( 포맷 ) 배밀도 플로피 디스크를 1.44 MB 포맷으로 포맷합니다 . 760 KB 디스크는 지원되지 않습니다 .

### $\operatorname{Save\ Trace}(\operatorname{\mathsf{E}}\{{\mathsf{d}}\} \triangleq \forall \exists \}$  )

File( 파일 ) 에서 설정한 내용을 저장하는 작업 키입니다 . 저장된 파라미터 를 변경해야 할 경우 File( 파일 ) 을 누른 다음 변경합니다 . 파일 저장 설정에 관한 자세한 내용은 [페이지](#page-311-0) 297 의 "File( 파일 )" 을 참조하십시오 .

## <span id="page-318-0"></span>Preset(사전설정)

대부분의 측정 작업에 대해 편리한 시작 포인트를 제공합니다 . **Preset( 사전** 설정 ) 키를 누르면 Power On/Preset( 전원 켜기 / 사전설정 ) 메뉴 선택 항 목에 따라 계측기를 사전설정 상태나 실제 상태로 설정합니다 . **Preset( 사전** 설정 ) 을 눌러 설정된 조건에 대해서는 페이지 312 의 "Preset/Power  $\operatorname{Up}(\left.\begin{matrix} \lambda \end{matrix} \right. \otimes$  정원 켜기 ) 그룹 " 을 참조하십시오 .

측정기 사전설정 기능에서는 프로세서 테스트를 수행하지만 데이터 정렬에 는 영향을 미치지 않습니다 . Preset( 사전설정 ) 을 누르면 입력 버퍼와 출력 버퍼를 모두 지우고 상태 바이트를 0 으로 설정합니다 . 사전설정 상태에 대 한 내용은 페이지 312의 "Preset/Power Up( [사전설정](#page-326-0)/전원 켜기) 그룹 " 를 [참조하십시오](#page-326-0)

참고 58 의 스위치를 켜면 측정기 사전설정이 수행되고 정렬 데이터도 반입됩 니다 . System ( 시스템 ) 키에서 Power On (Last) ( 전원 켜기 ( 마지막 )) 을 선 택하면 NFA 를 켜기 전의 마지막 상태를 호출합니다 .

### <span id="page-319-0"></span>Print Setup( 인쇄 설정 )

프린터를 정의하고 프린터 옵션을 선택할 수 있게 해주는 메뉴 키를 액세스 합니다.

이 메뉴를 사용하면 인쇄할 정보, 인쇄된 페이지의 정보 배열 및 프린터 종류 등을 선택할 수 있습니다.

그림 6-33 21 인쇄 설정 메뉴 맵

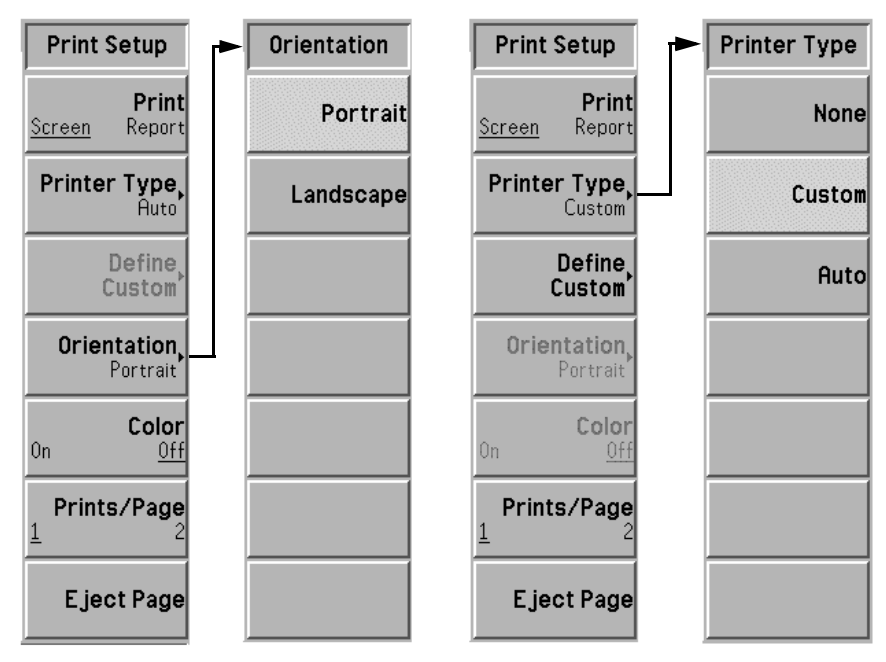

Print( 인쇄 ) (Screen) ( 인쇄 ( 화면 )) 과 Print ( 인쇄 ) 작업 키를 누르면 NFA 디스플 레이의 내용을 인쇄합니다 . Print (Report)( 인쇄 ( 보고서 )) 를 누른 다음 Print( 인쇄 ) 작업 키를 누르면 Show System( 시스템 표시 ) 메뉴 키 아래 표 시된 NFA 정보가 인쇄됩니다 . Show System( 시스템 표시 ) 정보에는 NFA 의 제품 번호, 일련 번호, 펌웨어 버전 및 설치된 옵션 등이 포함됩 니다.

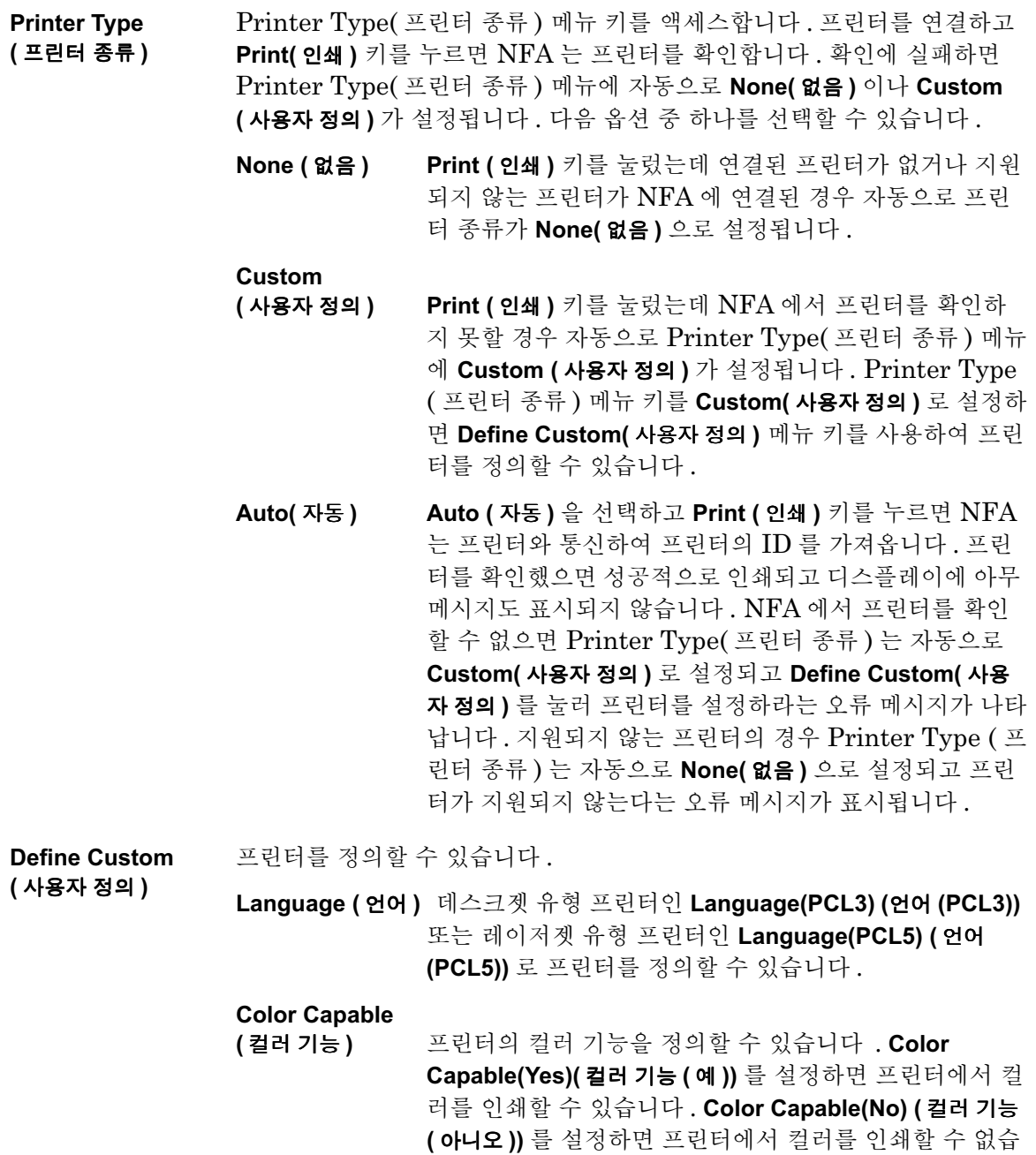

.<br>니다.

**Orientation** ( 방향 ) Portrait (세로 방향) 또는 Landscape (가로 방향) 인쇄를 선택할 수 있습니 다 . PCL3( 데스크젯 ) 프린터에서는 가로 방향을 사용할 수 없습니다 .

Color(컬러) 결러 또는 흑백 인쇄 중에서 선택할 수 있습니다 . 연결된 프린터에서 컬러를 지원하지 않을 경우 이 키를 눌러도 작동하지 않습니다 . Color(Off)(컬러 ( 해 제 )) 를 설정하면 컬러 인쇄를 할 수 없습니다 . Color(On) (컬러 (설정 )) 을 설정하며 컬러 인쇄를 할 수 있습니다

Prints/Page 방향을 **Portrait (세로 방향)** 으로 설정한 경우 페이지 당 인쇄 번호를 선택합

( 인쇄 / 페이지 ) 니다 . Landscape( 가로 방향 ) 인쇄에서 Prints/Page( 인쇄 / 페이지 ) 는 항상 1 로 설정되어 있습니다.

> Prints/Page(1)( 인쇄 / 페이지 (1)) 을 설정하면 한 번 인쇄한 다음 페이지를 배 출합니다 . **Prints/Page(2)( 인쇄 / 페이지 (2))** 를 설정하면 두 번째 인쇄를 한 다음 페이지를 배출합니다

Eject Page 프린터가 현재 페이지를 배출하도록 합니다.

( 페이지 배출 )

### Print( 인쇄 )

Print( 인쇄 ) 키를 누르면 이전에 지정한 그래픽 프린터로 디스플레이 데이터 를 출력합니다 . 인쇄에 대한 자세한 내용은 페이지 230 의 "NFA 로 프린터 구성 " 를 [참조하십시오](#page-244-0) -

Print( 인쇄 ) 키를 누르면 화면이 현재 정의된 프린터로 바로 인쇄됩니다 . 프 린터로 데이터 전송이 완료될 때까지 화면이 더 이상 스위프를 가져오지 않 고 고정된 채 있습니다 . Printer( 프린터 ) 키의 구조와 정의에 관한 자세한 내용은 이 장의 "Print Setup( 인쇄 설정 )" 키 설명을 참조하십시오 .

진행 중인 인쇄를 중단하려면 Esc 키를 사용합니다.

# 데이터 입력 키

### 숫자 키

숫자 데이터를 입력하는 데 이 키를 사용합니다 모든 숫자 입력을 한 다음 제공된 다위 메뉴 키를 사용하거나 Enter 키를 사용하여 종료합니다.

### 백스페이스

전면판 숫자 입력 값이나 Alpha Editor 입력을 수정하는 데 사용합니다 . 수 정해야할 곳까지 Bk Sp ⇐ 키와 뒤로 tab 을 누릅니다 .

### Enter

숫자 키패드를 사용하여 전면판에서 입력한 숫자 값을 종료하고 NFA 에 입 력합니다.

**참고** 특정 응용 프로그램의 경우 Units( 단위 ) 메뉴 키를 사용하여 입력을 종료해 야 합니다

> File( 파일 ) 키 메뉴를 사용할 경우 Enter 키를 사용하여 파일을 저장 , 로드 , 복사 , 삭제하거나 이름을 바꿉니다 .

### 위쪽 0 아래쪽 화살표 키

이 키를 사용하여 활성 기능 값을 늘리거나 줄이고 , 파일 선택 목록을 위나 아래로 이동합니다

# 디스플레이 및 메뉴 제어 키

### Viewing Angle( 보기 각도)

디스플레이의 최적의 보기 각도를 제어합니다 . 보기 각도는 NFA 의 왼쪽 상단 모서리에 있으며 디스플레이의 테두리를 정합니다 이 두 키를 사용하 면 디스플레이의 농도를 조정하여 서로 다른 각도에서 최적의 상태로 볼 수 있게 조정할 수 있습니다

Viewing Angle( 보기 각도) 키를 계속 누르고 있으면 자동으로 반복됩니다 .

### On(설정)

NFA 의 전원을 켭니다.

## Standby(대기)

전원 공급 장치내의 작은 회로 부분만 제외하고 NFA 에서 전원을 제거합니 다 . NFA 가 **Standby( 대기 )** 모드일 경우에는 내부 시간축 회로나 전원 공급 장치 이외의 어떤 기능에도 전원이 제공되지 않습니다

NFA 가 Standby( 대기 ) 모드일 경우에도 전원이 제공되는 전원 공급장치 내에 있는 작은 회로 부분에서 전원을 제거하려면 NFA 뒤에 있는 전원 코드 를 빼야 합니다
전면판 키 레퍼런스 디스플레이 및 메뉴 제어 키

# Next Window(  $\forall \theta \in \mathcal{F}$ )

듀얼 및 싱글 그래프 디스플레이 레이아웃의 위 창과 아래 창 사이에서 선택 을 전환하는 데 *Next Window( 다음 창)* 키를 사용합니다 . 활성화된 창은 테두리가 녹색입니다.

**참고**  $Next\ Windows$  $Next\ Windows($  **다음 창** $)$  키는 활성 측정 파라미터를 변경하기 위해 표와 미 터 포맷으로도 사용됩니다 활성 측정 파라미터 제목은 녹색 경계선을 가집 니다

Zoom( 확대/ 축소) <mark>문수</mark>대

듀얼 그래프 분할 화면과 활성 창의 전체 크기 화면 사이에서 전환할 수 있습 니다

Next Window( 다음 창 ) 키로 선택한 그래프가 바로 싱글 그래프 디스플레 이를 만들기 위해 확장한 그래프입니다

**참고** 기계프 포맷에서만 Zoom(*확대 / 축소* ) 키를 사용할 수 있습니다 .

### Help(도움말)

전면판 키나 메뉴 키에 대한 간단한 설명을 액세스합니다 . **Help ( 도움말)** 키 를 누르고 난 후 , 누른 그 다음 키의 설명이 디스플레이에 나타납니다 .

**Help( 도움말)** 키는 전면판의 다른 키에 대한 온라인 도움말을 제공합니다 . 도움말은 상황에 민감하므로 그 키의 도움말은 현재의 기능에 적합한 것입 니다

#### 전면판 키 레퍼런스 디스플레이 및 메뉴 제어 키

**참고** 도움말 텍스트가 표시된 후 **Preset( 사전설정 )** 키 외에 다른 키를 누르면 도움 말 창이 없어집니다 . Esc 키를 누르면 기능을 바꾸지 않고도 도움말 창을 없 앨 수 있습니다.

#### Tah 키

테이블의 항목을 편집하거나 조회할 경우 항목을 선택하는 데 사용하는 세 가지의 Tab 키가 있습니다. 양식에서도 이 키를 사용하여 항목을 선택하여 편집할 수 있습니다 . 이 키는 항목 필드와 파일 선택 메뉴 사이에서 이동합니 다

- 외쪽 위 화살표는 표의 첫번째 항목으로 이동합니다.
- 왼쪽 화살표는 이전 표 항목으로 이동합니다.
- 오른쪽 화살표는 다음 표 항목으로 이동합니다.

# ⇐Prev( 이전 )

이전 메뉴로 돌아갑니다 이 키를 반복해서 누르면 이전에 선택한 메뉴들을 지나 뒤로 이동합니다 . Yes( 예 ) 또는 No( 아니오 ) 를 입력해야 하는 메뉴 를 액세스하면 Prev 키가 응답하지 않습니다.

#### E<sub>sc</sub>

현재 기능을 비활성화하고 디스플레이에서 현재 기능 텍스트를 지웁니다 . 이 키는 RPG, 전면판 키 또는 숫자 키패드를 사용하여 데이터를 실수로 입 력하는 경우가 없도록 해 줍니다.

**Esc** 키를 누르면 인쇄가 중단되고 , 입력 또는 출력의 과도한 로드가 삭제되 고, 디스플레이 하단에 있는 상태 줄에서 오류 메시지가 지워지기도 합니다.

# Preset/Power Up( 사전설정 / 전원 켜기 ) 그룹

NFA 에는 네 개의 그룹까지 할당되는 사전설정 및 전원 켜기 설정이 있습니 다 . Preset/Power Up(사전 설정 / 전원 켜기 ) 와 State ( 상태 ) 파일을 호출할 경우 발생합니다 . 이 그룹은 다음과 같습니다 .

- . 사전설정이나 전원 주기 후에도 메모리에 남아있는 영구적인 그룹으로 State( 상태 ) 파일의 일부로 저장되지 않습니다
- . 사전설정이나 전원 주기 후에도 메모리에 남아있는 잔존 그룹으로 State ( 상태 ) 파일의 일부로 저장할 수 있습니다
- 사전설정이나 전원 주기 후에 메모리에 남아 있지 않은 No Save( 저장 안함 ) 그룹 . 이 그룹은 저장되지 않고 State ( 상태 ) 파일의 일부로 호 출하지 않습니다
- . 사전설정이나 전원 주기 후에 메모리에 남아있는 State( 상태 ) 그룹 이 그룹에는 사전설정이나 전원 주기로 재설정된 데이터가 포함되어 있 고 State( 상태 ) 파일로 저장 및 호출됩니다

# 사전설정 / 전원 켜기 - " 영구 " 그룹 항목

" 영구 " 그룹은 NFA 의 비휘발성 RAM 에 저장되어 사전 설정이나 전원 주 기 후에도 그대로 남아 있습니다 이 항목은 State( 상태 ) 파일의 일부로 저장되지 않기 때문에 State( 상태 ) 파일을 호출할 경우 영향을 받지 않습 니다 . System( 시스템 ) 키 아래 있는 Restore Sys Default( 시스템 기본값 복 **워 )** 을 누르면 이 항목은 워래 값으로 재설정됩니다.

다음은 " 영구 " 그룹 항목의 목록입니다 .

- Automatic Filename Counter
- Viewing Angle
- Remote Port (Serial) 또는 (GPIB)
- GPIB (Noise Figure Analyzer Address)
- GPIB (External LO Address)
- $\cdot$  GPIB (LO GPIB Address)

### 전면판 키 레퍼런스 Preset/Power Up( 사전설정 / 전원 켜기 ) 그룹

- Serial (Data Terminal Ready)
- Serial (Request To Send)
- Serial  $(Baud)$
- Serial (Receive Pacing)
- Serial (Transmit Pacing)
- Power On  $(Last) \nrightarrow \pm (Present)$
- Preset (Factory)  $E \in (User)$
- Time/Date  $(On) \ncong \equiv (Off)$
- Date Mode (MDY) 또는 (DMY)
- Printer Type
- Orientation (Portrait)  $\mathfrak{E} \in$  (Landscape)
- Color  $(On) \nsubseteq \equiv (Off)$
- Prints/Page  $(1) \n\mathbb{E} \in (2)$
- Language (PCL3) 또는 (PCL5)
- Color Capable (No) 또는 (Yes)

### 전면판 키 레퍼런스 <mark>Preset/Power Up</mark>( 사전설정 / 전원 켜기 ) 그룹

# 사전설정 / 전위 켜기 - " 자존 사전설정 " 그룹 항목

" 잔존 사전설정 " 그룹은 NFA 의 비휘발성 RAM 에 저장되어 사전 설정이 나 전원 주기 후에도 그대로 남아 있습니다 . 이 그룹에는 대개 NFA 를 사전 설정하거나 전원을 껐다가 켤 때 다시 입력하지 않을 표 데이터가 포함되어 있습니다

그룹 항목은 State( 상태 ) 파일의 일부로 저장할 수 있기 때문에 State ( 상태 ) 파일을 호출하면 새로 고쳐집니다 . System( 시스템 ) 키 아래 있는 Restore Sys Default( 시스템 기본값 복원 ) 으로 원래 값으로 재설정됩니다 .

다음은 이런 그룹 항목의 자세한 목록입니다.

- Limit Lines  $\mathsf{Type}$ ( 유형 ) 도 여기에 포함됩니다 . 그러나  $\mathrm{Test}\left( \mathrm{On} \right)$  또는  $\left( \mathrm{Off} \right)$  와  $\rm{Display}\left( \rm{On}\right)$  또는  $\rm{Off}$  는 포함되지 않습니다 .
- Freq List 데이터
- Before DUT Table 및 After DUT Table 손실 보정 데이터
- LO Commands 사용자 정의 명령 문자열 (Power Prefix, Power Suffix, Freq Prefix, Freq Suffix, Auxiliary)
- External LO, Settling Time
- External LO, Min Freq
- External LO, Max Freq

참고 ENR Table(ENR 표 ) 데이터 , Meas Table( 측정 표 ) 및 Cal Table( 교정 표 ) 는 잔존 " 잔존 사전설정 " 그룹의 일부입니다 . 그러나 State ( 상태 ) 파일 에 이 그룹의 일부로 저장되지 않습니다

#### 전면판 키 레퍼런스 Preset/Power Up( 사전설정 / 전원 켜기 ) 그룹

### <span id="page-329-0"></span>저장되지 않는 항목

이 데이터는 사전설정이나 전원 주기 후에 남아있을 필요가 없습니다. 저장 되지 않은 데이터나 State( 상태 ) 파일에서 호출한 데이터가 여기에 포함 됩니다. 저워을 켜거나 사전 설정할 때 이 데이터는 다시 설정됩니다.

다음은 저장되지 않는 항목 목록입니다

- . 현재 메뉴
- . 표안의 편집 위치
- . 마커 선택 번호
- . 제한선 선택 번호
- . 파일 종류

### 상태 항목

이 항목은 NFA 의 비휘발성 RAM 에 저장되고 전원을 껐다가 켜도 그곳에 남아 있습니다 사전 설정이나 전원 주기에서 재설정한 데이터가 여기에 포 함됩니다 . 이 항목은 State ( 상태 ) 파일의 일부로 저장됩니다 ." [저장되지](#page-329-0) 않는 [항목](#page-329-0) " 절에서 나열한 항목을 제외한 모든 메뉴 / 원격 설정이 여기에 포 함됩니다.

- 참고 58 의- , 상태 --파일은 교정 데이터와 마커 메모리 트레이스 데이터 도 저장합니다 . 그러므로 이 데이터는 State( 상태 ) 파일로 호출합니다 .
- **참고** 기대하는 그 그 그 그 그 아이에 대해 전원을 껐다가 켜면 없어집니다 . 그러나 사전 설 정 후에는 없어지지 않습니다
- **참고** 여러 프레이스 데이터는 휘발성이며 사전 설정이나 전원 주기 후에 없어집 니다

### 전면판 키 레퍼런스 <mark>Preset/Power Up</mark>( 사전설정 / 전원 켜기 ) 그룹

# 기본 상태

표 6-2 은 NFA 의 시스템 기본 상태를 표시합니다 . 맨 처음에 값을 사용하 지 않기 때문에 값의 활성화된 기본 상태를 괄호 안에 표시합니다

<span id="page-330-0"></span>표 6-2 기본 상태

| 메뉴 키                                               | 기본 상태                                             |  |
|----------------------------------------------------|---------------------------------------------------|--|
| After DUT(DUT 이후)                                  | Off( 해제 )                                         |  |
| After DUT Fixed Value<br>(DUT 이후 고정 값 )            | Inactive $(0.000 \text{ dB})$<br>( 비활성 (0.000dB)) |  |
| After Temperature<br>( 이후 온도 )                     | 0.00K                                             |  |
| Alignment( 정렬 )                                    | On(설정 )                                           |  |
| Alignment Mode( 정렬 모드)                             | Sweep(스위프)                                        |  |
| Annotation( 주석 )                                   | On(설정 )                                           |  |
| <b>Auto Load ENR</b><br>(ENR 자동 로드 )               | On(설정)                                            |  |
| Average Mode (평균 모드)<br>(N8972A 에서는 사용할 수 없는<br>키) | Point(포인트)                                        |  |
| Averages(평균)                                       | 1                                                 |  |
| Averaging(평균)                                      | Off( 해제 )                                         |  |
| Band Pair( 밴드 쌍)                                   | Inactive (Ref)<br>( 비활성 ( 레퍼런스 ))                 |  |
| Bandwidth( 대역폭 )                                   | 4 MHz                                             |  |
| Baud( 보드)                                          | 9600                                              |  |
| Before DUT(DUT 이전)                                 | Off( 해제 )                                         |  |

# 전면판 키 레퍼런스 Preset/Power Up( 사전설정 / 전원 켜기 ) 그룹

표 6-2 기본 상태

| 메뉴 키                                           | 기본 상태                                 |  |
|------------------------------------------------|---------------------------------------|--|
| <b>Before DUT Fixed Value</b><br>(DUT 이전 고정 값) | Inactive (0.000 dB)( 비활성<br>(0.000dB) |  |
| <b>Before Temperature</b><br>(이전 온도)           | 0.00K                                 |  |
| Cal Table ( 교정 표)                              | Inactive( 비활성 )                       |  |
| Center Freq (N8972A)<br>( 중앙 주파수 (N8972A))     | 755.0 MHz                             |  |
| Center Freq (N8973A)<br>(중앙 주파수 (N8973A))      | 1.505 GHz                             |  |
| Center Freq (N8974A)<br>(중앙 주파수 (N8974A))      | 1.505 GHz                             |  |
| Center Freq (N8975A)<br>(중앙 주파수 (N8975A))      | 14.75 GHz                             |  |
| Color(컬러)                                      | Off( 해제 )                             |  |
| Combined(결합)                                   | Off( 해제 )                             |  |
| Command Set ( 명령 세트)                           | <b>SCPI</b>                           |  |
| Common Table( 공통 표)                            | On(설정)                                |  |
| Continuous( 연속 )                               | Inactive (Off)( 비활성 ( 해제 ))           |  |
| Corrected( 정정 )                                | Inactive (Off)( 비활성 ( 해제 ))           |  |
| Define Custom (사용자 정의)                         | Inactive( 비활성 )                       |  |
| Data->Memory<br>( 데이터 -> 메모리)                  | Inactive( 비활성)                        |  |
| Date Mode( 날짜 모드)                              | <b>MDY</b>                            |  |

### 전면판 키 레퍼런스 <mark>Preset/Power Up</mark>( 사전설정 / 전원 켜기 ) 그룹

표 6-2 기본 상태

| 메뉴 키                                            | 기본 상태                       |  |
|-------------------------------------------------|-----------------------------|--|
| Data Terminal Ready<br>( 데이터 터미널 준비)            | OFF(해제)                     |  |
| Device Under Test<br>( 테스트 중인 장치)               | Amplifier( 증폭기 )            |  |
| Display( 디스플레이)                                 | Inactive (Off)( 비활성 ( 해제 )) |  |
| Display Ref<br>(레퍼런스 디스플레이)                     | Off( 해제 )                   |  |
| ENR Mode(ENR 모드)                                | Table( $\Xi$ )              |  |
| ENR Table(ENR $\Xi$ )                           | Active( 활성 )                |  |
| <b>External LO Address</b><br>(외부 LO 주소)        | 19                          |  |
| <b>External LO Power Level</b><br>(외부 LO 전원 레벨) | $0.0000$ dB                 |  |
| Find(찾기)                                        | Inactive (Off)( 비활성 ( 해제 )) |  |
| Fixed Freq( 고정 주파수)                             | Inactive( 비활성 )             |  |
| Format( 포맷 )                                    | Graph( 그래프)                 |  |
| Freq Span (N8972A)<br>(주파수 스팬 (N8972A)          | 1.490 GHz                   |  |
| Freq Span (N8973A)<br>(주파수 스팬 (N8973A))         | 2.990 GHz                   |  |
| Freq Span (N8974A)<br>(주파수 스팬 (N8974A)          | 2.990 GHz                   |  |
| Freq Span (N8975A)<br>(주파수 스팬 (N8975A)          | 23.50 GHz                   |  |
| Freq. Mode( 주파수 모드)                             | Sweep(스위프)                  |  |

# 전면판 키 레퍼런스 Preset/Power Up( 사전설정 / 전원 켜기 ) 그룹

표 6-2 기본 상태

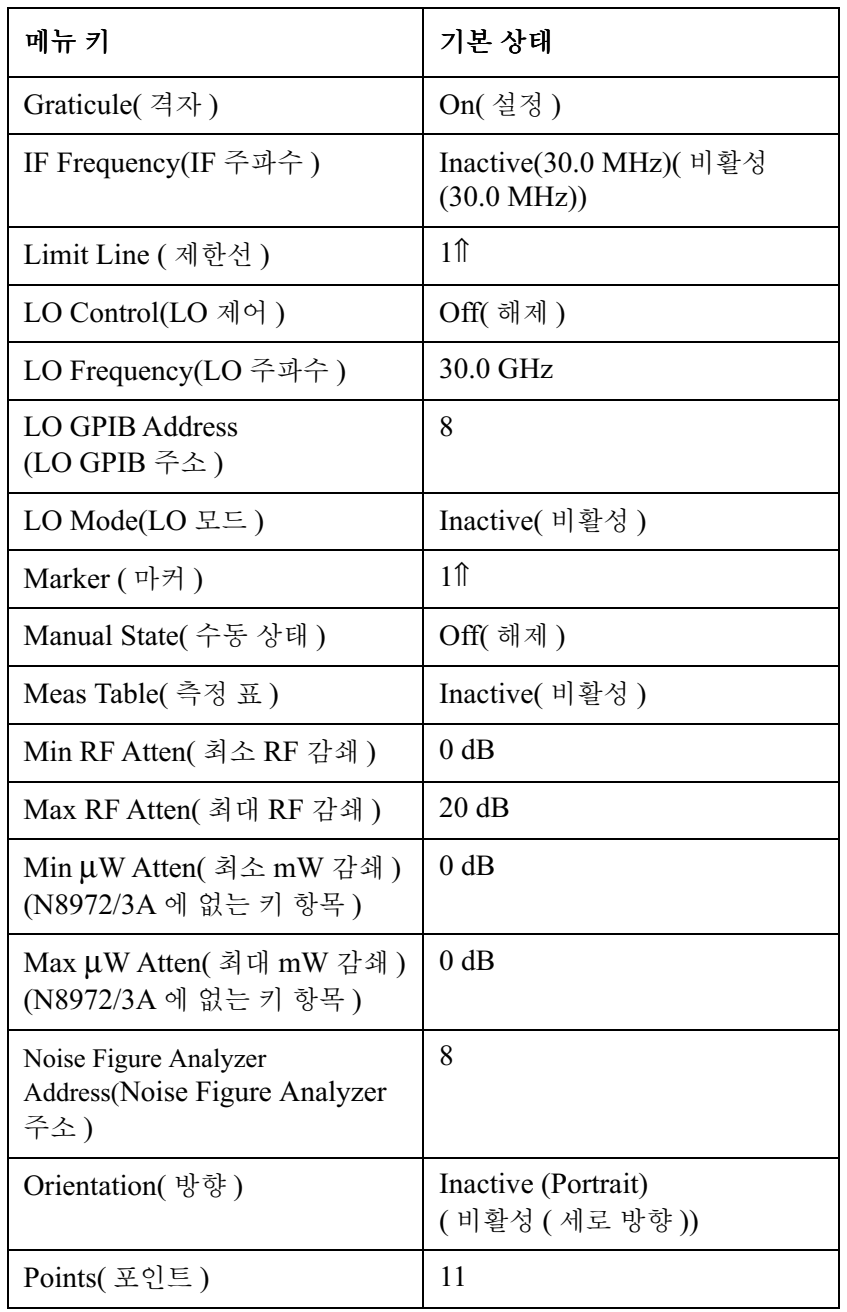

### 전면판 키 레퍼런스 <mark>Preset/Power Up</mark>( 사전설정 / 전원 켜기 ) 그룹

표 6-2 기본 상태

| 메뉴 키                                             | 기본 상태                         |  |
|--------------------------------------------------|-------------------------------|--|
| Power On( 전원 켜기)                                 | Preset(사전설정)                  |  |
| Preference( 기본 설정)                               | <b>SNS</b>                    |  |
| Preset(사전설정)                                     | Factory( 공장)                  |  |
| Print(인쇄)                                        | Screen( 화면)                   |  |
| Printer Type ( 프린터 종류 )                          | Auto(자동)                      |  |
| Prints/Page( 인쇄 / 페이지 )                          | 1                             |  |
| Receive Pacing(수신 속도)                            | XON/XOFF                      |  |
| Ref. Level( 레퍼런스 레벨)                             | 4.000                         |  |
| Request To Send( 전송 요청)                          | OFF( 해제 )                     |  |
| Remote Port( 원격 포트)                              | <b>GPIB</b>                   |  |
| Search Type(검색 종류)                               | Inactive (Max)<br>(비활성 (최대 )) |  |
| Sideband(사이드밴드)                                  | <b>LSB</b>                    |  |
| Spot ENR( 스폿 ENR)                                | 15.200 dB                     |  |
| Spot Mode( 스폿 모드 )                               | <b>ENR</b>                    |  |
| Spot Thot( $\triangle \frac{\pi}{2}$ Thot)       | 9892.80 K                     |  |
| <b>SNS Tcold</b>                                 | Inactive (On)( 비활성 ( 설정 ))    |  |
| Start Freq( 시작 주파수)<br>(N8975A 모델에는 해당하지 않<br>음) | 10.00 MHz                     |  |
| Start Freq( 시작 주파수)<br>(N8975A 모델 전용)            | 3.000000001 GHz               |  |
| State (상태)                                       | Off( 해제 )                     |  |

# 전면판 키 레퍼런스 Preset/Power Up( 사전설정 / 전원 켜기 ) 그룹

표 6-2 기본 상태

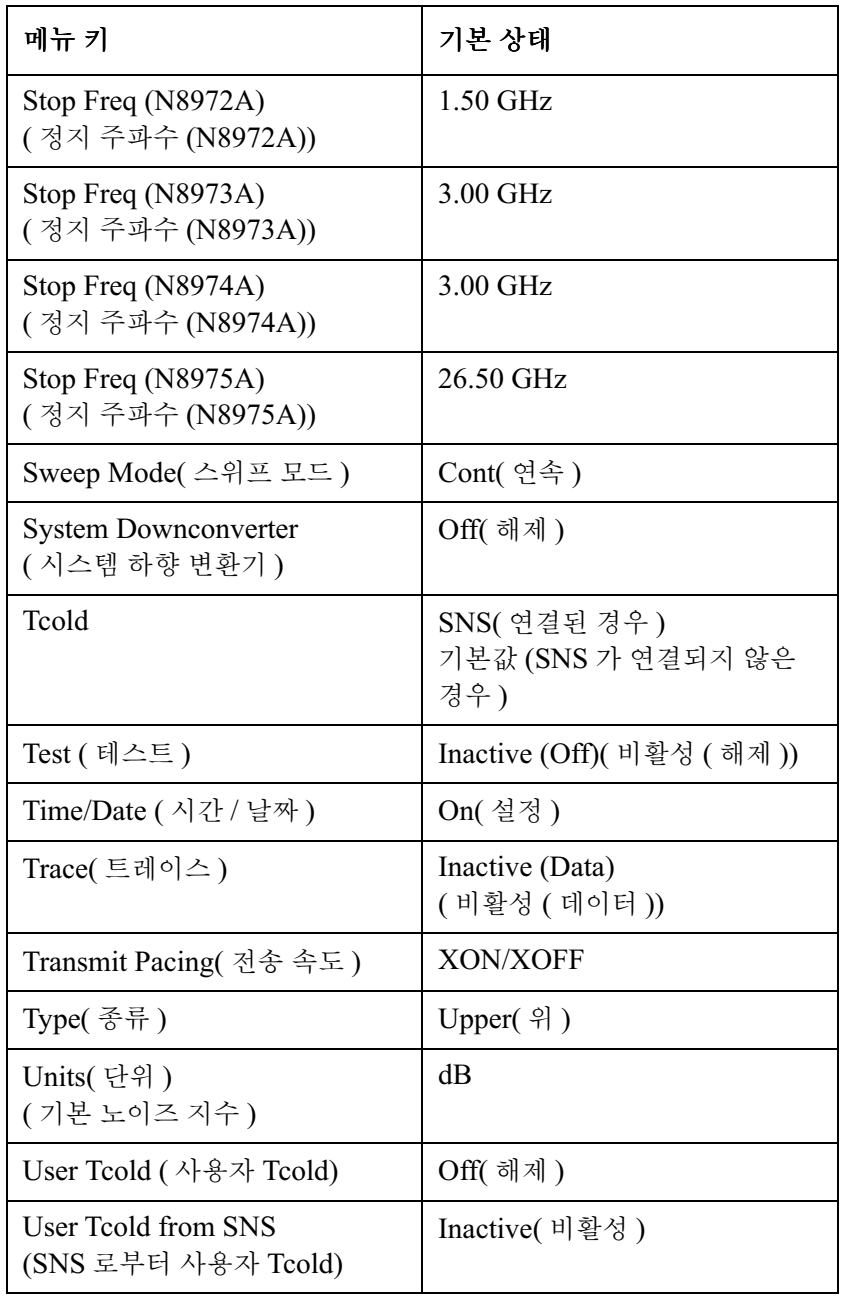

### 전면판 키 레퍼런스 <mark>Preset/Power Up</mark>( 사전설정 / 전원 켜기 ) 그룹

# 표 6-2 기본 상태

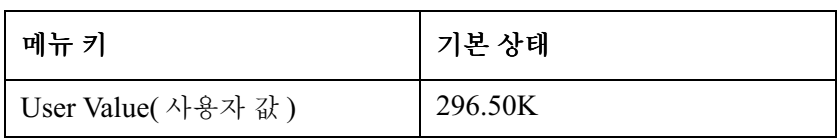

# 문제 해결

이 장에는 Noise Figure Analyzer 의 문제를 확인하는 방법과 서비스를 받 기 위해 반환하는 방법에 관한 정보가 포함되어 있습니다. 분석기에서 기본 적으로 제공되는 메시지 설명도 모두 포함되어 있습니다 .

# 이 장의 내용

이 장에는 Noise Figure Analyzer 의 문제를 확인하는 방법과 서비스를 받 기 위해 반환하는 방법에 관한 정보가 포함되어 있습니다 분석기에서 기본 적으로 제공되는 메시지 설명도 모두 포함되어 있습니다 -

분석기는 안정적인 서비스를 제공하도록 되어 있습니다 그러나 문제가 생 기거나 추가 정보를 원할 경우 또는 다른 부품 , 옵션 , 부속품 등을 주문할 경 우 Agilent 의 전세계 판매 및 서비스 조직에서 원하는 지원을 제공할 준비 가 되어 있습니다 .

일반적으로 하드웨어 고장이나 소프트웨어 오류 또는 사용자 오류로 인해 문 제가 생길 수 있습니다 원인을 확인하고 문제를 해결하려면 이 일반 단계를 따르십시오.

- 1. 이 장의 "기본 사항 확인 "에 나온 점검 사항을을 수행하십시오 . 점검 사 항을 확인하면 왠만한 문제는 해결이 가능합니다 .
- 2. 하드웨어 문제일 경우 다음과 같이 할 수 있습니다 .
	- 스스로 수리할 수 있습니다 . 이 장의 "[서비스](#page-340-0) 옵션 " 단원을 참조하십 시오.
	- 수리하기 위해 Agilent Technologies 사로 분석기를 반품할 수 있습 니다 . 분석기가 보증 기간 중이거나 Agilent 유지관리 계약 보증범위 에 해당할 경우 보증 조건과 플랜에 따라 수리됩니다 . 보증서는 본 설 명서 앞에 있습니다.

분석기가 보증 기간 중이 아니거나 Agilent 유지관리 계약 보증범위 에 해당하지 않을 경우 Agilent Technologies사는 계측기를 검사한 후 수리 비용을 통지합니다 . 더 자세한 내용은 "Agilent Technologies 사에 문의하는 방법 " 및 " 수리를 위해 [분석기를](#page-343-0) 반품 하는 [방법](#page-343-0) "을 참조하십시오.

경고 기대하는 부석기 안에는 작동자가 수리할 수 있는 부품은 없습니다 . 수리는 담당 직원 에게 문의하십시오 . 전기 충격을 방지하려면 커버를 벗기지 마십시오 .

# Agilent Technologies 사에 전화하기 전에

## 기본 사항 확인

문제가 발생한 경우 수행했던 절차를 반복하여 문제를 해결할 수 있습니다 -Agilent Technologies 사로 전화하거나 수리를 위해 분석기를 반품하기 전 에 다음을 확인하십시오.

- □ 라인 퓨즈를 확인하십시오.
- □ 콘세트에 저워이 들어옵니까?
- □ 분석기가 켜져 있습니까? 팬이 움직이는지 확인합니다. 팬이 움직이면 전 워 공급장치가 켜져 있음을 나타냅니다.
- ❏ 디스플레이가 검은색이거나 흐리면 전면판의 왼쪽 위 모서리에 있는 위 쪽의 **Viewing Angle( 보기 각도)** 키를 누릅니다 . 디스플레이가 너무 밝으 면 전면판의 왼쪽 위 모서리에 있는 아래쪽 **Viewing Angle( 보기 각도 )** 키 를 조정합니다.
- □ 다른 장비, 케이블, 커넥터 등과 함께 Noise Figure Analyzer를 사용할 경우 제대로 연결되어 있고 올바로 작동하는지 확인합니다.
- □ 문제가 발생했을 경우에 수행하던 측정 절차를 검토합니다. 모든 설정이 제대로 되었습니까?
- □ 분석기가 예상하는 대로 작동하지 않을 경우 Preset( 사전설정) 키를 눌러 알려진 상태로 분석기를 되돌립니다

 $\operatorname{Present}(\left.\operatorname{\lambda}\right$ 전설정 ) 키로도 바뀌지 않는 분석기 설정도 있습니다 . 공 장에서 워래 설정한 상태로 부석기 구성을 재설정하려면 Svstem( 시 스템 ), Power On/Preset( 전원 켜기 / 사전설정 ), Preset (Factory)( 사전 설정 ( 공장 )) 을 누릅니다.

❏ 측정을 수행하고 있고 예상한 결과가 분석기의 사양과 기능 내에 해당합 니까? NFA 사양에 대해서는 Agilent NFA Series Performance Verification and Calibration Guide <sup>of</sup> "Technical Specifications" 장을 참조하십시오 .

### 문제 해결 Agilent Technologies 사에 전화하기 전에

- □ 사양에 맞추려면 분석기를 정렬해야 합니다. System(시스템), Alignment ( 정렬 ) 을 누른 다음 Alignment(On)( 정렬 ( 설정 )) 을 설정합니다 . **Alignment(Off) ( 정렬 ( 해제 ))** 를 설정하면 섭씨 3 도 이상 온도가 변할 때 마다 분석기를 정렬해야 합니다
- □ 분석기에서 오류 [메시지](#page-347-0)를 표시합니까? 그렇다면 이 장의 "오류 메시지 " 를 참조하십시오.
- **□** 필요한 장비 테스트를 할 수 있으면 **Agilent NFA Series Performance Verification and Calibration Guide** 의 성능 확인 테스트를 수행합니다 . 테스트 뒤에 Performance Verification Test Record 양식에 결과를 모두 기록하십시오 .

# 보증서 읽기

이 설명서 앞에 분석기 보증서가 있습니다 보증서를 읽고 조건을 숙지하십 시오 .

별도의 유지관리 계약서에 의해 보증 대상이 될 경우 해당 조건을 숙지하십 시오.

# <span id="page-340-0"></span>서비스 옵션

Agilent Technologies 사는 보증 기간이 만료된 후 분석기를 수리할 수 있 는 여러가지 선택 가능한 유지관리 플랜을 제공합니다 . 자세한 내용은 Agilent Technologies 판매 및 서비스 사무소에 문의하십시오 .

# <span id="page-340-1"></span>Agilent Technologies 사에 문의하는 방법

Agilent Technologies 사는 분석기에 대한 완벽한 지원을 제공하기 위해 전세계에 판매 및 서비스 사무소를 두고 있습니다 서비스 정보를 받으려면 표 7-1 에 있는 가까운 Agilent Technologies 판매 및 서비스 사무소에 문의 하십시오 . 우편이나 전화로 분석기의 제품 번호 , 전체 일련 번호 , 펌웨어 버 전 등을 알려주십시오 . System(시스템 ), More 1 of 3(3 개 중 하나 이상 ), Show System( 시스템 표시 ) 를 누르면 제품 번호 , 일련 번호 , 펌웨어 버전 정보 등이 분석기 화면에 표시됩니다.) 분석기의 후면판에도 일련 번호 레이 블이 붙어 있습니다

<span id="page-341-0"></span>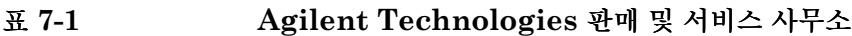

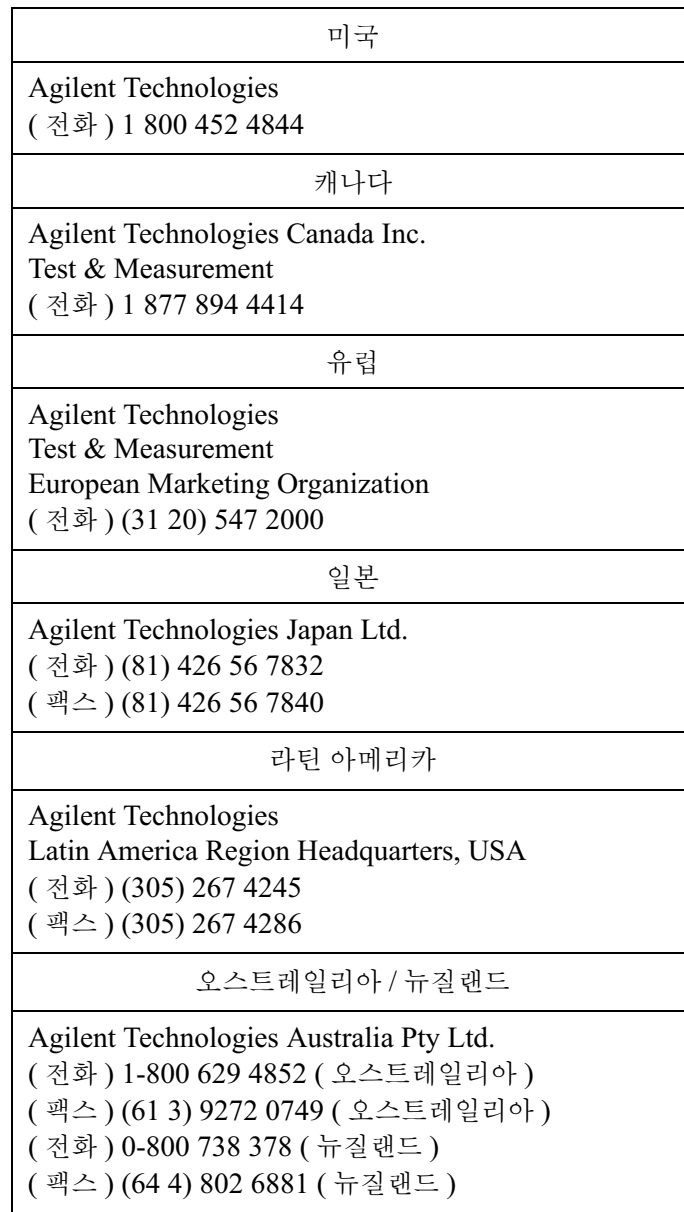

# 문제 해결 Agilent Technologies 사에 전화하기 전에

### 표 7-1 Agilent Technologies 판매 및 서비스 사무소

아시아 태평양 지역 Agilent Technologies, Hong Kong (전화) (852) 3197 7777  $($  팩스  $)$  (852) 2506 9284

# <span id="page-343-0"></span>수리를 위해 분석기를 반품하는 방법

#### 문제를 상세히 설명

서비스를 받기 위해 Agilent Technologies 사로 분석기를 반품할 경우 문 제의 자세한 내용을 기입하여 분석기와 함께 반송하십시오 문제의 성격을 가능한 한 자세히 기술하십시오 디스플레이에 표시된 오류 메시지를 기록 하거나 Performance Test Record 를 완료한 경우 또는 분석기 성능에 관 한 다른 특정한 데이터가 있을 경우 분석기와 함께 이 정보의 복사본도 함께 보내주십시오.

#### 원래의 포장

운송하기 전에 원래 공장 포장재가 있으면 그 포장재로 포장하십시오 원래 [포장](#page-345-0)재가 없을 경우 " 기타 포장 " 을 참조하십시오 .

- **참고** ファイン 운송 중의 파손 위험을 줄이기 위해 계측기 손잡이가 뒤로 향하도록 하십시 오 . [그림](#page-344-0) 7-1 을 참조하십시오.
- **참고** 중국 동의 파손 위험을 줄이기 위해 운송용 디스크를 플로피 드라이브에 설 치하십시오 원래 운송용 디스크가 없으면 빈 플로피 디스켓을 사용해도 됩 니다

문제 해결 수리를 위해 분석기를 반품하는 방법

<span id="page-344-0"></span>그림 7-1

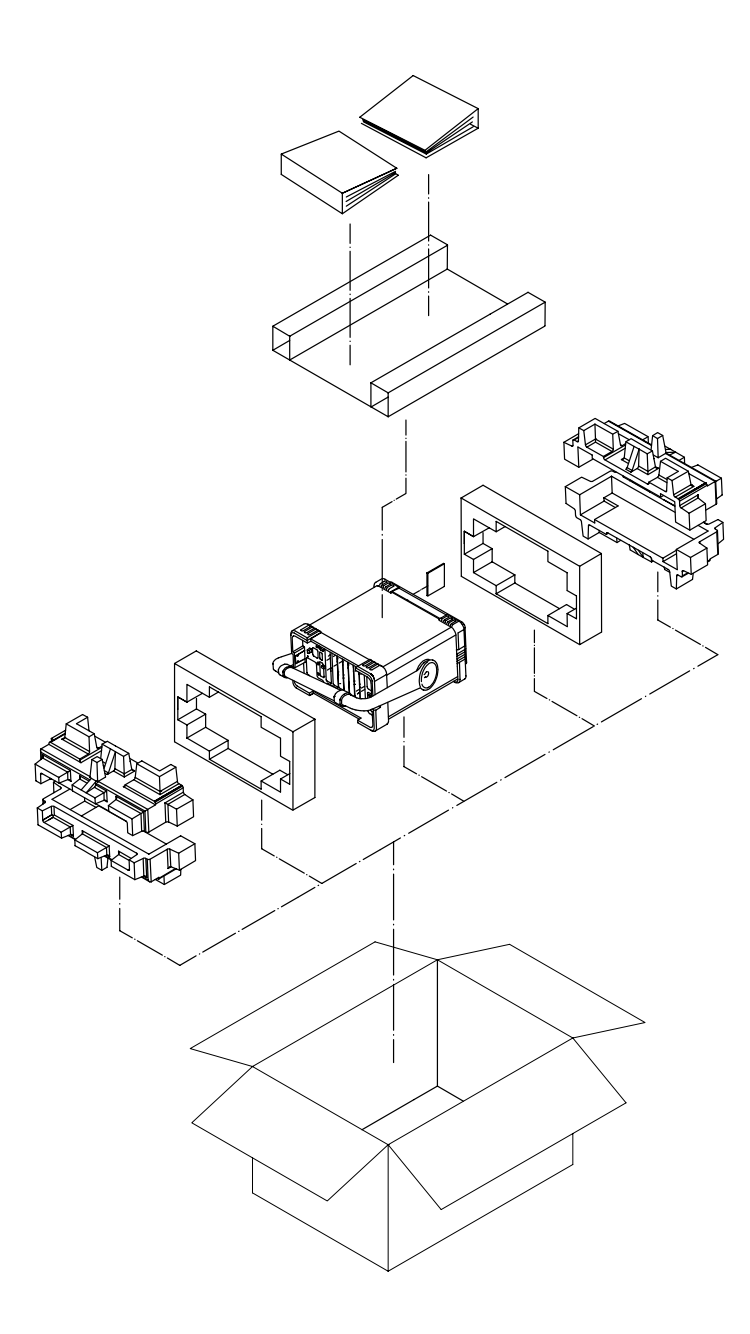

formt122

 $\hat{\mathcal{L}}$ 

<span id="page-345-0"></span>기타 포장

주의 가격하는 지정한 포장재 외의 다른 포장재를 사용하면 분석기가 손상될 수 있습니다 . 어떤 형태의 스티렌 펠릿도 포장재로 사용하지 마십시오 스티렌 펠릿는 장 비를 충격으로부터 보호하지 못하며 상자 안에서 장비의 이동을막지 못합니 다 또한 정전기를 발생시키고 분석기 방열공에 박히고 공기 흐름을 차단하 여 장비 손상을 일으킬 수 있습니다 .

다음과 같이 판매되는 재료를 사용하여 계측기를 다시 포장할 수 있습니다 -

- 1. 문제를 자세히 기록한 용지를 계측기에 붙이십시오 .
- 2. 운송용 디스크나 빈 플로피 디스크를 디스크 드라이브에 설치합니다.
- 3 전면판 커버가 있으면 계측기에 설치하십시오 전면판 커버가 없으면 제 어판을 보호하기 위해 계측기 해들이 앞으로 향하도록 하십시오.
- 2 정전기 방전으로 인한 손상 가능성을 줄이기 위해 정전기 방지용 플라스 틱으로 계측기를 포장하십시오 -
- 5. 튼튼하 선적 커테이너를 사용하십시오 . 계측기가 들어갈 수 있을 만큼 상 자는 크고 튼튼해야 합니다 . 159 kg(350 lb) 의 찢는 힘 정도를 가진 이 중벽의 골판지 상자가 적당합니다 . 최소한 분석기의 모든 면에서 3 내지 4 인치 정도 포장재를 두십시오 .
- 6. 3내지 4 인치의 포장재로 장비를 둘러싸서 상자 안에서 움직이지 못하게 하십시오 . 기포 포장재가 없으면 대신 Sealed Air Corporation (Hayward, California, 94545) 의 S.D.-240 Air CapTM 을 사용하 십시오 . Air Cap 은 1-1/4 인치 공기 방울로 채워진 플라스틱 시트처럼 생겼습니다 . 분홍색의 Air Cap 을 사용하여 정전기를 줄이십시오 . 이 포장재로 장비를 여러 번 싸서 장비도 보호하고 상자 안에서 움직이지 못 하게 하십시오 .
- ? 강력한 나일론 접착 테이프로 선적 컨테이너를 단단히 봉하십시오 -
- 8. 조심해서 취급하도록 선적 컨테이너에 " 파손 주의 , 조심해서 다루시오 " 표시를 합니다 .
- 9. 모든 선적 서류의 복사본을 보관하십시오 .

# NFA 배터리 정보

58에서는 리듐 배터리를 사용하여 내부 메모리에서 데이터를 보관하도록 합니다 . 배터리를 설치한 날짜가 NFA 의 후면판 레이블에 있습니다 .

배터리의 최소 예상 수명은 25° C 일 경우 7 년 , 55° C 일 경우 1 년입니다 . 배터리에 문제가 있거나 배터리 교체 권장 기간이 경과한 경우 Agilent Technologies 에 문의하십시오 . 가까운 Agilent 판매 및 서비스 사무소 목 록은 페이지 326 의 "Agilent Technologies 사에 문의하는 방법 " 을 참조 [하십시오](#page-340-1).

배터리를 스스로 교체하려면 필요한 모든 테스트 및 유지관리 정보를 제공하 는 서비스 설명서를 따르십시오

Agilent 판매 및 서비스 사무소를 통해 Agilent NFA 서비스 설명서를 주 문할 수 있습니다.

NFA 배터리를 교체한 후 후면판 레이블에 배터리 교체 일자를 기록해 두십 시오.

# <span id="page-347-0"></span>오류 메시지

분석기는 작동 중에 디스플레이에 나타나는 여러 메시지를 생성합니다 세 종류의 메시지가 있습니다

- 알림 메시지는 사용자의 개입이 필요없는 정보를 제공합니다. 컬러 디스 플레이일 경우에는 디스플레이 하단의 상태 라인에 녹색으로 이 메시지 가 나타납니다. 분석기를 사전 설정하거나 ESC 키를 누르거나 상태 라인 에 다른 메시지가 표시될 때까지 메시지가 남아 있습니다.
- . 사용자 오류 메시지는 파라미터를 잘못 설정하려 했거나 파일 정장과 같 이 작동이 실패한 경우 나타납니다 잘못된 프로그래밍 명령을 입력한 경 우 원격 작동 중에 이 메시지가 자주 생성됩니다 컬러 디스플레이일 경 우에는 디스플레이 하단의 상태 라인에 노란색으로 이 메시지가 나타납 니다 . 분석기를 사전 설정하거나 ESC 키를 누르거나 상태 라인에 다른 메시지가 표시될 때까지 메시지가 남아 있습니다 . **System( 시스템 )** 을 누 른 다음 **Show Errors( 오류 표시 )** 를 눌러서 마지막 10 개의 오류 메시지 요약을 볼 수 있습니다 원격 인터페이스의 작업으로 생성된 메시지의 경 우 이 메시지는 원격 버스에 대한 출력이 됩니다 . 원격 인터페이스에 대 한 출력일 경우 앞에 오류 번호가 있습니다 . System( 시스템 ), Show Errors( 오류 표시 ) 키 순서에서 오류 번호는 표시되지 않습니다 .
- . 팝업 메시지는 사용자 작업이 필요한 조건을 나타냅니다 이 메시지는 디 스플레이 한 가운데에 테두리가 있는 상자로 표시됩니다 해당 작업을 하 거나 조건을 수정할 때까지 메시지가 남아 있습니다

문제 해결 오류 메시지

# 알림 메시지

다음 메시지는 사용자 작업이 필요없는 정보를 제공합니다 -이러한 종류의 메시지는 녹색으로 표시됩니다 . 대괄호 안의 정보 ( 예 : <filename> 또는 <name>) 는 이전에 제공한 특정 입력을 나타내는 변수 입니다 .

> <filename> file loaded ( 파일이 로드되었습니 다 ) 표시한 filename 이 성공적으로 로드되었습니다 . <filename> file saved ( 파일이 저장되었습니 다 ) 표시한 filename 이 성공적으로 저장되었습니다 . <filename> file copied ( 파일이 복사되었습니 다 ) 표시한 filename 이 성공적으로 복사되었습니다 . <filename> file deleted ( 파일이 삭제되었습 니다 ) 표시한 filename 이 성공적으로 삭제되었습니다 . <filename1> file renamed to <filename2>(<filename1> 파일이 <filename2> 파일로 이름이 바뀌었습니다 ) filename1 이 filename2 로 성공적으로 이름이 바뀌었

습니다.

 Dupicate frequency entered in table, old entry replaced( 표에 중복 주파수가 입력되 었습니다 . 이전 항목이 대체되었습니다 )

ENR 표 , 주파수 목록 , 제한선 표 또는 손실 표에 중복 항 목이 입력되었습니다. 이전 항목이 새 항목으로 대체되었 습니다

 Each result type selected must differ from all others(선택한 모든 결과 종류는 다른 결과 종류와 달라야 합니다 )

표시된 두 가지 결과 종류 모두에 대해 같은 결과 종류를 선택하려고 했습니다

 Volume <name> formatted ( 볼륨 <name> 이 포맷되었습니다 )

표시한 디스크가 성공적으로 포맷되었습니다.

 Zoom active in graph mode only ( 그래프 모드에서만 확대 / 축소가 활성됩니다 )

디스플레이 포맷이 Graph( 그래프) 로 설정된 경우에만

금→미 키가 활성화됩니다.

 Zoom inactive when showing combined graph( 결합 그래프를 표시할 경우 확대 / 축소가 비 활성화됩니다 )

표시 포맷이 Combined(결합) 으로 설정된 경우에는

키가 활성화되지 않습니다

 User cal now valid( 이제 사용자 교정이 유효합 니다 )

이전에 유효하지 않았던 사용자 교정이 계측기 파라미터 변경 때문에 이제는 유효합니다

 Invalid frequency list for measurement mode( 측정 모드에 유효하지 않은 주파수 목록 )

주파수 목록 내의 주파수를 사용하여 현재 모드에서 측정 을 할 수 없습니다

 ENR table will be extrapolated(ENR 표를 추정합니다 )

측정에서 기존 ENR 표의 한도를 초과하는 ENR 값을 요 구합니다.

 User cal will be interpolated( 사용자 교정 을 보간합니다 )

정정한 측정의 경우 측정 주파수가 사용자 교정 주파수와 일치하지 않습니다

 Memory trace invalidated(메모리 트레이스가 유효하지 않습니다 )

계측기 파라미터를 변경하면 메모리 트레이스가 유효하지 않게 됩니다 ( 화면에서 없어지고 더 이상 선택할 수 없습 니다)

 Maximum number of entries in table reached( 표의 최대 입력 수에 도달했습니다 )

ENR 표 , 주파수 목록 또는 제한선 표의 최대 입력 수에 도달했습니다

### 오류 대기열

SCPI 작업 결과 , 계측기에 사용자 오류 조건이 발생하면 전면판 디스플레 이 오류 대기열과 SCPI ( 원격 인터페이스 ) 오류 대기열 모두에 보고됩니 다 .전면판 작업 결과일 경우 전면판 디스플레이 오류 대기열에 보고하고 오 류에 따라서는 SCPI 오류 대기열에도 보고될 수 있습니다 . 이 두 대기열은 별도로 보고 관리합니다.

큰따옴표로 된 일부 오류 텍스트 다음에 부호가 달린 오류 번호가 있는 오류 메시지도 있습니다 . 음의 오류 번호는 사전 정의한 SCPI 오류용입니다 . 예 를 들어 , 오류 -350, "Queue overflow" 는 오류 대기열이 이미 가득 찬 경 우 오류가 발생하면 발행됩니다 . 양의 오류는 계측기마다 다릅니다 .

오류 대기열의 앞부분을 가져오기 위해 사용한 쿼리는 SYSTEM:ERROR:NEXT? 입니다 이 쿼리는 한 번에 하나의 오류만 검색할 수 있습니다 -

특별한 오류 메시지 +0, "No error" 은 오류 대기열이 비었음을 나타냅니 다 . 원하는 만큼 자주 오류 대기열을 조회할 수 있습니다 . 그러나 오류 대기 열이 비었을 경우 +0, "No error" 만 계속 가져옵니다.

하나의 명령이나 쿼리로 둘 이상의 오류 메시지를 생성할 수 있습니다. 그러 므로 모든 명령이나 쿼리 후에 오류 대기열을 비우는 것이 좋습니다 그렇지 않으면 어떤 명령에서 어떤 오류를 일으켰는지 추적을 놓치게 됩니다.

발행된 마지막 명령에 직접 관련되지 않은 오류가 발생할 수 있습니다 상태 정보를 사용하여 오류를 생성한 명령을 찾을 수 있습니다 상태 정보를 통해 다른 종류의 오류가 발생했는지 알 수도 있습니다 그러나 상태 정보에서 오 류 대기열에 다른 종류의 오류가 있음을 나타낼 경우 오류 자체에서 명확하 게 하지 않으면 마지막 명령으로 생긴 오류를 알 수 없습니다 .

표 오류 대기열의 특징

| 특징      | 전면판 디스플레이<br>오류 대기열                                                                   | SCPI 원격 인터페이스<br>오류 대기열                                                |
|---------|---------------------------------------------------------------------------------------|------------------------------------------------------------------------|
| 용량(#오류) | 10                                                                                    | 30                                                                     |
| 오버플로 처리 | 순환 ( 회전 ).<br>새 오류가 들어오면 가장 오<br>래된 오류를 제거합니다.                                        | 선형, 선입 / 선출.<br>가장 최근의 오류가 다음으로<br>바뀝니다:<br>$-350$ , Queue<br>overflow |
| 입력 보기   | 누르기 순서 : System( 시스<br>템), Show Errors(오류 표시)                                         | SCPI 쿼리 사용<br>SYSTem: ERRor?                                           |
| 대기열 삭제  | 누르기 순서 : System ( 시스<br>템), Show Errors (오류 표<br>시), Clear Error Queue(오류<br>대기열 삭제 ) | 전원 켜기<br>*CLS 명령을 전송합니다<br>대기열의 마지막 항목을 읽습<br>니다                       |

## 오류 메시지 포맷

나열된 (N 중 하나 ) 기준으로 시스템에서 정의한 오류 번호를 선택합니다 . 모든 오류 메시지 종류 단원 내에서 오류 메시지는 알파벳 순서로 나열됩니 다.

이 장에서는 오류의 의미를 정확히 하기위해 모든 오류에 설명이 포함되어 있습니다 . 모든 오류 종류에서 설명하는 마지막 오류 (예 : -400, -300, -200, -100) 는 " 일반 " 오류입니다 .

오류 메시지는 디스플레이 하단에 나타납니다

### 오류 메시지 종류

이벤트에서는 두 종류 이상의 오류를 만들지 않습니다 . 예를 들어 , 쿼리 오 류를 만든 이벤트는 장비에 해당하는 오류 , 실행 오류 , 명령 오류 등을 생성 하지 않습니다.

<mark>-499</mark> 에서 -400 까 **지 : [쿼리](#page-355-0) 오류** 이 오류는 계측기 출력 대기열 제어에서 6 장의 IEEE 488.2 에서 설명한 메 시지 교환 프로토콜의 문제를 발견했음을 의미합니다 -이 종류의 오류는 이 벤트 상태 레지스터 (IEEE 488.2, 단원 11.5.1) 에 쿼리 오류 비트 ( 비트 2) 를 설정합니다 . 이 오류는 IEEE 488.2, 6.5 에서 설명한 메시지 교환 프로 토콜 오류에 해당합니다

- . 출력이 없거나 대기 중일 때 출력 대기열의 데이터를 읽으려고 한 경우
- . 출력 대기열의 데이터가 손실된 경우

#### <mark>-199</mark> 에서 -100 까 지 : [명령](#page-357-0) 오류 이 오류는 계측기 파서에서 IEEE 488.2 구문 오류를 발견했음을 의미합니 다 . 이 종류의 오류는 이벤트 상태 레지스터 (IEEE 488.2, 단원 11.5.1) 에 명령 오류 비트 ( 비트 5) 를 설정합니다 .

- 파서에서 IEEE 488.2 구문 오류를 발견한 경우 (IEEE 488.2 표준을 위반한 장치 제어 메시지가 전달되었습니다 가능한 위반에는 장치 수신 포맷을 위반한 데이터 요소나 장치에서 받아들일 수 없는 유형의 데이터 요소 등이 포함됩니다.)
- . 알 수 없는 헤더가 전달된 경우 여기에는 장치에 관한 잘못된 헤더와 잘 못되거나 구현되지 않은 IEEE 488.2 일반 명령이 포함됩니다 .

-399 에서 -300 까 이 오류는 아마도 비정상적인 하드웨어와 펌웨어 조건 때문에 장치 작동이 지 <mark>/ 201</mark> 에서 799 까지 : 장치 관련 오 도 사용합니다 . 이 종류의 오류는 이벤트 상태 레지스터 (IEEE 488.2, 단원 [류](#page-364-0) 제대로 완료되지 않았음을 나타냅니다 이 코드를 자가 테스트 응답 오류에 11.5.1) 에 장치 관련 오류 비트 ( 비트 3) 를 설정합니다.

> SCPI 에서는 양의 오류에 대한 <error\_message> 문자열을 정의하지 않습 니다.

문제 해결 오류 메시지

**-299 에서 -200 까** 이 오류는 계측기의 실행 제어 블록에서 오류를 발견했음을 나타냅니다 . 이 **지 : 실행 [오류](#page-385-0)** 런 종류의 오류가 발생하면 이벤트 상태 레지스터 (IEEE 488.2, 단원 11.5.1) 에 실행 오류 비트 ( 비트 4) 가 설정됩니다 . 다음 이벤트 중 하나가 발생한 경우입니다

- 헤더 다음에 있는 <PROGRAM DATA> 요소를 올바른 입력 범위를 벗 어난 것으로 장치에서 평가했거나 장치의 기능과 일치하지 않습니다
- . 일부 장치의 조건 때문에 유효한 프로그램 메시지를 제대로 실행할 수 없 습니다

반올림과 수식 평가 작업을 한 후 장치에서 실행 오류를 보고합니다 숫자 데 이터 요소를 반올림한 내용은 실행 오류로 보고되지 않습니다 실행 오류를 생성하는 이벤트에서는 명령 오류 , 장치에 관련된 오류 , 쿼리 오류 등은 생 성하지 않습니다.

### 0: No Error (오류 없음 )

0 No Error (오류 없음 )

대기열이 비었습니다 ! 대기열의 모든 오류를 읽었거나 전 워 켜기나 \*CLS 로 일부러 대기열을 삭제했습니다.

### <span id="page-355-0"></span>-499 에서 -400 까지 : 쿼리 오류

계측기 출력 대기열 제어에서 IEEE 488.2, 6 장에서 설명한 메시지 교환 프 로토콜의 오류를 발견했습니다 -이 종류의 오류는 이벤트 상태 레지스터 (IEEE 488.2, 단원 11.5.1) 에 쿼리 오류 비트 ( 비트 2) 를 설정합니다 . 이 오류는 IEEE 488.2, 6.5 에서 설명한 메시지 교환 프로토콜 오류에 해당합 니다.

출력이 없거나 대기 중일 때 출력 대기열의 데이터를 읽으려고 했거나 출력 대기열의 데이터가 손실손실된 경우가 이에 해당합니다

 $-430$ Query DEADLOCKED( 쿼리 교착 상태 )

> SCPI 출력 대기열이 가득 찼으므로 더 이상의 SCPI 명 령 실행을 읽기 위한 해당 SCPI 입력 대기열에는 출력 대 기열에서 읽기위한 쿼리를 받아들일 공간이 없음을 나타 냅니다 교착 상태를 수정하기 위해 시스템은 자동으로 출 력을 무시합니다.

 $-400$ Query Error( 쿼리 오류 )

> 더 분명한 오류를 발견할 수 없는 장치의 일반 쿼리 오류입 니다 . 코드는 IEEE 488.2, 11.5.1.1.7 및 6.3 에서 정의 한 쿼리 오류만 발생했음을 나타냅니다.

 $-410$ Query INTERRUPTED( 쿼리 중단 )

> INTERRUPTED 쿼리 오류를 일으키는 조건이 발생했 음을 나타냅니다 (IEEE 488.2, 6.3.2.7 를 참조하십시 오 ). 예를 들어 , 응답을 완전히 전송하기 전에 쿼리 다음 에 DAB 또는 GET 이 있습니다

 $-420$ Query UNTERMINATED( 쿼리 종료되지 않음 )

UNTERMINATED 쿼리 오류를 일으키는 조건이 발생 했음을 나타냅니다 (IEEE 488.2, 6.3.2.2 를 참조하십시 오 ). 예를 들어 , 장치를 송신에 전달했고 완전하지 않은 프로그램 메시지를 받았습니다.

문제 해결 오류 메시지

 $-440$  Query UNTERMINATED after indefinite response( 무한 응답 후에 종료되지 않은 쿼리 ) 무한 응답 요청 쿼리를 수행한 후 같은 프로그램 메시지에 서 쿼리를 받았음을 나타냅니다(IEEE 488.2, 6.3.7.5를 참조하십시오).

# <span id="page-357-0"></span>-199 에서 -100 까지 : 명령 오류

계측기 파서에서 IEEE 488.2 구문 오류를 발견했습니다.이 종류의 오류는 이벤트 상태 레지스터 (IEEE 488.2, 단원 11.5.1) 에 명령 오류 비트 ( 비트 5) 를 설정합니다.

- 파서에서 IEEE 488.2 구문 오류를 발견한 경우 (IEEE 488.2 표준을 위반한 장치 제어 메시지가 전달되었습니다 가능한 위반에는 장치 수신 포맷을 위반한 데이터 요소나 장치에서 받아들일 수 없는 유형의 데이터 요소 등이 포함됩니다.)
- . 알 수 없는 헤더가 전달되된 경우 여기에는 장치에 관한 잘못된 헤더와 잘못되거나 구현되지 않은 IEEE 488.2 일반 명령이 포함됩니다 .
- $-160$ Block data error( 블록 데이터 오류 )

블록 데이터 요소를 분석할 경우 168 오류뿐만 아니라 이 오류가 발생합니다. 장치에서 더 분명한 오류를 발견할 수 없을 경우 이 특정 오류 메시지를 사용합니다.

 $-168$  Block data not allowed( 허용되지 않는 블록 데이터 ) 유효한 블록 데이터 요소가 있지만 분석 중의 이 시점에서

 $-140$ Character data error( 문자 데이터 오류 )

는 허용되지 않습니다

문자 데이터 요소를 분석할 경우 144 와 148 오류뿐만 아 니라 이 오류가 발생합니다 장치에서 더 분명한 오류를 발견할 수 없을 경우 이 특정 오류 메시지를 사용합니다

 $-148$  Character data not allowed( 허용되지 않는 문자 데이터 ) 장치에서는 금지하는 유효한 문자 데이터 요소가 있습니 다

문제 해결 오류 메시지

 $-144$  Character data too long( 너무 긴 문자 데이  $H$ ) 문자 데이터 요소에 13 개 이상의 문자가 있습니다 . (IEEE 488.2, 7.7.1.4 를 참조하십시오 .)  $-100$  Command error( 명령 오류 ) 더 분명한 오류를 발견할 수 없는 장치의 일반 구문 오류입 니다 . 코드는 IEEE 488.2, 11.5.1.1.4 에서 정의한 명령 오류만 발생했음을 나타냅니다. -- Command header error( 명령 헤더 오류 ) 헤더에서 오류가 발견되었습니다 . 장치에서 111 에서 까지의 오류에 대해 설명한 더 분명한 오류를 발견할 수 없을 경우 이 메시지를 사용합니다  $-104$  Data type error( 데이터 포맷 오류 ) 분석기에서 허용되지 않는 데이터 요소를 인식했습니다 예를 들어, 숫자 데이터나 문자 데이터를 예상했지만 블록 데이터가 있습니다.  $-123$  Exponent too large( 너무 큰 지수 ) 지수 크기가 32000 보다 큽니다 . IEEE 488.2, 7.7.2.4.1 를 참조하십시오.  $-170$  Expression error( 수식 오류 ) 수식 데이터 요소를 분석하는 중에 -178 오류 뿐만 아니라 이 오류가 발생합니다. 장치에서 더 분명한 오류를 발견할 수 없을 경우 이 특정 오류 메시지를 사용합니다

- $-178$  Expression data not allowed(허용되지 않는 수식 데이터 ) 유효한 수식 데이터가 있지만 분석 중의 이 시점에서는 허 용되지 않습니다.
- $-105$ GET not allowed( 허용되지 않는 GET)

프로그램 메시지 내에서 Group Execute Trigger 를 수 신했습니다 . IEEE 488.2, 7.7 을 참조하십시오 . GPIB 컨트롤러 프로그램을 수정하여 GPIB 프로그램 코드의 라 인에서 GET 이 발생하지 않게 합니다.

- $-111$  Header separator error( 헤더 구분 기호 오 류 ) 유효한 헤더 구분 기호가 아닌 문자가 헤더 분석 중에 발견 되었습니다.
- $-114$  Header suffix out of range( 범위를 벗어난 헤더 접미어 ) 프로그램 연상 기호에 연결된 헤더 접미어의 값으로 헤더 가 유효하지 않게 되었습니다
- $-161$  Invalid block data( 유효하지 않은 블록 데이  $H$ )

블록 데이터 요소를 예상했지만 유효하지 않습니다 . IEEE 488.2, 7.7.6.2 를 참조하십시오 . 예를 들어 , 최종 길이를 만족시키기 전에 END 메시지가 전달되었습니다
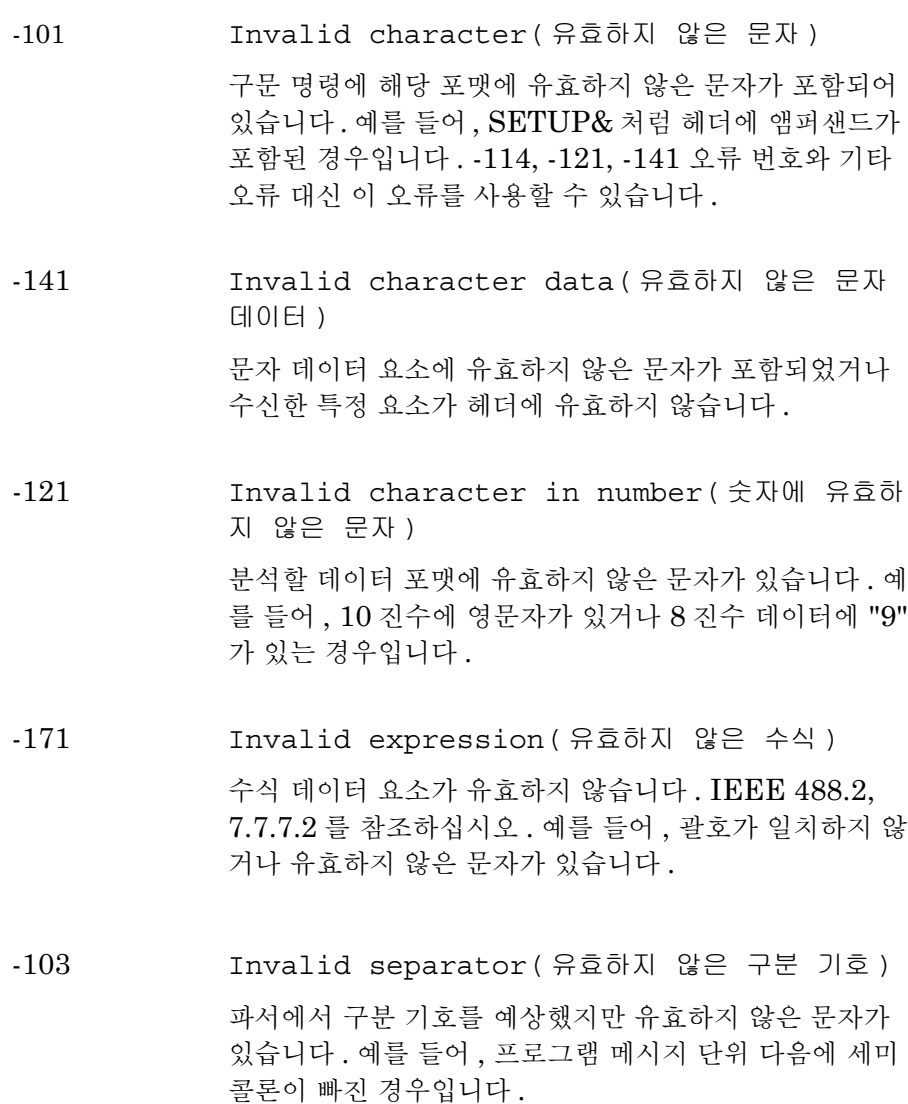

 $-151$  Invalid string data( 유효하지 않은 문자열 데 이터 ) 문자열 데이터 요소를 예상했지만 유효하지 않은 문자열 데이터입니다 . IEEE 488.2, 7.7.5.2 를 참조하십시오 . 예를 들어 , 끝 따옴표 문자 전에 END 메시지가 수신되었 습니다  $-131$  Invalid suffix( 유효하지 않은 접미어 ) 접미어가 IEEE 488.2, 7.7.3.2 에서 설명한 구문을 따르 지 않거나 이 장치에 해당하는 접미어가 아닙니다 -- Missing parameter( 파라미터 누락 ) 헤더에 필요한 것보다 더 적은 수의 파라미터를 받았습니 다 . 예를 들어 , \*ESE 일반 명령에서는 파라미터가 하나 필요하므로 \*ESE 를 수신하는 것은 허용되지 않습니다 -- Numeric data error( 숫자 데이터 오류 ) 진수 숫자 포맷을 포함하여 숫자로 나타나는 데이터 요 소를 분석할 경우 -128 오류 뿐만 아니라 이 오류가 발생 합니다. 장치에서 더 부명한 오류를 발견할 수 없을 경우 이 특정 오류 메시지를 사용합니다.

 $-128$  Numeric data not allowed( 허용되지 않는 숫 자 데이터 ) 유효한 숫자 데이터 요소를 받았지만 헤더의 이 위치에서

장치가 받아들이지 않습니다

 $-108$  Parameter not allowed( 허용되지 않는 파라미  $H$ ) 헤더에 필요한 것보다 더 많은 파라미터를 받았습니다. 예 를 들어 , \*ESE 일반 명령에서는 하나의 파라미터만 받 아들이므로 \*ESE 0,1 은 받아들일 수 없습니다

문제 해결

오류 메시지

 $-112$  Program mnemonic too long(너무 긴 프로그램 연상 기호 ) 헤더에 12 개 이상의 문자가 포함되어 있습니다 . IEEE 488.2, 7.6.1.4.1 을 참조하십시오.  $-150$  String data error( 문자열 데이터 오류 ) 문자열 데이터 요소를 분석할 경우 -158 오류 뿐만 아니라 이 오류가 발생합니다. 장치에서 더 부명한 오류를 발견할 수 없을 경우 이 특정 오류 메시지를 사용합니다  $-158$  String data not allowed( 허용되지 않는 문자 열 데이터 ) 문자열 데이터 요소가 있지만 분석시 이 시점에서 허용되 지 않습니다  $-130$  Suffix error( 접미어 오류 ) 접미어를 분석할 경우 -134 및 -138 오류 뿐만 아니라 이 오류가 발생합니다. 장치에서 더 분명한 오류를 발견할 수 없을 경우 이 특정 오류 메시지를 사용합니다.  $-138$  Suffix not allowed( 허용되지 않는 접미어 ) 접미어가 허용되지 않는 숫자 요소 다음에 접미어가 있습 니다.  $-134$  Suffix too long( 너무 긴 접미어 ) 접미어에 12 개 이상의 문자가 있습니다 . IEEE 488.2, 7.7.3.4 를 참조하십시오.

-- Syntax error( 구문 오류 ) 인식할 수 없는 명령이나 데이터 포맷이 있습니다. 예를 들어 , 장치에서 문자열을 받지 않는데 문자열이 수신되었 습니다

-124 Too many digits( 너무 많은 자리수 )

> $10$  진수 데이터의 대소수에 앞에 있는  $0$  을 포함하여  $255$ 이상의 자리수가 포함되어 있습니다 . IEEE 488.2, 7.7.2.4.1 을 참조하십시오.

 $-113$  Undefined header( 정의하지 않은 헤더 ) 헤더가 구문상으로는 맞지만 이 해당 장치에는 정의되지 않았습니다 . 예를 들어 , \*XYZ 는 어떤 장치에도 정의되 지 않았습니다

# -399 에서 -300 까지 / 201 에서 799 까지 : 장치 관련 오류

아마도 비정상적인 하드웨어나 펌웨어 조건 때문에 일부 장치 작동이 제대로 완료되지 않은 것 같습니다 . 이 코드를 자가 테스트 응답 오류에도 사용합니 다 . 이 종류의 오류는 이벤트 상태 레지스터 (IEEE 488.2, 단원 11.5.1) 에 장치 관련 오류 비트 ( 비트 3) 을 설정합니다 .

 $\operatorname{SCPI}$  에서는 *양의* 오류에 대한 <error\_message> 문자열을 정의하지 않습 니다

304 Alignment failed( 정렬 실패 ) 다음 이유 중 하나 때문에 정렬이 실패했습니다

- <span id="page-364-0"></span>. Gain less than 0 (0 보다 작은 게인 ) 정렬 중에 IF 섹션 게인의 측정 값이 0 보다 작습니다 .
- . Microwave noise greater than signal ( 마이크로웨이브 노이즈가 신호보다 큽니다 ) 노이즈 소스 정렬이 설정된 경우와 비교하여 계측기의 노이즈 플로어만 있을 경우에 IF 검색기의 수치가 더 커지기 때문에 현재의 마이크로웨이브 주파수에서 정 렬이 실패했습니다
- **참고** 여자의 작동 온도에서 YTF 정렬을 수행하지 않았을 경우에 이 오류가 발생 할 수 있습니다.

**참고** 이 오류는 N8974A 와 N8975A 에만 적용됩니다 .

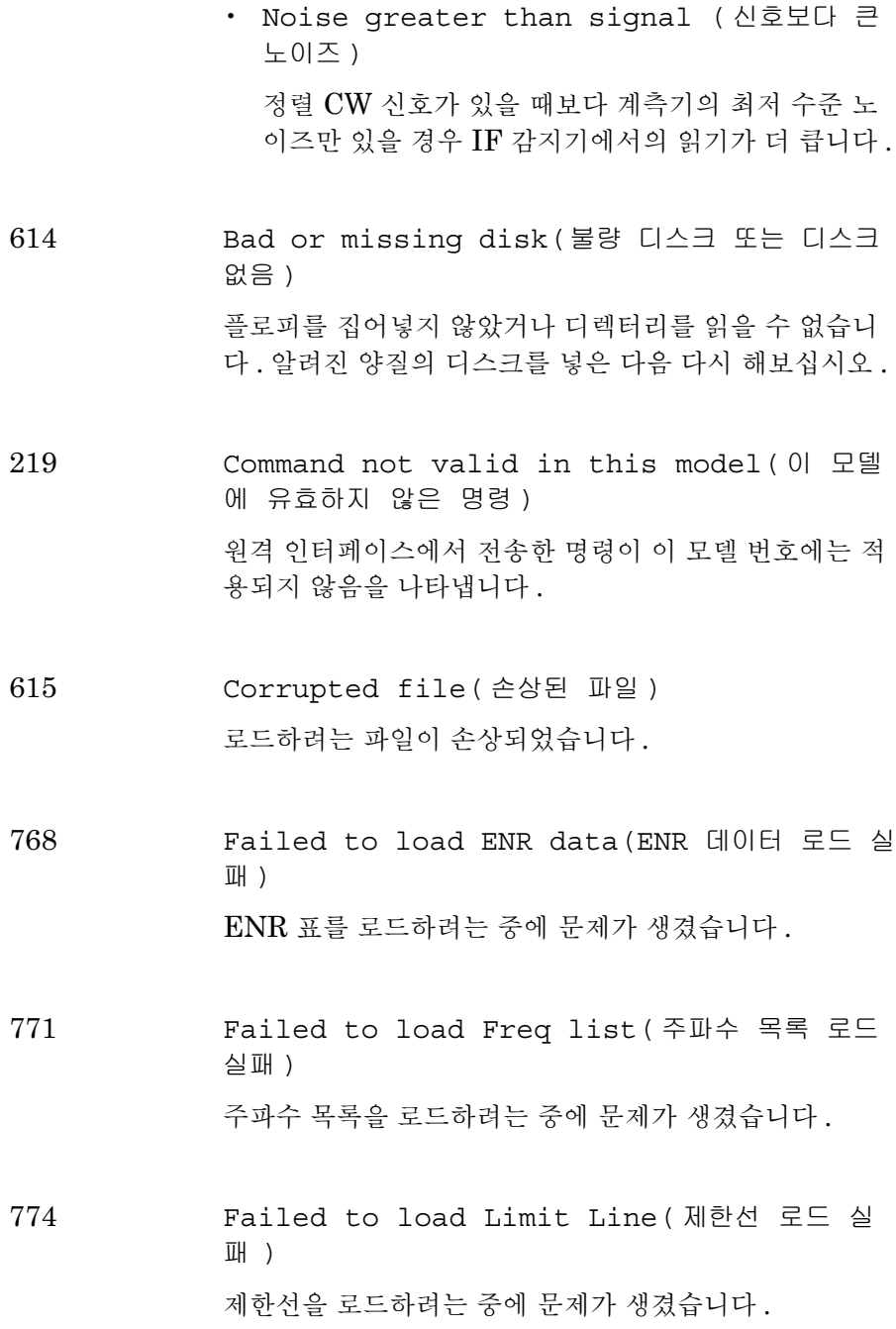

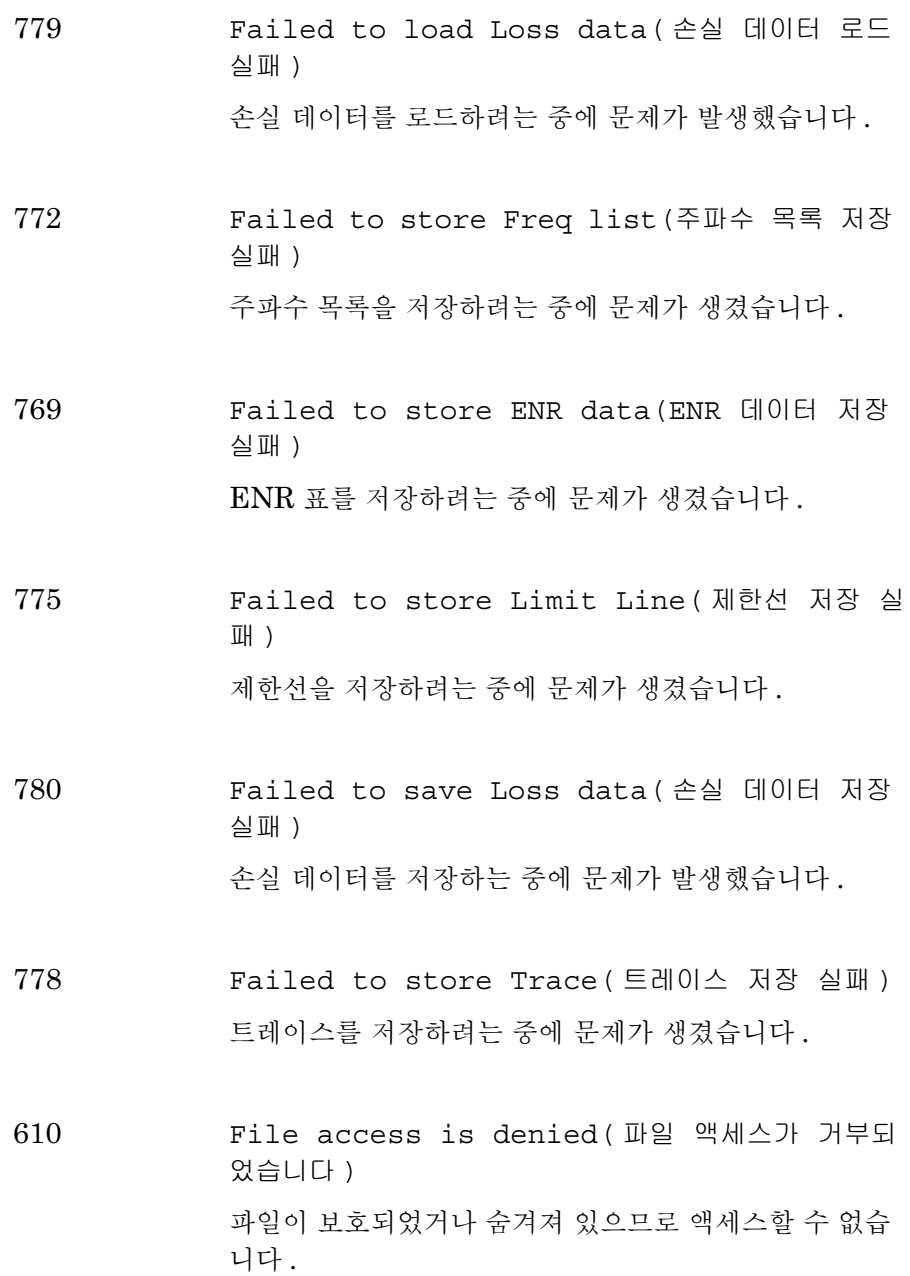

7 장

604 File already exists( 파일이 이미 있습니다 ) 이미 있는 파일을 저장하려고 했습니다 이전 파일을 삭제 하거나 이름을 바꾸고 다시 해보십시오 -

607 File name error( 파일 이름 오류 ) 잘못된 파일 이름이 지정되었습니다 . 최대 8 자 ( 문자와 숫자만 ) 의 파일 이름과 3 자의 확장명을 사용하십시오 . 소문자와 대문자는 똑같이 인식됩니다

- 612 File does not exist( 파일이 없습니다 ) 분석기가 지정한 파일을 찾을 수 없습니다
- 754 File does not exist( 파일이 없습니다 ) 호출하려고 한 상태 파일이 없습니다
- 500 Hardware config error( 하드웨어 구성 오류 ) 다음 이유 중 하나 때문에 하드웨어 구성 오류가 발생했습 니다
	- . Unknown product number( 알 수 없는 제품 번 호 )

시작하는 중에 발견한 하드웨어를 NFA 의 제품 번호 에 일치시키려는 시도가 알 수 없는 제품 번호 때문에 실패했습니다 . 치명적인 하드웨어 구성 오류입니다 .

. HW ID x in slot y not required(슬롯의 HW ID x 가 필요하지 않습니다 )

ID x 를 가진 카드가 슬롯에 있지만 이 제품 번호의 경 우 필요하지 않습니다 치명적이지 않은 하드웨어 구 성 오류입니다.

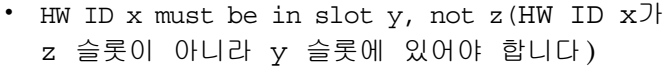

ID x 가 있는 카드가 z 슬롯에 있지만 이 제품의 경우 y 슬롯에 있어야 합니다 . 치명적인 하드웨어 구성 오 류입니다.

. HW ID x is missing(HW ID x 가 없습니다 )

이 제품 번호의 경우 ID x 를 가진 카드를 예상했지만 없습니다. 치명적인 하드웨어 구성 오류입니다.

. Measurement not possible( 측정을 할 수 없 습니다 )

측정을 하려고 했지만 이전에 치명적인 하드웨어 구성 오류가 발생했기 때문에 측정을 할 수 없습니다

. Option 'x' not installed('x' 옵션이 설 치되지 않았습니다 )

이 제품 번호에 대한 'x' 소프트웨어 옵션을 설정해야 하지만 설치하지 않았습니다 . NFA 에서 이 옵션을 설 정하려고 했습니다. 전원을 껐다가 켜야 합니다. 치명 적인 하드웨어 구성 오류입니다 . ( 옵션을 다시 설치할 때까지 ).

300 IF autorange failed(IF 자동범위 실패 )

> 다음과 같은 이유 중 하나 때문에 IF 섹션의 범위를 자동 으로 지정할 수 없습니다

. RF att. is fixed(RF att. 가 고정되었습니 다 )

RF 전면 - 끝 감쇄가 고정되었습니다 .

. RF att. limit reached(RF att. 한도에 도 달했습니다 )

RF 전면 - 끝 감쇄 한도에 도달했습니다 .

- $313$  IF over range req. RF re-range: Meas. restarted(IF 범위 초과로 RF 범위 재설정 요 구 : 측정 재시작 ) 연속적인 측정 중에 IF 섹션 범위 초과 조건이 발생해서 RF 전면 - 끝 감쇄의 변경이 필요합니다 . 이렇게 하려면 측정을 다시 시작해야 합니다
- 302 IF PLD error;Power detector read timed out(IF PLD 오류 ; 전원 감지기 읽기 시간 초과 ) IF 섹션 전원 감지기 읽기가 시간을 초과했습니다 .

603 Illegal MSDOS name given( 잘못된 MSDOS 이 름이 지정되었습니다 )

> 잘못된 파일 이름이 지정되었습니다 . 최대 8 자 ( 문자와 숫자만 ) 의 파일 이름과 3 자의 확장명을 사용하십시오 . 소문자와 대문자는 똑같이 인식됩니다

770 Incorrect filename, allowable extension ENR (잘못된 파일 이름, 허용 가능한 확장명 ENR) 잘못된 확장명을 가진 파일로 ENR 표를 저장하려고 했습 니다

763 Incorrect filename, allowable extensions are GIF or WMF( 잘못된 파일 이 름 , 허용 가능한 확장명은 GIF 나 WMF 입니다 ) 잘못된 확장명을 가진 파일로 화면 이미지를 저장하려고 했습니다.

776 Incorrect filename, allowable extensions LIM ( 잘못된 파일 이름 , 허용 가능 한 확장면 LIM) 잘못된 확장명을 가진 파일로 제한선 데이터를 저장하려 고 했습니다. 781 Incorrect filename, allowable extension LOS (잘못된 파일 이름, 허용 가능한 확장명 LOS)  ${\rm LOS}$  이외의 확장명을 사용하여 손실 데이터를 저장하려 고 했습니다. ??3- Incorrect filename, allowable extension LST (잘못된 파일 이름, 허용 가능한 확장명 LST) 잘못된 확장명을 가진 파일로 주파수 목록 데이터를 저장 하려고 했습니다. 777 Incorrect filename, allowable extension STA (잘못된 파일 이름, 허용 가능한 확장명 STA) 잘못된 확장명을 가진 파일로 계측기 상태를 저장하려고 했습니다. 762 Incorrect filename, allowable extension CSV (잘못된 파일 이름, 허용 가능한 확장명 CSV) 잘못된 확장명을 가진 파일로 트레이스를 저장하려고 했 습니다 -

782 Incorrect SNS data format( 잘못된 SNS 데이 터 형식 ) 연결된 장치가 SNS 가 아니거나 데이터가 손상되었기 때 문에 SNS 데이터를 읽으려는 시도가 실패했습니다.

307 Input attenuation x dB not calibrated ( 입력 감쇄 x dB 가 교정되지 않았습니다 ) 정정 측정을 요청했고 x dB 의 필수 RF 전면 - 끝 감쇄 설 정을 교정하지 않았습니다

 $751$  Instrument state may be corrupt, state has been reset to initial values( 계측기 상태가 손상된 것 같고 , 상태를 최초 값으로 재설정 했습니다 .)

> 로드하려는 시도때문에 상태가 손상된 것 같습니다 계측 기 상태를 로드하기 전의 상태로 재설정했습니다. 사용자 사전 설정을 위해 상태 로드를 한 경우 계측기 상태는 공장 상태로 재설정됩니다 -

- 216 Invalid baud rate( 잘못된 전송 속도 ) 잘못된 전송 속도를 사용하려고 했습니다 유효한 속도에 대해서는 사용자 안내서의 " 페이지 288 의 Baud( 보 [드](#page-302-0) )" 을 참조하십시오.
- 308 Invalid frequency list for measurement mode( 측정 모드에 유효하지 않은 주파수 목록 ) 주파수 목록 내의 주파수를 사용하여 현재 모드에서 측정 을 할 수 없습니다

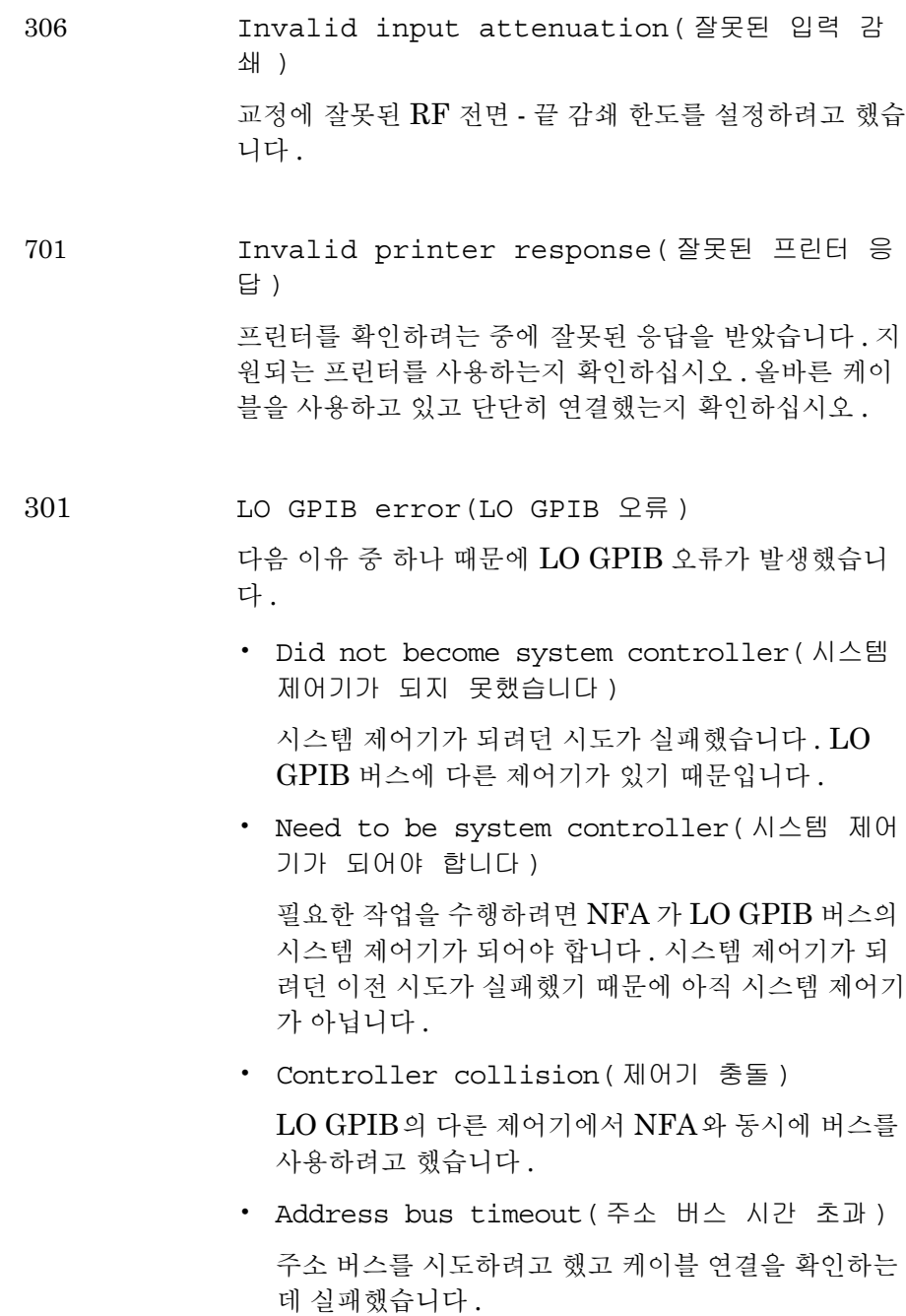

- . Write command timeout( 쓰기 명령 시간 초 과 ) 장치에 명령을 쓰려던 시도에서 장치 주소가 맞는지 확 인하는 데 실패했습니다 . Read response timeout( 읽기 응답 시간 초 과 ) 실패한 장치에서 응답을 읽으려고 했습니다 . 장치 주 소가 LO GPIB 주소와 똑같지 않은지 확인합니다 . Media is not writable( 미디어에 쓸 수 없습니 다 ) 읽기 전용 장치에 저장하려고 했습니다 -
- 605 Media is protected( 미디어가 보호되어 있습니 다 )
	- 쓰기 보호된 장치에 저장하려고 했습니다 .
- 315 Microwave input attenuation x dB not calibrated( 마이크로웨이브 입력 감쇄 x dB 가 교정되지 않았습니다 ) 정정 측정을 요청했고 x dB 의 필수 마이크로웨이브 전 면 - 끝 감쇄 설정을 교정하지 않았습니다.

606

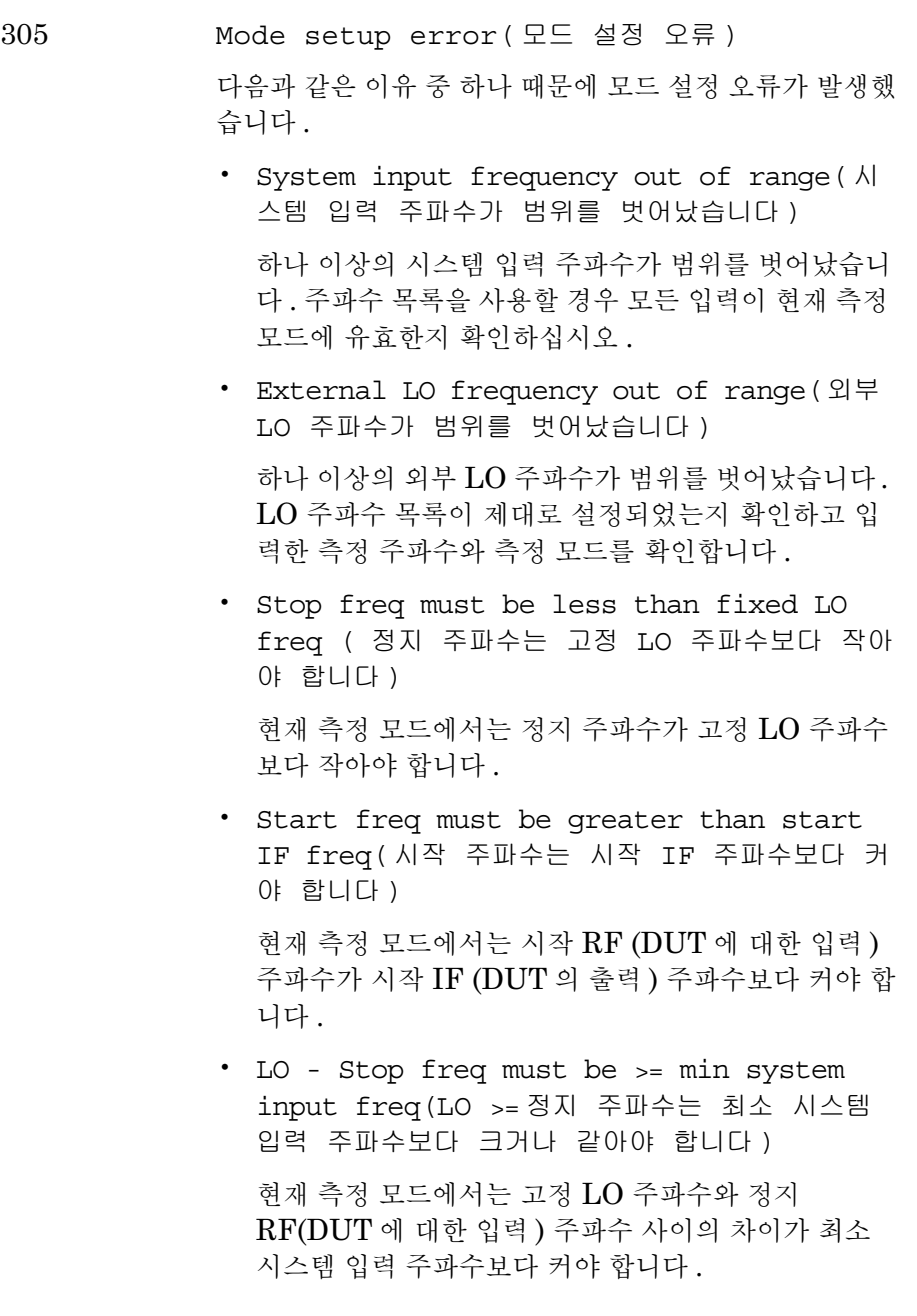

. Start freq must be greater than fixed LO freq( 시작 주파수는 고정 LO 주파수보다 커 야 합니다 )

현재 측정 모드에서는 시작 주파수가 고정 LO 주파수 보다 커야 합니다

. Stop IF freq must be less than fixed LO freq( 정지 IF 주파수는 고정 LO 주파수보다 작 아야 합니다 )

현재 측정 모드에서는 정지 IF (DUT 로부터의 출력 ) 주파수가 고정 LO 주파수보다 작아야 합니다 .

. Start - LO freq must be >= min system input freq( 시작 LO 주파수는 최소 시스템 입 력 주파수보다 크거나 같아야 합니다 )

현재 측정 모드에서는 시작 RF (DUT 에 대한 입력 ) 주파수가 고정 LO 주파수에서 최소 시스템 입력 주파 수를 뺀 것보다 커야 합니다

. Stop freq must be less than stop RF freq(정지 주파수는 정지 RF 주파수보다 작아야 합니다 )

현재 측정 모드에서는 정지 IF (DUT 로부터의 출력 ) 주파수가 정지 RF (DUT 로의 입력 ) 주파수보다 작아 야 합니다.

. Start freq must be greater than start RF freq( 시작 주파수는 시작 RF 주파수보다 커 야 합니다 )

현재 측정 모드에서는 시작 IF (DUT 로부터의 출력 ) 주파수가 시작 RF (DUT 로의 입력 ) 주파수보다 커야 합니다.

- . Stop RF freq must be less than fixed LO freq( 정지 RF 주파수는 고정 LO 주파수보다 작 아야 합니다 ) 현재 측정 모드에서는 정지 RF (DUT 에 대한 입력 ) 주파수가 고정 LO 주파수보다 작아야 합니다 .
- . Start freq must be greater than fixed IF freq( 시작 주파수는 고정 IF 주파수보다 커 야 합니다 )

현재 측정 모드에서는 시작 RF (DUT 에 대한 입력 ) 주파수가 고정 IF 주파수보다 커야 합니다 .

. Start LO freq must be greater than fixed IF freq( 시작 LO 주파수는 고정 IF 주 파수보다 커야 합니다 )

현재 측정 모드에서는 시작 LO 주파수가 고정 IF 주파 수보다 커야 합니다

. Stop freq must be less than fixed IF freq(정지 주파수는 고정 IF 주파수보다 작아야 합니다 )

현재 측정 모드에서는 정지 RF (DUT 에 대한 입력 ) 주파수가 고정 IF 주파수보다 작아야 합니다 .

. Stop freq must be less than stop LO freq(정지 주파수는 정지 LO 주파수보다 작아야 합니다 )

현재 측정 모드에서는 정지 RF (DUT 에 대한 입력 ) 주파수가 정지 LO 주파수보다 작아야 합니다 .

310 No entries in ENR table(ENR 표에 항목이 없 습니다 ) 측정을 시도했거나 ENR 표의 SCPI 쿼리를 만들었고 관 련된 ENR 표 ( 공통 , 측정 또는 교정 ) 에 항목이 없습니 다

309 No entries in frequency list( 주파수 목록 에 항목이 없습니다 ) 목록 주파수 모드로 측정을 시도했거나 주파수 목록 표의  $\operatorname{SCPI}$  쿼리를 만들었고 쿼리 목록 표가 비었습니다 . 311 No entries in limit line table( 제한선 표 에 항목이 없습니다 )

> 제한선 표를 사용하여 측정을 시도했거나 제한선 표의  $\operatorname{SCPI}$  쿼리를 만들었고 관련된 제한선 표에 항목이 없습 니다

314 No entries in loss table( 손실 표에 항목이 없습니다 )

> 측정을 시도했거나 손실 표의 SCPI 쿼리를 만들었고 관 련된 손실 표 ( 이전 표 또는 이후 표 ) 에 항목이 없습니다.

- 700 No printer response( 프린터 응답이 없습니다 ) 프린터를 확인하려는 시도가 실패했습니다.
- 704 Printer interface error( 프린터 인터페이스 오류 ) 인쇄하려는 중에 오류가 발생했습니다 프린터가 켜있고 제대로 연결되었는지 확인합니다.
- 705 Printer type is none( 프린터 종류가 없음입니 다 ) 현재 프린터 종류가 None**( 없음 )** 으로 설정되었기 때문에 인쇄 작업이 불가능합니다 . Print Setup( 인쇄 설정 ) 메뉴 에서 종류를 변경한 다음 다시 시도해 보십시오.

 $-350$  Queue Overflow( 대기열 오버플로 ) 오류 대기열에 공간이 없고 오류가 발생했지만 기록되지 는 않았습니다 312 RF re-range required: Meas. restarted(RF 범위 재설정 요구 : 측정 재시작 ) 연속적인 측정 중에는 RF 전면 - 끝 감쇄를 변경해야 합니다 . 이렇게 하려면 측정을 다시 시작해야 합니 다 . 217 RS-232 Interface Error(RS-232 인터페이스 오류 ) 다음 이유 중 하나 때문에 직렬 인터페이스에 오류가 발생 했습니다. • Input data overrun(입력 데이터 오버런) 직렬 인터페이스에 오류가 발생했습니다 . Input data parity( 입력 데이터 패리티 ) 직렬 인터페이스에 오류가 발생했습니다 . Input data framing( 입력 데이터 프레이밍 ) 직렬 인터페이스에 오류가 발생했습니다 . Output data timeout( 출력 데이터 시간 초 과 ) 직렬 인터페이스에 오류가 발생했습니다 . Command input timeout( 명령 입력 시간 초 과 ) 직렬 인터페이스에 오류가 발생했습니다

7 장

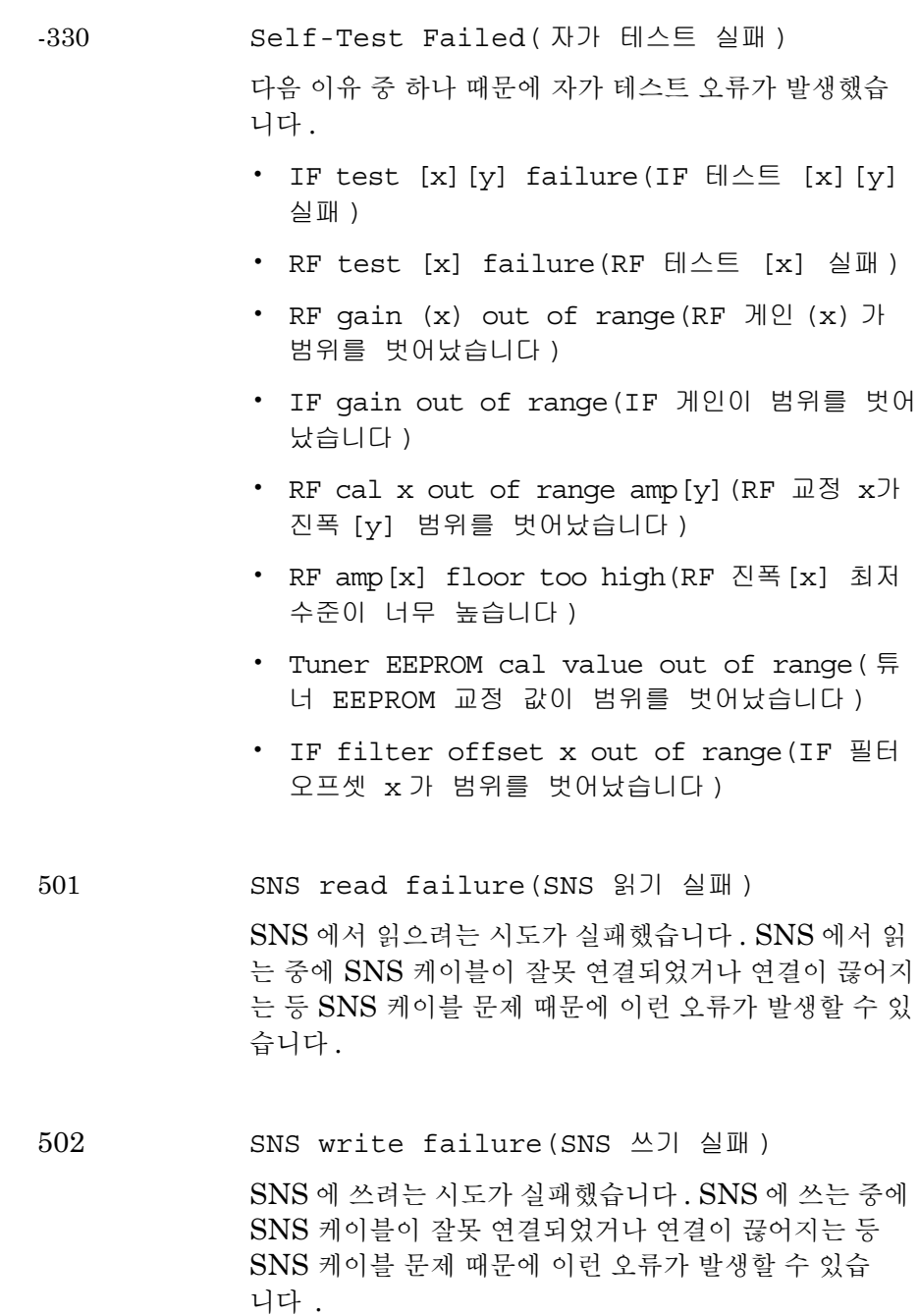

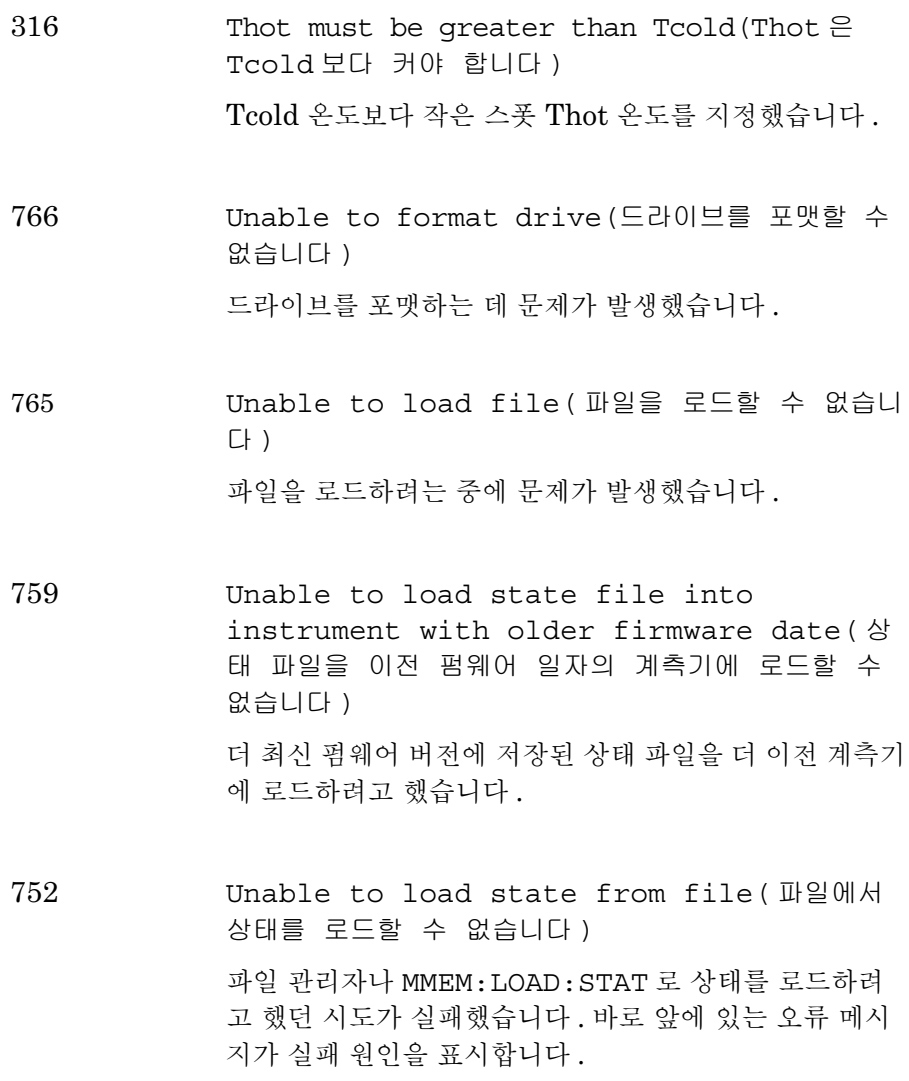

- 755 Unable to load state from register( 레지 스터에서 상태를 로드할 수 없습니다 ) \*RCL 명령을 사용하여 레지스터에서 상태를 로드하려고 했던 시도가 실패했습니다. 바로 앞에 있는 오류 메시지가 실패 워이을 표시합니다.
	- 757 Unable to load user state, factory preset was done(사용자 상태를 로드할 수 없고 공장 사전설정이 이루어졌습니다 )

User Preset( 사용자 사전설정 ) 시도가 실패했으므로 Factory Preset( 공장 사전설정 ) 값을 사용합니다 . 유효한 상태를 User Preset( 사용자 사전설정 ) 으로 저장한 다음 다시 시도해보십시오.

- 760 Unable to query state from the remote ( 원격에서 상태를 쿼리할 수 없습니다 ) \*LRN 명령의 일부로 계측기 상태를 쿼리하는 중에 문제 가 발생했습니다 .
- 764 Unable to save file( 파일을 저장할 수 없습니 다 ) 파일을 저장하는 중에 오류가 발생했습니다 . 파일이 저장 되지 않았습니다 .

753 Unable to save state to file( 상태를 파일 로 저장할 수 없습니다 ) 파일 관리자나 MMEM:STOR:STAT 로 상태를 저장하려 고 했던 시도가 실패했습니다. 바로 앞에 있는 오류 메시 지가 실패 원인을 표시합니다 -

- 756 Unable to save state to register( 레지스 터로 상태를 저장할 수 없습니다 ) \*SAV 명령을 사용하여 레지스터로 상태를 저장하려고 했 던 시도가 실패했습니다 바로 앞에 있는 오류 메시지가 실패 원인을 표시합니다 .
- 758 Unable to save user state( 사용자 상태를 저 장할 수 없습니다 )

User Preset( 사용자 사전설정 ) 상태를 저장하려고 했던 시 도가 실패했습니다.

761 Unable to set state from the remote( 원 격에서 상태를 설정할 수 없습니다 ) SYST:SET 명령의 일부로 계측기 상태를 설정하려는 중 에 문제가 발생했습니다

703 Unknown printer( 알 수 없는 프린터 )

> 프린터를 확인할 때 유효한 응답 메시지가 전달되었지만 분석기에서 프린터를 알 수 없습니다 . Print Setup( 인쇄 설정 ) 아래 있는 Custom( 사용자 정의 ) 프린터 메뉴를 사 용하여 프린터를 구성합니다 .

702 Unsupported printer( 지원되지 않는 프린터 ) 프린터를 인식하기는 했지만 지원되지 않는 프린터로 확 인되었습니다 분석기에서 이 프린터를 사용할 수 없습니 다 . 예를 들어 , Microsoft Windows 에서만 지원하는 프 린터가 이런 오류를 일으킵니다.

- 303 User cal invalidated( 무효화된 사용자 교정 ) 다음 이유 중 하나 때문에 기존의 사용자 교정이 무효화되 었습니다.
	- . Meas mode changed( 변경된 측정 모드 ) 측정 모드가 사용자 교정에 사용했던 것과는 다르게 변 경되었습니다.
	- . Freq outside cal range( 교정 범위를 벗어 난 주파수 )

현재 측정 주파수가 사용자 교정에 사용한 주파수 범위 를 일부 또는 전부 벗어났습니다

. Fixed IF changed( 변경된 고정 IF)

고정 IF 주파수가 사용자 교정에 사용했던 것과는 다 르게 변경되었습니다.

. Fixed LO changed( 변경된 고정 LO)

고정 LO 주파수가 사용자 교정에 사용했던 것과는 다 르게 변경되었습니다.

• Sideband changed ( 변경된 사이드밴드 )

사이드밴드가 사용자 교정에 사용했던 것과는 다르게 변경되었습니다.

660 YTF align error(YTF 정렬 오류 )

다음 이유 중 하나 때문에 정렬이 실패했습니다

. Peak / floor too small( 피크 / 플로어가 너 무 작습니다 )

YTF 정렬 중에 노이즈 플로어 위에 있는 피크의 레벨 이 너무 작습니다 . 이런 오류가 발생하면 YTF 정렬 품 질에 문제가 생깁니다

. Image / floor too small(이미지/플로어가 너무 작습니다 )

YTF 정렬 중에 노이즈 플로어 위에 있는 이미지 응답 의 레벨이 너무 작습니다 . 이런 오류가 발생하면 YTF 정렬 품질에 문제가 생깁니다

# -299 에서 -200 까지 : 실행 오류

- $-222$  Data out of range( 범위를 벗어난 데이터 ) 명령이나 쿼리의 파라미터가 해당 명령이나 파라미터에 정의된 범위를 벗어났습니다.
- $-224$  Illegal parameter value( 잘못된 파라미터 값 ) 예상치 못한 값이 입력되었습니다 . ( 예를 들어 , 사용 가 능한 옵션 외의 값 )
- $-225$  Out of memory( 메모리 부족 ) 요청한 작업을 수행할 수 있는 충분한 메모리가 분석기에 없습니다.
- $-221$  Settings conflict( 설정 충돌 ) 유효한 프로그램 데이터 요소를 분석했지만 현재 장치 상 태 때문에 실행할 수 없습니다
- $-223$ Too much data( 데이터가 너무 많음 )

명령이나 쿼리의 블록 , 수식 , 문자열 파라미터에 메모리 제한 때문에 분석기가 처리할 수 있는 것보다 더 많은 데이 터가 있습니다

 $-213$ Init ignored( 시작이 무시되었습니다 )

> 다른 측정을 진행 중이기 때문에 측정 시작 요청이 무시되 었음을 나타냅니다

참고 전면판 Restart( 재시작) 키는 이런 오류를 발생하지 않고 , 원격 명령 INIT:IMM 에서 이런 오류가 발생합니다

> -230 Data corrupt or stale(데이터가 손상되었거나 부실해졌습니다 ) 아마도 데이터가 잘못된 것 같습니다-마지막 액세스 이후 새로 읽기를 시작했지만 완료되지 않았습니다

### 숫자

10 MHz 레퍼런스 연결, 149 10 MHz 레퍼런스 입력, 11 10 MHz 레퍼런스 출력, 11 [3](#page-17-0).0 GHz 스위치 , 3  $3.5$  $3.5$  mm 커넥터 ,  $3$ 

## $\mathbf{A}$

After DUT Table(DUT 이후 표 ) 메뉴 키, 272 Agilent 사에 문의하는 방법 , [3](#page-340-0)26 Align YTF (saving)(YTF 정렬 ( 저장)) 메뉴 키, 292 Align YTF(YTF 정렬 ) 메뉴 키, 292 Alignment (internal)( 정렬 ( 내 부 )) 메뉴 키 , 291 Alignmnt Mode (internal)( 정 혈 모드 (내부)) 메뉴 키, 292 Alpha Editor, 34 Alpha Editor 사용, 34 Annotation( 주석 ) 메뉴 키 , 260 Auto( 자동 ) 메뉴 키 , [3](#page-320-0)06 Autoscale( 자동 스케일 ) 메뉴 키,  $255$ AUX IN(TTL)( 보조 입력  $(TTL)$ , 11 AUX OUT(TTL)( 보조 출력  $(TTL)$ , 11 Auxiliary( 보조 장치 ) 메뉴 키, 290 Average Mode( 평균 모드 ) 메뉴 키,  $242$  $242$ Averages(평균) 메뉴 키 , [2](#page-256-1)42  $\mathrm{Averageing}(\hspace{1mm}\overline{\triangleleft}\hspace{1mm}\overline{\tau})\hspace{1mm}\overline{\pitchfork}\hspace{1mm}\overline{\tau}$  키  $,241$  $,241$  $,241$ Averaging/Bandwidth( 평균 / 대역폭) 키 , [2](#page-255-1)41

## $\bf{B}$

 $\,$ Band  $\rm{Pair}$  ( $\rm{State}$ )( 밴드 쌍 ( 상 태 )) 메뉴 키 , 265

Band Pair( 밴드 쌍 ) 메뉴 키,  $265$ Bandwidth( 대역폭 ) 메뉴 키,  $242$  $242$ Baud( 보드 ) 메뉴 키 , 288 Before DUT Table(DUT 이전 표) 메뉴 키, 271 Bitmap(비트맵) 메뉴 키 , [3](#page-314-0)00

## $\bf C$

Cal Table( 교정 표) 메뉴 키 ,  $250$ Calibrate(교정)키, 243 Center Freq( 중앙 주파수 ) 메뉴 키,  $238$ Clear Error Queue( 오류 대기 열 삭제), 292 Color Capable Yes No( 컬러 기 능 예 아니오 ) , [3](#page-320-1)06 Color On Off( 컬러 설정 해 제 ), 307 Color(컬러) 메뉴 키, 307  $\operatorname{Combined}(\ncong\mathbb{Q})$  메뉴 키 , 259 Command Set( 명령 세트 ) 메뉴 키,  $289$ Common Table( 공통 표 ) 메뉴 키,  $248$ Continuous(연속) 메뉴 키,  $267$ Copy( 복사 ) 메뉴 키, [3](#page-315-0)01  $\operatorname{Corr}(\hspace{0.5mm}\mathbb{V} \hspace{0.5mm}\mathbb{V} \hspace{0.5mm}\mathbb{V}) \hspace{0.5mm} \mathbb{V}$  , 277 Corrected(정정) 메뉴 키 , 277 Custom( 사용자 정의 ) 메뉴 키,  $306$  $306$ 

# $\mathbf D$

 $\mathrm{Data}~\mathrm{Entry}$ ( 데이터 입력 ) | 키,  $308$ Data Terminal Ready( 데이터 터미널 준비 ) 메뉴 키 , 287  $\rm Data\text{-}Memory($  데이터 메모 리 ) 메뉴 키, 260

 $\rm{Datemode}$   $\rm{MDY}$   $\rm{DMY}$ ( 날짜 모  $\equiv$  MDY DMY), 295 Default States( 기본 상 태 ), [3](#page-330-0)16  $\rm{Define\,}$   $\rm{Custom}$ (사용자 정의 )  $\rm{Cust}$ 메뉴 키, [3](#page-320-3)06 Delete(삭제) 메뉴 키 , [3](#page-316-0)02  $\mathrm{Delta}\ \mathrm{(State)}{}($  델타 ( 상태 )) 메 뉴 키  $.264$  $.264$  $.264$  $\rm{Device\ Under\ Test(DUT,\ \mathbb{H}\triangle}$ 트 중인 장치 ) 메뉴 키 , 244 Diagnostics( 진단 ) 메뉴 키 , 296 Display Ref( 레퍼런스 디스플레 이) 메뉴 키, 257 display( 디스플레이 ) 격자 , 76 결과 종류  $\,$ , 72 그래프 결합, 74 단일 그래프, 73 레퍼런스 디스플레이, 80 마커, 81 메모리 트레이스, 75 스케일링, 78 전체 화면, 71 주석, 77 포맷, 69 DISPLAY(디스플레이) 기능 , 6 Display( 디스플레이 ) 메뉴 키,  $276$ 

## $\bf{E}$

Edit Table menu key, [2](#page-263-0)49 Editor (limit line)( 편집기 ( 제 한선 )) 메뉴 키 , 274  $Eject$  Page( 페이지 배출 ) 메뉴  $7, 307$  $ENR$ , [3](#page-53-0)9 ENR Mode(ENR 모드 ) 메뉴 키 ,  $248$  $\text{ENR Table}(\text{ENR } \mathbb{H})$  메뉴 키,  $249$  $249$ 

ENR 스폿 값, 46  $ENR$   $\overline{7}$  , 248 5"-표 교정 [2](#page-54-0) ENR 표 정상 데이터 입력 , 41 ENR 표 측정 , 40 ENR( 과잉 노이즈 비율), [3](#page-53-0)9 Enter  $\overline{z}$ , 308 Esc  $\overline{7}$  , 6, [3](#page-325-0)11  $E$ scape,  $311$  $311$  $\rm{External\,LO\,Address}$ (외부 $\rm LO$ 주소) 메뉴 키 , 286 External LO Power Level( 외 부 LO 전원 레벨) 메뉴 키,  $246$  $246$ External LO( 외부 LO) 메뉴 키,  $289$ 

## ${\bf F}$

File Manager( 파일 관리자 ) 메 뉴 키 , [3](#page-315-1)01 File(파일)키 , 297 Fill Table From SNS(SNS 에 서 표 채우기 ) 메뉴 키 , 250 Find(찾기) 메뉴 키 , 267 Fixed Freq( 고정 주파수 ) 메뉴 키 ,  $238$  $\operatorname{Format}(\, \mathbb{E}\, \mathbb{Y})$  메뉴 키 , 259 Format(포맷)키,259 Freq List(주파수 목록 ) 메뉴 키,  $239$  $239$  $239$ Freq Mode( 주파수 ) 메뉴 키 ,  $238$ Freq Prefix( 주파수 접두어 ) 메 뉴키, 290 Freq Span( 주파수 스팬 ) 메뉴 키 ,  $238$ Freq Suffix( 주파수 접미어 ) 메 뉴 키 , 290 Frequency/Points( 주파수 / 포 인트) 키, 2[3](#page-250-0)6 Front Panel Test ( 전면판 테스  $\equiv$ ), 296

Full Screen( 전체 화면 ) 키,  $276$ Full Span( 전체 스팬 ) 메뉴 키,  $239$  $239$  $239$ 

### $\mathbf G$

Gain( 게인 ) 메뉴 키 , 262 GPIB 메뉴 키, 286 GPIB 주소 , 21[3](#page-227-0) 설정, 21[3](#page-227-1) GPIB 표시기, 17 Graticule( 격자 ) 메뉴 키 , 260

## $H$

Help( 도움말 ) 키 , [3](#page-324-0)10

# 1

ID 메뉴 키 , 250 IF Frequency(IF 주파수 ) 메뉴 키,  $246$  $246$ IF 미달 범위 조건 , 92 IF 입력 초과 범위 조건 , 92<br>----- $IFO, 92$  $IFU, 92$  $\frac{1}{2}$  indicator RFU, 92  $INPUT_{}50\text{ OHM}, 8$ Input Cal( 입력 교정 ) 메뉴 키,  $278$ 

## $\mathbf K$

 $\text{key}(\exists)$ Averaging/Bandwidth( 평균 / 대역폭 ) , [2](#page-255-1)41 Calibrate( $\mathbb{Z}\sqrt[3]{}$ ), 243  $\operatorname{Corr}(\,\mathbb{Z}\mathbb{Z})$  , 277  $ENR$ , 248  $_{\text{Enter}}$ , 308  $\mathrm{Esc}$ , [3](#page-325-1)11 File(파일), 297 Format $(\mathbb{Z}\mathfrak{R})$ , 259 Full Screen( 전체 화면 ) , 276

Help(도움말), [3](#page-324-0)10  $\operatorname{Limit}$  Lines( 제한선 ) , 273 Local( 로컬), 284 Loss Comp(손실 보정 ) , 268 Marker (마커), 26[3](#page-277-0)  $\text{Meas Mode}(\hat{\mathbin{\tilde{\mathbb{R}}}}\overset{>}{\mathcal{A}}\mathbin{\mathbb{E}}\mathbin{\underline{\mathbb{R}}})\,,\,244$  $\operatorname{Mode}\ \operatorname{Setup}(\, \Xi \subseteq \, \texttt{\&\,} \, \texttt{\&\,} \,),\, 246$  $\operatorname{Mode}\ \operatorname{Setup}(\, \Xi \subseteq \, \texttt{\&\,} \, \texttt{\&\,} \,),\, 246$  $\operatorname{Mode}\ \operatorname{Setup}(\, \Xi \subseteq \, \texttt{\&\,} \, \texttt{\&\,} \,),\, 246$ Next Window( 다음 창 ) , [3](#page-324-1)10 On(설정), [3](#page-323-0)09 Prev( 이전 ) , [3](#page-325-2)11  $\operatorname{Print}\operatorname{Setup}(\operatorname{\varrho}(\operatorname{\mathbb{A}}\nolimits\operatorname{\mathbb{A}}\nolimits\operatorname{\mathbb{A}}\nolimits), 305$ Print(인쇄), 307 **R**estart(재시작), 283 Result(결과), 261  $\operatorname{Save\ Trace}(\operatorname{\Xi} \operatorname{\mathbb{H}} \circ ]$ 스 저 장 ) , 304  $\text{Scale}(\triangle \text{A}|\mathcal{Q}|), 255$ Standby( 대기 ) , [3](#page-323-1)09  $\text{Sweep}(\triangle} \mathbb{H} \mathbb{H})$  , 280 System (Local)(시스템 ( 로 컬 )), 284  $\operatorname{System}(\left.\lambda\right] \succeq \mathbb{H}$  ) , 284 Tab, [3](#page-325-3)11 Zoom( 확대 / 축소 ) , [3](#page-324-2)10 백스페이스 , 308 보기 각도, [3](#page-323-2)09 사전설정 , 304 숫자, 308  $\hat{P}$ 위쪽 / 아래쪽 화살표, 308 키 Frequency/Points( 주파수 / 포인트), 2[3](#page-250-0)6

## L

 $\rm{Language~PCL3~PCL5}$ ( 언어  $PCL3\ PCL5)$  $PCL3\ PCL5)$  $PCL3\ PCL5)$ , 306 Limit Line( 제한선 ) 메뉴 키, $273$ Limit Lines All Off( 제한선 ( 모 두 해제 )) 메뉴 키, 276  $\operatorname{Limit}$   $\operatorname{Lines}(\left.\right.$ 제한선 ) 키 , 273

Limits (file)( 한도 ( 파일 )) 메뉴 키,  $298$ LO Commands(LO 명령 ) 메뉴 키,  $289$ LO Control(LO 제어 ) 메뉴 키,  $246$  $246$ LO Frequency(LO 주파수 ) 메 뉴 키 , [2](#page-260-4)46  $LO$   $GBIB$  , 11 LO GPIB Address(LO GPIB 주소 --메뉴 키 [<](#page-300-2) LO Mode(LO 모드 ) 메뉴 키,  $244$ LO 주파수 설정 , 221 Load(로드) 메뉴 키 , 297 (Local)(로컬) 키 , 284 Loss Comp(손실 보정) 키 , 268 Lower Limit( 하한 ) 메뉴 키,  $257$ 

### $\bf M$

 $\rm{Manual~Meas}$ ( 수동 측정 ) 메뉴 키,  $280$  ${\rm Market}(\,$ 마커 ) 메뉴 키 , [2](#page-278-1)64 Marker(마커)키, 26[3](#page-277-0) Markers All Off( 마커 ( 모두 해 제)) 메뉴 키, 267 Max Freq( 최대 주파수 ) 메뉴 키, 291  $\text{Meas Mode}(\frac{1}{11} \text{Re} \Sigma = \frac{1}{2} \text{Im} \Sigma$  , 244 Meas Table( 측정 표 ) 메뉴 키 ,  $250$ MEASURE(측정) 기능 , 6  $\rm Metafile($  메타파일 ) 메뉴 키, $300$  $300$ Min Freq( 최소 주파수 ) 메뉴 키, 291  $\text{Mode Setup}(\text{ E} \sqsubseteq \text{ 2} \boxtimes)$ 키,  $246$  $246$ 

#### N

N8970B 모드 , 143

N8970B 모드 비교 , 143 Next Window( 다음 창 ) 키,  $310$  $310$  $NFA$  기능 , [3](#page-17-2), 4 Noise Figure Analyzer Address(Noise Figure Analyzer 주소 ) 메뉴 키  $.286$ Noise Figure( 노이즈 지수 ) 메 뉴 키, 262 None( 없음 ) 메뉴 키 , [3](#page-320-5)06 Normal (State)( 정상 ( 상태 )) 메뉴 키, [2](#page-278-2)64

# $\mathbf 0$

 $\mathrm{Off\ (State)}{}($  해제 ( 상태 )) 메뉴 키,  $264$  $264$  $On(\frac{43}{3})$  $On(\frac{43}{3})$  $On(\frac{43}{3})$  키 , 309 Orientation $(\frac{11}{3} \frac{1}{3}), 307$ Orientation( 방향 ) 메뉴 키,  $307$ 

# $\overline{\mathbf{P}}$

 $\operatorname{Pcold}(\operatorname{Pcold})$  메뉴 키 , 262 Phot(Phot) 메뉴 키 , 262 Points(포인트) 메뉴 키 , 2[3](#page-253-2)9 Power On(Last)( 전원 켜기 ( 마 지막)) 메뉴 키 , [2](#page-308-0)94 Power On(Preset)( 전원 켜기 ( 사전설정 )) 메뉴 키 , [2](#page-308-1)94 Power On/Preset( 전원 켜기 / 사전 설정 ) 메뉴 키 <u>,</u> 29[3](#page-307-1) Power Prefix( 전원 접두어 ) 메 뉴 키 , 290 Power Suffix( 전원 접미어 ) 메 뉴키, 290 **Preset (Factory)(** 사전설정 ( 공 장)) 메뉴 키, [2](#page-308-2)94 Preset (User)(사전설정 (사용 자 ) 메뉴 키 , [2](#page-308-3)94 Prev( 이전 ) , [3](#page-325-2)11

Print Screen Report( 화면 인쇄 보고서 ) , 305 Print Setup( 인쇄 설정 ) 키,  $305$ Print(인쇄) 메뉴 키 , 305 Print(인쇄)키 , 307 Printer Type( 프린터 종류 ) 메 뉴 키 , [3](#page-320-6)06  $\text{Prints/Page 12}$ ( 인쇄 / 페이지 1  $2)$ ,  $307$ Prints/Page( 인쇄 / 페이지 ) 메 뉴 키, 307

## $\bf{R}$

 $\rm{Receive~Pacing(} \textcolor{red}{\hat{\tau}} \textcolor{red}{\text{d}} \textcolor{black}{\hat{\tau}} \textcolor{red}{\text{d}})$  메 뉴 키 , 288  $\operatorname{Ref.}$  Level( 레퍼런스 ) 메뉴 키,  $257$ Remote Port( 원격 포트 ) 메뉴 키,  $285$ Rename( 이름 바꾸기 ) 메뉴 키,  $303$  $\rm\,R$ equest  $\rm To$   $\rm Send$ ( 전송 요청 ) 메 뉴 키 , 288 <mark>R</mark>estart(재시작)키 , 283 Restore System Defaults( 시스 템 기본값 복원 ) 메뉴 키, [2](#page-308-4)94 Result(결과)키, 261 Reverse Bitmap( 비트맵 변환 ) 메뉴 키 , [3](#page-314-2)00 Reverse Metafile( 메타파일 변 환) 메뉴 키 , [3](#page-314-3)00 RF 미달 범위 조건 , 91, 92 RF 입력 감쇄 범위 , 66 RF 입력 초과 범위 조건 , 91, 92  $RFO, 91, 92$ RFU, 91, 92  $RPG, 8$ RS-232 커넥터 , 11

### $S$

S1 파일 형식 **,** 117

S2 파일 형식 , 117 S2P 파일 로드 , 117 S2P 파일 형식 , 117  $\operatorname{Save\ Trace}(\tilde{\uparrow}$ 적 저장) 키 , 304 Save User Preset( 사용자 사전 설정 저장) 메뉴 키, [2](#page-308-5)94 save YTF alignment(YTF 정렬 저장), 292 Save(저장) 메뉴 키, 299  $\text{Scale}(\triangle \mathcal{A}|\mathcal{Q})\ \text{key}\ , 255$ Scale/Div(스케일 / 디비젼) 메뉴 키,  $257$ SCPI 원격 인터페이스 오류 대기 열 특징, 338 Search Type( 검색 종류 ) 메뉴 키, 266 **S**earch(검색) 메뉴 키 , 266 Serial Number( 일련 번호 ) 메 뉴 키, 250  $\rm{Serial}(\sqrt{3}$ 렬) 메뉴 키 , 287 Service(서비스) 메뉴 키, 296 Set Date( 날짜 설정 ) 메뉴 키, 296 Set Time( 시간 설정 ) 메뉴 키,  $295$ Settling Time( 안정화 시간 ) 메 뉴키, 291 Setup (loss comp)( 설정 (손실 보정)) 메뉴 키 , 269 Show Errors( 오류 표시 ) 메뉴 키,  $293$  $293$ Show Hdwr( 하드웨어 표시 ) 메 뉴 키 , 29[3](#page-307-3) Show System( 시스템 표시 ) 메 뉴키, 29[3](#page-307-4) Sideband(사이드밴드) 메뉴 키,  $246$  $246$ SNS Setup(SNS 설정 ) 메뉴 키,  $254$  ${\rm SNS~Teold}({\rm SNS~Teold})$  메뉴 키,  $253$  ${\rm SNS}$  커넥터 , 9

SNS(Smart Noise Source), [3](#page-53-1)9  $\text{Spot ENR}(\triangle\text{\textsterling ENR})$  메뉴 키, $251$  $\text{Standby}(\left. \downarrow \right)$ 기, [3](#page-323-1)09 Start Freq( 시작 주파수 ) 메뉴 키 . 238 State (file)( 상태 ( 파일 )) 메뉴 키,  $298$ State(상태) 메뉴 키, [2](#page-278-4)64  $\rm Stop~Freq($  정지 주파수 ) 메뉴 키,  $238$ Sweep Mode(스위프 모드) 메뉴  $\overline{2}$ , 280  $\text{Sweep}(\triangle \text{H} \equiv)$  키, 280  $\text{System (Local)}(\land \triangle \mathbb{H} \text{ (} \mathcal{Z} \mathbb{Z} \text{))}$ 키,  $284$ System Downconvertor ( 시스템 하향 변환기 ) 고정 IF 변동 LO , 141, 14[2](#page-156-0) System Downconvertor(시스 템 하향 변환기 ) 메뉴 키 , 244 System(시스템) 키 , 284

## **T**

tcold 데이터 변경 , 50, 51, 52 Tcold 설정 , 50  $\rm{Total(Tcold)}$  메뉴 키 , 253  $\operatorname{Teffective(T \; \tilde{\mathrm{a}} \; \frac{\mathrm{a}}{\mathrm{c}})$  메뉴 키 , 262 Test (limit line)( 테스트 ( 제한 선 )) 메뉴 키 , 274  $\operatorname{Thot}$  설정 , 47 Thot 스폿 값 , 47 Time/Date On Off( 시간 / 날짜 설정 해제 ) , 295 Time/Date( 시간 / 날짜 ) 메뉴 키,  $294$  $294$ Trace(트레이스) 메뉴 키 , 260,<br>265 Transmit Pacing( 전송 속도 ) 메뉴 키, 288 Type (limit line)( 종류 ( 제한 선 )) 메뉴 키 , 273

### $\mathbf U$

Units(단위) 메뉴 키 , 256 Upper Limit(상한) 메뉴 키,  $257$ User Tcold From SNS(SNS 로 부터 사용자 Tcold) 메뉴 키,  $254$ User Tcold(사용자 Tcold) 메뉴 키  $.253$ User Value( 사용자 값 ) 메뉴 키,  $253$ 

## V

VGA 커넥터 , 11 Viewing Angle( 보기 각도 ) 키 , [3](#page-323-2)09

## $\mathbf Y$

 ${\rm Y}$  Factor(Y 인자 ) 메뉴 키 , 262 YTF 정렬 , 22[3](#page-237-0)

## Z.

Zoom( 확대 / 축소 ) 키 , [3](#page-324-2)10

## ㄱ

강도 보기 각도 , 5 개요 측정 모드 , 1[3](#page-145-0)1 확장된 주파수 측정 격자, 76 결과 종류, 72 결과 표시 , 69 계측기 사천설정, 225, 304 고정 ENR, 46 고정 값 손실 보정 고정 주파수 선택, 58 공통  $\text{ENR} \ \mathbb{H}$  , [3](#page-53-2)9 교정, 62 교정 사유 , 62

색인

보간 결과 사용 , 6[3](#page-77-0) 수행, 64 입력 감쇄 범위 구성 GPIB 주소 , 21[3](#page-227-1) YTF 정렬 , 22[3](#page-237-0) 손실 보정 고정 값 표 값 온도 손실 외부 LO , 218 정렬, 222 정렬 모드, 222 직렬 포트, 215 확장된 주파수 측정 기본 사항 확인, 325

#### ㄴ

날짜 설정 , 229 날짜 설정 날짜 표시, 295 내부 정렬 구성 노이즈 소스 모델 번호 , 4[2](#page-56-0) 일련 번호, 4[2](#page-56-1) 노이즈 소스 출력, 8

#### ㄷ

다음 창 대역폭, 59 대역폭 선택, 59 데이터 무효 표시기, 17 델타 마커 , 83 도움말 키, 9 디스크 포맷 디스플레이 및 메뉴 제어 키, [3](#page-323-3)09 디스플레이 주석

#### ㄹ

레퍼런스 레벨 , 80

리듐 배터리, [33](#page-346-0)2

#### ㅁ

마이크로웨이브 입력 감쇄 범 위 . 67 마이크로웨이브 입력 감쇄 설 정 , 68 마이크로웨이브 저면판 커넥터 . [3](#page-17-3) 마커 , 81 검색, 88 메모리 트레이스,  $87$ 밴드 쌍, 84 상태, 83 선택, 81 마커 1, 81 마커 2,81 마커 3 , 81 마커 4,81 마커 검색, 88 마커 상태 델타 , 83, 84 메모리, 87 마커 선택, 81 마커 해제, 267 만들기 주파수 목록 , 55 메뉴 키, 6 메모리 마커, 87 메모리 트레이스 표시, 87 명령 오류 메시지, 343 모니터 출력, 11 모드 고정 주파수, 58 무효 결과

### ㅂ

배터리, [33](#page-346-0)2 백스페이스 키, 308 밴드 쌍 마커, 84 병렬 커넥터 보간 정정 상태 보기 각도, 5

보증, [3](#page-340-1)26 비디오 커넥터, 11 비정정 상태 . 62

#### ㅅ

사용자 정의 명령, 218 사전설정 , 225 시스템 기본값 , 228 조건 정의 사전설정 키, 7, 304 상향 변환 고정 IF 변동 LO, 138 변동 IF 고정 LO, 1[3](#page-153-0)9 상향 변환기 설명,  $158$ 생성 제한선, 105 서비스 옵션, [3](#page-340-2)26 설정 GPIB 주소 , 21[3](#page-227-0) Settling Time ( 안정화 시 간 ) , 148 설정 확장 측정용 NFA , 149 외부 LO , 218 직렬 포트 [/](#page-229-0) 최대 LO 주파수 , 147 최소 LO 주파수 , 147 설정 Tcold, 50 손실 보정 구성 , 109, 112 손실 보정 사용 수동 측정 수동 측정 절차 , 12[3](#page-137-0) 수리를 위해 분석기 반품, [3](#page-343-0)29 수리를 위해 분석기를 반품하는 방 법, [3](#page-343-0)29 숫자 키, 8, 308 스마트 노이즈 소스, [3](#page-53-1)9 스위치 안정성, [3](#page-17-0) 스케일링, 78 스폿  $\mathop{\rm ENR}\limits$  , 46 스폿 Thot , 47

색인

시간 설정, 229 시간 설정, 229 시계 설정, [2](#page-308-6)94  $\lambda$ 스템 기능, 7 시스템 정보 표시,  $224$  $224$ 시스템 하향 변환기 설명, 178 실시간 시계 날짜 설정, 296 시간 설정 , 295 싱글 사이드밴드 (SSB), 157

#### ㅇ

안정화 시, 221 연결 10MHz 시간축 , 149 설정 확장 측정용 NFA , 149<br>-영구 , [3](#page-326-0)12 예제 고정 주파수 측정, 21 기본 증폭기 측정, 9[3](#page-107-0) 시스템 하향 변환기 측정, 188 하향 변환기 측정 오류 대기열, [2](#page-238-1)24  $\operatorname{SCPI}$  원격 인터페이스 , 338 빈 메시지 , 340 삭제, [2](#page-238-2)24 진면판, 338 표시 ,  $224$  $224$ 오류 메시지 199 에서 -100 까지, 343 -399 에서 -300 까지, 350 -499 에서 -400 까지, 341 201 에서 799 까지 , 350 명령, 343 빈 오류 대기열, 340 장치 관련 (-399 에서 -300 까 지 ), 350

장치 관련 (201 에서 799 까 지 ), 350 종류, [33](#page-353-0)9 쿼리 , 341 포맷, 338 온도 손실 구성 온도 정정, 50, 51, 52 옵션, [3](#page-17-4) 옵션 1D5,4 외부 LO 구성, 218 사용자 정의 명령, 218 안정화 시, 221 최소 및 최대 주파수 외부 키보드 커넥터,  $8$ 원격 인터페이스 (SCPI) 오류 대기 열,  $338$ 위쪽 / 아래쪽 화살표 키, 308 인쇄, 307 인쇄 , 병렬  $e$   $\alpha$   $\beta$   $\beta$   $\beta$   $\beta$ 데스크젯, 2[3](#page-244-0)0 레이저젯, 2[3](#page-244-0)0 씽크젯, 2[3](#page-244-0)0 페인트젯, 2[3](#page-244-0)0 일련 데이터 출력 , 11 입력 전원, 10 입력 감쇄 범위 RF, 66 입력 감쇄 범위 마이크로웨이  $\equiv$ , 67 입력 교정

#### ㅈ

자동 [3](#page-17-0).0 GHz 스위치 , 3 잔존 사전설정 , 314 장치 관련 오류 메시지 -399 에서 -300 까지, 350 201 에서 799 까지 , 350 저장 ENR 표 데이터 , 46

전면판 오류 대기열 특징, 338 전면판 개요, 5 전면판 입력 커넥터 , 3.5 mm 구 경 커넥터, [3](#page-17-1) 전원 입력 전원 켜기 조건 정의 , 226 전체 스팬, 53 전체 스팬 누르기, 53 전체 화면, 71 정렬, 222 정상 ENR 데이터 입력 방법 , 41 정상 ENR 표 입력, 41 정상 노이즈 소스, [3](#page-53-3)9 제어 기능, 7 제품 옵션, [3](#page-17-4) 제품군, [3](#page-17-5) 제한된 용어 제한선 편집기, 105 제한선 1, 10[3](#page-117-0) 제한선 2, 10[3](#page-117-1) 제한선 [3](#page-117-2),103 제한선 4, 10[3](#page-117-3) 제한선 사용, 10[3](#page-117-4) 제한선 설정 , 10[3](#page-117-5) 주 GPIB,  $11$ 추석, 16, 77 주파수 모드 고정 , 53 목록  $\overline{)53}$ 스위프 , 53 주파수 목록 만들기, 55 스위프 포인트 사용, 57 채우기 사용, 57 주파수 목록 선택, 55 주파수 변환 내용 , 152 주파수 스위프 선택, 53 주파수 제한 사항 준비 시 , 9

색인

#### 직렬 포트 설정, $215$

#### ㅊ

최대 주파수 . 221 최소 LO 주파수 , 221 측정 고정, 21 스위프, 9[3](#page-107-1) 측정 모드  $N8970B$ 비교, 143 System Downconvertor (시스템 하향 변환기), 140 개요, 1[3](#page-145-0)1 주파수 상향 변환, 137 주파수 하향 변환 , 134

### ㅋ

커넥터 10 MHz 레퍼런스 입력, 11 10MHz 레퍼런스 출력, 11 50 ohm 입력 , 8  $APC$  3.5mm,  $\frac{8}{3}$ AUX IN(TTL)( 보조 입력  $(TTL))$  , 11 AUX OUT(TTL)( 보조 출력  $(TTL)$ , 11  $GPIB, 11$  $LO$   $GB$ IB  $, 11$ RS 232 포트 , 11  $SNS, 9$  $Type-N, 8$  $VGA, 11$ 노이즈 소스 줄력 , 8 서비스 , 11  $9$ 부 키보드,  $8$ 프로브 전원 , 8 쿼리 오류 메시지, 341 키 고정 IF 변동 LO ( 상향 변 환 ), 138

#### 고정 IF 변동 LO (시스템 하향 변환), 141, 14[2](#page-156-0) 고정 IF 변동 LO ( 하향 변 환 ) , 135 변동 IF 고정 LO ( 상향 변 환 ) , 1[3](#page-153-0)9 변동 IF 고정 LO( 하향 변 환), 1[3](#page-150-0)6 키 개요, 14 키 그룹 control( 제어 ) , 268 display( 디스플레이), 255  $\operatorname{Measure}(\frac{\mathbb{A}}{3}\mathbb{S})$  $\operatorname{Measure}(\frac{\mathbb{A}}{3}\mathbb{S})$  $\operatorname{Measure}(\frac{\mathbb{A}}{3}\mathbb{S})$  , 236 시스템 , 284

### ㅌ

탭 키, 8, [3](#page-325-3)11 토크 값 , [3](#page-17-1)

#### ㅍ

파일 로드, 29 파일 메뉴 기능 로드, 29 복사, [3](#page-44-0)0 삭제, [3](#page-46-0)2 이름 바꾸기, 29 저장, 28 포맷 파일 복사, [3](#page-44-0)0 파일 삭제, [3](#page-46-0)2 파일 이름 바꾸기 , 29 파일 저장 , 28 파일 형식 S2P, 117 판매 및 서비스 사무소, [3](#page-340-0)26 편집기 제한선, 105 평균 , 59 평균 사용 포맷,69 포장, [3](#page-343-1)29 표 값 손실 보정 표 사용, [33](#page-47-0)

#### 표시 시스템 정보, [2](#page-238-4)24 오류 기록, [2](#page-238-1)24 하드웨어 정보, [2](#page-238-5)24 표시기 IFO, 92 표시기 **IFU**, 92 표시기 RFO, 91, 92 표시기 RFU , 91 퓨즈, 11 프로브 전원 커넥터 , 8 프린터 출력, 11 플로피 디스크 포맷, 26 필터 요구 조건, 158

#### ㅎ

하드웨어 문제, [32](#page-338-0)4 하드웨어 정보 표시 , [2](#page-238-5)24 하향 변환 고정 IF 변동 LO , 135 변동 IF 고정 LO, 1[3](#page-150-0)6 하향 변환기 설명, 158 화살표 키, 8 확대 / 축소, 9 활성 기능, 14 활성 마커 , 81, 26[3](#page-277-1) 후면판 개요 후면판 기능

영국에서 인쇄

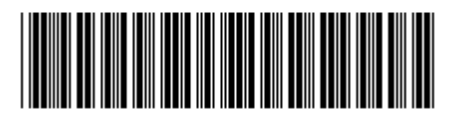

N8972-90087

고객 주문 번호 :